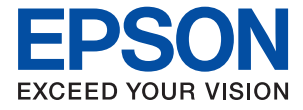

# ET-5170 Series L6490 Series ET-5150 Series L6460 Series

# **Ръководство на потребителя**

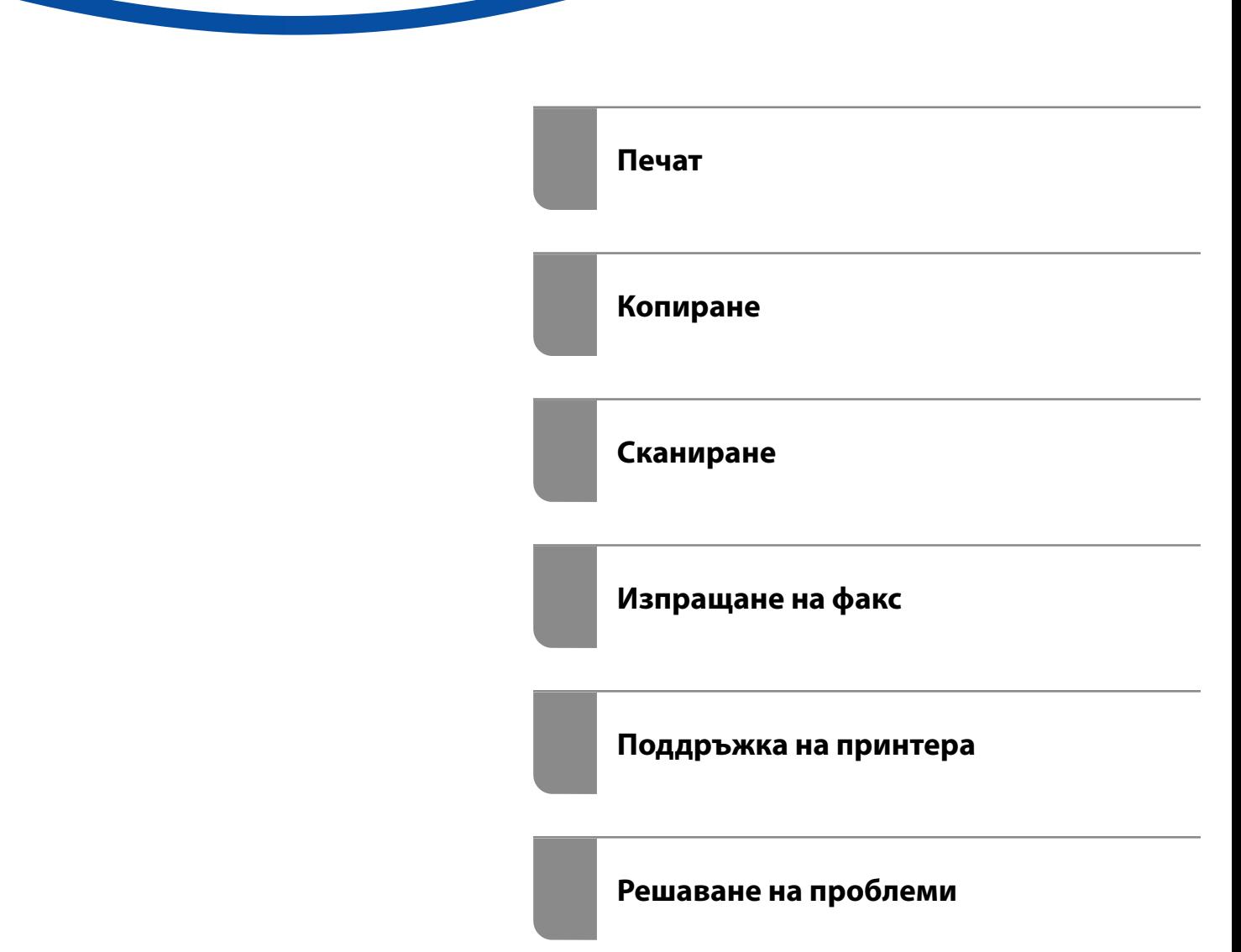

# *Съдържание*

### *[Упътване към това ръководство](#page-5-0)*

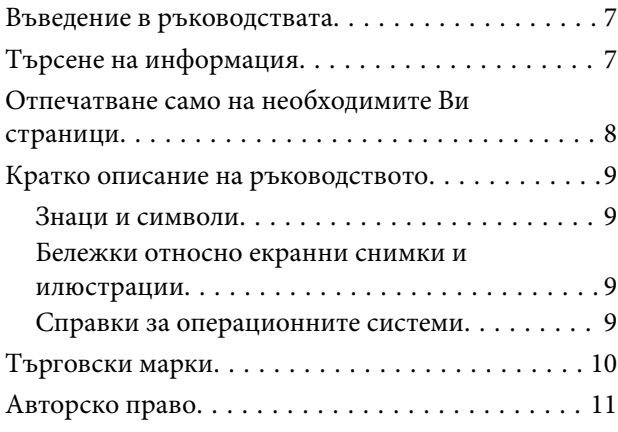

#### *[Важни инструкции](#page-11-0)*

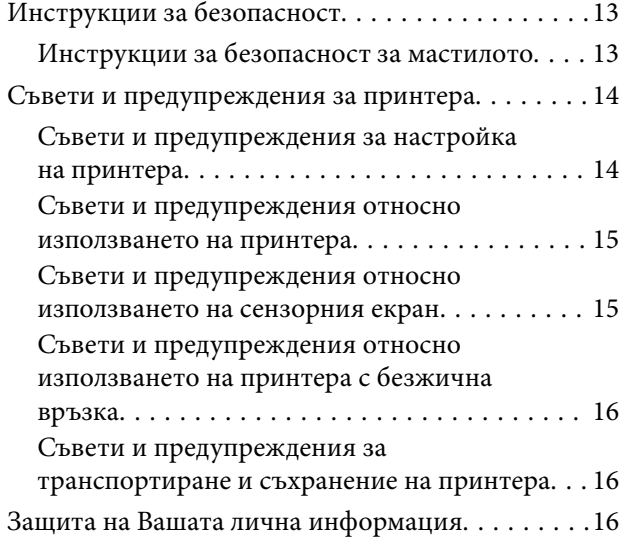

#### *[Наименования и функции на](#page-16-0)  [частите](#page-16-0)*

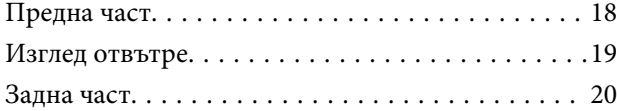

### *[Упътване за контролния панел](#page-20-0)*

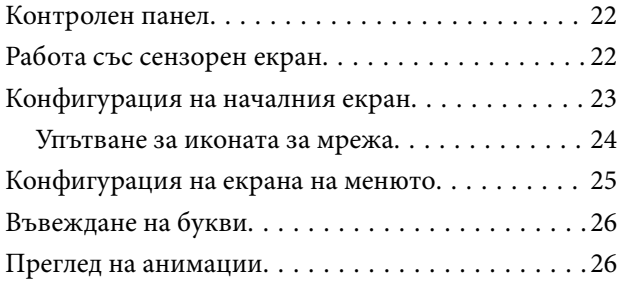

### *[Зареждане на хартия](#page-27-0)*

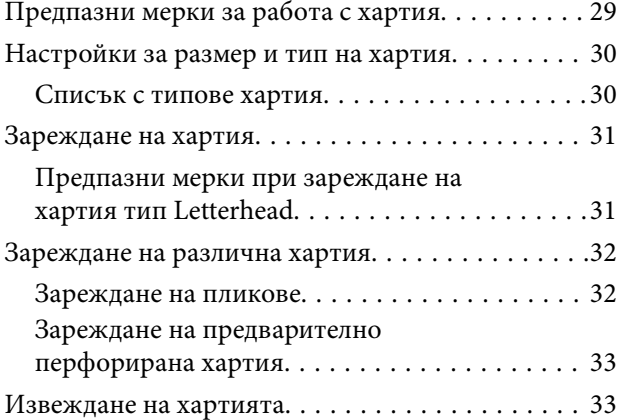

### *[Поставяне на оригинали](#page-33-0)*

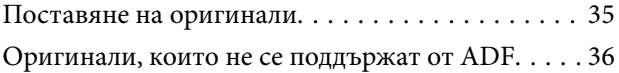

#### *[Печат](#page-37-0)*

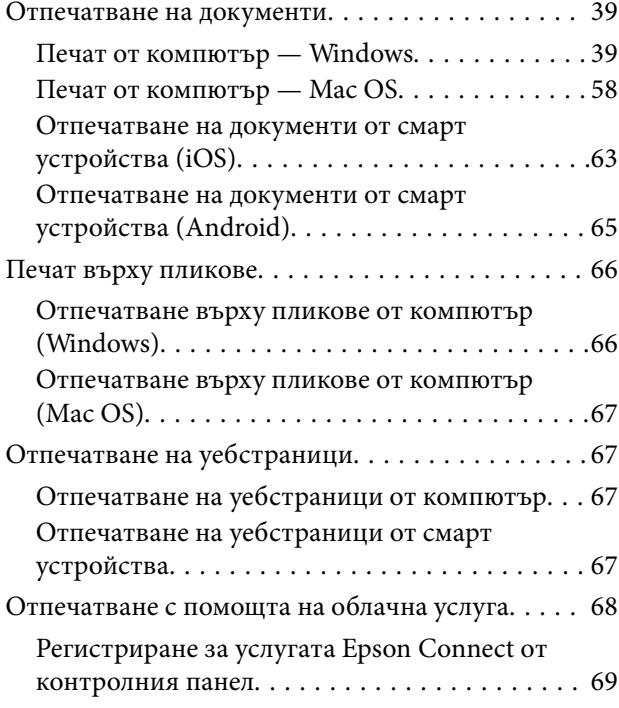

## *[Копиране](#page-69-0)*

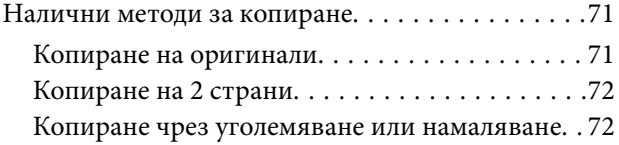

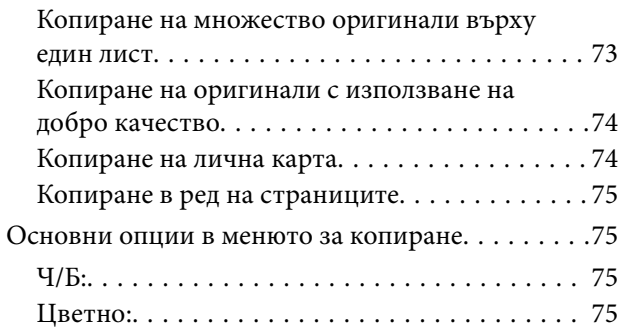

## $\bullet$

[\(Двустранно\):. . 75](#page-74-0)

# $\bullet$

[\(Плътност\):. . 75](#page-74-0)

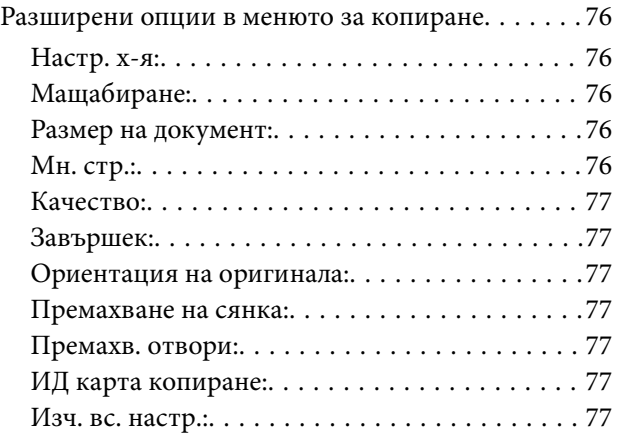

## *[Сканиране](#page-77-0)*

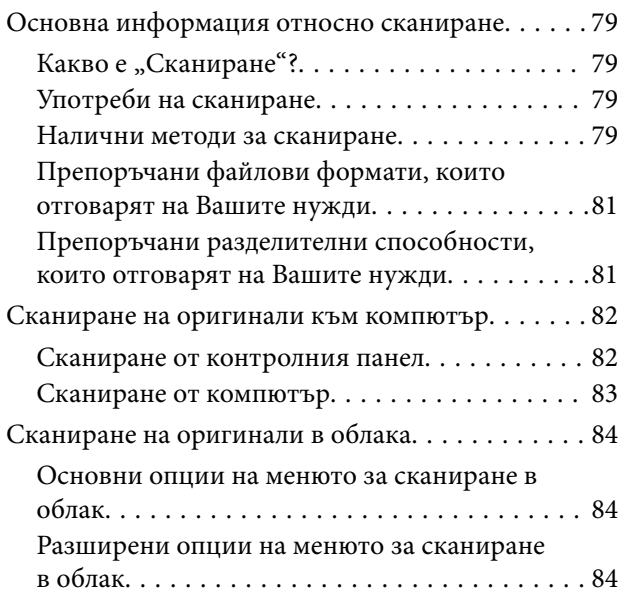

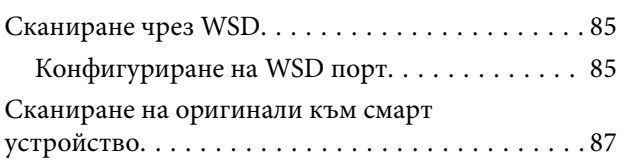

## *[Изпращане на факс](#page-87-0)*

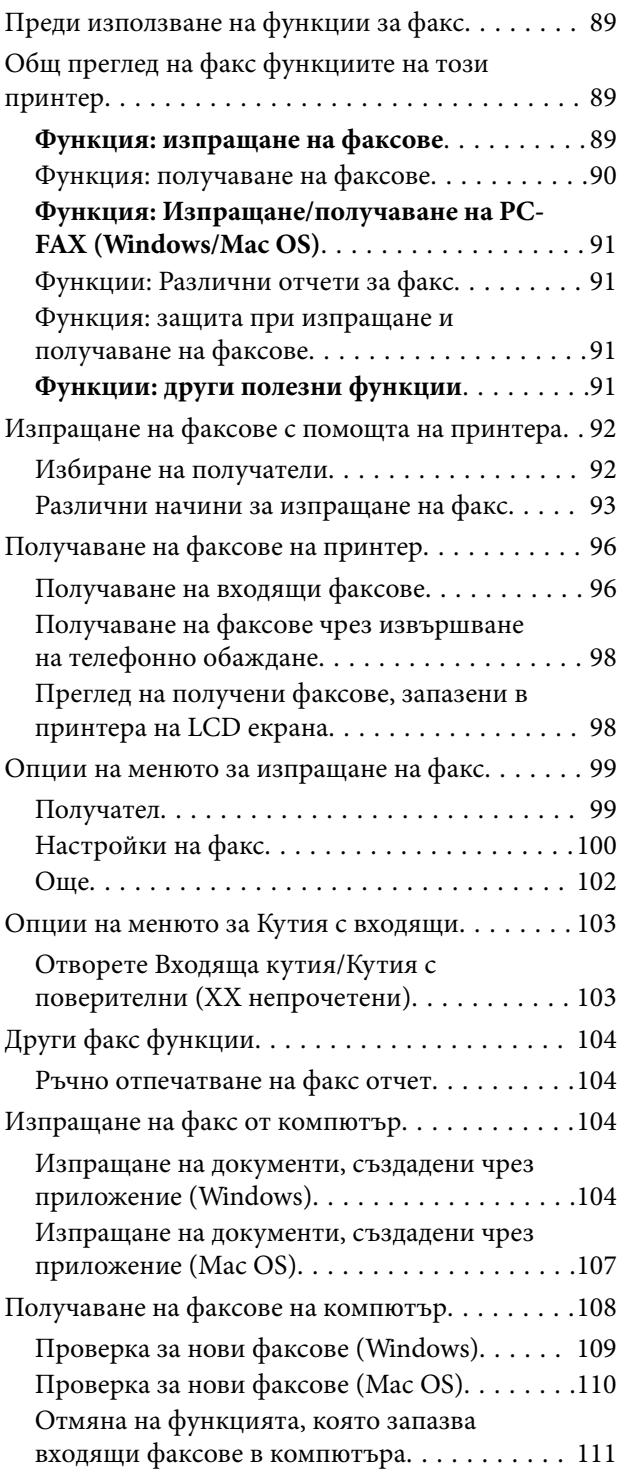

## *[Поддръжка на принтера](#page-111-0)*

[Проверка на състоянието на консумативите. . . 113](#page-112-0)

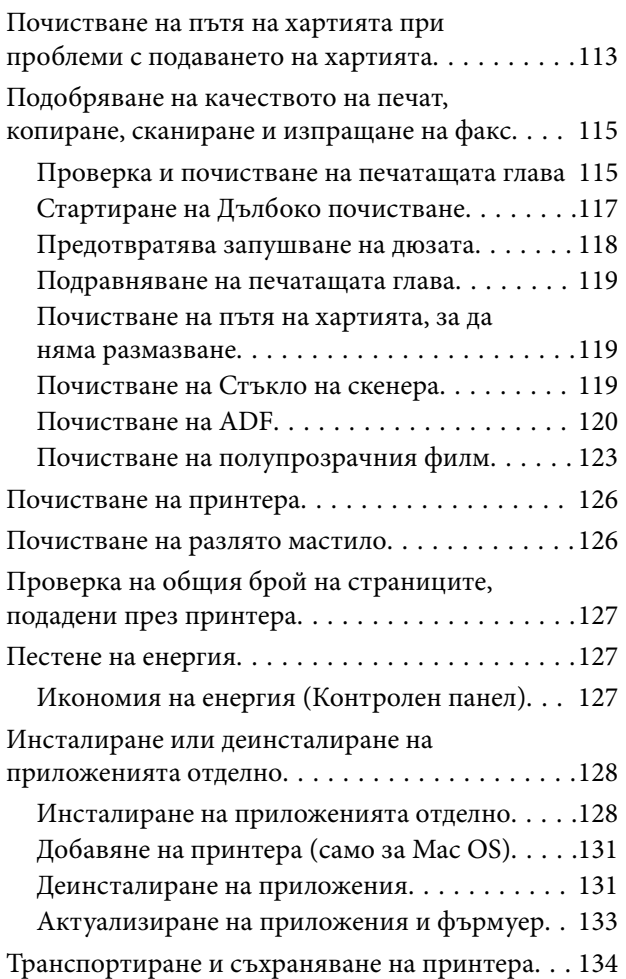

### *[Решаване на проблеми](#page-138-0)*

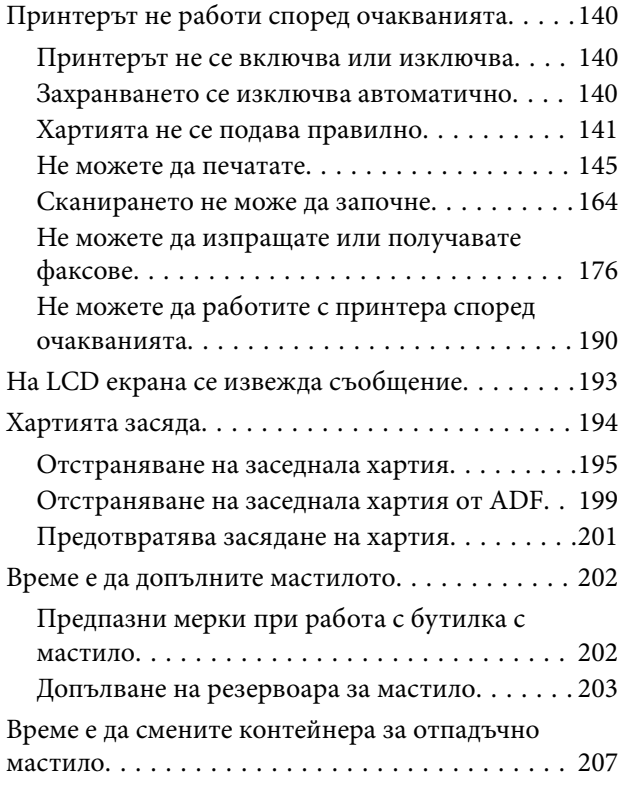

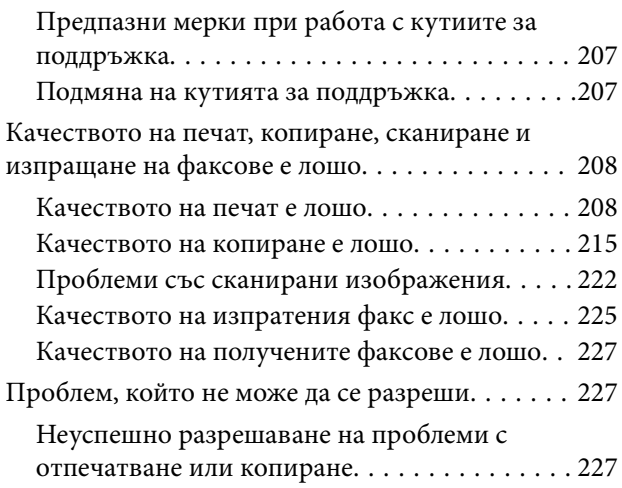

## *[Добавяне или подмяна на](#page-228-0)  [компютър или устройства](#page-228-0)*

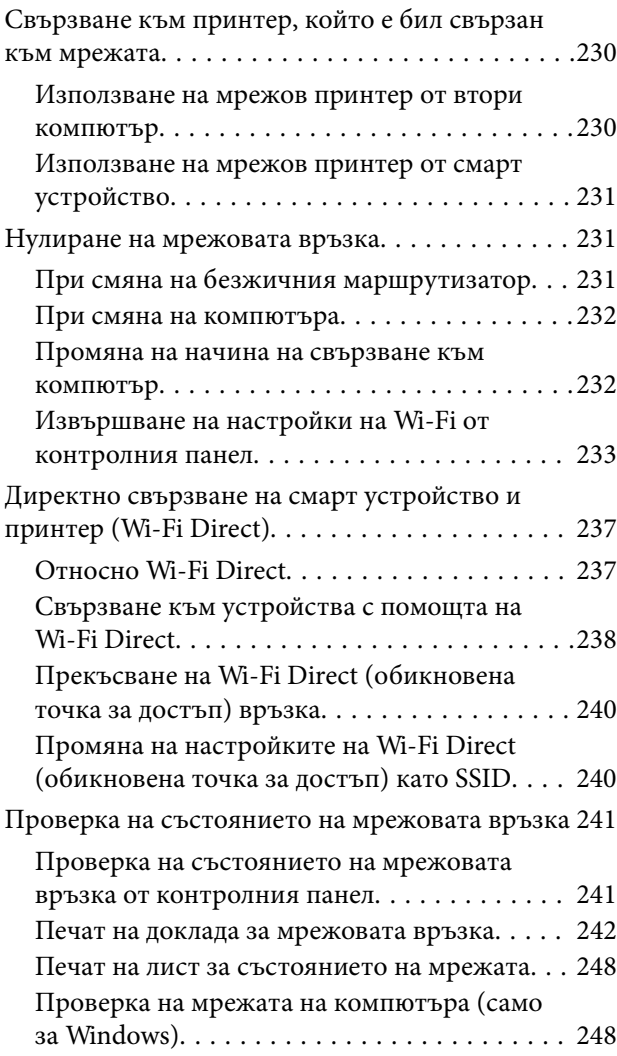

## *[Информация за продукта](#page-249-0)*

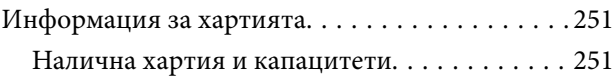

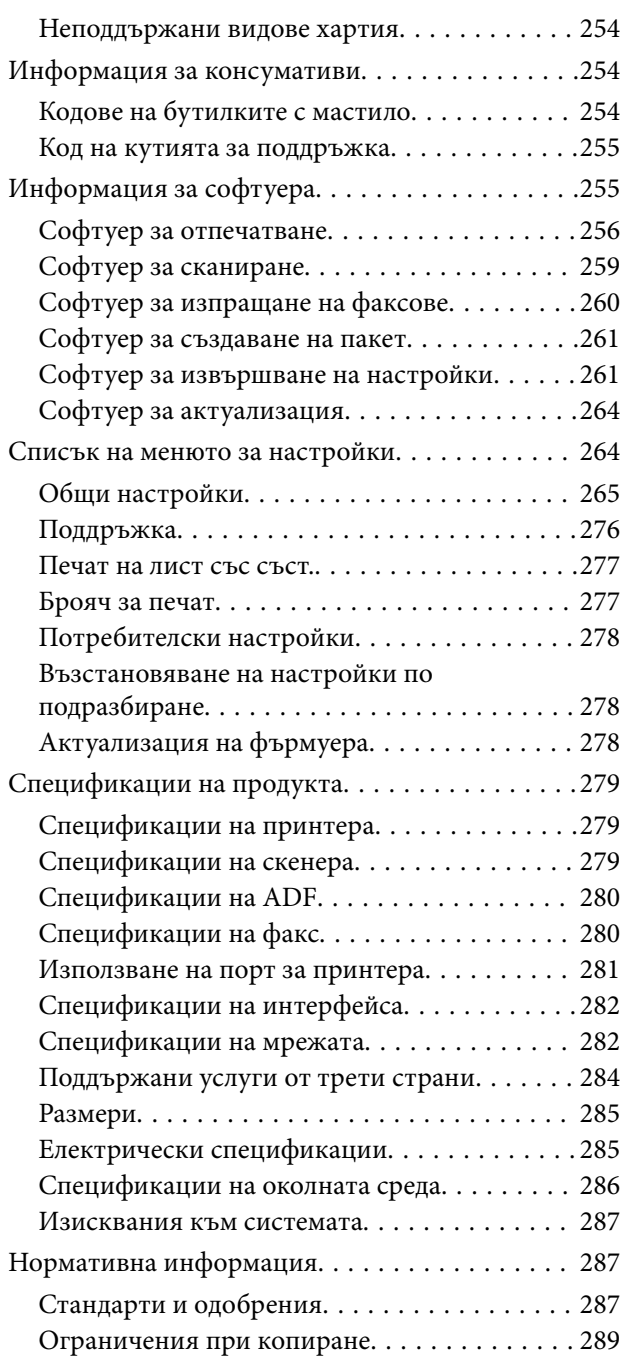

## *[Информация за администратор](#page-289-0)*

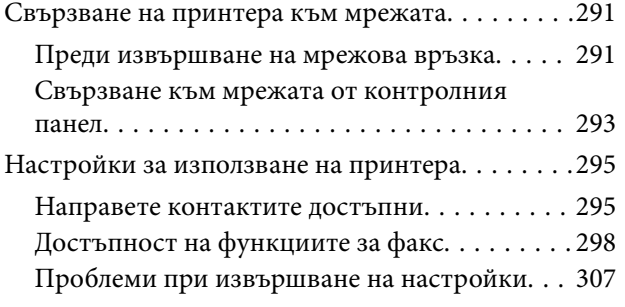

## *[Къде можете да получите помощ](#page-309-0)*

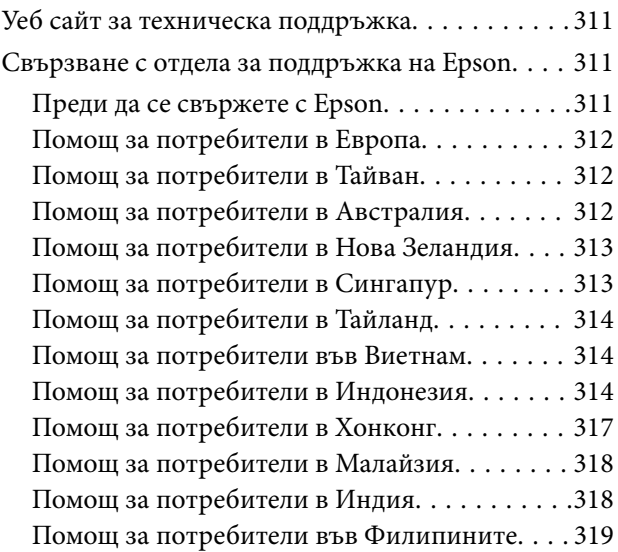

# <span id="page-5-0"></span>**Упътване към това ръководство**

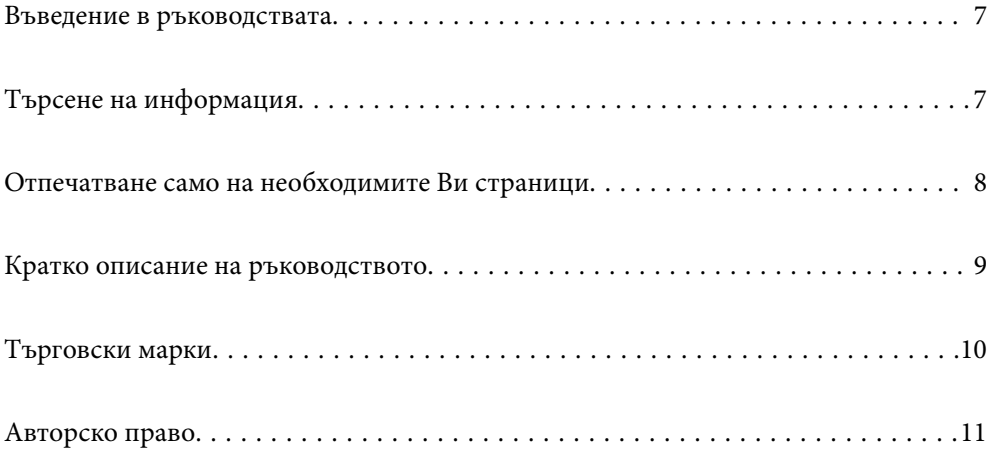

## <span id="page-6-0"></span>**Въведение в ръководствата**

Следните ръководства се доставят заедно с Вашия принтер Epson. Освен ръководствата прочетете и различните видове помощна информация, налична на самия принтер или в приложенията на Epson.

❏ Важни инструкции за безопасност (ръководство на хартиен носител)

Предоставя указания, гарантиращи безопасната употреба на този принтер.

❏ Започнете оттук (ръководство на хартиен носител)

Предоставя информация относно настройката на принтера и инсталирането на софтуера.

❏ Ръководство на потребителя (дигитално ръководство)

Това ръководство. Това ръководство е налично като PDF и уеб ръководство. Осигурява цялостна информация и инструкции за употребата на принтера, за мрежовите настройки при използване на принтера в мрежа и за решаване на проблеми.

Това ръководство се използва за ET-5170 Series/L6490 Series и ET-5150 Series/L6460 Series. Функцията за факс обаче е налична само за ET-5170 Series/L6490 Series.

❏ Изпращане на факс

Можете да получите най-новите версии на изброените ръководства по един от следните начини.

❏ Ръководство на хартия

Посетете уебсайта Epson Европа на адрес<http://www.epson.eu/support>или глобалния уебсайт за поддръжка на Epson на адрес [http://support.epson.net/.](http://support.epson.net/)

❏ Дигитално ръководство

За преглед на уеб ръководството посетете следния уеб сайт, въведете името на продукта, след което отидете на **Поддръжка**.

<http://epson.sn>

#### **Още по темата**

 $\rightarrow$  ["Приложение за актуализиране на софтуер и фърмуер \(EPSON Software Updater\)" на страница 264](#page-263-0)

# **Търсене на информация**

PDF ръководството Ви позволява да търсите информация с помощта на ключова дума или да отидете направо до конкретни раздели с помощта на отметките. В този раздел е разяснено как да използвате PDF ръководство, което е било отворено в Adobe Acrobat Reader DC на Вашия компютър.

#### **Търсене по ключова дума**

Щракнете върху **Редактиране** > **Разширено търсене**. Въведете ключовата дума (текст) за информацията, която искате да намерите, в прозореца за търсене и след това щракнете върху **Търсене**. Резултатите се

<span id="page-7-0"></span>извеждат във вид на списък. Щракнете върху един от изведените резултати, за да отидете на тази страница.

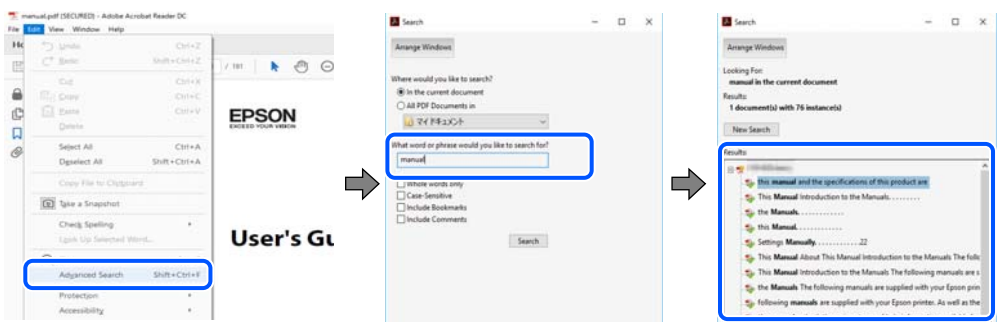

#### **Прескачане директно от отметки**

Щракнете върху дадено заглавие, за да прескочите до тази страница. Щракнете + или >, за да прегледате заглавията от по-ниски нива в този раздел. За да се върнете на предишната страница, извършете следната операция на Вашата клавиатура.

- ❏ Windows: задръжте натиснат **Alt**, след което натиснете **←**.
- ❏ Mac OS: задръжте натиснат клавиша за команда и след това натиснете **←**.

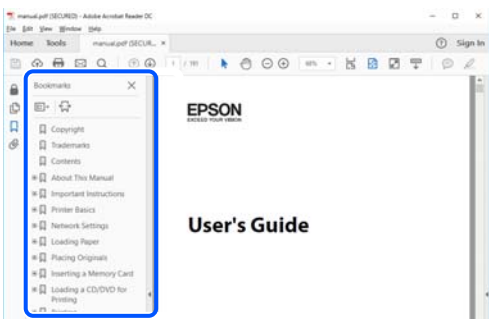

# **Отпечатване само на необходимите Ви страници**

Можете да извличате и отпечатвате само необходимите Ви страници. Щракнете върху **Печат** в менюто **Файл** и след това посочете страниците, които искате да отпечатате в **Страници**, в **Страници за печат**.

❏ За да посочите серия от страници, въведете тире между началната и крайната страница.

Пример: 20-25

❏ За да посочите страниците, които не са в серия, разделете страниците със запетаи.

Пример: 5, 10, 15

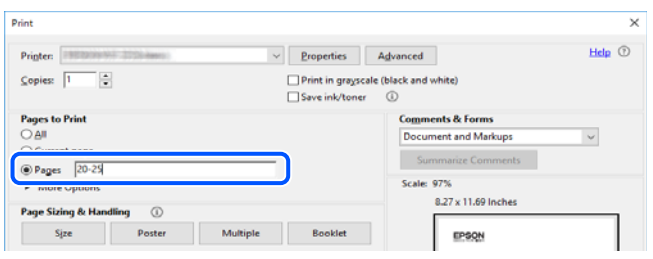

# <span id="page-8-0"></span>**Кратко описание на ръководството**

В този раздел е обяснено значението на използваните в това ръководство маркировки и символи, бележки относно описания и референтна информация за операционната система.

#### **Знаци и символи**

#### !*Внимание:*

Инструкции, които трябва да се спазват внимателно, за да се избегнат телесни наранявания.

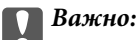

Инструкции, които трябва да се спазват, за да се избегне повреда на оборудването.

#### *Забележка:*

Предоставя допълнителна и референтна информация.

#### **Още по темата**

& Връзки към свързани раздели.

#### **Бележки относно екранни снимки и илюстрации**

- ❏ Екранните снимки от драйвера на принтера са от Windows 10 или macOS High Sierra. Съдържанието, показвано на екраните, варира в зависимост от модела и ситуацията.
- ❏ Илюстрациите, използвани в това ръководство, са само примерни. Въпреки че може да има малки разлики в зависимост от модела, методът на работа е същият.
- ❏ Някои от елементите на менюто на LCD екрана се различават в зависимост от модела и настройките.
- ❏ Можете да прочетете QR кода посредством специално приложение за това.

#### **Справки за операционните системи**

#### **Windows**

Употребените в това ръководство термини, като например "Windows 10", "Windows 8.1", "Windows 8", "Windows 7", "Windows Vista", "Windows XP", "Windows Server 2019", "Windows Server 2016", "Windows Server 2012 R2", "Windows Server 2012", "Windows Server 2008 R2", "Windows Server 2008", "Windows Server 2003 R2", и "Windows Server 2003", се отнасят за следните операционни системи. В допълнение, "Windows" се отнася към всички версии.

- ❏ Операционна система Microsoft® Windows® 10
- ❏ Операционна система Microsoft® Windows® 8.1
- ❏ Операционна система Microsoft® Windows® 8
- ❏ Операционна система Microsoft® Windows® 7
- ❏ Операционна система Microsoft® Windows Vista®
- <span id="page-9-0"></span>❏ Операционна система Microsoft® Windows® XP
- ❏ Операционна система Microsoft® Windows® XP Professional x64 Edition
- ❏ Операционна система Microsoft® Windows Server® 2019
- ❏ Операционна система Microsoft® Windows Server® 2016
- ❏ Операционна система Microsoft® Windows Server® 2012 R2
- ❏ Операционна система Microsoft® Windows Server® 2012
- ❏ Операционна система Microsoft® Windows Server® 2008 R2
- ❏ Операционна система Microsoft® Windows Server® 2008
- ❏ Операционна система Microsoft® Windows Server® 2003 R2
- ❏ Операционна система Microsoft® Windows Server® 2003

#### **Mac OS**

В настоящото ръководство "Mac OS" се отнася до Mac OS X v10.6.8 и по-нови версии.

# **Търговски марки**

- ❏ EPSON® е регистрирана търговска марка, а EPSON EXCEED YOUR VISION или EXCEED YOUR VISION e търговска марка на Seiko Epson Corporation.
- ❏ Epson Scan 2 software is based in part on the work of the Independent JPEG Group.
- ❏ libtiff

Copyright © 1988-1997 Sam Leffler

Copyright © 1991-1997 Silicon Graphics, Inc.

Permission to use, copy, modify, distribute, and sell this software and its documentation for any purpose is hereby granted without fee, provided that (i) the above copyright notices and this permission notice appear in all copies of the software and related documentation, and (ii) the names of Sam Leffler and Silicon Graphics may not be used in any advertising or publicity relating to the software without the specific, prior written permission of Sam Leffler and Silicon Graphics.

THE SOFTWARE IS PROVIDED "AS-IS" AND WITHOUT WARRANTY OF ANY KIND, EXPRESS, IMPLIED OR OTHERWISE, INCLUDING WITHOUT LIMITATION, ANY WARRANTY OF MERCHANTABILITY OR FITNESS FOR A PARTICULAR PURPOSE.

IN NO EVENT SHALL SAM LEFFLER OR SILICON GRAPHICS BE LIABLE FOR ANY SPECIAL, INCIDENTAL, INDIRECT OR CONSEQUENTIAL DAMAGES OF ANY KIND, OR ANY DAMAGES WHATSOEVER RESULTING FROM LOSS OF USE, DATA OR PROFITS, WHETHER OR NOT ADVISED OF THE POSSIBILITY OF DAMAGE, AND ON ANY THEORY OF LIABILITY, ARISING OUT OF OR IN CONNECTION WITH THE USE OR PERFORMANCE OF THIS SOFTWARE.

- ❏ QR Code is a registered trademark of DENSO WAVE INCORPORATED in Japan and other countries.
- ❏ Microsoft®, Windows®, Windows Server®, and Windows Vista® are registered trademarks of Microsoft Corporation.
- ❏ Apple, Mac, macOS, OS X, Bonjour, Safari, AirPrint, iPad, iPhone, iPod touch, and iTunes are trademarks of Apple Inc., registered in the U.S. and other countries.
- ❏ Use of the Works with Apple badge means that an accessory has been designed to work specifically with the technology identified in the badge and has been certified by the developer to meet Apple performance standards.
- <span id="page-10-0"></span>❏ Chrome, Google Play, and Android are trademarks of Google LLC.
- ❏ Adobe and Adobe Reader are either registered trademarks or trademarks of Adobe Systems Incorporated in the United States and/or other countries.
- ❏ Firefox is a trademark of the Mozilla Foundation in the U.S. and other countries.
- ❏ Mopria® and the Mopria® Logo are registered and/or unregistered trademarks and service marks of Mopria Alliance, Inc. in the United States and other countries. Unauthorized use is strictly prohibited.
- ❏ Обща бележка: Другите имена на продукти, които се използват тук, са само за информация и е възможно да са търговски марки на съответните собственици.Epson не разполага с никакви права над тези марки.

# **Авторско право**

Никоя част от тази публикация не може да се възпроизвежда, съхранява в система за обработка или да се прехвърля под каквато и да е форма или с каквито и да е средства — електронни, механични, фотокопиране, записване или по друг начин — без предварителното писмено разрешение от Seiko Epson Corporation. Не се поема никаква патентна отговорност по отношение на употребата на съдържащата се тук информация. Не се поема отговорност за повреди, дължащи се на използването на информацията тук. Информацията в настоящия документ е предназначена само за използване с този продукт на Epson. Epson не носи отговорност за използването на тази информация по отношение на други продукти.

Нито Seiko Epson Corporation, нито нейните свързани дружества носят отговорност към купувача на този продукт или към трети страни за щети, загуби или разходи, понесени от купувача или от трети страни, в резултат на инцидент, неправилна употреба или злоупотреба с този продукт, или неупълномощени модификации, ремонти или промени на този продукт, или (с изключение на САЩ) липса на стриктно спазване на инструкциите за експлоатация и поддръжка на Seiko Epson Corporation.

Seiko Epson Corporation и нейните филиали не носят отговорност за повреди или проблеми, възникнали от употребата на каквато и да е опция или консумативи, различни от указаните като оригинални продукти на Epson или одобрени от Epson продукти от Seiko Epson Corporation.

Seiko Epson Corporation не носи отговорност за повреди, възникнали в резултат на електромагнитни смущения, които възникват от употребата на интерфейсни кабели, различни от обозначените като одобрени от Epson продукти от Seiko Epson Corporation.

© 2020 Seiko Epson Corporation

Съдържанието на това ръководство и спецификациите на този продукт подлежат на промяна без предизвестие.

# <span id="page-11-0"></span>**Важни инструкции**

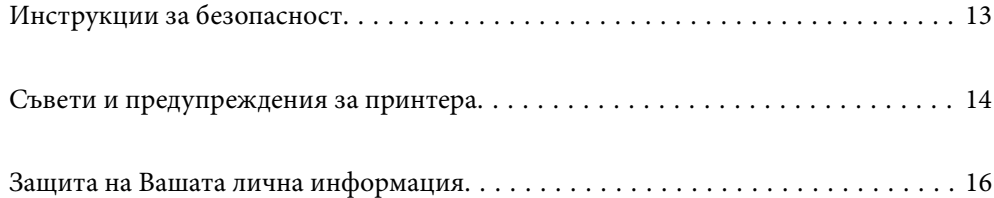

# <span id="page-12-0"></span>**Инструкции за безопасност**

Прочетете и следвайте тези инструкции, за да се гарантира безопасната употреба на този принтер.Непременно запазете това ръководство за бъдещи справки.Също така, не забравяйте да следвате всички предупреждения и инструкции върху принтера.

- ❏ Някои от символите, използвани в този принтер, целят да гарантират безопасността и правилното използване на принтера. Посетете следния уеб сайт, за да научите повече за значението на символите. <http://support.epson.net/symbols>
- ❏ Използвайте само захранващия кабел, доставен с принтера, и не го използвайте с друго оборудване. Използването на други кабели с този принтер или използването на доставения захранващ кабел с друго оборудване може да причини пожар или токов удар.
- ❏ Уверете се, че AC захранващият кабел отговаря на съответните местни стандарти за безопасност.
- ❏ Никога не разглобявайте, не модифицирайте и не се опитвайте да ремонтирате захранващия кабел, щепсела, печатащото устройство, скенерното или друго устройство сами, освен ако не е специално описано в ръководствата на принтера.
- ❏ Изключете захранването на принтера и потърсете квалифициран сервизен персонал при следните обстоятелства:

Захранващият кабел или щепселът са повредени; в принтера е навлязла течност; принтерът е падал или корпусът е повреден; принтерът не работи нормално или показва някакви промени в работата. Не настройвайте средства за управление, които не са посочени в инструкциите за работа.

- ❏ Поставете принтера близо до стенен контакт, така че щепселът да може лесно да бъде изключен.
- ❏ Не поставяйте или не съхранявайте принтера навън, близо до прекомерно замърсяване или запрашване, вода, източници на топлина или на места, подложени на удари, вибрации, висока температура или влажност.
- ❏ Внимавайте да не разлеете течност върху принтера и не работете с него с мокри ръце.
- ❏ Този принтер трябва да бъде на най-малко 22 cm разстояние от сърдечни пейсмейкъри. Радиовълните от този принтер могат да нарушат работата на сърдечни пейсмейкъри.
- ❏ Ако течнокристалният екран е повреден, свържете се с търговеца, от който сте закупили продукта. Ако разтворът от течните кристали попадне върху ръцете ви, измийте ги обилно със сапун и вода. Ако разтворът от течните кристали попадне в очите ви, наплискайте ги незабавно с вода. Ако усетите дискомфорт или проблеми със зрението, след като сте ги измили обилно, потърсете незабавно лекар.
- ❏ Избягвайте да използвате телефон по време на електрическа буря. Може да има известен риск от токов удар при гръмотевици.
- ❏ Не използвайте телефон, за да съобщите за изтичане на газ в близост до теча.

### **Инструкции за безопасност за мастилото**

- ❏ Бъдете внимателни да не докоснете мастило, когато боравите с резервоарите с мастило, капачките на резервоара с мастило и отворени бутилки с мастило или капачки на бутилка с мастило.
	- ❏ Ако върху кожата Ви попадне мастило, измийте мястото обилно със сапун и вода.
	- ❏ Ако в очите Ви попадне мастило, измийте ги незабавно с вода. Ако усетите дискомфорт или проблемите със зрението продължат след като сте измили очите си обилно, потърсете незабавно лекар.
	- ❏ В случай че в устата Ви попадне мастило, незабавно посетете лекар.
- <span id="page-13-0"></span>❏ Не разглобявайте набора за поддръжка, защото в противен случай мастилото може да попадне в очите или върху кожата ви.
- ❏ Не клатете прекалено силно бутилката с мастило и не я подлагайте на силни удари, тъй като това може да доведе до теч на мастило.
- ❏ Пазете бутилките с мастило и контейнера за отпадъчно мастило на недостъпни за деца места. Не позволявайте на деца да пият от бутилките с мастило.

## **Съвети и предупреждения за принтера**

Прочетете и следвайте тези инструкции, за да избегнете повреда на принтера или собствеността ви. Непременно запазете този наръчник за бъдещи справки.

#### **Съвети и предупреждения за настройка на принтера**

- ❏ Не блокирайте и не покривайте вентилационните отвори на принтера.
- ❏ Използвайте захранващ източник само от типа, посочен върху етикета на принтера.
- ❏ Избягвайте използването на контакти в една и съща верига с фотокопирни машини или климатизатори, които редовно се включват и изключват.
- ❏ Избягвайте електрически контакти, контролирани от стенни превключватели или автоматични таймери.
- ❏ Цялата компютърна система трябва да се държи далеч от потенциални източници на електромагнитни смущения, например високоговорители или бази на безжични телефони.
- ❏ Захранващите кабели трябва да бъдат поставени така, че да се избягва триене, прорязване, износване, прегъване и пречупване. Не поставяйте предмети върху захранващите кабели и не допускайте те да бъдат настъпвани или прегазвани. Обърнете особено внимание да не прегъвате захранващите кабели в краищата и точките, където влизат и излизат от трансформатора.
- ❏ Ако използвате разклонител с принтера, се уверете, че общият номинален ампераж на устройствата, включени в разклонителя, не надвишава номиналния му ампераж. Потвърдете също така, че общият номинален ампераж на всички устройства, включени в стенния контакт, не надвишава номиналния му ампераж.
- ❏ Ако планирате да използвате принтера в Германия, инсталацията на сградата трябва да бъде защитена с прекъсвач от 10 или 16 ампера, за да осигури подходяща защита срещу късо съединение и претоварване с ток на принтера.
- ❏ Когато свързвате принтера към компютър или друго устройство с кабел, уверете се, че правилно сте ориентирали конекторите. Всеки конектор има само една правилна ориентация. Поставянето на конектор в грешна ориентация може да повреди и двете устройства, свързани с кабела.
- ❏ Поставете принтера на равна, стабилна повърхност, по-голяма от основата му във всички посоки. Принтерът няма да работи правилно, ако е наклонен под ъгъл.
- ❏ Оставете място над принтера, така че капакът за документи да може да се отваря напълно.
- ❏ Оставете достатъчно пространство пред принтера, за да може хартията да излиза напълно.
- ❏ Избягвайте места, където възникват бързи промени в температурата и влажността. Също така, дръжте принтера далеч от директна слънчева светлина, силна светлина или източници на топлина.

#### <span id="page-14-0"></span>**Съвети и предупреждения относно използването на принтера**

- ❏ Не поставяйте предмети в отворите на принтера.
- ❏ Не поставяйте ръката си вътре в принтера по време на печат.
- ❏ Не докосвайте белия плосък кабел и тръбите за мастило в принтера.
- ❏ Не използвайте аерозолни продукти, които съдържат лесно запалими газове в или около принтера. Това може да причини пожар.
- ❏ Не местете печатащата глава с ръка; в противен случай може да повредите принтера.
- ❏ Внимавайте да не притиснете пръстите си при затваряне на ADF.
- ❏ Не натискайте прекалено силно стъкло на скенера, когато поставяте оригинали.
- ❏ Ако някой от резервоарите с мастило не е пълен до долната линия, допълнете го в най-скоро време.Ако продължите да използвате принтера, когато нивото на мастилото е под долната линия, може да повредите принтера.
- ❏ Винаги изключвайте принтера от бутона P. Не изключвайте принтера от контакта и не изключвайте захранването в контакта, докато индикаторът на  $\mathbb O$  не спре да мига.
- ❏ Ако няма да използвате принтера продължително време се уверете, че сте изключили захранващия кабел от електрическия контакт.
- ❏ Когато повдигате принтера, поставете ръцете си на позициите, показани по-долу.

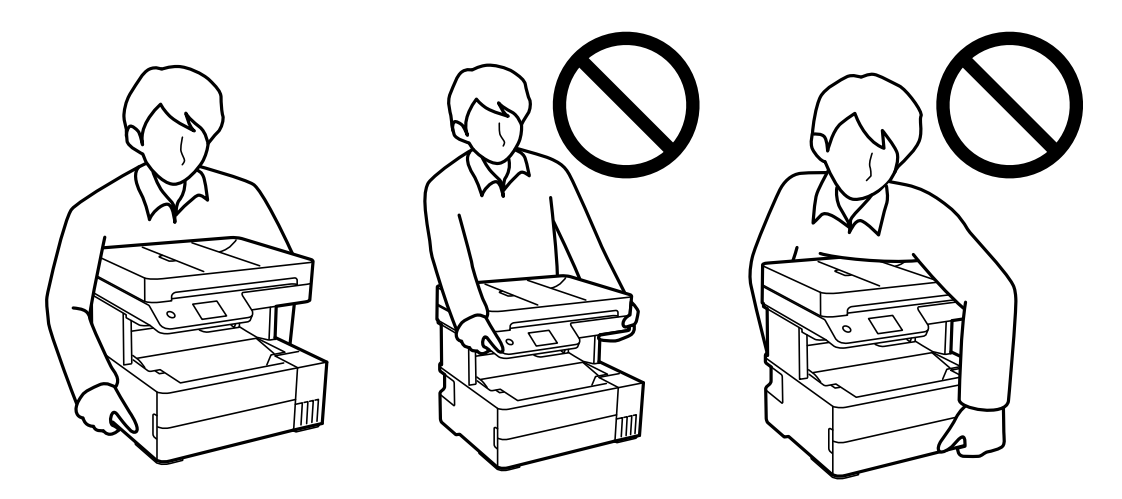

## **Съвети и предупреждения относно използването на сензорния екран**

- ❏ LCD екранът може да съдържа няколко малки светли или тъмни петна, и поради характеристиките си, може да има разлика в яркостта. Това е нормално и не показва, че е повреден по някакъв начин.
- ❏ Използвайте само суха, мека кърпа за почистване. Не използвайте течни или химически почистващи препарати.
- ❏ Външният капак на сензорния екран може да се счупи ако бъде подложен на силен удар. Свържете се с вашия търговец ако повърхността на панела се напука или нащърби; не докосвайте и не се опитвайте да свалите счупените парчета.
- ❏ Натискайте сензорния екран леко с пръст. Не упражнявайте сила и не използвайте ноктите си.
- ❏ Не използвайте остри предмети като химикалки или остри моливи за извършване на операции.

<span id="page-15-0"></span>❏ Кондензът вътре в сензорния екран, образуван поради резки промени в температурата или влажността, може да влоши работата му.

## **Съвети и предупреждения относно използването на принтера с безжична връзка**

- ❏ Радиовълните от този принтер могат да окажат отрицателно въздействие върху функционирането на медицинско електронно оборудване и да причинят неизправност.При използване на този принтер в медицински заведения или в близост до медицинско оборудване спазвайте указанията на оторизираните лица, представляващи медицинските заведения, и всички предупреждения и указания за медицинското оборудване.
- ❏ Радиовълните от този принтер може да окажат отрицателно въздействие върху автоматично управлявани устройства, като автоматични врати или противопожарни аларми, и могат да доведат до злополуки поради неизправност.Когато използвате този принтер в близост до автоматично управлявани устройства, спазвайте всички предупреждения и указания за тези устройства.

## **Съвети и предупреждения за транспортиране и съхранение на принтера**

- ❏ Когато съхранявате или транспортирате принтера, избягвайте да го накланяте, да го поставяте вертикално или да го обръщате с горната страна надолу; в противен случай мастилото може да протече.
- ❏ Преди да транспортирате принтера, се уверете, че печатащата глава е в начална позиция (най-вдясно).

## **Защита на Вашата лична информация**

Когато давате принтера на друго лице или го изхвърляте, изтрийте цялата лична информация, съхранена в паметта на принтера, като изберете **Настройки** > **Възстановяване на настройки по подразбиране** > **Изчисти всички данни и настройки** от контролния панел.

# <span id="page-16-0"></span>Наименования и функции на частите

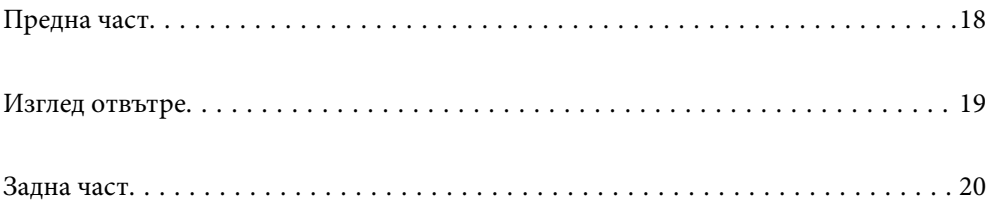

# <span id="page-17-0"></span>**Предна част**

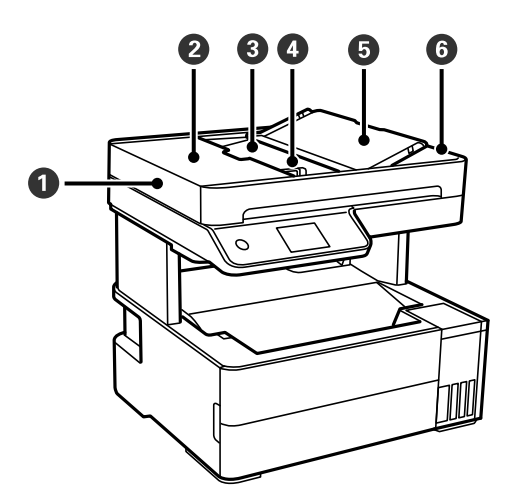

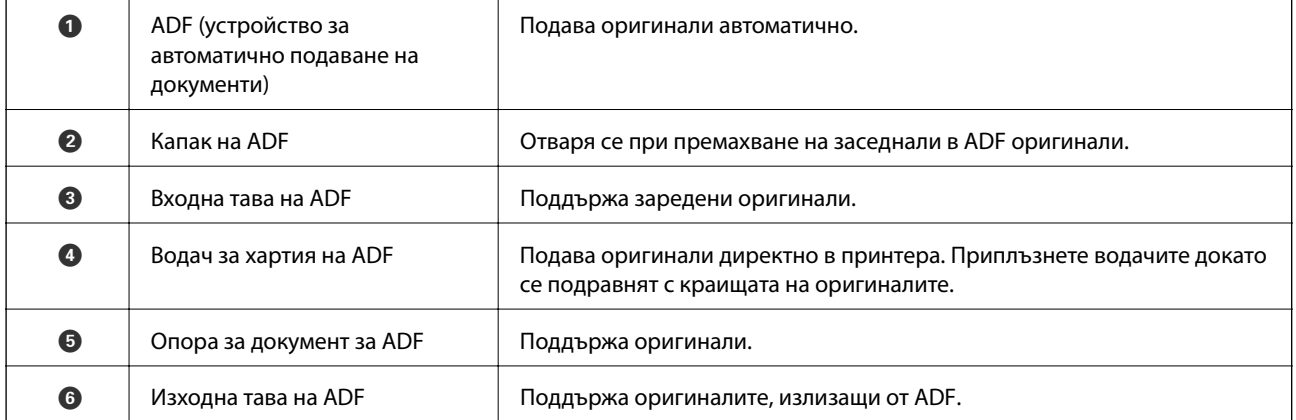

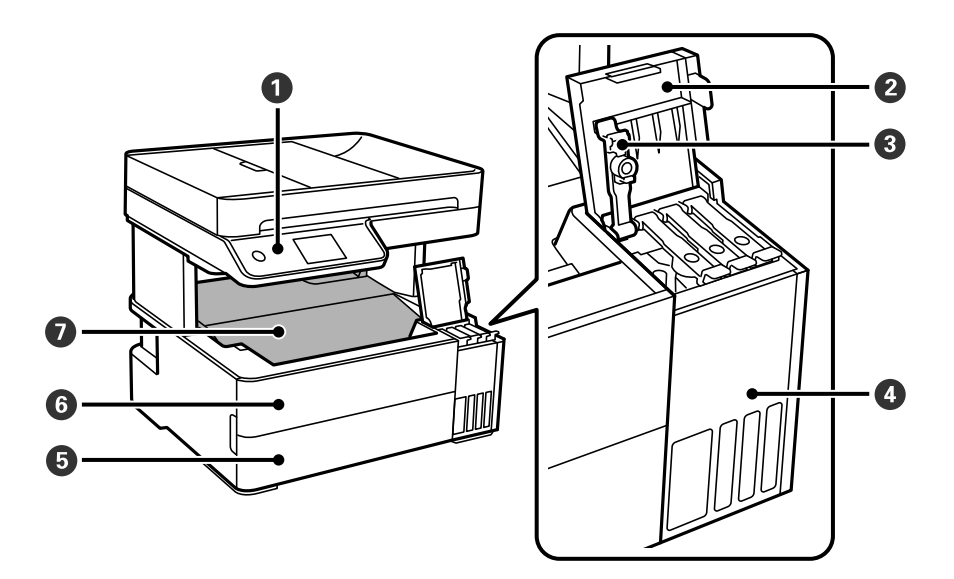

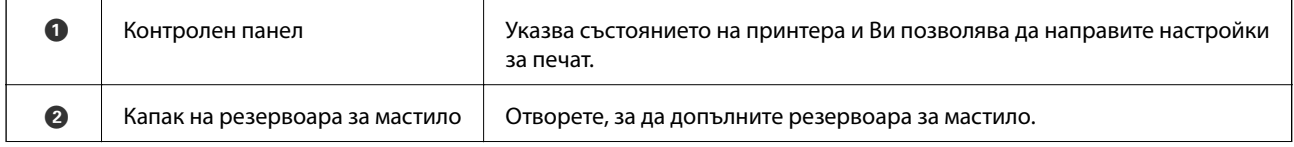

<span id="page-18-0"></span>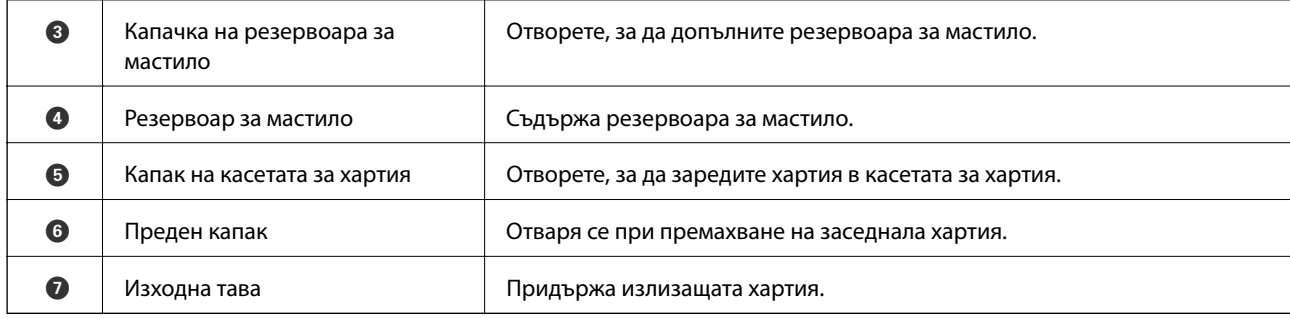

# **Изглед отвътре**

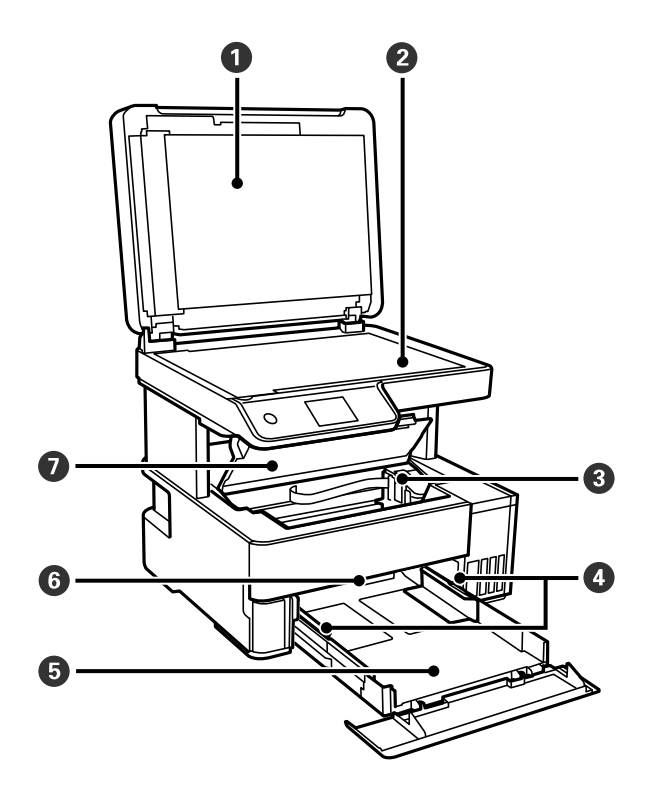

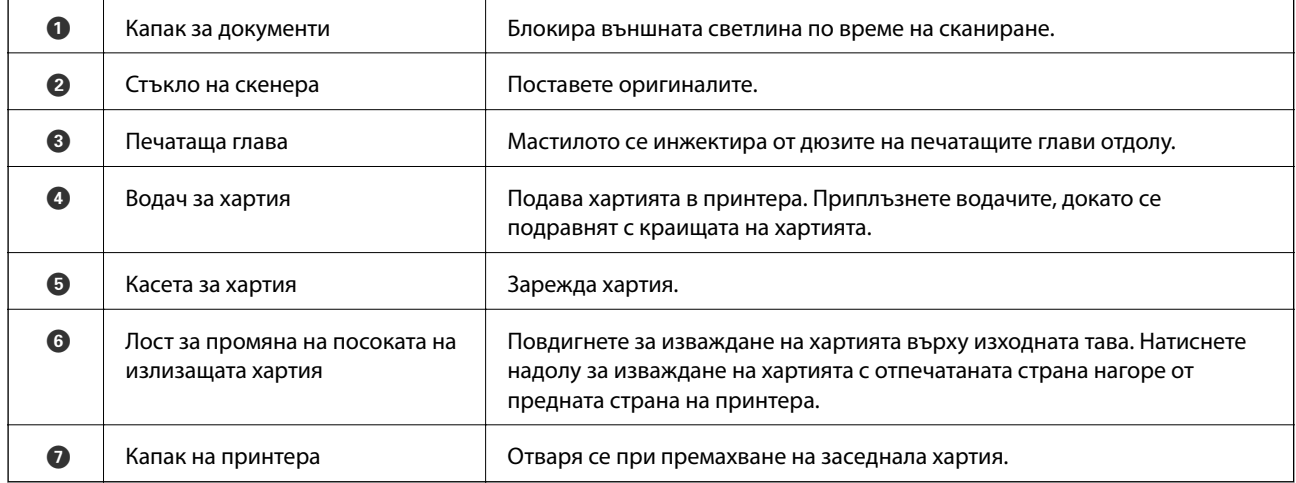

<span id="page-19-0"></span>**Задна част**

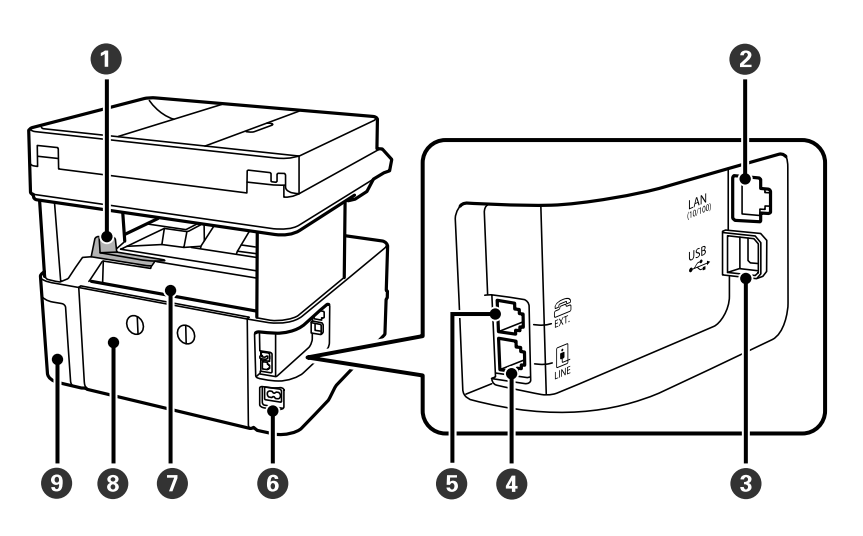

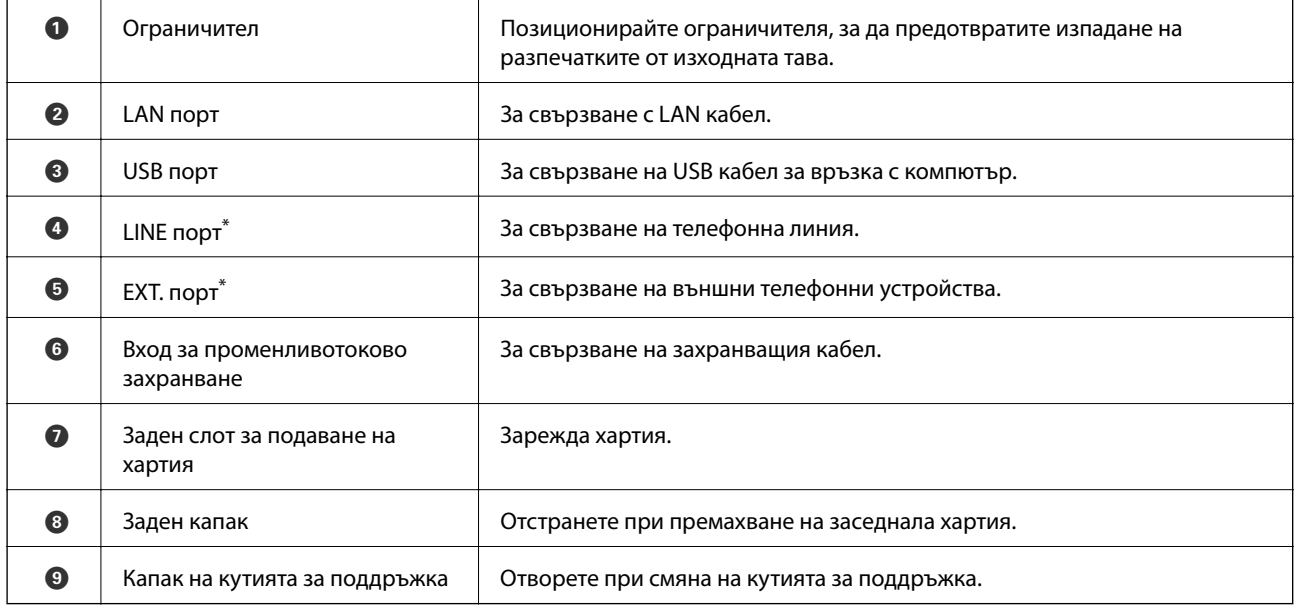

\* Само за ET-5170 Series/L6490 Series

# <span id="page-20-0"></span>**Упътване за контролния панел**

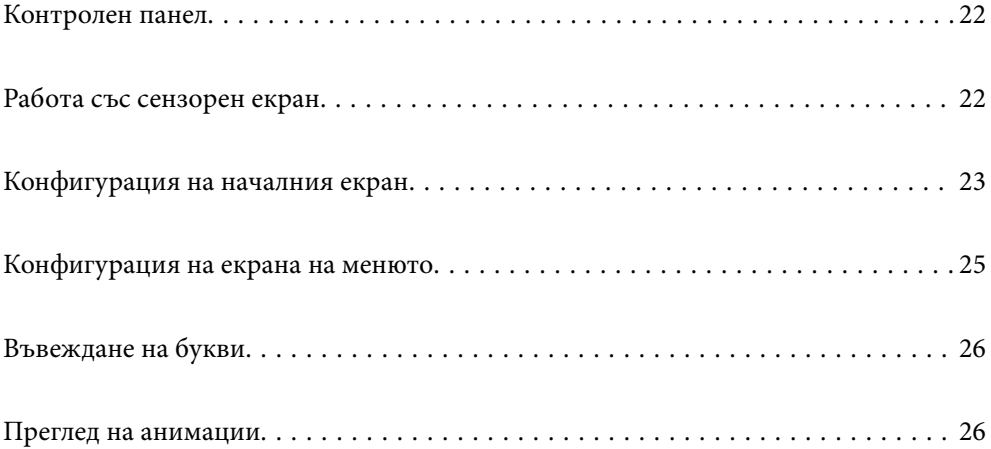

<span id="page-21-0"></span>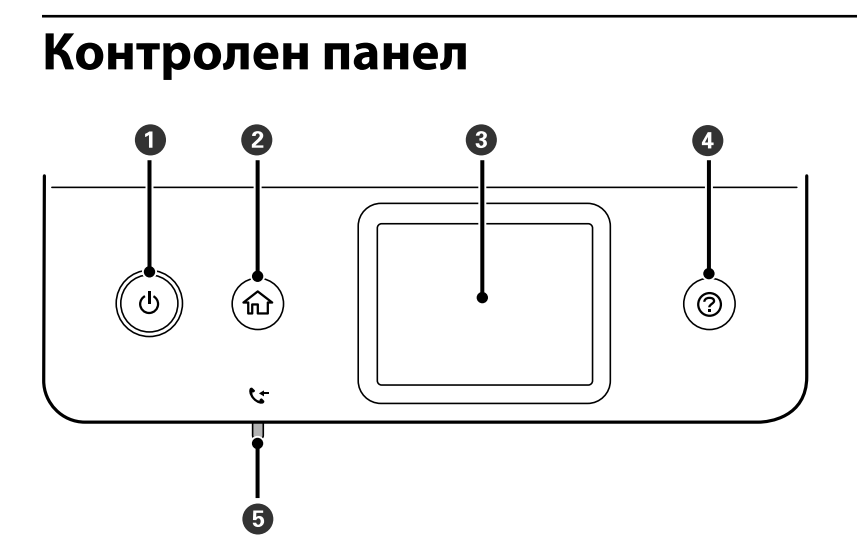

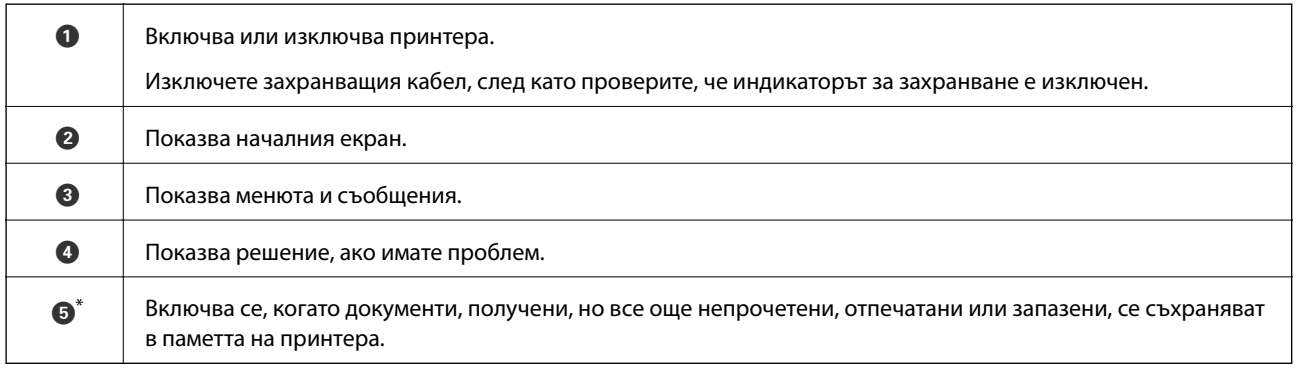

Само за ET-5170 Series/L6490 Series

# **Работа със сензорен екран**

Сензорният екран поддържа следните действия.

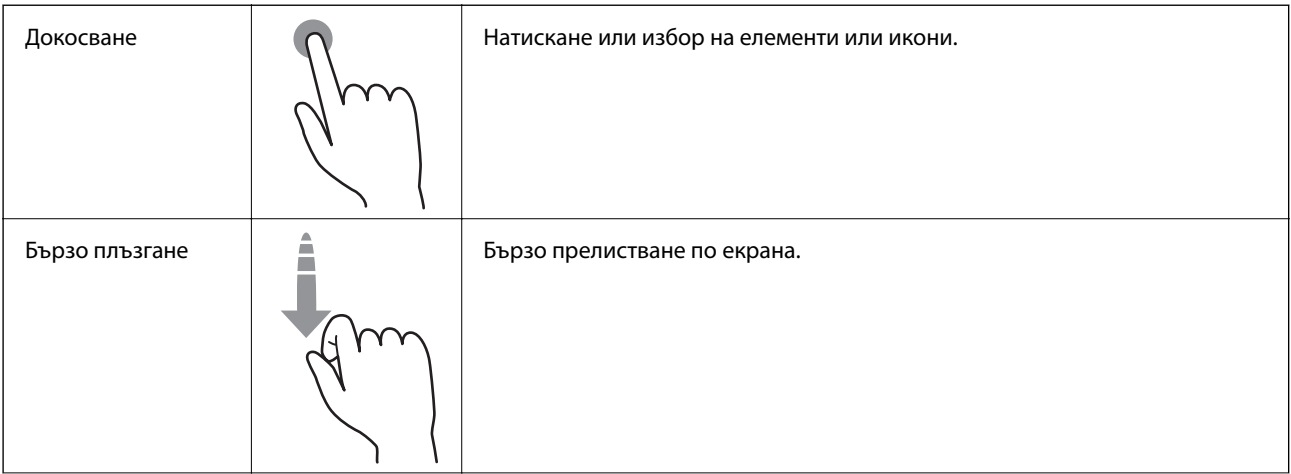

<span id="page-22-0"></span>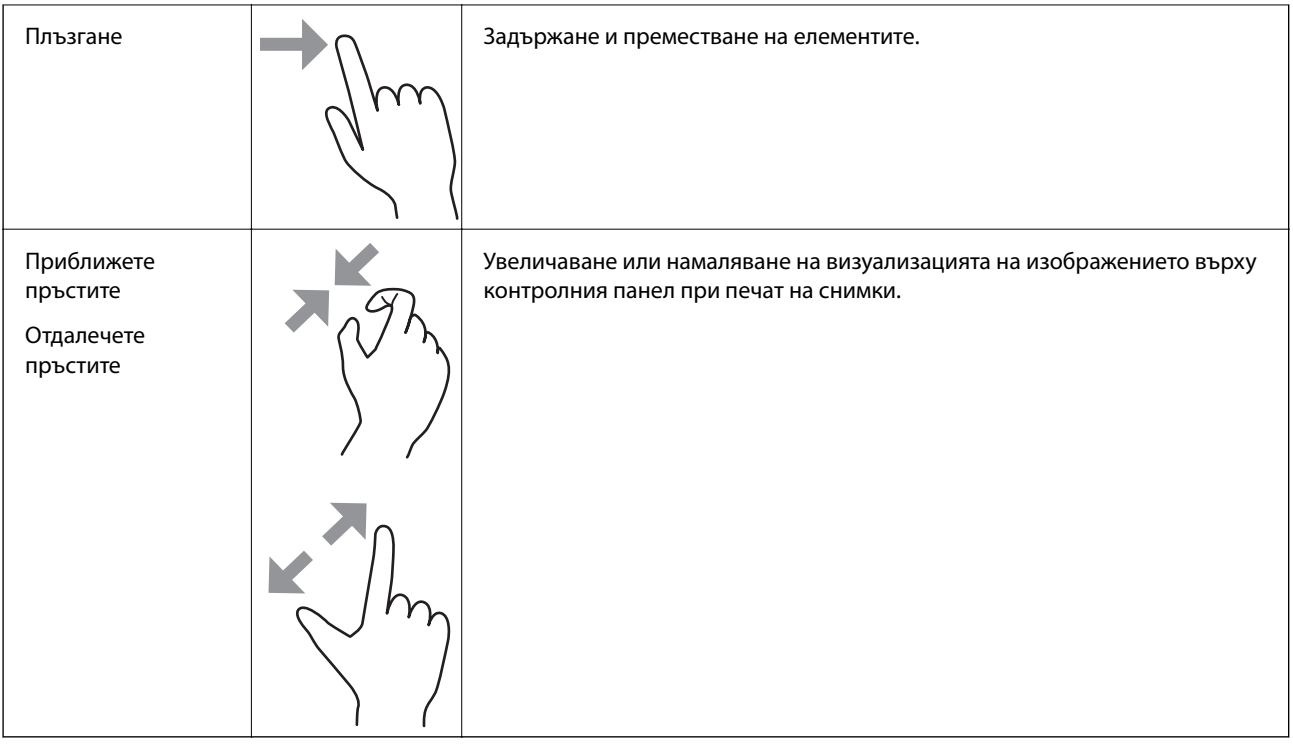

# **Конфигурация на началния екран**

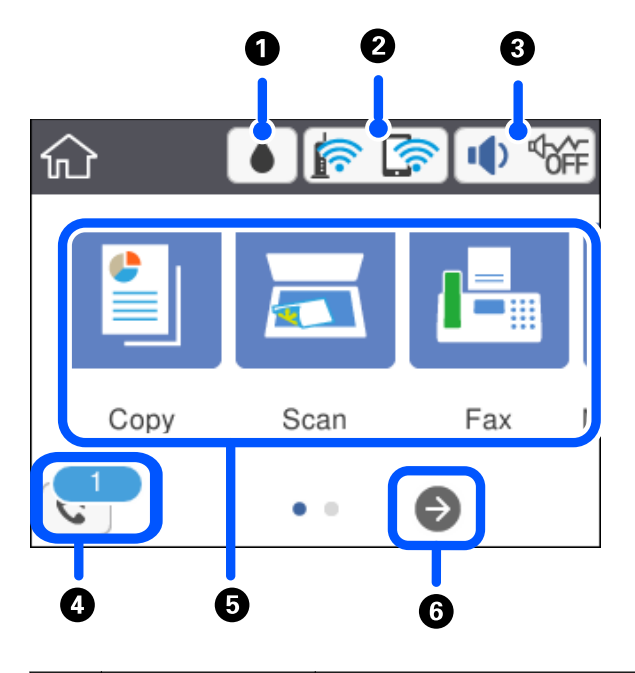

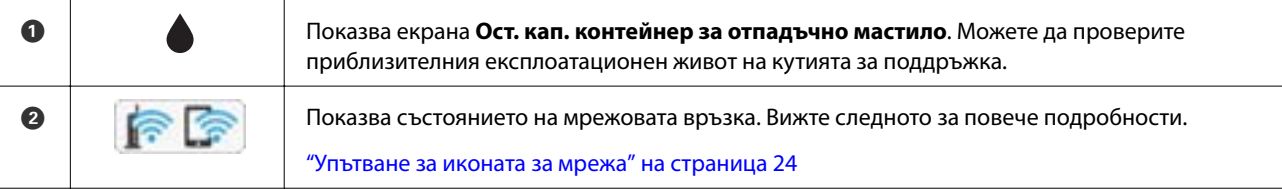

<span id="page-23-0"></span>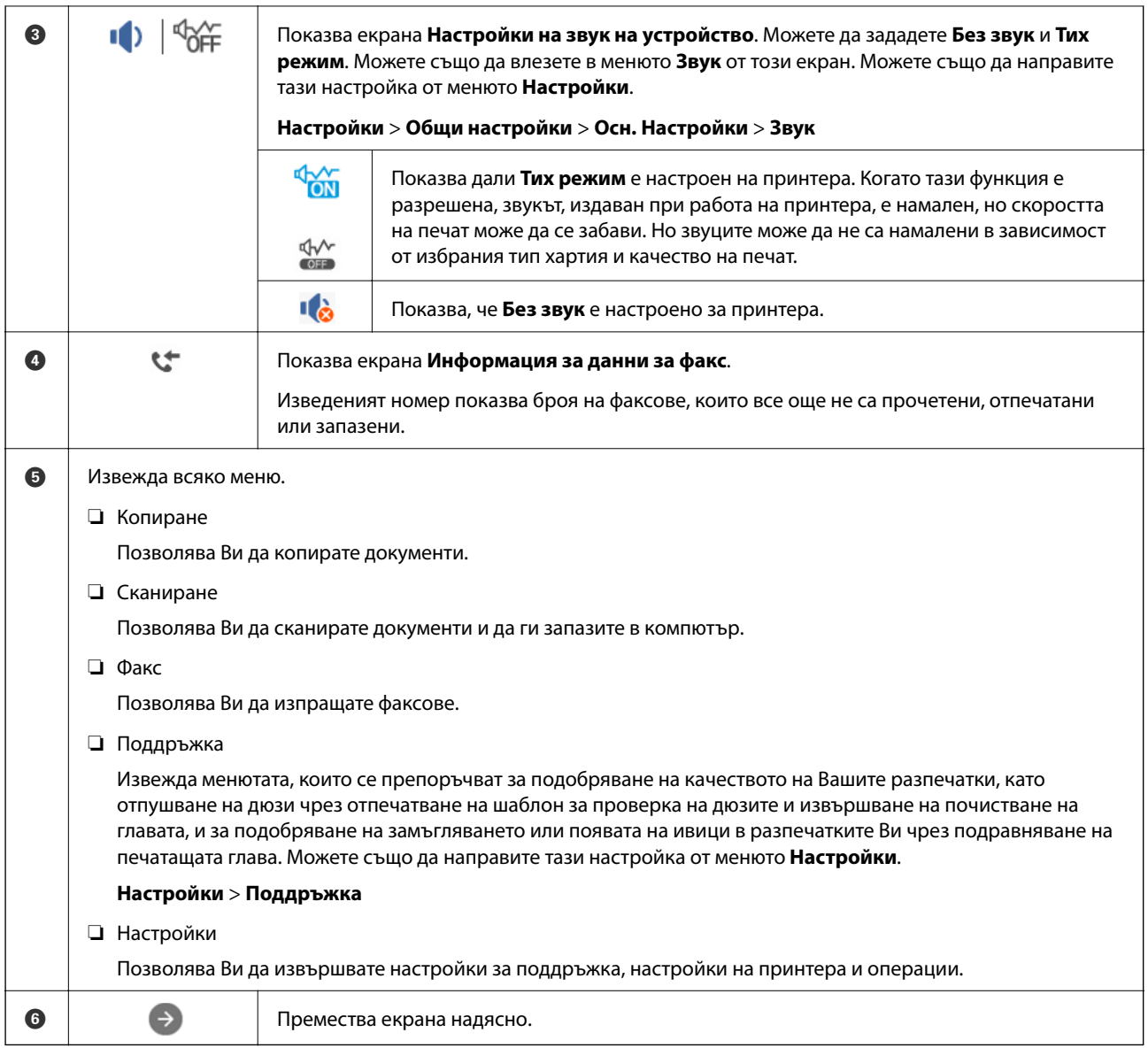

# **Упътване за иконата за мрежа**

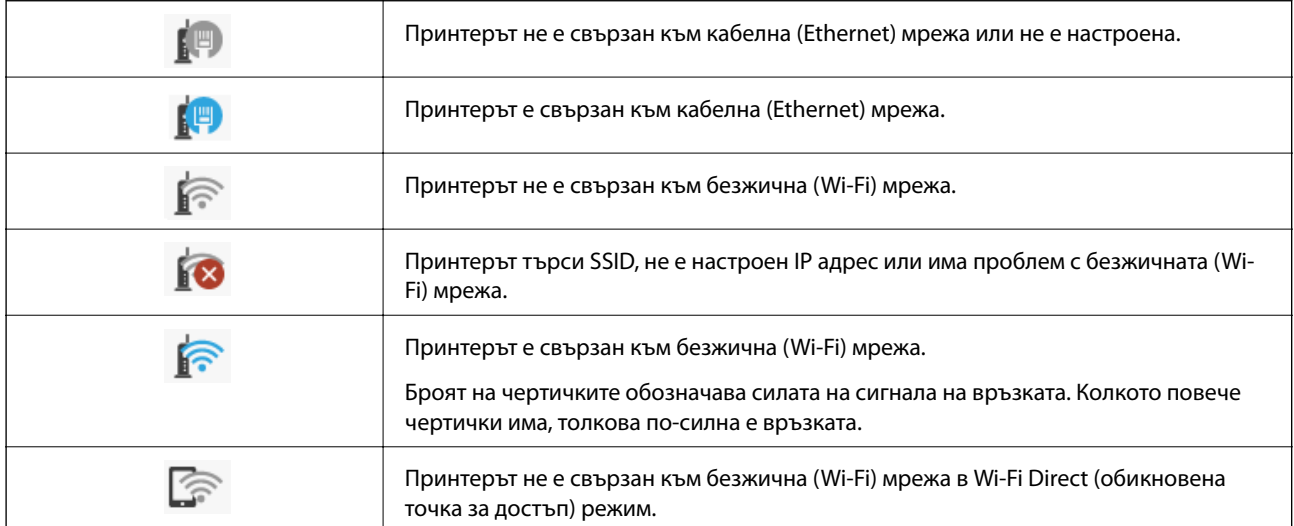

<span id="page-24-0"></span>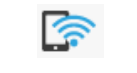

Принтерът е свързан към безжична (Wi-Fi) мрежа в Wi-Fi Direct (обикновена точка за достъп) режим.

# **Конфигурация на екрана на менюто**

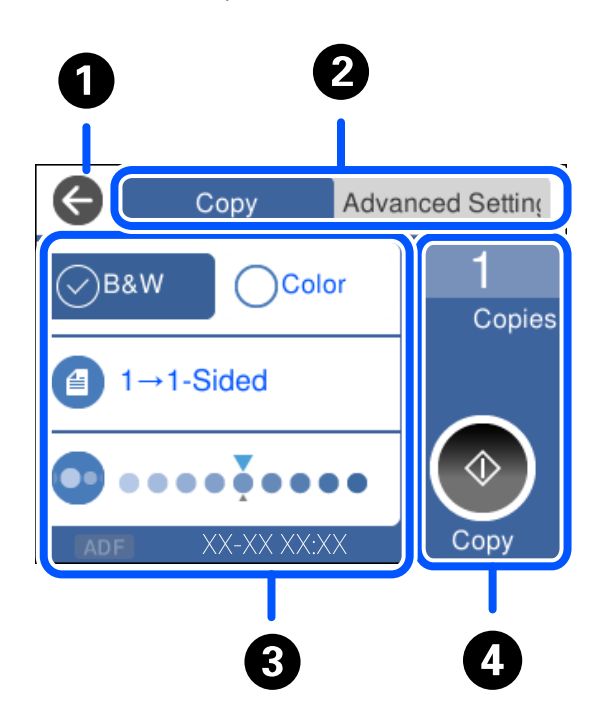

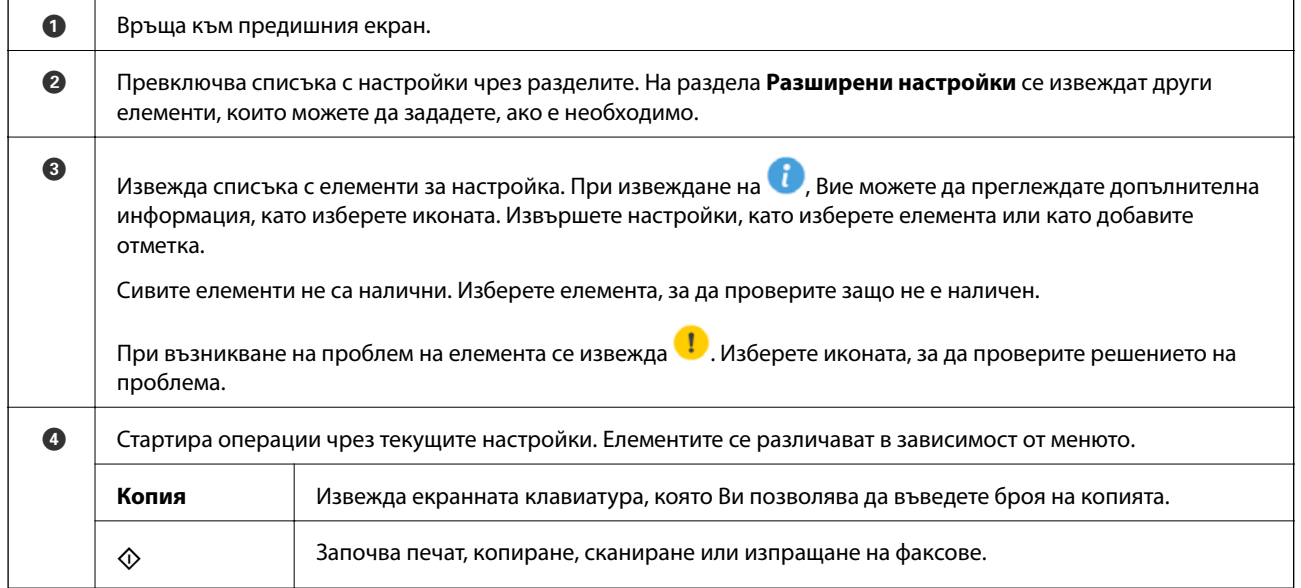

# <span id="page-25-0"></span>**Въвеждане на букви**

Можете да въвеждате знаци и символи, като използвате клавиатурата на екрана, при извършване на мрежови настройки и т.н.

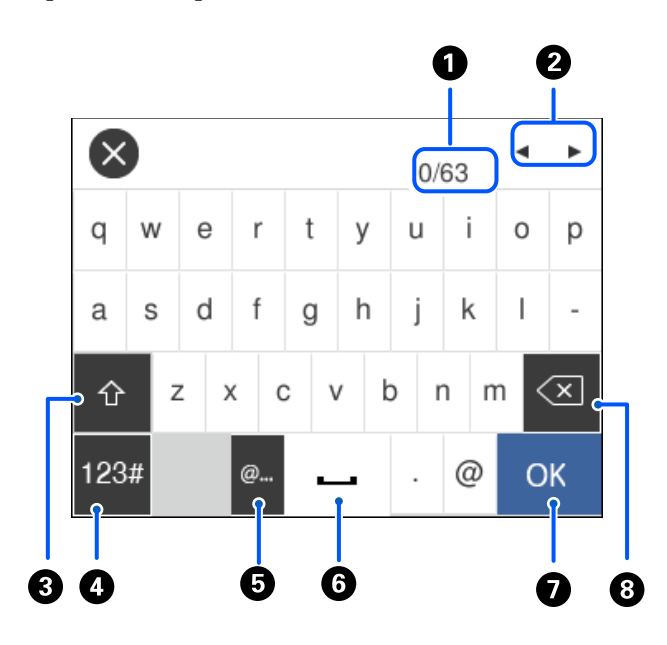

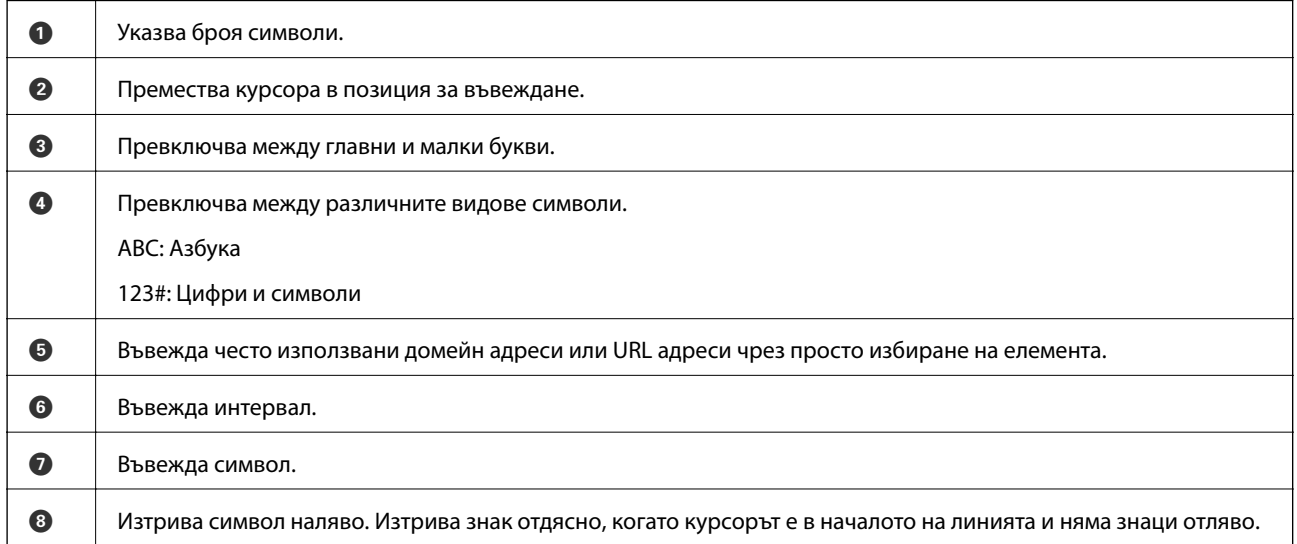

## **Преглед на анимации**

На LCD екрана можете да видите анимации с инструкции за работа, например зареждане на хартия или премахване на заседнала хартия.

⊒ Изберете ۞: извежда се екранът за помощ. Изберете Как да, след което изберете елементите, които искате да видите.

❏ Изберете **Как да** в долната част на оперативния екран: показва се зависима от контекста анимация.

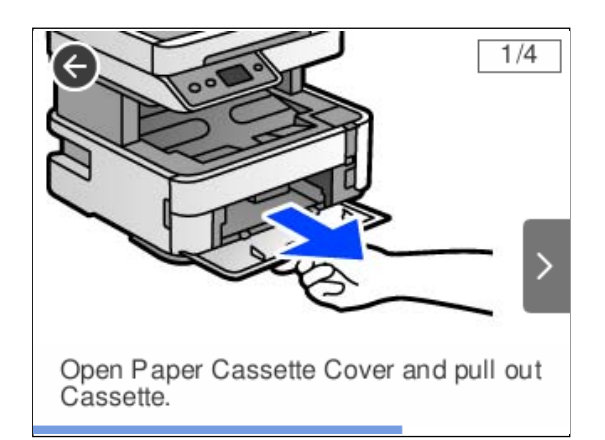

# <span id="page-27-0"></span>**Зареждане на хартия**

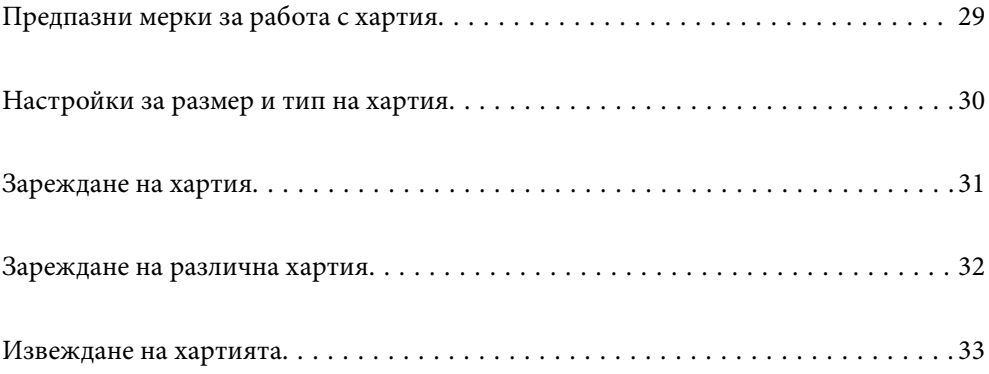

# <span id="page-28-0"></span>**Предпазни мерки за работа с хартия**

- ❏ Прочетете листовете с инструкции, приложени към хартията.
- ❏ За да постигнете висококачествени разпечатки с оригинална хартия на Epson, използвайте хартията в околна среда, указана на спецификациите, доставени с хартията.
- ❏ Разлистете и подравнете краищата на хартията преди зареждане. Не разлиствайте и не огъвайте фотохартия. Това може да повреди страната за печат.

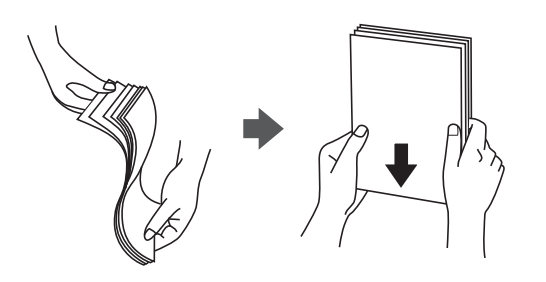

❏ Ако хартията е огъната, изгладете я или я извийте леко в обратната посока преди зареждане. Отпечатването върху огъната хартия може да причини засядане на хартията и размазване на разпечатката.

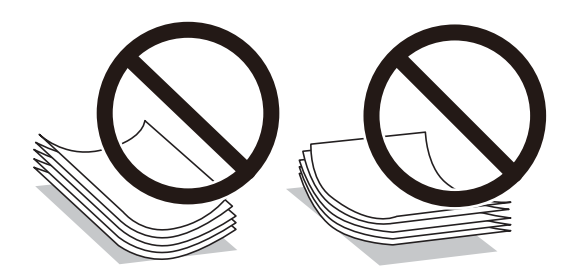

- ❏ Възможно е да възникнат чести проблеми с подаване на хартия за ръчен двустранен печат, когато отпечатвате от едната страна на предварително отпечатана хартия. Намалете броя листове наполовина или по-малко или зареждайте по един лист хартия в случай на заседнала хартия.
- ❏ Уверете се, че използвате дълговлакнеста хартия. В случай че не сте сигурни какъв вид хартия използвате, проверете опаковката или се свържете с производителя за потвърждение на нейните технически характеристики.
- ❏ Разлистете и подравнете краищата на пликовете преди зареждане. Когато подредените пликове са се изпълнили с въздух, притиснете ги надолу преди зареждане, за да ги изравните.

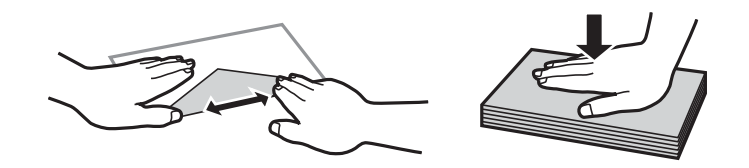

**Още по темата**

& ["Неподдържани видове хартия" на страница 254](#page-253-0)

# <span id="page-29-0"></span>**Настройки за размер и тип на хартия**

Ако регистрирате размера и типа на хартията на изведения екран, когато зареждате хартия, принтерът Ви информира, когато регистрираната информация и настройките за печат се различават. Това Ви позволява да пестите хартия и мастило, като гарантира, че не отпечатвате върху грешния размер хартия и не отпечатвате в грешния цвят поради използването на настройки, които не съвпадат с типа на хартията.

Този екран не се показва, ако сте дезактивирали **Авт. показване на настр. за хартия**. Ако забраните тази функция, не може да отпечатвате от iPhone, iPad или iPod touch чрез AirPrint.

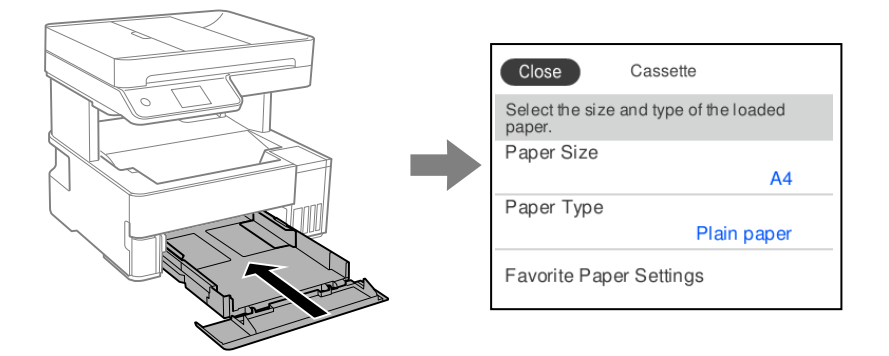

Ако изведеният размер и типа на хартията се различават от заредената хартия, изберете елемента за промяна. Ако настройките съвпадат със заредената хартия, затворете екрана.

#### *Забележка:*

Можете също да изведете екрана за настройки на размера и типа на хартията, като изберете *Настройки* > *Общи настройки* > *Настройки на печат* > *Настр. източник на хартия* > *Настройка на хартията*.

#### **Още по темата**

& ["Авт. показване на настр. за хартия:" на страница 267](#page-266-0)

### **Списък с типове хартия**

За постигане на оптимални резултати при печат изберете подходящ тип хартия.

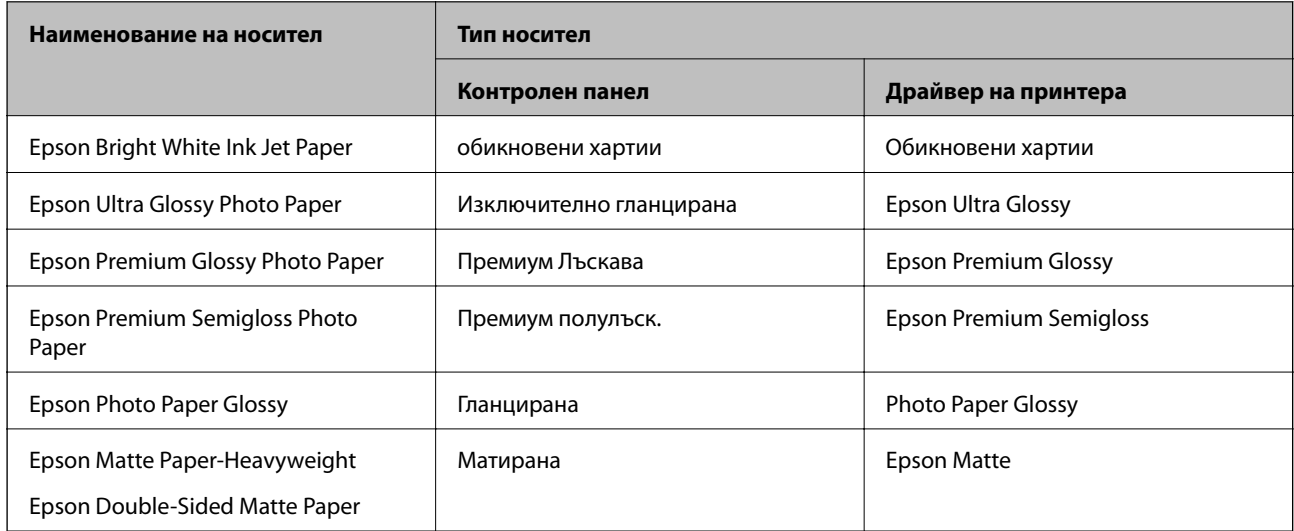

<span id="page-30-0"></span>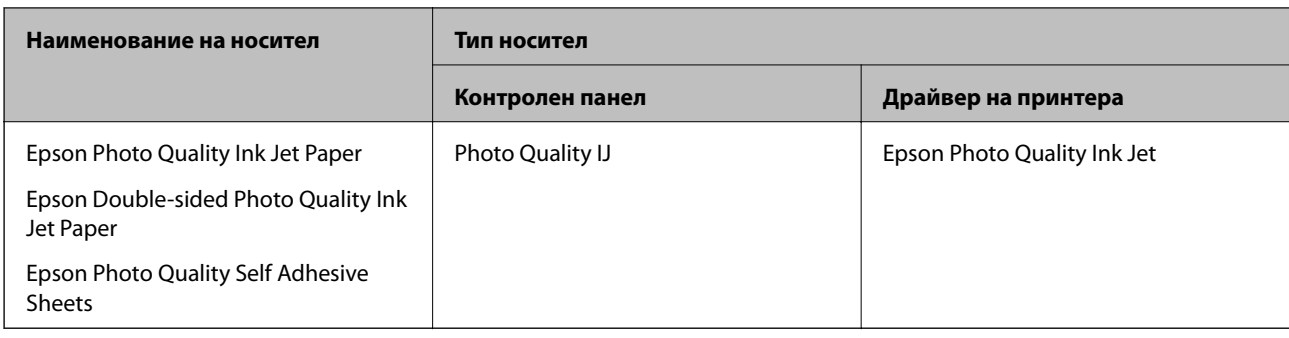

## **Зареждане на хартия**

Можете да заредите хартия, като направите справка с анимациите, изведени на LCD екрана на принтера.

Изберете  $\heartsuit$ , след което изберете Как да > Заредете хартия.

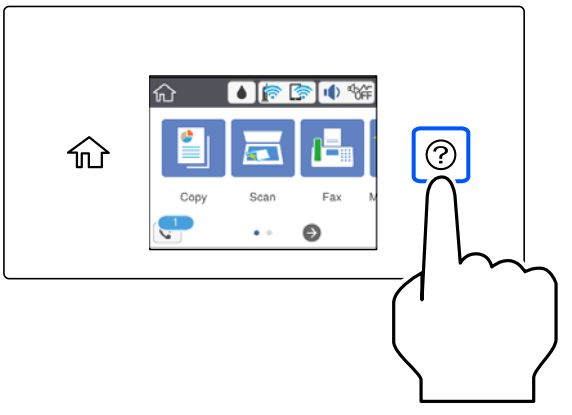

Изберете източника на хартия, който искате да използвате за извеждане на анимации.

Изберете **Край**, за да затворите екрана с анимации.

## **Предпазни мерки при зареждане на хартия тип Letterhead**

- ❏ При хартия за фирмени бланки изберете **Letterhead** за тип хартия.
- ❏ При хартия за фирмени бланки, ако печатате върху хартия с по-малък размер от зададения в драйвера на принтера, принтерът може да започне да печата извън краищата на хартията, което да доведе до петна от мастило върху разпечатките и натрупване на допълнително количество мастило във вътрешността на принтера. Уверете се, че сте избрали правилната настройка за размер на хартията.
- ❏ Автоматичен двустранен печат не е възможен при хартия за фирмени бланки. Също така скоростта на печат може да е по-бавна.

# <span id="page-31-0"></span>**Зареждане на различна хартия**

## **Зареждане на пликове**

#### **Заден слот за подаване на хартия**

Заредете плик в центъра на слота за подаване на хартия с късия край напред и с капачето надолу и плъзнете водачите за хартия към краищата на плика.

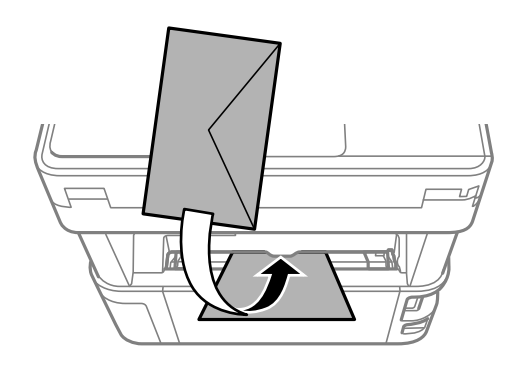

#### *Забележка:*

Ние препоръчваме да натиснете надолу лоста за смяна на изхода за извеждане на плика от предната страна на принтера.

#### **Касета за хартия**

Заредете пликовете в касетата за хартия с капачето нагоре, след което плъзнете водачите за хартия към краищата на пликовете.

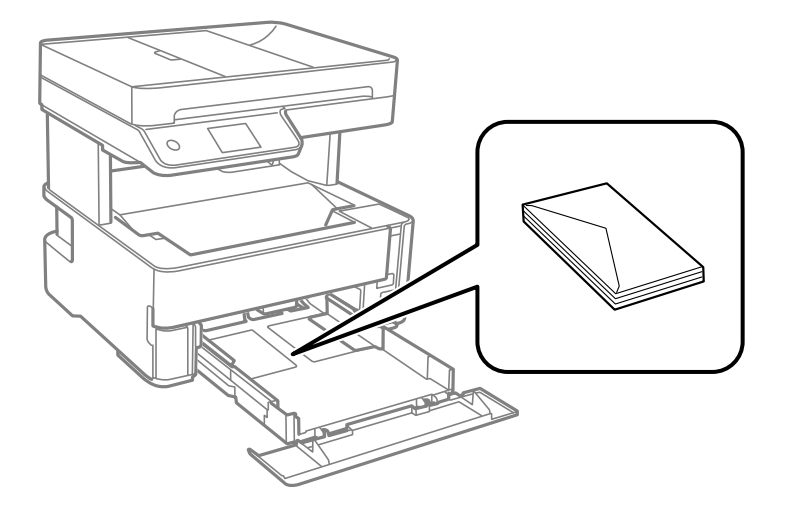

#### <span id="page-32-0"></span>**Зареждане на предварително перфорирана хартия**

Заредете един лист предварително перфорирана хартия в центъра на задния слот за подаване на хартия със страната за печат нагоре.

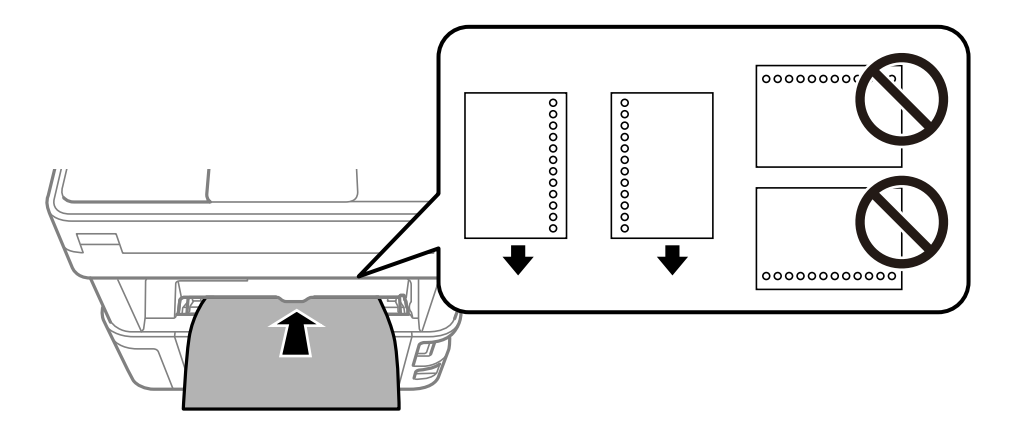

Регулирайте позицията за печат във файла, за да избегнете отпечатване върху отворите.

## **Извеждане на хартията**

- ❏ Отпечатаната хартия излиза върху изходната тава с отпечатаната страна надолу. За обикновена хартия с формат A4 (с дебелина от 80 g/m<sup>2</sup>) едновременно могат да бъдат извадени до 100 листа. Изваждането на повече от 100 листа може да доведе до изпадане на хартията или до засядане на хартия. Отстранете излишната хартия, така че да не се надвишава максималният брой листове, който може да бъде изведен.
- ❏ Когато зареждате плътна хартия, фото хартия или хартия с размера на визитна картичка, натиснете надолу лоста за смяна на изхода за извеждане на хартията от предната страна на принтера. Препоръчваме също пликовете да се извеждат от предната страна на принтера.

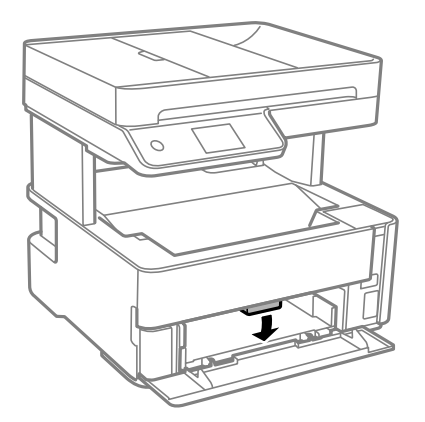

❏ Избягвайте да докосвате отпечатаната повърхност на фото хартията с голи ръце. Влагата и мазнините от ръцете Ви може да повлияят на качеството на печат.

# <span id="page-33-0"></span>**Поставяне на оригинали**

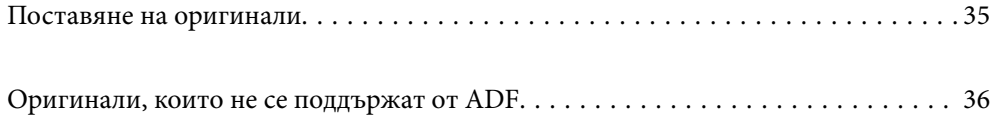

## <span id="page-34-0"></span>**Поставяне на оригинали**

Поставете оригиналите върху стъклото на скенера или ADF.

Можете да поставяте по няколко оригинала в ADF.

Следвайте стъпките по-долу, за да прегледате анимациите относно поставянето на оригинали.

Изберете <sup>(?)</sup>, след което изберете **Как да > Поставете оригинали**. Изберете метода за поставен на оригинали, който искате да прегледате. Изберете **Край**, за да затворите екрана с анимации.

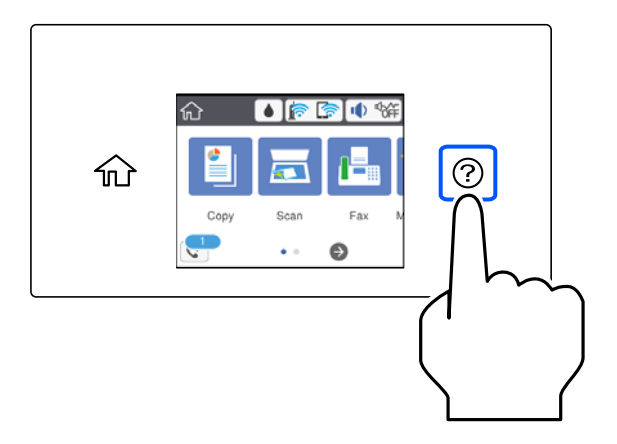

#### **Когато използвате стъклото на скенера**

#### !*Внимание:*

Внимавайте да не притиснете пръстите си при затваряне на капака за документи. В противен случай може да се нараните.

#### **Важно:**

- ❏ При поставяне на обемисти оригинали, като книги, предотвратете попадането на външна светлина директно върху стъклото на скенера.
- ❏ Не прилагайте прекалено много сила върху стъклото на скенера или върху капака за документи. В противен случай можете да ги повредите.

#### <span id="page-35-0"></span>*Забележка:*

❏ Ако по стъклото на скенера има отпадъчни материали или замърсявания, обхватът на сканиране може да се увеличи, за да ги включи, като по този начин изображението на оригинала може да бъде изместено или намалено. Отстранете всички боклуци и мръсотия от стъклото на скенера преди сканиране.

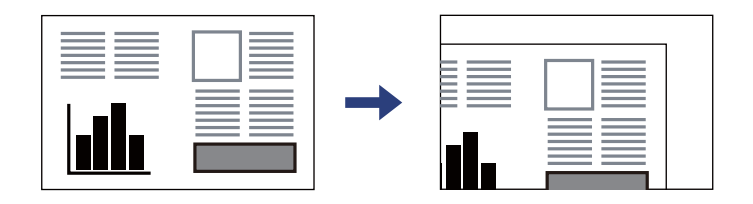

- ❏ Диапазон от 1,5 mm от ъгъла на стъклото на скенера не се сканира.
- ❏ Когато са поставени оригинали в ADF и върху стъклото на скенера, приоритет се дава на оригиналите в ADF.
- ❏ Ако оставите оригиналите върху стъклото на скенера дълго време, те може да залепнат към повърхността на стъклото.

#### **При използване на ADF**

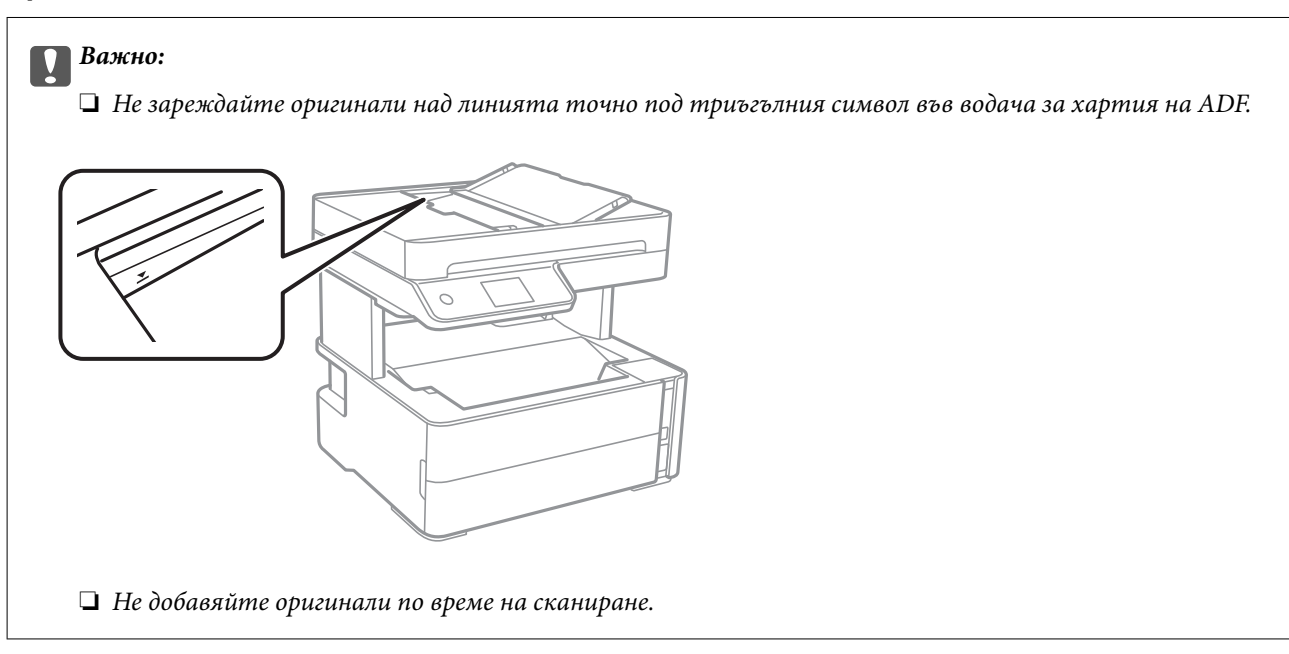

#### **Още по темата**

- & "Оригинали, които не се поддържат от ADF" на страница 36
- & ["Спецификации на скенера" на страница 279](#page-278-0)

# **Оригинали, които не се поддържат от ADF**

#### c*Важно:*

Не подавайте снимки или ценни оригинални изображения в ADF. Неправилното подаване може да намачка или повреди оригинала. Вместо това сканирайте подобни документи на стъклото на скенера.
За да предотвратите засядане на хартия, избягвайте поставянето на следните оригинали в ADF. За тези типове използвайте стъклото на скенера.

- ❏ Оригинали, които са скъсани, сгънати, намачкани, повредени или огънати
- ❏ Оригинали с перфорации за подвързване
- ❏ Оригинали, захванати заедно с тиксо, телбод, кламери и т.н.
- ❏ Оригинали, които имат залепени стикери или етикети
- ❏ Оригинали, които са изрязани неправилно или не под прав ъгъл
- ❏ Оригинали, които са подвързани
- ❏ OHP филми, термотрансферна хартия или карбонова хартия

# <span id="page-37-0"></span>**Печат**

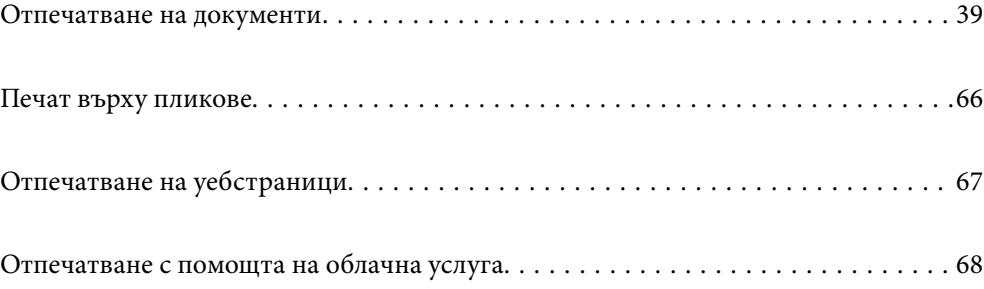

# <span id="page-38-0"></span>**Отпечатване на документи**

## **Печат от компютър — Windows**

## **Отпечатване чрез лесни настройки**

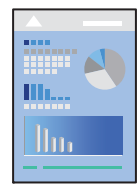

#### *Забележка:*

Операциите може да се различават в зависимост от приложението. Вижте помощните указания на приложението за подробности.

1. Заредете хартия в принтера.

["Зареждане на хартия" на страница 31](#page-30-0)

- 2. Отворете файла, който желаете да отпечатате.
- 3. Изберете **Печат** или **Настройка на печат** от меню **Файл**.
- 4. Изберете Вашия принтер.

5. Изберете **Предпочитания** или **Свойства**, за да достигнете до прозореца на драйвера на принтера.

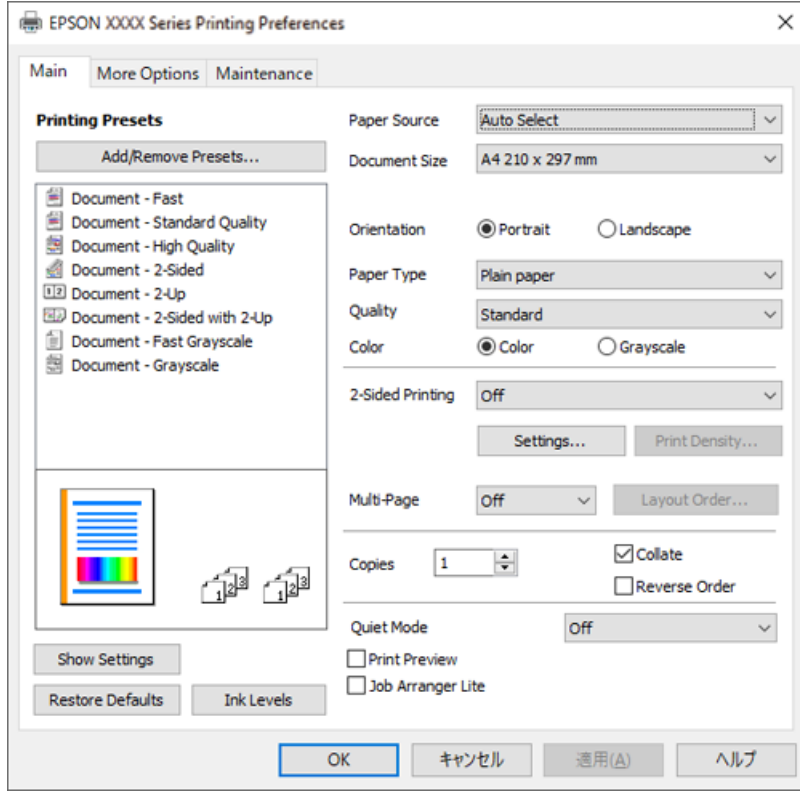

6. Променете настройките, ако е необходимо.

За обяснение относно елементите за настройка вижте онлайн помощта. Щракнете с десен бутон на мишката върху елементи за извеждане на **Помощ**.

- 7. Щракнете върху **OK**, за да затворите прозореца на драйвера на принтера.
- 8. Щракнете върху **Печат**.

- & ["Налична хартия и капацитети" на страница 251](#page-250-0)
- & ["Списък с типове хартия" на страница 30](#page-29-0)

## **Добавяне на предварителни настройки за печат за лесен печат**

Ако създадете свои собствени предварителни настройки за печат, които често използвате в драйвера на принтера, можете да печатате лесно, избирайки ги от списъка.

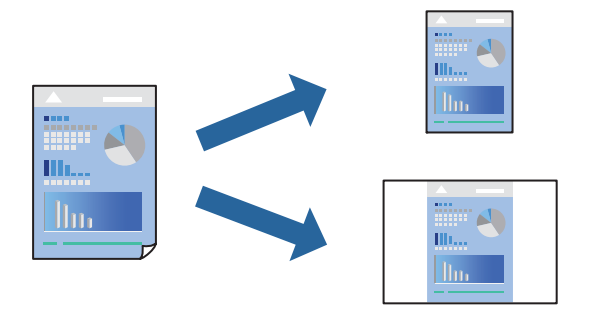

- 1. На раздела **Главно** или **Повече опции** на драйвера на принтера задайте всеки елемент (като **Размер на документ** и **Тип хартия**).
- 2. Щракнете върху **Добави/Отстрани предварително зададени** в **Предв. настройки за печат**.
- 3. Въведете **Име** и ако е необходимо, въведете коментар.
- 4. Щракнете върху **Съхрани**.

#### *Забележка:*

За да изтриете добавена предварителна настройка, щракнете върху *Добави/Отстрани предварително зададени*, изберете името на предварителната настройка, която искате да изтриете от списъка, и след това я изтрийте.

5. Щракнете върху **Печат**.

Следващият път, когато искате да отпечатвате чрез същите настройки, изберете регистрираното име на настройка от **Предв. настройки за печат** и щракнете върху **OK**.

- & ["Зареждане на хартия" на страница 31](#page-30-0)
- & ["Отпечатване чрез лесни настройки" на страница 39](#page-38-0)

## **Двустранен печат**

Можете да отпечатвате от двете страни на хартията.

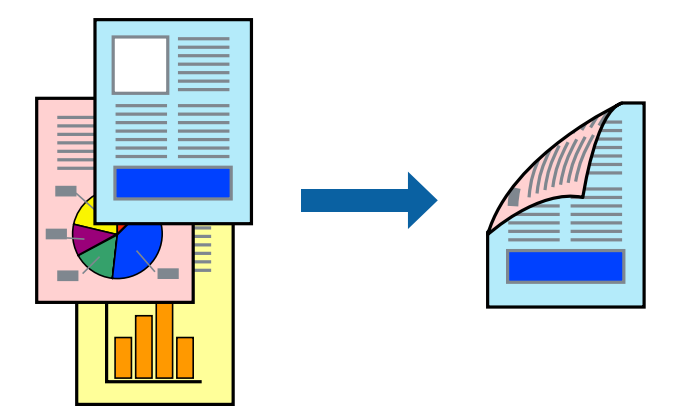

#### *Забележка:*

❏ Ако не използвате хартия, която е подходяща за двустранен печат, качеството на печат може да се влоши и да възникне засядане.

["Хартия за 2-странен печат" на страница 253](#page-252-0)

- ❏ В зависимост от хартията и данните, от другата страна на хартията може да прозира мастило.
- ❏ Въпреки това тази функция може да не е достъпна, когато до принтера се осъществява достъп през мрежа или се използва като споделен принтер.
- 1. В раздела **Главно** на драйвера на принтера изберете метода на **2-странно отпечатване**.
- 2. Щракнете върху **Настройки**, направете подходящите настройки, след което щракнете върху **OK**.
- 3. Щракнете върху **Наситеност на печат**, направете подходящите настройки, след което щракнете върху **OK**.

Когато задавате **Наситеност на печат**, можете да регулирате плътността на печат в съответствие с вида на документа.

#### *Забележка:*

Печатът може да се извършва бавно в зависимост от комбинацията от опции, избрани за *Изберете тип документ* в прозореца Регулиране наситеността на печата, както и за *Качество* в раздел *Главно*.

- 4. Задайте другите елементи в разделите **Главно** и **Повече опции** в зависимост от необходимостта, след което щракнете върху **OK**.
- 5. Щракнете върху **Печат**.

- & ["Налична хартия и капацитети" на страница 251](#page-250-0)
- & ["Зареждане на хартия" на страница 31](#page-30-0)
- & ["Отпечатване чрез лесни настройки" на страница 39](#page-38-0)

## **Отпечатване на брошура**

Можете също да отпечатате и брошура, която можете да направите чрез пренареждане на страниците и сгъване на разпечатката.

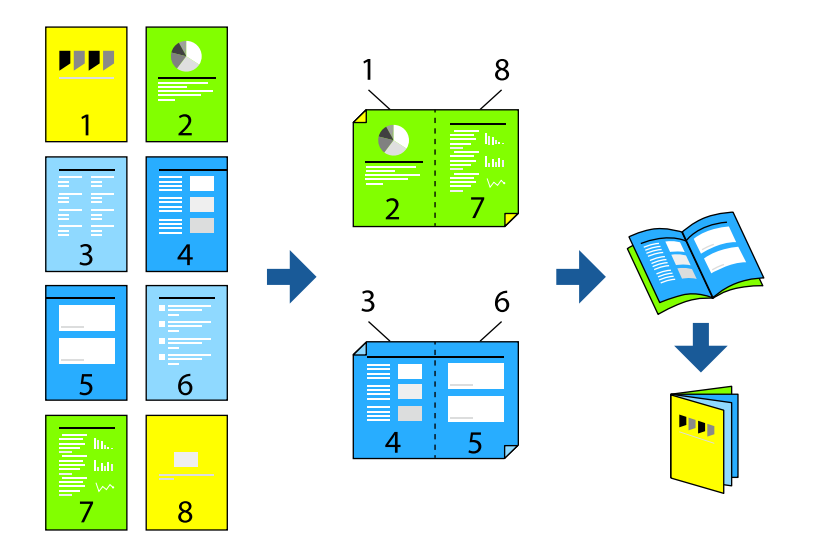

#### *Забележка:*

❏ Ако не използвате хартия, която е подходяща за двустранен печат, качеството на печат може да се влоши и да възникне засядане.

["Хартия за 2-странен печат" на страница 253](#page-252-0)

- ❏ В зависимост от хартията и данните, от другата страна на хартията може да прозира мастило.
- ❏ Въпреки това тази функция може да не е достъпна, когато до принтера се осъществява достъп през мрежа или се използва като споделен принтер.
- 1. В раздел **Главно** на драйвера на принтера изберете вида подвързване с дълъг ръб, който искате да използвате, от **2-странно отпечатване**.
- 2. Щракнете върху **Настройки**, изберете **Брошура**, след което изберете **Централно подвързване** или **Странично подвързване**.
	- ❏ Централно подвързване: използвайте този метод при печат на малък брой страници, които могат да бъдат подредени една върху друга и лесно сгънати наполовина.
	- ❏ Странично подвързване. Използвайте този метод при отпечатване по един лист (четири страници), сгъвайки всяка една наполовина и ги събирайки в един том.
- 3. Щракнете върху **OK**.
- 4. Когато отпечатвате данни с много снимки и изображения, щракнете върху **Наситеност на печат**, след което направете подходящите настройки и щракнете върху **OK**.

Когато задавате **Наситеност на печат**, можете да регулирате плътността на печат в съответствие с вида на документа.

#### *Забележка:*

Печатът може да се извършва бавно в зависимост от комбинацията от опции, избрани за *Изберете тип документ* в прозореца Регулиране наситеността на печата, както и за *Качество* в раздел *Главно*.

5. Задайте другите елементи в разделите **Главно** и **Повече опции** в зависимост от необходимостта, след което щракнете върху **OK**.

6. Щракнете върху **Печат**.

#### **Още по темата**

- & ["Налична хартия и капацитети" на страница 251](#page-250-0)
- & ["Зареждане на хартия" на страница 31](#page-30-0)
- & ["Отпечатване чрез лесни настройки" на страница 39](#page-38-0)

## **Печат на няколко страници върху един лист**

Можете да отпечатвате няколко страници с данни върху един лист хартия.

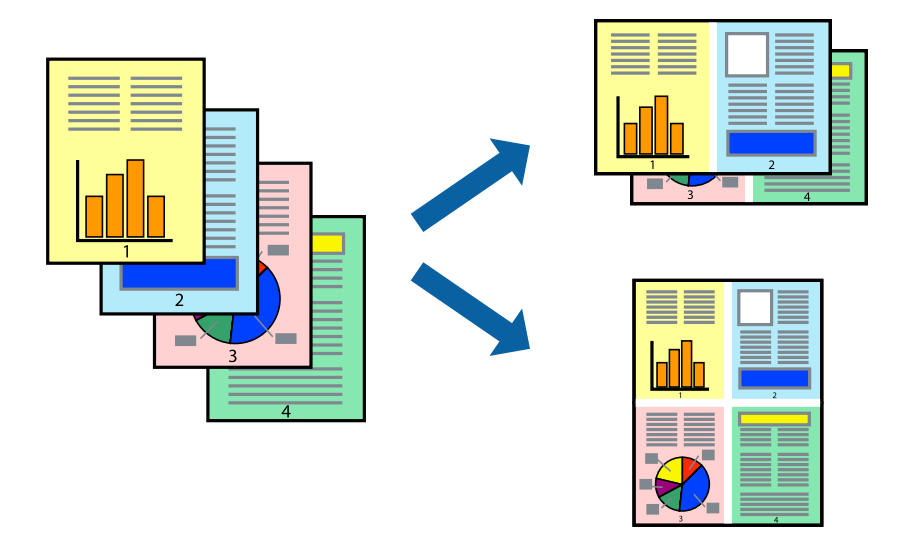

- 1. В раздела **Главно** на драйвера на принтера изберете **2 нагоре**, **4 нагоре**, **6 на страница**, **8 нагоре**, **9 на страница** или **16 на страница** като настройка на **Мн. стр.**.
- 2. Щракнете върху **ред на оформлението**, направете подходящите настройки, след което щракнете върху **OK**.
- 3. Задайте другите елементи в разделите **Главно** и **Повече опции** в зависимост от необходимостта, след което щракнете върху **OK**.
- 4. Щракнете върху **Печат**.

- & ["Зареждане на хартия" на страница 31](#page-30-0)
- & ["Отпечатване чрез лесни настройки" на страница 39](#page-38-0)

## **Отпечатване в съответствие с размера на хартията**

Изберете размера на хартията, която сте заредили в принтера, като настройка Целеви размер на хартията.

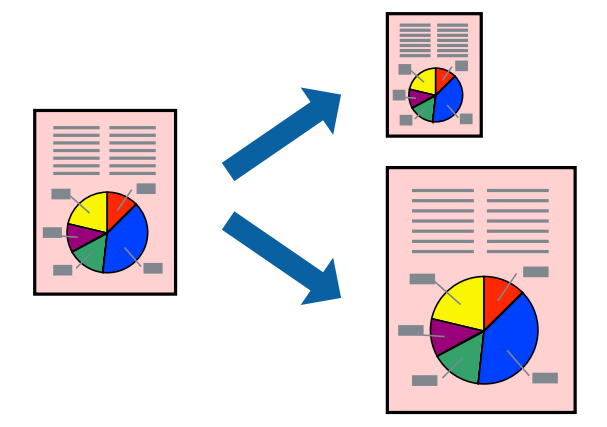

- 1. В раздела **Повече опции** на драйвера на принтера извършете следните настройки.
	- ❏ Размер на документ: изберете размера на хартията, който сте задали в настройката на приложението.
	- ❏ Изходна хартия: изберете размера на хартията, която сте заредили в принтера.

**Преоразмеряване до страница** се избира автоматично.

#### *Забележка:*

Щракнете върху *Център*, за да отпечатате намаленото изображение в средата на хартията.

- 2. Задайте другите елементи в разделите **Главно** и **Повече опции** в зависимост от необходимостта, след което щракнете върху **OK**.
- 3. Щракнете върху **Печат**.

- & ["Зареждане на хартия" на страница 31](#page-30-0)
- & ["Отпечатване чрез лесни настройки" на страница 39](#page-38-0)

## **Печат на намален или уголемен документ при всякакво увеличение**

Можете да намалите или уголемите размера на документ с определен процент.

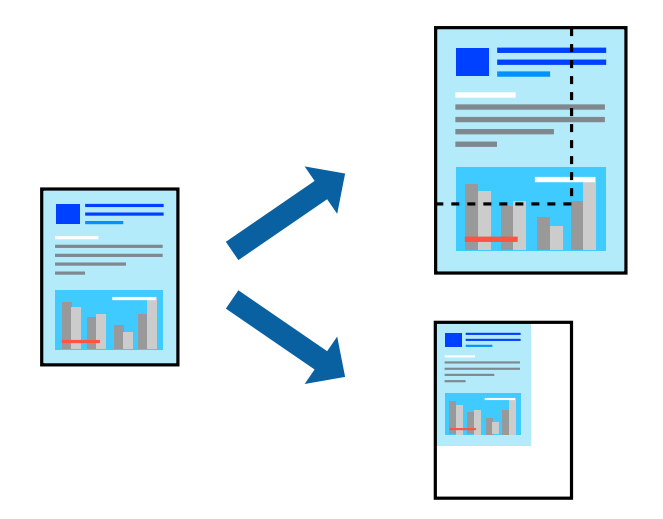

- 1. В раздела **Повече опции** на драйвера на принтера изберете размера на документа от настройката **Размер на документ**.
- 2. Изберете размера на хартията, върху която искате да отпечатвате, от настройката **Изходна хартия**.
- 3. Изберете **Намалява/Увеличава документ**, **Увеличение до**, след което въведете процент.
- 4. Задайте другите елементи в разделите **Главно** и **Повече опции** в зависимост от необходимостта, след което щракнете върху **OK**.
- 5. Щракнете върху **Печат**.

#### **Още по темата**

- & ["Зареждане на хартия" на страница 31](#page-30-0)
- & ["Отпечатване чрез лесни настройки" на страница 39](#page-38-0)

## **Отпечатване на едно изображение на множество листове за увеличение (Създаване на плакат)**

Тази функция Ви дава възможност да отпечатате едно изображение върху множество листове хартия. Можете да създадете голям плакат, като ги залепите.

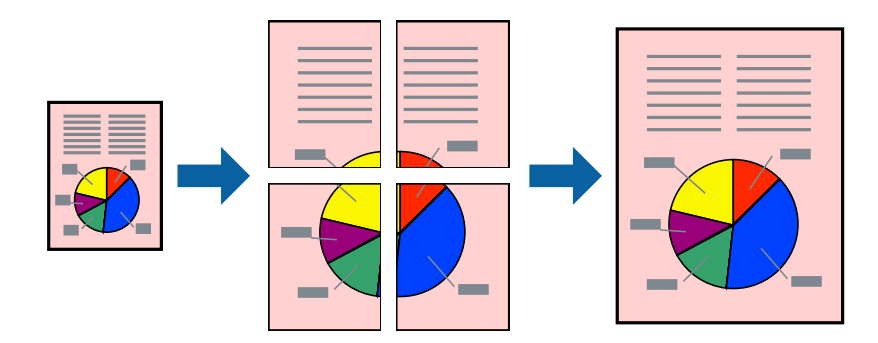

- 1. В раздела **Главно** на драйвера на принтера изберете **2x1 Постер**, **2x2 Постер**, **3x3 Постер** или **4x4 Постер** като настройка на **Мн. стр.**.
- 2. Щракнете върху **Настройки**, направете подходящите настройки, след което щракнете върху **OK**. *Забележка:*

*Отпечатай пасери* Ви позволява да отпечатате водач за отрязване.

- 3. Задайте другите елементи в разделите **Главно** и **Повече опции** в зависимост от необходимостта, след което щракнете върху **OK**.
- 4. Щракнете върху **Печат**.

#### **Още по темата**

- & ["Зареждане на хартия" на страница 31](#page-30-0)
- & ["Отпечатване чрез лесни настройки" на страница 39](#page-38-0)

#### *Създаване на плакати с помощта на застъпващи се маркировки за подравняване*

Пример за създаване на плакат при избрано **2x2 Постер** и избрано **Знаци за подравняване при застъпване** в **Отпечатай пасери**.

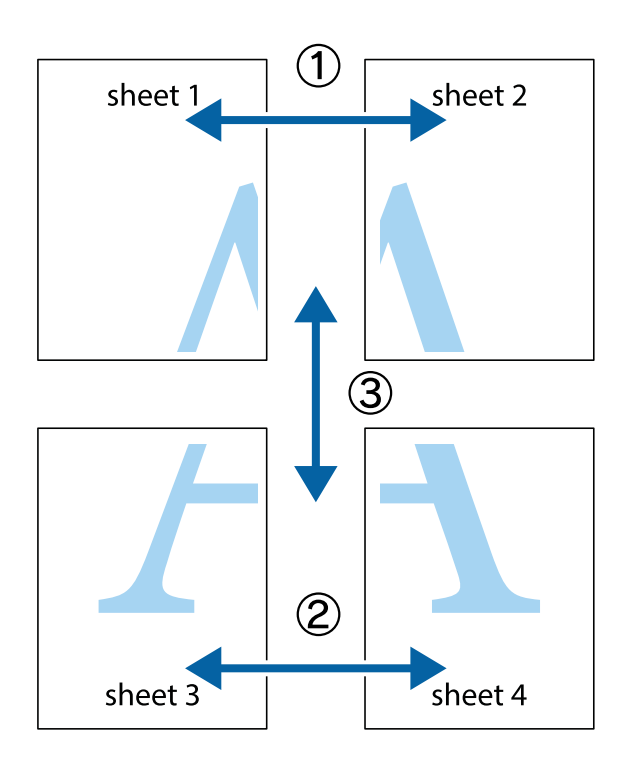

- $\sqrt{\frac{1}{2}}$  $\mathbb{R}^{\mathbb{Z}}$  $\begin{array}{c} \hline \mathbb{R} \end{array}$ न्<mark>म</mark><br>¦⊠  $\overline{\mathbf{a}}$ sheet 1 sheet 2 ิฉ sheet 1 sheet 2 |a<br>Ex ! 图 冒  $\overline{\mathbf{z}}$  $\mathbb{R}$ 同 πU
- 1. Подгответе Sheet 1 и Sheet 2. Отрежете полетата на Sheet 1 по вертикалната синя линия през центъра на горното и долното кръстче.

2. Поставете ръба на Sheet 1 на върха на Sheet 2 и подравнете кръстчетата им, след което временно залепете двата листа от задните им страни.

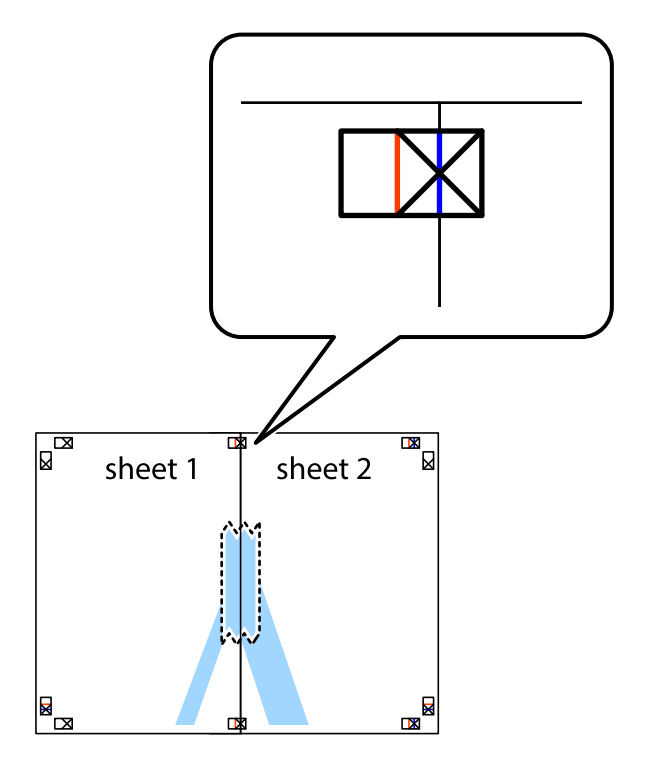

3. Срежете залепените листи на две по вертикалната червена линия през маркерите за подравняване (този път по линията от лявата страна на кръстчетата).

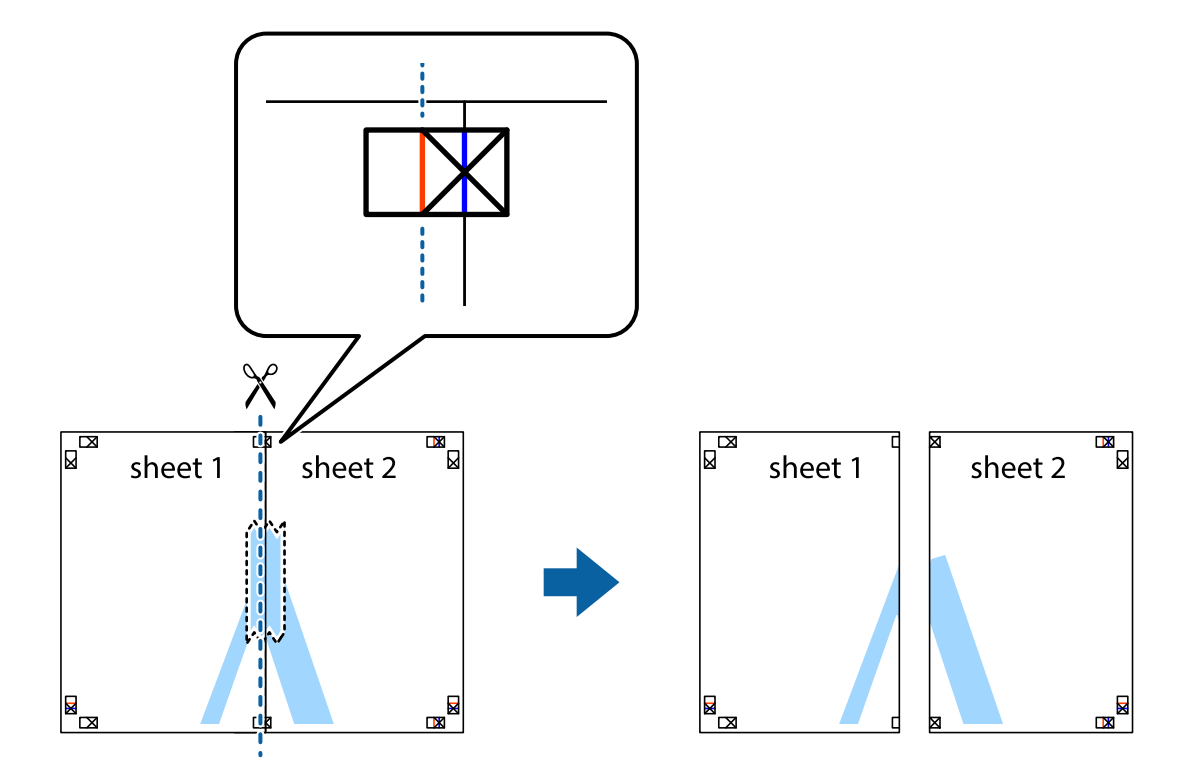

4. Залепете листите от задните им страни.

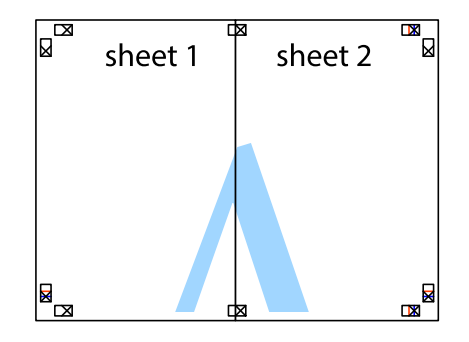

5. Повторете стъпките от 1 до 4, за да залепите Sheet 3 и Sheet 4.

6. Отрежете полетата на Sheet 1 и Sheet 2 по хоризонталната синя линия през центъра на лявото и дясното кръстче.

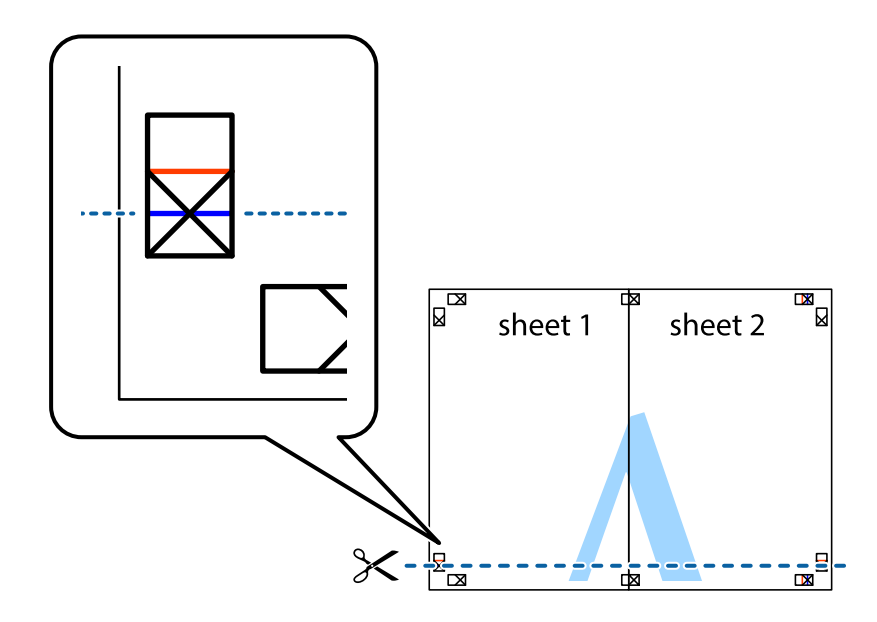

7. Поставете ръба на Sheet 1 и Sheet 2 на върха на Sheet 3 и Sheet 4 и подравнете кръстчетата им, след което временно ги залепете от задните им страни.

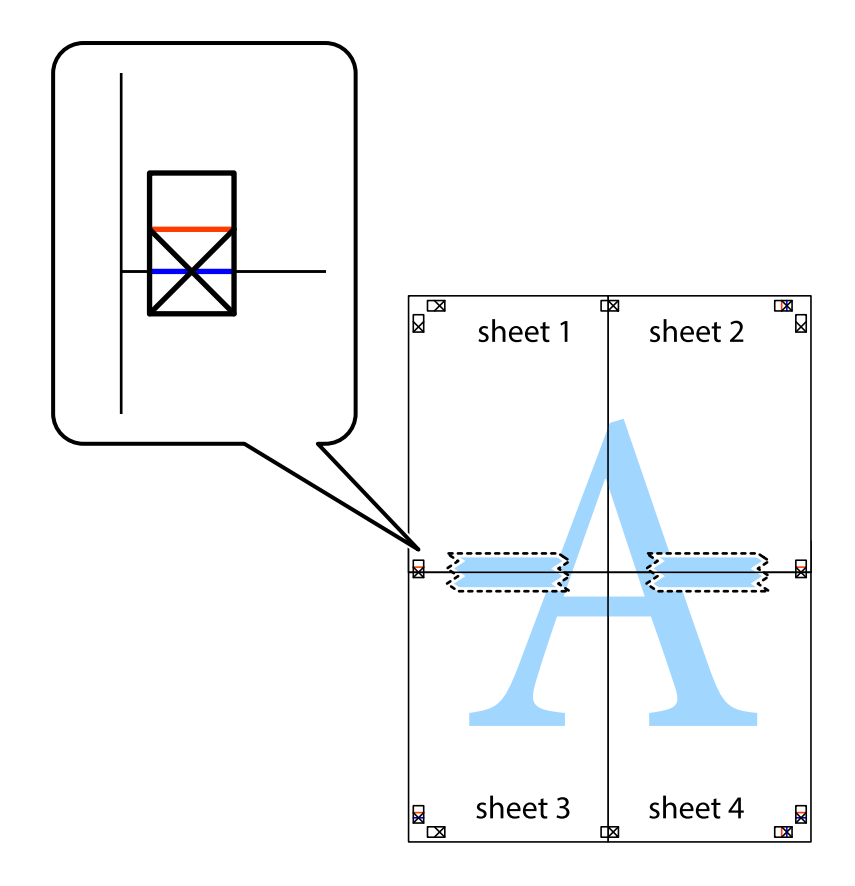

8. Срежете залепените листи на две по хоризонталната червена линия през маркерите за подравняване (този път по линията над кръстчетата).

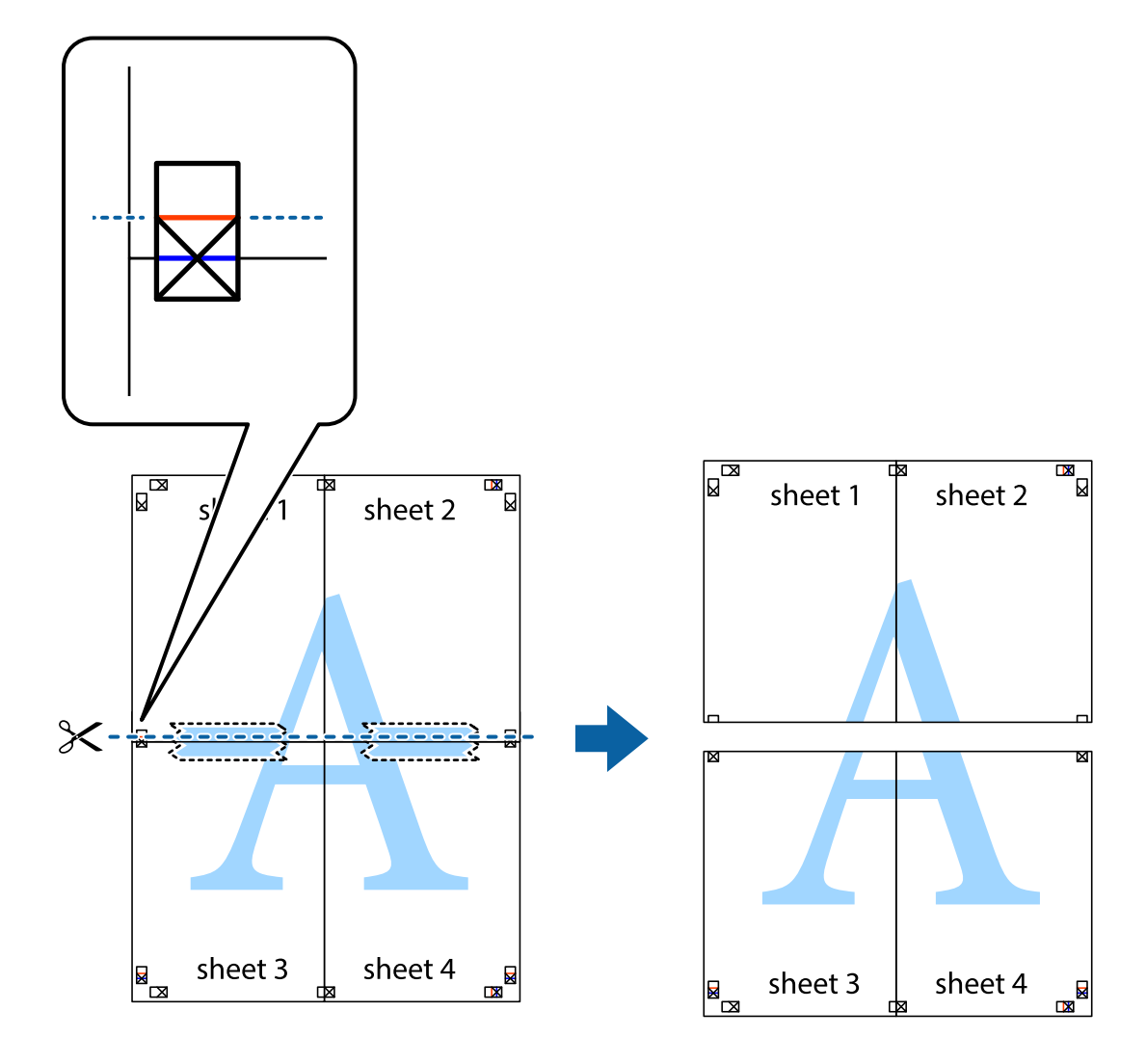

9. Залепете листите от задните им страни.

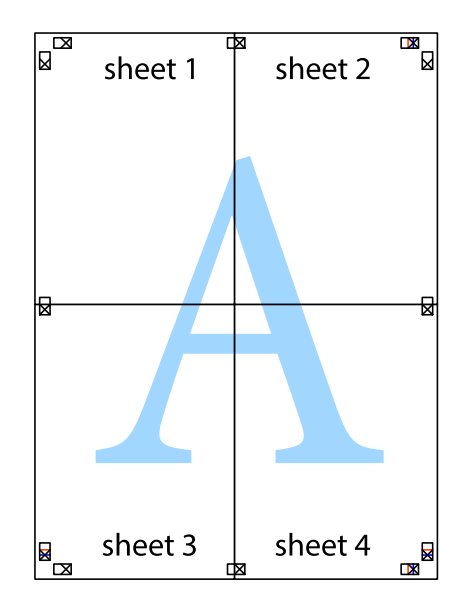

- sheet 1 sheet 2 sheet 1 sheet 2 sheet 3 sheet 3 sheet 4 sheet 4
- 10. Отрежете остатъците от външната страна на полето.

## **Отпечатване с горен и долен колонтитул**

Можете да отпечатвате информация, като потребителско име и дата на печат, в горния или долния колонтитул.

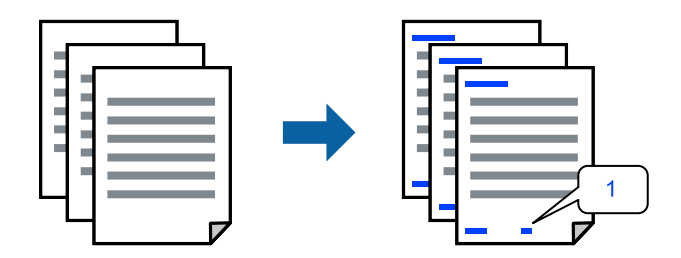

1. В раздела **Повече опции** на драйвера на принтера щракнете върху **Функции на воден знак**, след което изберете **Горен/долен колонтитул**.

2. **Настройки**, след което изберете елементите, които искате да отпечатате, и щракнете върху OK.

#### *Забележка:*

- ❏ За да посочите номера на първата страница, изберете *Номер на страницата* от позицията, в която искате да отпечатате горния или долния колонтитул, след което изберете номера в *Начален номер*.
- ❏ Ако желаете да отпечатате текст в горния или долния колонтитул, изберете позицията, която искате да отпечатате, след което изберете *Текст*. Въведете текста, който искате да отпечатате, в полето за въвеждане на текст.
- 3. Задайте другите елементи в разделите **Главно** и **Повече опции** в зависимост от необходимостта, след което щракнете върху **OK**.
- 4. Щракнете върху **Печат**.

#### **Още по темата**

- & ["Зареждане на хартия" на страница 31](#page-30-0)
- & ["Отпечатване чрез лесни настройки" на страница 39](#page-38-0)

## **Отпечатване на воден знак**

Можете да отпечатате воден знак като "Поверително" или модел за защита от копиране на разпечатките си. Ако отпечатвате с модел за защита от копиране, скритите букви се появяват при фотокопиране, за да се разграничи оригиналът от копията.

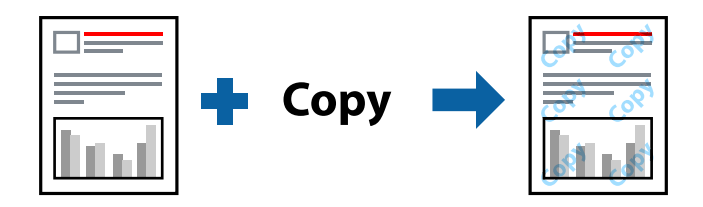

Образец за защита срещу копиране е достъпно при следните условия:

- ❏ Тип на хартията: Plain paper, Letterhead или Thick paper
- ❏ Качество: Стандартен
- ❏ 2-странно отпечатване: Изключен
- ❏ Цветова корекция: Автоматичен
- ❏ Хартия с къси влакна: не е избрано

#### *Забележка:*

Можете да добавите и Ваш собствен воден знак или модел за защита от копиране.

- 1. В раздела **Повече опции** на драйвера на принтера щракнете върху **Функции на воден знак**, след което изберете Образец за защита срещу копиране или Воден знак.
- 2. Щракнете върху **Настройки** за промяна на детайли, като размер, плътност или позиция на модела или водния знак.
- 3. Задайте другите елементи в разделите **Главно** и **Повече опции** в зависимост от необходимостта, след което щракнете върху **OK**.

4. Щракнете върху **Печат**.

#### **Още по темата**

- & ["Зареждане на хартия" на страница 31](#page-30-0)
- & ["Отпечатване чрез лесни настройки" на страница 39](#page-38-0)

## **Отпечатване на множество файлове заедно**

Систематизатор на задачи Lite Ви позволява да комбинирате няколко файла, създадени от различни приложения, и да ги отпечатате като единично задание за печат. Можете да определите настройките за печат за комбинирани файлове като оформление на множество страници и двустранен печат.

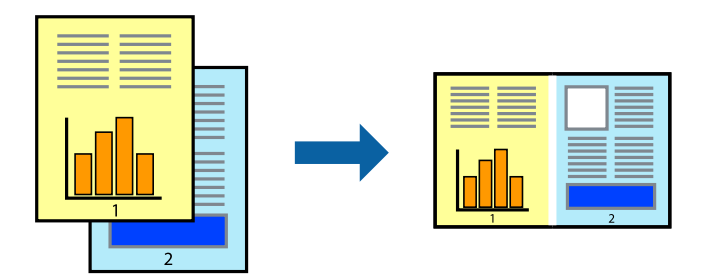

- 1. В раздела **Главно** на драйвера на принтера изберете **Систематизатор на задачи Lite**.
- 2. Щракнете върху **Печат**.

Когато започнете да отпечатвате, се извежда прозорецът Систематизатор на задачи Lite.

- 3. След като прозорецът Систематизатор на задачи Lite се отвори, отворете файла, който желаете да комбинирате с текущия файл, след което повторете стъпките по-горе.
- 4. Когато изберете задание за печат, добавено към Печатен проект Lite в прозореца Систематизатор на задачи Lite, можете да редактирате оформлението на страницата.
- 5. Щракнете върху **Печат** от менюто **Файл**, за да започнете да отпечатвате.

#### *Забележка:*

Ако затворите прозореца Систематизатор на задачи Lite, преди да добавите всички данни за печат към Печатен проект, заданието за печат, върху което работите в момента, се отменя. Щракнете върху *Запази* от менюто *Файл*, за да запазите текущото задание. Разширението на запаметените файлове е "ecl".

За да отворите проект за печат, щракнете върху *Систематизатор на задачи Lite* на раздела *Поддръжка* на драйвера на принтера, за да отворите прозореца на Job Arranger Lite. След това изберете *Отвори* от меню *Файл*, за да изберете файла.

- & ["Зареждане на хартия" на страница 31](#page-30-0)
- & ["Отпечатване чрез лесни настройки" на страница 39](#page-38-0)

## **Отпечатване с помощта на функцията за универсален цветен печат**

Можете да подобрите видимостта на текстовете и изображенията в разпечатките.

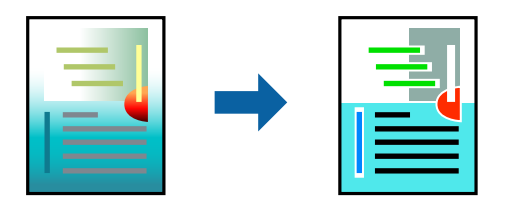

Цветен универсален печат е налична единствено при избор на следните настройки.

- ❏ Тип на хартията: Plain paper, Letterhead или Thick paper
- ❏ Качество: Стандартен или по-високо качество
- ❏ Цвят: Цвят
- ❏ Приложения: Microsoft® Office 2007 или по-нова версия
- ❏ Размер на текста: 96 pts или по-малко
- 1. В раздела **Повече опции** на драйвера на принтера щракнете върху **Опции за изображение** в настройката на **Цветова корекция**.
- 2. Изберете опция от настройката за **Цветен универсален печат**.
- 3. **Опции за подобряване**, за да направите допълнителни настройки.
- 4. Задайте другите елементи в разделите **Главно** и **Повече опции** в зависимост от необходимостта, след което щракнете върху **OK**.
- 5. Щракнете върху **Печат**.

#### *Забележка:*

- $□$  Някои символи може да са заменени с модели, например "+" се появява като " $±$ ".
- ❏ Специфичните за приложение модели и обяснителни текстове може да променят съдържание, отпечатано с тези настройки.
- ❏ Качеството на отпечатване на снимки и други изображения може да намалее при използване на настройки за Цветен универсален печат.
- ❏ Отпечатването е по-бавно при използване на настройки за Цветен универсален печат.

- & ["Зареждане на хартия" на страница 31](#page-30-0)
- & ["Отпечатване чрез лесни настройки" на страница 39](#page-38-0)

## **Регулиране на цвета на печат**

Можете да регулирате цветовете, използвани в заявката за печат. Тези корекции не се прилагат на оригиналните данни.

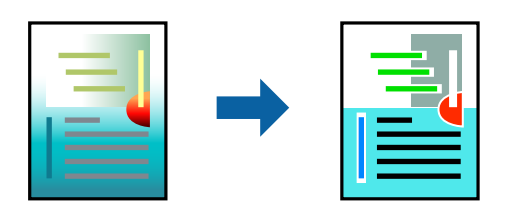

**PhotoEnhance** постига по-резки изображения и по-ярки цветове чрез автоматично коригиране на контраста, наситеността и яркостта на оригиналните данни на изображението.

#### *Забележка:*

*PhotoEnhance* регулира цветовете чрез анализиране на местоположението на обекта. Ето защо, ако сте променили местоположението на обекта чрез намаляване, уголемяване, изрязване или завъртане на изображението, цветът може неочаквано да се промени. Ако изображението не е фокусирано, тоналността може да е неестествена. Ако цветът се промени или стане неестествен, отпечатвайте в режим, различен от *PhotoEnhance*.

- 1. В раздела **Повече опции** на драйвера на принтера изберете метода за коригиране на цвета от настройката **Цветова корекция**.
	- ❏ Автоматичен: тази настройка автоматично регулира тона така, че да отговаря на настройките за тип хартия и качество на печат.
	- ❏ Потребителски: щракнете върху **Разширени**, можете да конфигурирате собствени настройки.
- 2. Задайте другите елементи в разделите **Главно** и **Повече опции** в зависимост от необходимостта, след което щракнете върху **OK**.
- 3. Щракнете върху **Печат**.

#### **Още по темата**

- & ["Зареждане на хартия" на страница 31](#page-30-0)
- & ["Отпечатване чрез лесни настройки" на страница 39](#page-38-0)

#### **Отпечатване за подчертаване на тънки линии**

Можете да удебелите тънките линии, които са прекалено тънки за отпечатване.

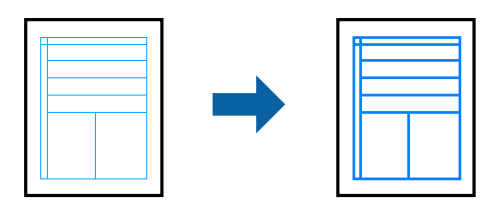

- 1. В раздела **Повече опции** на драйвера на принтера щракнете върху **Опции за изображение** в настройката на **Цветова корекция**.
- 2. Изберете **Подчертаване на тънките линии**.
- 3. Задайте другите елементи в разделите **Главно** и **Повече опции** в зависимост от необходимостта, след което щракнете върху **OK**.
- 4. Щракнете върху **Печат**.

#### **Още по темата**

- & ["Зареждане на хартия" на страница 31](#page-30-0)
- & ["Отпечатване чрез лесни настройки" на страница 39](#page-38-0)

## **Отпечатване на ясни баркодове**

Можете да отпечатате ясни баркодове, които са лесни за сканиране. Активирайте тази функция само ако баркодът, който сте отпечатали, не може да се сканира.

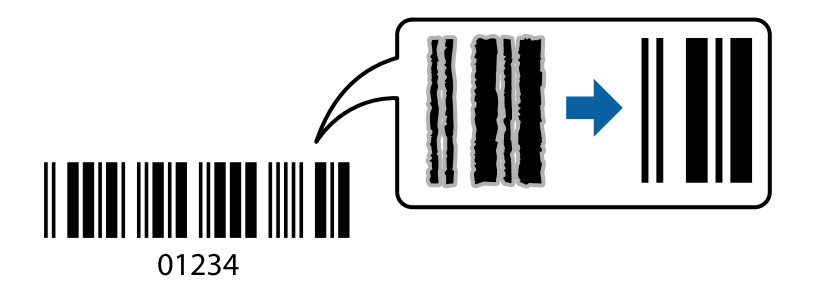

Можете да използвате тази функция при следните условия.

- ❏ Тип на хартията: Plain paper, Letterhead, Thick paper, Epson Matte или Envelope
- ❏ Качество: **Стандартен**
- 1. В раздела **Поддръжка** на драйвера на принтера щракнете върху **Разширени настройки**, след което изберете **Режим Баркод**.
- 2. Задайте другите елементи в разделите **Главно** и **Повече опции** в зависимост от необходимостта, след което щракнете върху **OK**.
- 3. Щракнете върху **Печат**.

#### *Забележка:*

Изчистването на размазването невинаги е възможно в зависимост от обстоятелствата.

- & ["Зареждане на хартия" на страница 31](#page-30-0)
- & ["Отпечатване чрез лесни настройки" на страница 39](#page-38-0)

# <span id="page-57-0"></span>**Печат от компютър — Mac OS**

## **Отпечатване чрез лесни настройки**

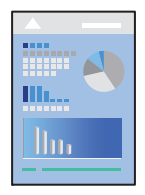

#### *Забележка:*

Операциите и екраните може да се различават в зависимост от приложението. Вижте помощните указания на приложението за подробности.

1. Заредете хартия в принтера.

["Зареждане на хартия" на страница 31](#page-30-0)

- 2. Отворете файла, който желаете да отпечатате.
- 3. Изберете **Печат** от меню **Файл** или друга команда за достъп до диалоговия прозорец за печат.

Ако е необходимо, щракнете върху Покажи подробни данни или ▼, за да разширите прозореца за печат.

- 4. Изберете Вашия принтер.
- 5. Изберете **Настройки за печат** от изскачащото меню.

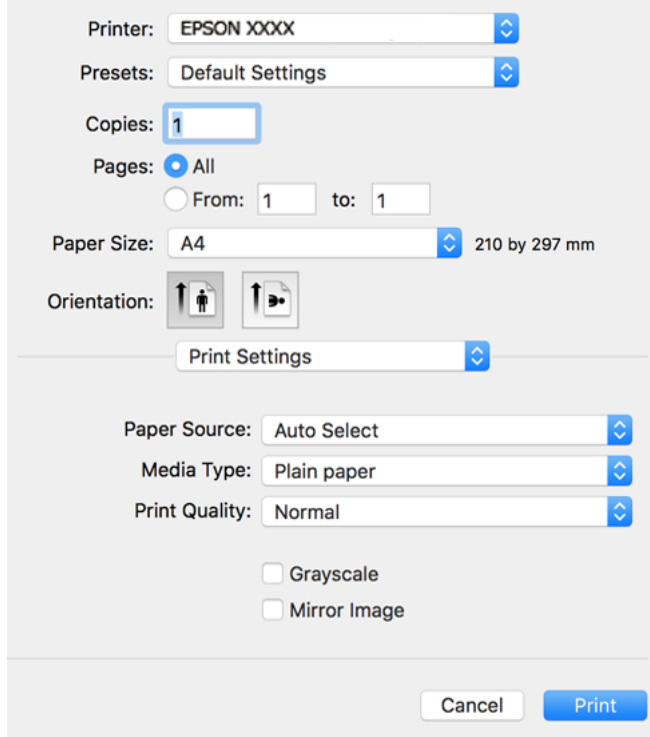

- 6. Променете настройките, ако е необходимо.
- 7. Щракнете върху **Печат**.

#### **Още по темата**

- & ["Налична хартия и капацитети" на страница 251](#page-250-0)
- & ["Списък с типове хартия" на страница 30](#page-29-0)

## **Добавяне на предварителни настройки за печат за лесен печат**

Ако създадете свои собствени предварителни настройки за печат, които често използвате в драйвера на принтера, можете да печатате лесно, избирайки ги от списъка.

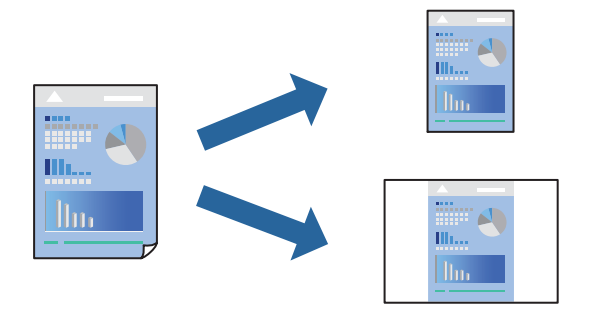

- 1. Задайте всеки елемент, като например **Настройки за печат** и **Оформление** (**Р-р на хартията**, **Тип носител** и т.н.).
- 2. Щракнете върху **Предварителни настройки**, за да запазите текущите настройки като предварителна настройка.
- 3. Щракнете върху **OK**.

#### *Забележка:*

За да изтриете добавена предварителна настройка, щракнете върху *Предварителни настройки* > *Покажи предварителни настройки*, изберете името на предварителната настройка, която искате да изтриете от списъка, и след това я изтрийте.

4. Щракнете върху **Печат**.

Следващият път, когато искате да отпечатвате чрез същите настройки, изберете регистрираното име на предварителна настройка от **Предварителни настройки**.

- & ["Зареждане на хартия" на страница 31](#page-30-0)
- & ["Отпечатване чрез лесни настройки" на страница 58](#page-57-0)

## **Двустранен печат**

Можете да отпечатвате от двете страни на хартията.

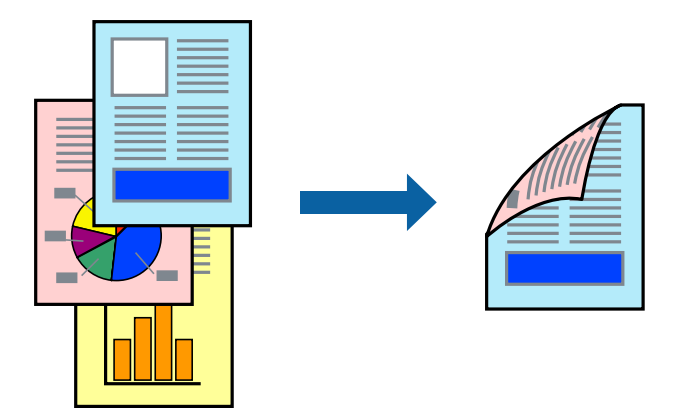

#### *Забележка:*

❏ Ако не използвате хартия, която е подходяща за двустранен печат, качеството на печат може да се влоши и да възникне засядане.

["Хартия за 2-странен печат" на страница 253](#page-252-0)

- ❏ В зависимост от хартията и данните, от другата страна на хартията може да прозира мастило.
- 1. Изберете **Two-sided Printing Settings** от изскачащото меню.
- 2. Изберете свързването от **Two-sided Printing**.
- 3. Изберете вида на оригинала от **Document Type**.

#### *Забележка:*

- ❏ Печатът може да се извършва бавно, в зависимост от настройката *Document Type*.
- ❏ Ако отпечатвате данни с висока наситеност като снимки или диаграми, изберете *Text & Photos* или *Text & Graphics* като настройка *Document Type*. Ако се получат драскотини или образът проникне до обратната страна, регулирайте наситеността на печата и времето за сушене на мастилото като щракнете върху стрелката до *Adjustments*.
- 4. Задайте другите елементи според необходимостта.
- 5. Щракнете върху **Печат**.

- & ["Налична хартия и капацитети" на страница 251](#page-250-0)
- & ["Зареждане на хартия" на страница 31](#page-30-0)
- & ["Отпечатване чрез лесни настройки" на страница 58](#page-57-0)

## **Печат на няколко страници върху един лист**

Можете да отпечатвате няколко страници с данни върху един лист хартия.

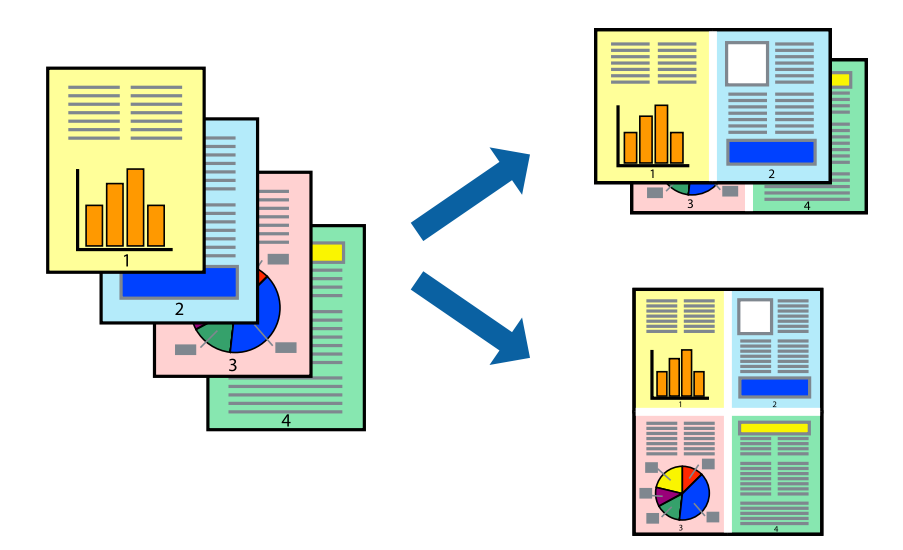

- 1. Изберете **Оформление** от изскачащото меню.
- 2. Задайте броя на страниците в **Страници на един лист**, **Посока на оформление** (ред на страниците) и **Граници**.
- 3. Задайте другите елементи според необходимостта.
- 4. Щракнете върху **Печат**.

#### **Още по темата**

- & ["Зареждане на хартия" на страница 31](#page-30-0)
- & ["Отпечатване чрез лесни настройки" на страница 58](#page-57-0)

## **Отпечатване в съответствие с размера на хартията**

Изберете размера на хартията, която сте заредили в принтера, като настройка Целеви размер на хартията.

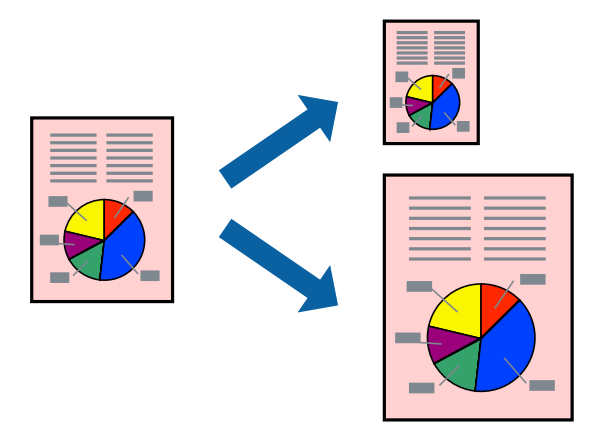

1. Изберете размера на хартията, който задавате в приложението като настройката за **Р-р на хартията**.

- 2. Изберете **Подготовка на хартията** от изскачащото меню.
- 3. Изберете **Мащаб според размера на хартията**.
- 4. Изберете размера на хартията, която сте заредили в принтера, като настройка **Целеви размер на хартията**.
- 5. Задайте другите елементи според необходимостта.
- 6. Щракнете върху **Печат**.

#### **Още по темата**

- & ["Зареждане на хартия" на страница 31](#page-30-0)
- & ["Отпечатване чрез лесни настройки" на страница 58](#page-57-0)

#### **Печат на намален или уголемен документ при всякакво увеличение**

Можете да намалите или уголемите размера на документ с определен процент.

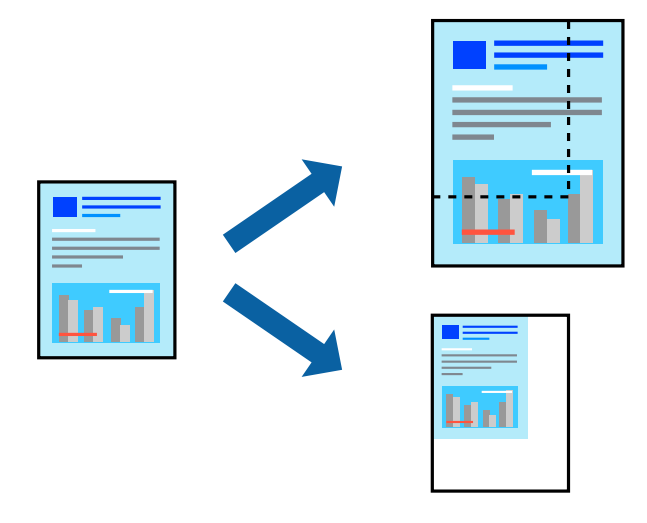

- 1. Изберете **Печат** от меню **Файл** или друга команда за достъп до диалоговия прозорец за печат.
- 2. Изберете **Настройка на страница** от меню **Файл** на приложението.
- 3. Изберете **Принтер**, **Размер на хартия**, въведете процента в **Мащаб**, след което щракнете върху **OK**.

#### *Забележка:*

Изберете размера на хартията, който сте задали в приложението, като настройка за *Размер на хартията*.

- 4. Задайте другите елементи според необходимостта.
- 5. Щракнете върху **Печат**.

#### **Още по темата**

& ["Зареждане на хартия" на страница 31](#page-30-0)

#### <span id="page-62-0"></span>& ["Отпечатване чрез лесни настройки" на страница 58](#page-57-0)

#### **Регулиране на цвета на печат**

Можете да регулирате цветовете, използвани в заявката за печат. Тези корекции не се прилагат на оригиналните данни.

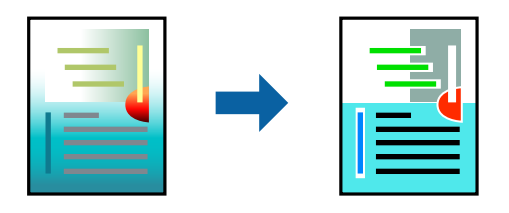

**PhotoEnhance** постига по-резки изображения и по-ярки цветове чрез автоматично коригиране на контраста, наситеността и яркостта на оригиналните данни на изображението.

#### *Забележка:*

*PhotoEnhance* регулира цветовете чрез анализиране на местоположението на обекта. Ето защо, ако сте променили местоположението на обекта чрез намаляване, уголемяване, изрязване или завъртане на изображението, цветът може неочаквано да се промени. Ако изображението не е фокусирано, тоналността може да е неестествена. Ако цветът се промени или стане неестествен, отпечатвайте в режим, различен от *PhotoEnhance*.

- 1. Изберете **Съответствие на цветовете** от изскачащото меню, след което изберете **EPSON Color Controls**.
- 2. Изберете **Color Options** от изскачащото меню, след което изберете една от наличните опции.
- 3. Щракнете върху стрелката до **Разширени настройки** и направете подходящите настройки.
- 4. Задайте другите елементи според необходимостта.
- 5. Щракнете върху **Печат**.

#### **Още по темата**

- & ["Зареждане на хартия" на страница 31](#page-30-0)
- & ["Отпечатване чрез лесни настройки" на страница 58](#page-57-0)

## **Отпечатване на документи от смарт устройства (iOS)**

Можете да отпечатвате документи от смарт устройство, като например смартфон или таблет.

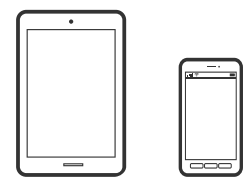

## **Отпечатване на документи с помощта на Epson Smart Panel**

#### *Забележка:*

Операциите може да се различават в зависимост от устройството.

- 1. Настройте принтера за безжичен печат.
- 2. Ако Epson Smart Panel не е инсталиран, инсталирайте го.

["Приложение за лесна работа с принтера от смарт устройство \(Epson Smart Panel\)" на страница 259](#page-258-0)

- 3. Свържете Вашето смарт устройство към безжичния маршрутизатор.
- 4. Стартирайте Epson Smart Panel.
- 5. Изберете менюто за печат на документ от началния екран.
- 6. Изберете документа, който желаете да отпечатате.
- 7. Започнете отпечатването.

## **Отпечатване на документи с помощта на AirPrint**

AirPrint позволява мигновен безжичен печат от iPhone, iPad, iPod touch, и Mac без необходимостта да инсталирате драйвери или да изтегляте софтуер.

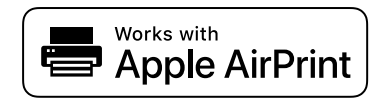

#### *Забележка:*

Ако дезактивирате съобщенията за конфигурация на хартията от контролния панел на принтера, няма да можете да използвате AirPrint. Вижте връзката по-долу, за да активирате съобщенията, ако е необходимо.

1. Настройте принтера за безжичен печат. Вижте връзката по-долу.

#### [http://epson.sn](http://epson.sn/?q=2)

- 2. Свържете Вашето устройство с Apple към същата безжична мрежа, която се използва от Вашия принтер.
- 3. Печатайте от Вашето устройство към Вашия принтер.

#### *Забележка:*

За повече информация вижте страницата AirPrint в уебсайта на Apple.

#### **Още по темата**

 $\rightarrow$  ["Не може да се отпечатва, въпреки че е установена връзка \(iOS\)" на страница 163](#page-162-0)

## **Отпечатване на документи от смарт устройства (Android)**

Можете да отпечатвате документи от смарт устройство, като например смартфон или таблет.

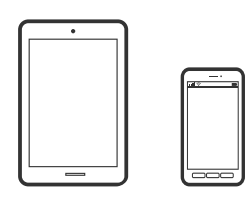

## **Отпечатване на документи с помощта на Epson Smart Panel**

#### *Забележка:*

Операциите може да се различават в зависимост от устройството.

- 1. Настройте принтера за безжичен печат.
- 2. Ако Epson Smart Panel не е инсталиран, инсталирайте го. ["Приложение за лесна работа с принтера от смарт устройство \(Epson Smart Panel\)" на страница 259](#page-258-0)
- 3. Свържете Вашето смарт устройство към безжичния маршрутизатор.
- 4. Стартирайте Epson Smart Panel.
- 5. Изберете менюто за печат на документ от началния екран.
- 6. Изберете документа, който желаете да отпечатате.
- 7. Започнете отпечатването.

## **Отпечатване на документи чрез Epson Print Enabler**

Можете безжично да отпечатвате Вашите документи, имейли, снимки и уебстраници направо от Вашия телефон или таблет с Android (Android v4.4 или по-нова версия). Само с няколко докосвания Вашето устройство с Android ще открие принтер на Epson, който е свързан към същата безжична мрежа.

#### *Забележка:*

Операциите може да се различават в зависимост от устройството.

- 1. Настройте принтера за безжичен печат.
- 2. На Вашето устройство с Android инсталирайте плъгина Epson Print Enabler от Google Play.
- 3. Свържете Вашето устройство с Android към същата безжична мрежа като тази на Вашия принтер.
- 4. Отидете на **Настройки** на Вашето устройство с Android, изберете **Печат** и активирайте Epson Print Enabler.

<span id="page-65-0"></span>5. От приложение на Android, като Chrome, докоснете иконата на менюто и отпечатайте това, което е на екрана.

#### *Забележка:*

Ако не виждате принтера, докоснете *Всички принтери* и изберете Вашия принтер.

## **Печат с помощта на Mopria Print Service**

Mopria Print Service дава възможност за мигновен безжичен печат от смартфони или таблети с Android.

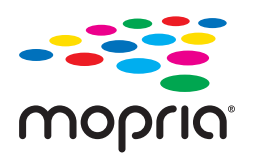

- 1. Инсталирайте Mopria Print Service от Google Play.
- 2. Заредете хартия в принтера.
- 3. Настройте принтера за безжичен печат. Вижте връзката по-долу. [http://epson.sn](http://epson.sn/?q=2)
- 4. Свържете Вашето устройство с Android към същата безжична мрежа, която се използва от Вашия принтер.
- 5. Печатайте от Вашето устройство към Вашия принтер.

#### *Забележка:*

За повече информация отидете на уебсайта на Mopria на [https://mopria.org.](https://mopria.org)

#### **Още по темата**

& ["Зареждане на хартия" на страница 31](#page-30-0)

# **Печат върху пликове**

## **Отпечатване върху пликове от компютър (Windows)**

1. Заредете пликове в принтера.

["Зареждане на хартия" на страница 31](#page-30-0)

- 2. Отворете файла, който желаете да отпечатате.
- 3. Отворете прозореца на драйвера на принтера.
- 4. Изберете размера на плика от **Размер на документ** в раздел **Главно**, след което изберете **Плик** от **Тип хартия**.
- <span id="page-66-0"></span>5. Задайте другите елементи в разделите **Главно** и **Повече опции** в зависимост от необходимостта, след което щракнете върху **OK**.
- 6. Щракнете върху **Печат**.

## **Отпечатване върху пликове от компютър (Mac OS)**

- 1. Заредете пликове в принтера. ["Зареждане на хартия" на страница 31](#page-30-0)
- 2. Отворете файла, който желаете да отпечатате.
- 3. Изберете **Печат** от меню **Файл** или друга команда за достъп до диалоговия прозорец за печат.
- 4. Изберете размера като настройка **Р-р на хартията**.
- 5. Изберете **Настройки за печат** от изскачащото меню.
- 6. Изберете **Плик** като настройка за **Тип носител**.
- 7. Задайте другите елементи според необходимостта.
- 8. Щракнете върху **Печат**.

# **Отпечатване на уебстраници**

## **Отпечатване на уебстраници от компютър**

Epson Photo+ Ви позволява да извеждате уебстраници, да изрязвате специфични области, след което да ги редактирате и отпечатвате. Вижте помощните указания на приложението за подробности.

## **Отпечатване на уебстраници от смарт устройства**

#### *Забележка:*

Операциите може да се различават в зависимост от устройството.

1. Заредете хартия в принтера.

["Зареждане на хартия" на страница 31](#page-30-0)

- 2. Настройте принтера за безжичен печат.
- 3. Ако Epson Smart Panel не е инсталиран, инсталирайте го. ["Приложение за лесна работа с принтера от смарт устройство \(Epson Smart Panel\)" на страница 259](#page-258-0)
- 4. Свържете Вашето смарт устройство към същата безжична мрежа като на Вашия принтер.
- <span id="page-67-0"></span>5. Отворете уебстраницата, която искате да отпечатате, в приложението на Вашия уеббраузър.
- 6. Докоснете **Споделяне** от менюто на приложението на уеббраузъра.
- 7. Изберете **Smart Panel**.
- 8. Докоснете **Печат**.

# **Отпечатване с помощта на облачна услуга**

С помощта на наличната в интернет услуга Epson Connect можете да отпечатвате от Вашия смартфон, таблет или лаптоп по всяко време и практически от всяка една точка. За да използвате тази услуга, трябва да регистрирате потребителя и принтера в Epson Connect.

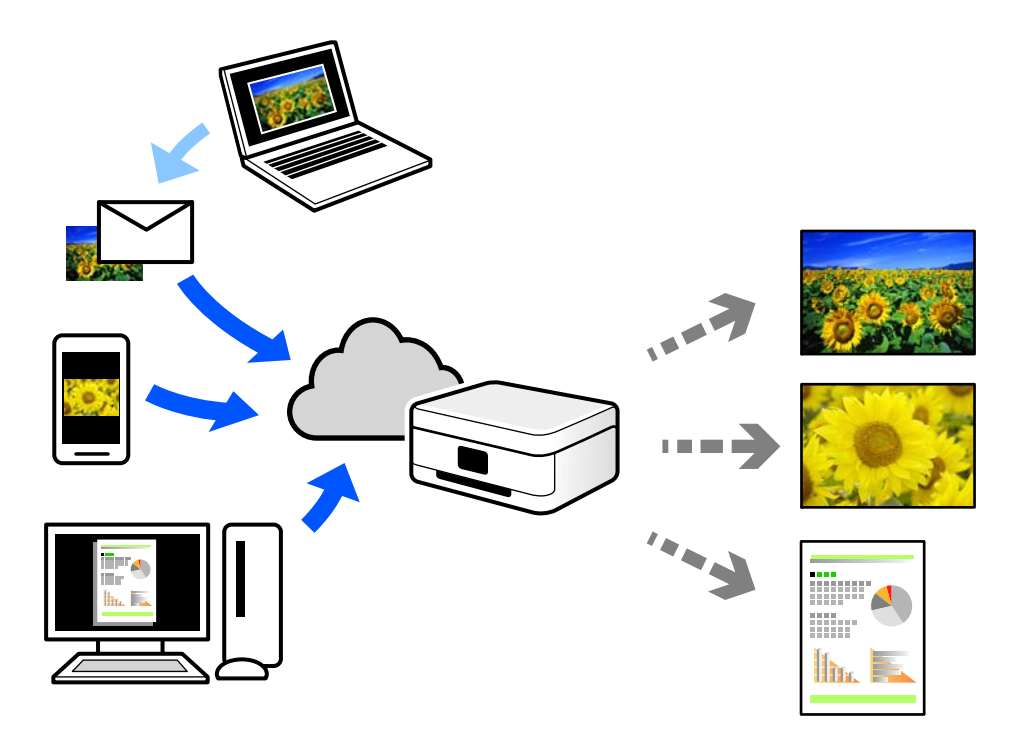

Следните функции са налични в интернет.

❏ Email Print

Когато изпращате имейл с прикачени файлове, като документи или изображения, до имейл адрес, назначен към принтера, можете да отпечатвате този имейл и прикачените файлове от отдалечени местоположения, като Вашия домашен или офис принтер.

❏ Epson iPrint

Това приложение е за iOS и Android и Ви позволява да отпечатвате или сканирате от смартфон или таблет. Можете да отпечатвате документи, изображения и уебсайтове, като ги изпращате директно до принтер на същата безжична LAN мрежа.

❏ Remote Print Driver

Това е споделен драйвер, поддържан от драйвер за отдалечен печат. Когато отпечатвате с помощта на принтер в отдалечено място, можете да отпечатвате, като сменяте принтера на обичайния прозорец за приложения.

Вижте уебпортала Epson Connect за подробности относно начина на настройка или печат.

<https://www.epsonconnect.com/> [http://www.epsonconnect.eu](http://www.epsonconnect.eu/) (само за Европа)

## **Регистриране за услугата Epson Connect от контролния панел**

Следвайте стъпките по-долу, за да регистрирате принтера.

- 1. Изберете **Настройки** на контролния панел.
- 2. Изберете **Общи настройки** > **Услуги на уеб настройки** > **Услуги Epson Connect** > **Не е регистрирано**, за да отпечатате листа за регистрация.
- 3. Следвайте инструкциите на листа за регистрация, за да регистрирате принтера.

# <span id="page-69-0"></span>**Копиране**

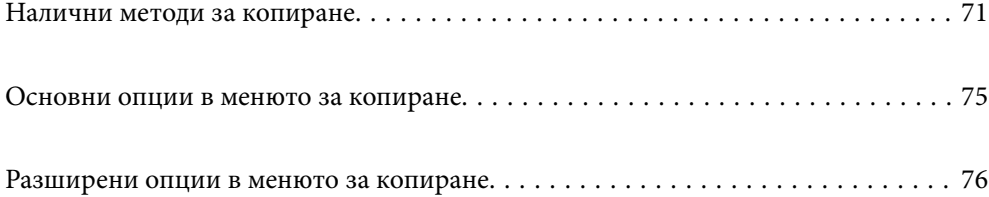

# <span id="page-70-0"></span>**Налични методи за копиране**

Поставете оригиналите върху стъклото на скенера или на ADF, след което изберете менюто **Копиране** на началния екран.

## **Копиране на оригинали**

Можете да копирате оригиналите с фиксиран размер или с размер по избор по цветни или черно-бели.

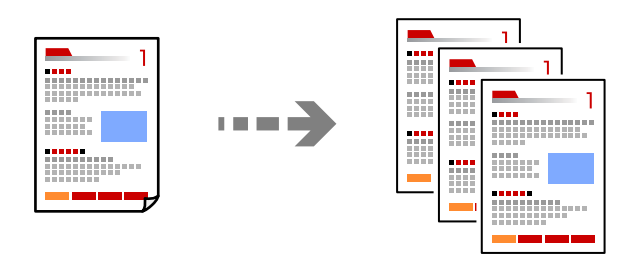

- 1. Заредете хартия в принтера. ["Зареждане на хартия" на страница 31](#page-30-0)
- 2. Поставете оригиналите.

["Поставяне на оригинали" на страница 35](#page-34-0)

- 3. Изберете **Копиране** от началния екран.
- 4. Изберете раздела **Копиране**, след което изберете **Ч/Б** или **Цветно**.

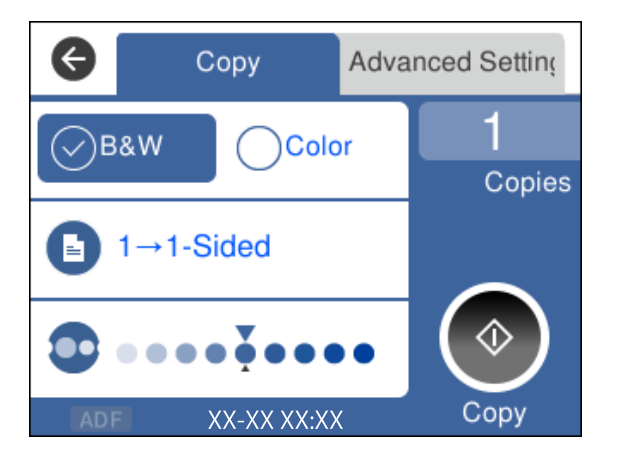

5. Докоснете $\mathcal{D}$ .

## **Копиране на 2 страни**

Копиране на множество оригинали от двете страни на хартията.

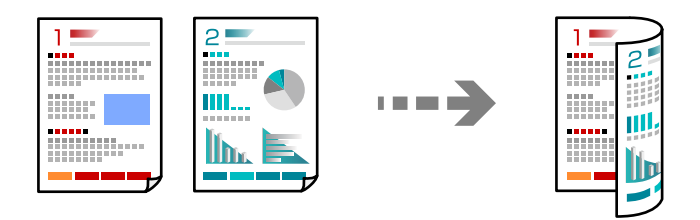

1. Поставете всички оригинали с лицевата страна нагоре в ADF.

["Поставяне на оригинали" на страница 35](#page-34-0)

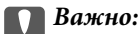

Ако желаете да копирате оригинали, които не се поддържат от ADF, използвайте стъклото на скенера.

["Оригинали, които не се поддържат от ADF" на страница 36](#page-35-0)

#### *Забележка:*

Можете също да поставите оригиналите върху стъклото на скенера.

["Поставяне на оригинали" на страница 35](#page-34-0)

- 2. Изберете **Копиране** от началния екран.
- 3. Изберете раздела **Копиране**, след което изберете (**Двустранно**) > **1>Двустранно**.
- 4. Посочете оригиналната ориентация и позицията на подвързване на хартията, след което изберете **ОК**.
- 5. Докоснете $\Phi$ .

## **Копиране чрез уголемяване или намаляване**

Можете да копирате оригинали в посочено увеличение.

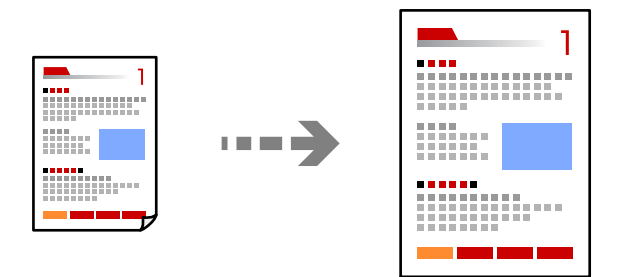

1. Поставете оригиналите.

Ако желаете да копирате няколко оригинала, поставете всички оригинали върху ADF.

["Поставяне на оригинали" на страница 35](#page-34-0)
- 2. Изберете **Копиране** от началния екран.
- 3. Изберете раздела **Разширени настройки**, изберете **Мащабиране**.
- 4. Посочете количеството уголемяване или намаляване, след което изберете **ОК**.
- 5. Докоснете  $\circledcirc$  в раздела Копиране.

### **Копиране на множество оригинали върху един лист**

Можете да копирате множество оригинали върху един лист хартия.

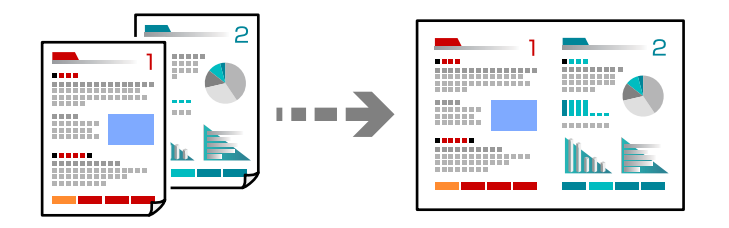

1. Поставете всички оригинали с лицевата страна нагоре в ADF.

["Поставяне на оригинали" на страница 35](#page-34-0)

Поставете ги в показаната на илюстрацията посока.

❏ Оригинали с портретна ориентация

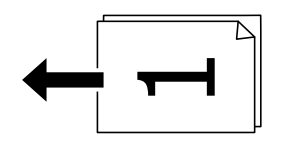

❏ Оригинали с пейзажна ориентация

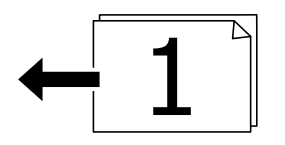

c*Важно:*

Ако желаете да копирате оригинали, които не се поддържат от ADF, използвайте стъклото на скенера.

["Оригинали, които не се поддържат от ADF" на страница 36](#page-35-0)

### *Забележка:*

Можете също да поставите оригиналите върху стъклото на скенера.

["Поставяне на оригинали" на страница 35](#page-34-0)

- 2. Изберете **Копиране** от началния екран.
- 3. Изберете раздела **Разширени настройки**, след което изберете **Мн. стр.** > **2 на 1**.
- 4. Посочете подредбата на оформлението и ориентацията на оригинала, след което изберете **ОК**.
- 5. Докоснете  $\Phi$  в раздела Копиране.

### **Копиране на оригинали с използване на добро качество**

Можете да копирате оригинали без сенки и перфорирани отвори.

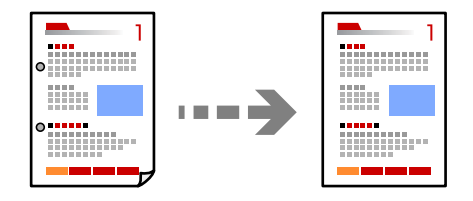

1. Поставете оригиналите.

Ако искате да копирате няколко оригинала, поставете всички оригинали върху ADF.

["Поставяне на оригинали" на страница 35](#page-34-0)

- 2. Изберете **Копиране** от началния екран.
- 3. Изберете раздела **Разширени настройки**, изберете **Премахване на сянка** или **Премахв. отвори**, след което активирайте настройката.
- 4. Докоснете  $\circledcirc$  в раздела Копиране.

### **Копиране на лична карта**

Сканира двете страни на лична карта и ги копира върху едната страна на лист хартия.

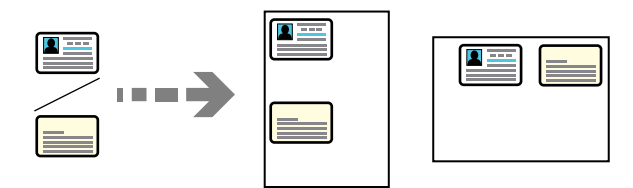

- 1. Поставете оригинала върху стъклото на скенера. ["Поставяне на оригинали" на страница 35](#page-34-0)
- 2. Изберете **Копиране** от началния екран.
- 3. Изберете раздела **Разширени настройки**, след което активирайте **ИД карта копиране**.
- 4. Докоснете  $\Phi$  в раздела Копиране.

### **Копиране в ред на страниците**

Когато правите множество копия на многостранен документ, Вие можете да подавате едно копие едновременно в ред на страниците.

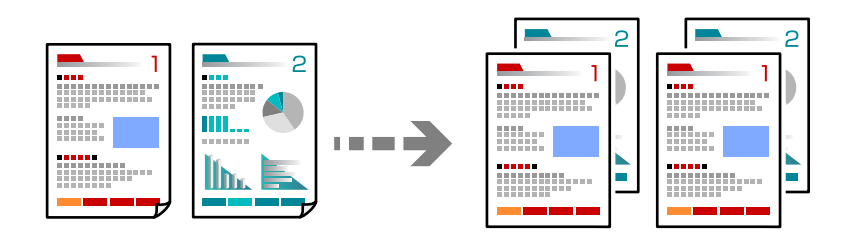

1. Поставете оригиналите.

["Поставяне на оригинали" на страница 35](#page-34-0)

- 2. Изберете **Копиране** от началния екран.
- 3. Изберете раздела **Разширени**, след което изберете **Завършек** > **Подр. (ред на стр.)**.
- 4. Докоснете  $\circledcirc$  в раздела Копиране.

# **Основни опции в менюто за копиране**

#### *Забележка:*

В зависимост от други направени от Вас настройки елементите могат да липсват.

Ч/Б:

Копира оригинала в черно-бяло (монохромно).

Цветно:

Копира оригинала цветно.

(Двустранно):

Изберете 2-странно оформяне.

❏ 1>1-странно

Копира едната страна на оригинала върху едната страна на лист хартия.

❏ 1>Двустранно

Копира две единични страни на оригинала на двете страни на един лист хартия. Изберете ориентацията на Вашия оригинал и позицията на подвързване на хартията.

# (Плътност):

Увеличете нивото на плътност, когато резултатите от копирането са твърде бледи. Намалете нивото на плътност, когато мастилото се размазва.

# <span id="page-75-0"></span>**Разширени опции в менюто за копиране**

### *Забележка:*

В зависимост от други направени от Вас настройки елементите могат да липсват.

#### Настр. х-я:

Изберете размера и типа на хартията, която сте заредили.

### Мащабиране:

Конфигурира коефициента на увеличение за уголемяване или намаляване. Докоснете стойността и посочете увеличението, което се използва за уголемяване или намаляване на оригинала, в диапазон от 25 до 400%.

❏ Реален размер

Копира с увеличение 100%.

❏ A4→A5 и други

Автоматично увеличава или намалява оригинала, за да се вмести в лист хартия с определен размер.

❏ Авт. побир.

Улавя зоната за сканиране и автоматично увеличава или намалява оригинала, за да се вмести в избрания размер на листа хартия. Когато около оригинала има бели полета, белите полета от ъгловата маркировка от стъклото на скенера се улавят като зона на сканиране, но полетата в противоположната страна може да бъдат изрязани.

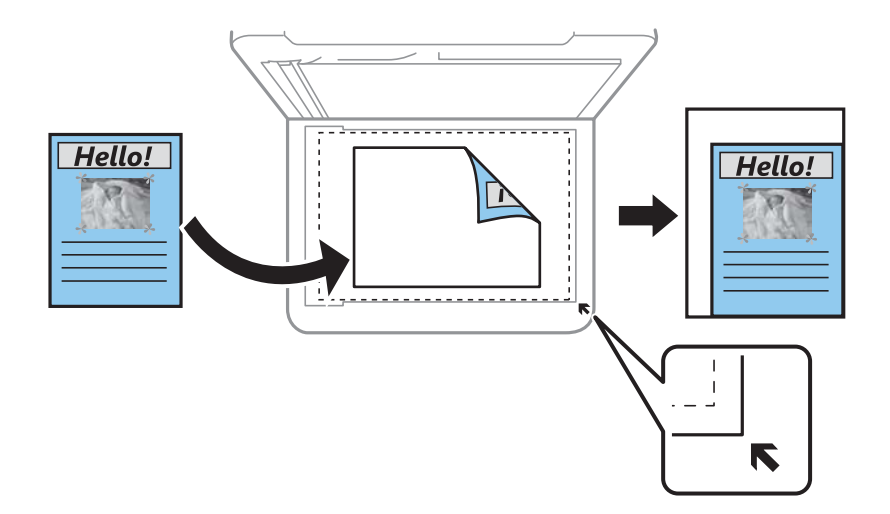

### Размер на документ:

Изберете размера на оригинала. Когато копирате оригинали с нестандартен размер, изберете размера, най-близък до Вашия оригинал.

### Мн. стр.:

Изберете оформлението за копиране.

### ❏ 1 стр.

Копира един едностранен оригинал на един лист.

### ❏ 2 на 1

Копира два едностранни оригинала върху един лист в оформление 2-up. Изберете подредбата на оформлението и ориентацията на Вашия оригинал.

### Качество:

Изберете качеството на копиране. Избирането на **Най-добро** осигурява печат с по-високо качество, но скоростта на отпечатване може да бъде по-бавна.

### Завършек:

Изберете как да излиза хартията при няколко копия на няколко оригинала.

❏ Група (същите стр.)

Копира оригиналите на страница като група.

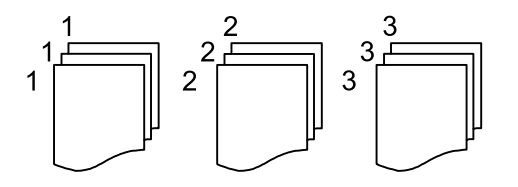

### ❏ Подр. (ред на стр.)

Копира групирани оригинали, като ги съпоставя по ред и ги сортира в комплекти.

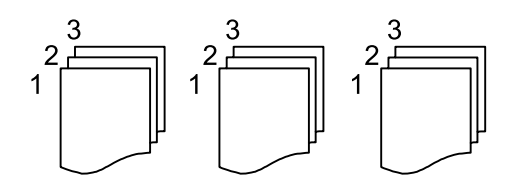

### Ориентация на оригинала:

Изберете ориентацията на оригинала.

### Премахване на сянка:

Премахва сенките, които се появяват на копията при копиране на дебела хартия или в центъра на копията при копиране на брошура.

### Премахв. отвори:

Премахва отворите за свързване при копиране.

### ИД карта копиране:

Сканира двете страни на лична карта и ги копира върху едната страна на лист хартия.

### Изч. вс. настр.:

Връща настройките за копиране към техните стойности по подразбиране.

# <span id="page-77-0"></span>**Сканиране**

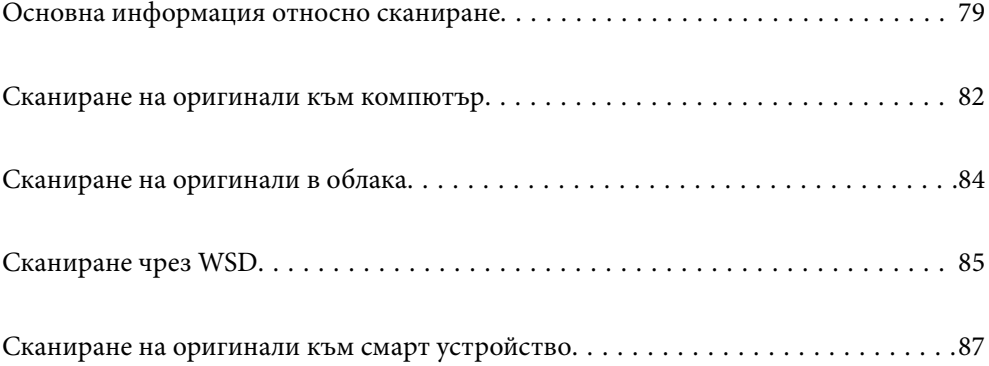

# <span id="page-78-0"></span>**Основна информация относно сканиране**

## Какво е "Сканиране"?

"Сканиране" е процесът на конвертиране на оптична информация от хартиени данни, като напр. документи, в цифрови данни на изображения.

Можете да запазите сканираните данни като цифрово изображение, например JPEG или PDF.

След това можете да отпечатате изображението, да го изпратите по имейл и т.н.

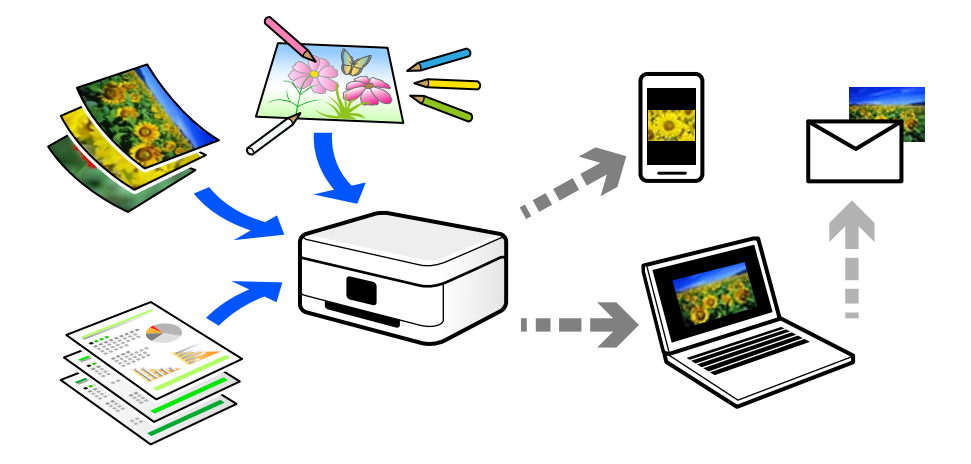

# **Употреби на сканиране**

Можете да използвате сканирането по различи начини, за да направите живота си по-удобен.

- ❏ При сканиране на хартиен документ и превръщането му в цифрови данни можете да го четете на компютър или смарт устройство.
- ❏ Чрез сканиране на билети или листовки в цифрови данни можете да изхвърлите оригиналите и да намалите безпорядъка.
- ❏ Чрез сканиране на важни документи можете да ги архивирате в облачни услуги или в друг носител за съхранение, в случай че ги загубите.
- ❏ Можете да изпратите сканираните снимки или документи на приятели по имейл.
- ❏ Чрез сканиране на нарисувани на ръка илюстрации и т.н. можете да ги споделяте в социални мрежи в много по-високо качество, вместо да направите снимка със смартфона си.
- ❏ Чрез сканиране на любимите си страници от вестници или списания можете да ги запазите и да изхвърлите оригиналите.

### **Налични методи за сканиране**

Можете да използвате всеки от следните методи, за да сканирате чрез този принтер.

### **Сканиране към компютър**

Има два метода за сканиране на оригинали в компютър; сканиране чрез контролния панел на принтера и сканиране от компютъра.

Можете да сканирате лесно от контролния панел.

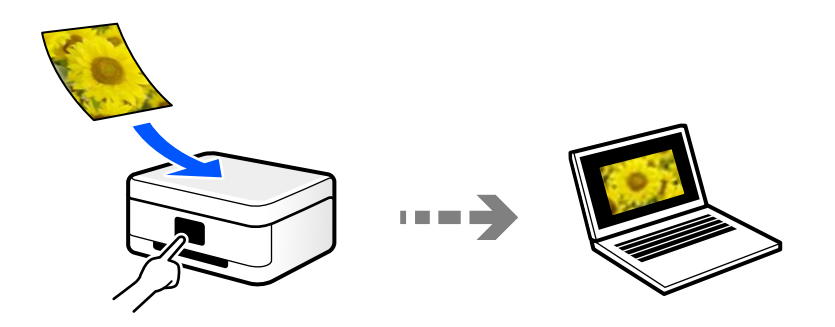

Използвайте приложението за сканиране Epson ScanSmart, за да сканирате от компютъра. Можете да редактирате изображения след сканиране.

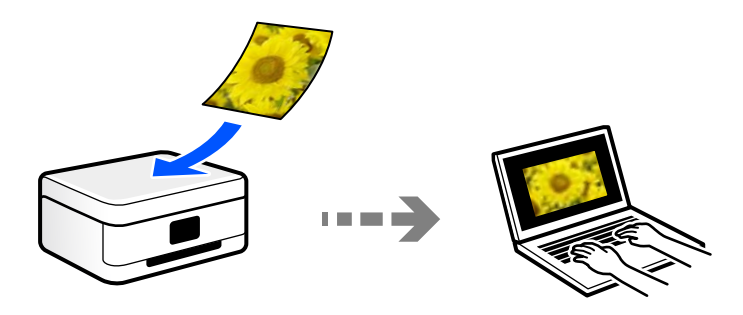

### **Изпращане към облачна услуга**

Можете да изпращате сканирани изображения от контролния панел на принтера към облачни услуги, които са били регистрирани предварително.

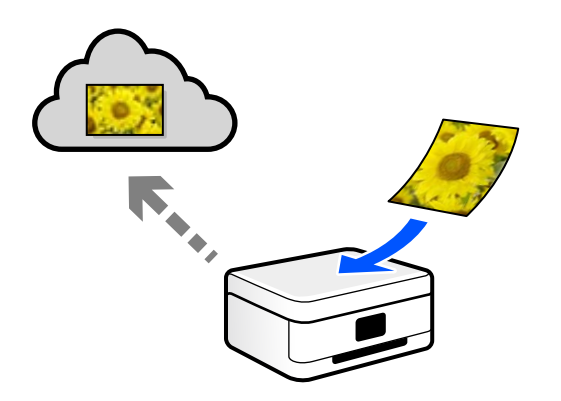

### **Сканиране чрез WSD**

Можете да запазите сканираното изображение в компютър, свързан към принтера, с помощта на функцията WSD.

Ако използвате Windows 7/Windows Vista, трябва да извършите настройки на WSD на Вашия компютър преди сканиране.

### **Сканиране директно от смарт устройства**

Можете да запазите сканираните изображения директно в смарт устройство, като смартфон или таблет, с помощта на приложението Epson Smart Panel на смарт устройството.

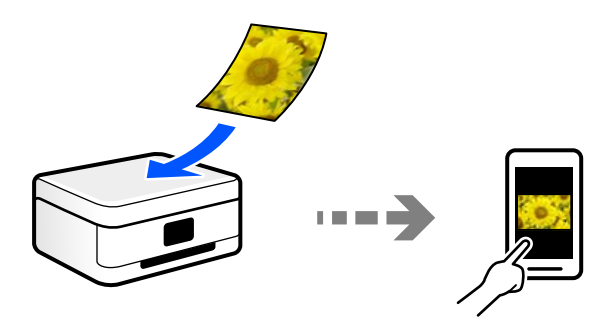

# **Препоръчани файлови формати, които отговарят на Вашите нужди**

Като цяло форматът JPEG е подходящ за снимки, докато PDF форматът е подходящ за документи.

Вижте следните описания, за да изберете най-добрия формат за Вашата случай.

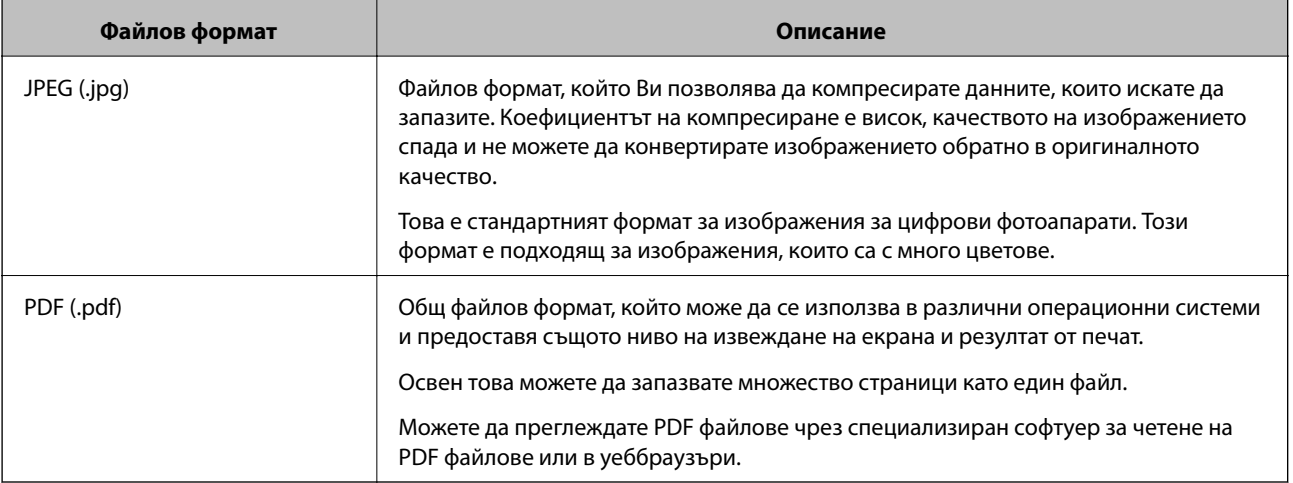

# **Препоръчани разделителни способности, които отговарят на Вашите нужди**

Разделителната способност показва броя на пикселите (най-малката зона от едно изображение) за всеки инч (25,4 mm) и се измерва в dpi (точки на инч). Предимството от повишаването на разделителната способност е, че детайлите в изображението стават по-фини. Но това има и следните недостатъци.

❏ Размерът на файла става голям

(Когато удвоите разделителната способност, размерът на файла става около четири пъти по-голям.)

- ❏ Сканирането, запазването и четенето на изображението отнема много време
- ❏ Изпращането и получаването на имейли или факсове отнема много време
- ❏ Изображението става прекалено голямо, за да се побере на дисплея или да се отпечата върху хартията

<span id="page-81-0"></span>Вижте таблицата и задайте подходящата разделителна способност за целта на Вашето сканирано изображение.

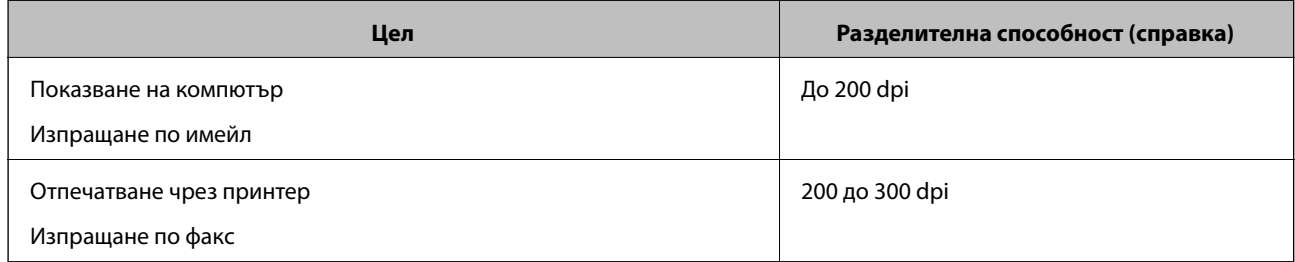

# **Сканиране на оригинали към компютър**

Има два метода за сканиране на оригинали в компютър; сканиране чрез контролния панел на принтера и сканиране от компютъра.

### **Сканиране от контролния панел**

### *Забележка:*

За да използвате тази функция, се уверете, че сте инсталирали следните приложения на Вашия компютър.

- $\Box$  Epson ScanSmart (Windows 7 или по-нова версия, или OS X El Capitan или по-нова версия)
- ❏ Epson Event Manager (Windows Vista/Windows XP или OS X Yosemite/OS X Mavericks/OS X Mountain Lion/Mac OS X v10.7.x/Mac OS X v10.6.8)
- ❏ Epson Scan 2 (задължително приложение при използване на функцията за сканиране)

Вижте следното за проверка на инсталираните приложения.

Windows 10: щракнете върху бутона за стартиране, след което изберете *Система Windows* — *Контролен панел* — *Програми* — *Програми и функции*.

Windows 8.1/Windows 8: изберете *Работен плот* — *Настройки* — *Контролен панел* — *Програми* — *Програми и функции*.

Windows 7/Windowes Vista: щракнете върху бутона за стартиране, след което изберете *Контролен панел* — *Програми* — *Програми и функции*.

Windows XP: щракнете върху бутона за стартиране, след което изберете *Контролен панел* — *Добавяне или премахване на програми*.

Mac OS: изберете *Отиди* > *Приложения* > *Epson Software*.

1. Поставете оригиналите.

["Поставяне на оригинали" на страница 35](#page-34-0) ["Поставяне на оригинали" на страница 35](#page-34-0)

- 2. Изберете **Сканиране** > **Компютър** на контролния панел.
- 3. Изберете компютър, в който да се запазват сканираните изображения.

❏ Ако се появи екранът **Изберете Компютър**, изберете компютъра от екрана.

- ❏ Ако се появи екранът **Сканиране на компютър** и компютърът е вече избран, уверете се, че компютърът е правилен. Ако желаете да промените компютъра, изберете , след което изберете друг компютър.
- 4. Изберете , за да определите как да запазите сканираното изображение на компютър.
	- ❏ Преглед на компютър (Windows 7 или по-нова версия, или OS X El Capitan или по-нова версия): визуализира сканираното изображение на компютър преди запазване на изображенията.
	- ❏ Записв. като JPEG: запазва сканираното изображение в JPEG формат.
	- ❏ Запис в PDF: запазва сканираното изображение в PDF формат.
- 5. Докоснете $\mathcal{D}$ .

Когато използвате Windows 7 или по-нова версия, или OS X El Capitan или по-нова версия: Epson ScanSmart автоматично стартира на Вашия компютър и сканирането започва.

#### *Забележка:*

- $\Box$  Вижте помощта Epson ScanSmart за подробна информация за работата на софтуера. Щракнете върху *Помощ* на екрана Epson ScanSmart, за да отворите помощта.
- ❏ Вие можете да започнете да сканирате не само от принтера, но също и от Вашия компютър, като използвате Epson ScanSmart.

### **Сканиране от компютър**

Можете да сканирате от компютър с помощта на Epson ScanSmart.

Това приложение Ви позволява лесно да сканирате документи, след което да запазите сканираните изображения в лесни стъпки.

1. Поставете оригиналите.

["Поставяне на оригинали" на страница 35](#page-34-0)

- 2. Стартирайте Epson ScanSmart.
	- ❏ Windows 10

Щракнете върху бутона за стартиране, след което изберете **Epson Software** > **Epson ScanSmart**.

❏ Windows 8.1/Windows 8

Въведете името на приложението в препратката за търсене, след което изберете показаната икона.

❏ Windows 7

Щракнете върху бутона за стартиране, след което изберете **Всички програми** > **Epson Software** > **Epson ScanSmart**.

❏ Mac OS

Изберете **Отиди** > **Приложения** > **Epson Software** > **Epson ScanSmart**.

3. При извеждане на екрана на Epson ScanSmart следвайте екранните инструкции за сканиране.

### *Забележка:*

Щракнете върху *Помощ* за преглед на подробна информация за работа.

# <span id="page-83-0"></span>**Сканиране на оригинали в облака**

Преди да използвате тази функция, направете настройките с помощта на Epson Connect. За повече информация вижте в портала Epson Connect.

<https://www.epsonconnect.com/>

[http://www.epsonconnect.eu](http://www.epsonconnect.eu/) (само за Европа)

1. Поставете оригиналите.

["Поставяне на оригинали" на страница 35](#page-34-0)

- 2. Изберете **Сканиране** > **Облак** на контролния панел.
- 3. Изберете в горната част на екрана, след което изберете местоназначение.
- 4. Извършете настройките за сканиране.

"Основни опции на менюто за сканиране в облак" на страница 84 "Разширени опции на менюто за сканиране в облак" на страница 84

5. Докоснете $\mathcal{D}$ .

### **Основни опции на менюто за сканиране в облак**

#### *Забележка:*

В зависимост от други направени от Вас настройки елементите могат да липсват.

### Ч/Б/Цветно

Изберете монохромно или цветно сканиране.

### JPEG/PDF

Изберете формат, в който сканираното изображение да бъде съхранено.

### **Разширени опции на менюто за сканиране в облак**

### *Забележка:*

В зависимост от други направени от Вас настройки елементите могат да липсват.

### Обл. на сканиране:

Избор на зона за сканиране. За изрязване на бялото пространство около текста или изображението по време на сканиране изберете **Автоматично изрязване**. За сканиране при максимална площ на стъклото на скенера изберете **Макс. зона**.

❏ Ориентация на оригинала:

Изберете опцията на оригинала.

### Вид документ:

Изберете вида на оригинала.

### <span id="page-84-0"></span>Плътност:

Изберете контраста на сканираното изображение.

### Премахване на сянка:

Премахва сенките на оригинала, които се появяват в сканираното изображение.

❏ Обкръжение:

Премахва сенките в краищата на оригинала.

❏ Центриране:

Премахва сенките от полето за подвързване на брошура.

### Премахв. отвори:

Премахва отворите от перфорация, които се появяват в сканираното изображение. Можете да укажете област за изтриване на отворите от перфорация, като въведете стойност в полето отдясно.

❏ Изтриване на позиция:

Изберете позиция за премахване на отворите от перфорация.

❏ Ориентация на оригинала:

Изберете опцията на оригинала.

Изч. вс. настр.

Връща настройките за сканиране към техните стойности по подразбиране.

# **Сканиране чрез WSD**

### *Забележка:*

- ❏ Тази функция е налична единствено за компютри с Windows 10/Windows 8.1/Windows 8/Windows 7/Windows Vista.
- $\Box$  Ако използвате Windows 7/Windows Vista, трябва предварително да конфигурирате компютъра си с помощта на тази функция.

"Конфигуриране на WSD порт" на страница 85

1. Поставете оригиналите.

["Поставяне на оригинали" на страница 35](#page-34-0)

- 2. Изберете **Сканиране** > **WSD** на контролния панел.
- 3. Изберете компютър.
- 4. Докоснете  $\lozenge$ .

### **Конфигуриране на WSD порт**

В този раздел е обяснена конфигурацията на WSD порт за Windows 7/Windows Vista.

#### *Забележка:*

За Windows 10/Windows 8.1/Windows 8 WSD портът се конфигурира автоматично.

- За конфигуриране на WSD порт е необходимо следното.
- ❏ Принтерът и компютърът да са свързани към мрежата.
- ❏ Драйверът за принтера да е инсталиран на компютъра.
- 1. Включете принтера.
- 2. Щракнете върху меню "Старт", след което щракнете върху **Мрежа** на компютъра.
- 3. Щракнете с десния бутон на мишката върху принтера, след което щракнете върху **Инсталиране**. Щракнете върху **Продължаване**, когато се появи екранът **Управление на акаунта на потребител**. Щракнете върху **Деинсталиране** и стартирайте отново, ако се появи екранът **Деинсталиране**.

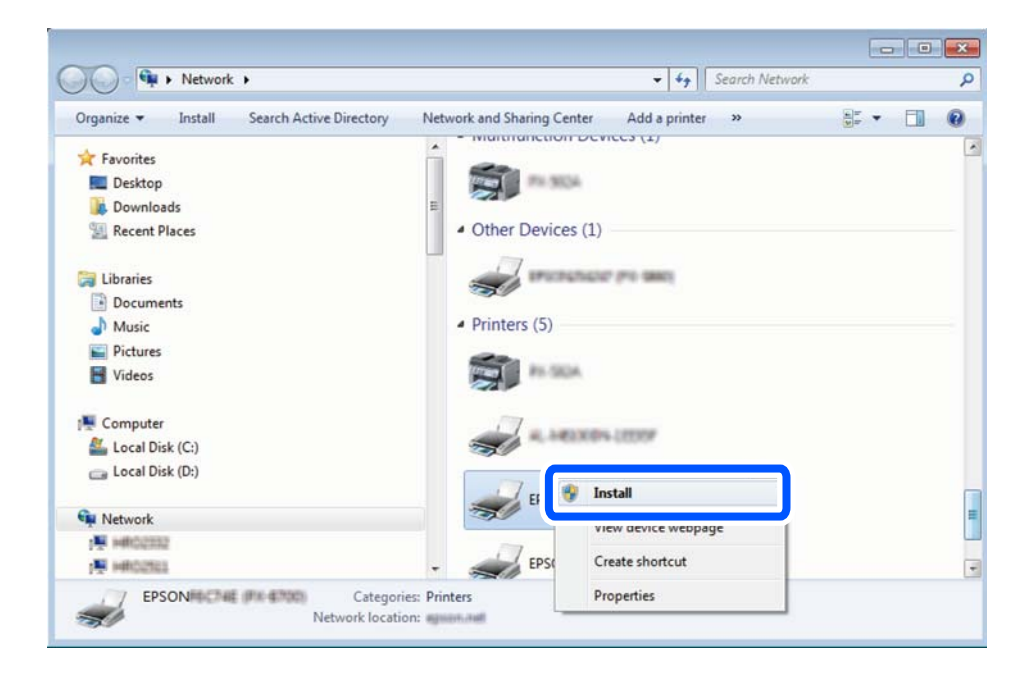

### *Забележка:*

На мрежовия екран ще се покажат зададеното в мрежата име на принтера, както и името на модела (EPSON XXXXXX (XX-XXXX)). Можете да проверите зададеното в мрежата име на принтера от контролния панел на принтера или като отпечатате лист за състоянието на мрежата.

4. Щракнете върху **Устройството е готово за употреба**.

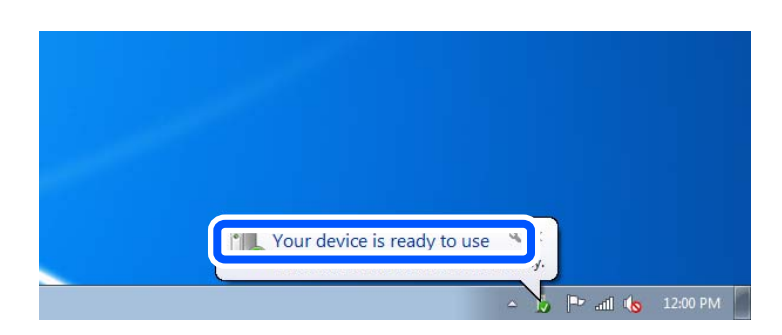

<span id="page-86-0"></span>5. Проверете съобщението и щракнете върху **Затвори**.

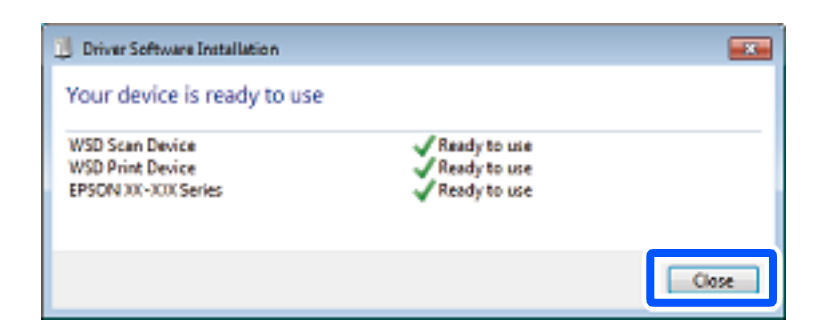

- 6. Отворете екран **Устройства и принтери**.
	- ❏ Windows 7

Щракнете върху меню "Старт" > **Контролен панел** > **Хардуер и звук** (или **Хардуер**) > **Устройства и принтери**.

❏ Windows Vista

Щракнете върху "Старт" > **Контролен панел** > **Хардуер и звук** > **Принтери**.

7. Уверете се, че в мрежата се показва икона с името на принтера.

Изберете името на принтера при използване на WSD.

# **Сканиране на оригинали към смарт устройство**

### *Забележка:*

- ❏ Преди сканиране инсталирайте Epson Smart Panel на Вашето смарт устройство.
- ❏ Екраните Epson Smart Panel подлежат на промяна без предизвестие.
- ❏ Съдържанието на Epson Smart Panel може да се различава в зависимост от продукта.
- 1. Поставете оригиналите.

["Поставяне на оригинали" на страница 35](#page-34-0)

- 2. Стартирайте Epson Smart Panel на смарт устройството.
- 3. Изберете менюто за сканиране от началния екран.
- 4. Следвайте инструкциите на екрана за сканиране и запазване на изображенията.

# <span id="page-87-0"></span>**Изпращане на факс**

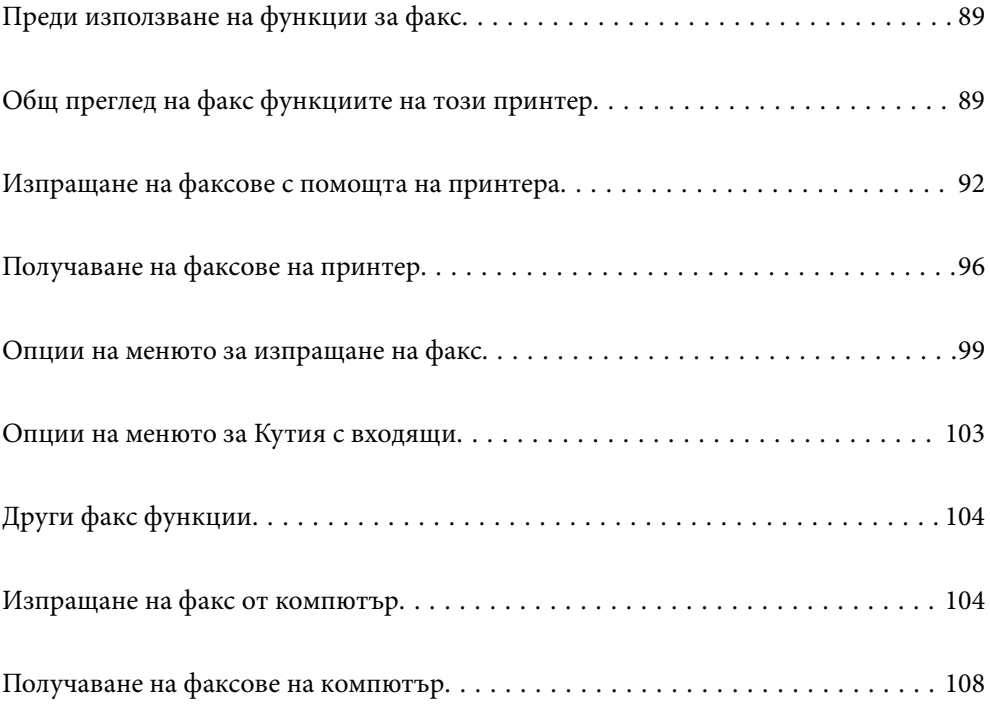

# <span id="page-88-0"></span>**Преди използване на функции за факс**

Функцията за факс е налична само за ET-5170 Series/L6490 Series.

Проверете следното, преди да започнете да използвате функциите за факс.

- ❏ Принтерът и телефонната линия и (ако се използва) телефонната машина са правилно свързани
- ❏ Основните настройки за факс (Помощник за настройка на факс) са завършени
- ❏ Други необходими Настройки на факс са завършени

Вижте "Свързана информация" по-долу за извършване на настройки.

### **Още по темата**

- & ["Свързване на принтера към телефонна линия" на страница 298](#page-297-0)
- & ["Подготвяне на принтера за изпращане и получаване на факсове" на страница 302](#page-301-0)
- & ["Извършване на настройки за факс функции на принтера в съответствие с употребата" на страница 303](#page-302-0)
- & ["Осн. Настройки" на страница 273](#page-272-0)
- & ["Направете контактите достъпни" на страница 295](#page-294-0)
- & ["Потребителски настройки" на страница 278](#page-277-0)

# **Общ преглед на факс функциите на този принтер**

### **Функция: изпращане на факсове**

### **Методи на изпращане**

❏ Автоматично изпращане

Когато сканирате оригинал чрез натискане на x (**Изпращане**), принтерът набира получателите и изпраща факса.

["Изпращане на факсове с помощта на принтера" на страница 92](#page-91-0)

❏ Ръчно изпращане

Когато извършите ръчна проверка на връзката на линията чрез набиране на получателя, докоснете  $\Phi$ (**Изпращане**), за да започнете да изпращате факса директно.

["Изпращане на факсове с набиране от външно телефонно устройство" на страница 94](#page-93-0)

### **Обозначаване на получател при изпращане на факс**

Можете да въведете получателите с помощта на **Клавиат.**, **Контакти** и **Най-нови**.

["Получател" на страница 99](#page-98-0)

["Направете контактите достъпни" на страница 295](#page-294-0)

### **Настройки на сканиране при изпращане на факс**

Можете да изберете елементи, като **Разд. сп.** или **Оригинален размер (стъкло)**, когато изпращате факсове.

["Настройки на сканиране:" на страница 100](#page-99-0)

### **Използване на Настройки за изпращане на факс, когато изпращате факс**

Можете да използвате **Настройки за изпращане на факс**, като **Директно изпращане** (за да изпращате големи документи стабилно) или **Изпращане на факс по-късно** (за изпращане на факс в посочено от Вас време).

["Настройки за изпращане на факс:" на страница 101](#page-100-0)

### **Функция: получаване на факсове**

### **Режим на получаване**

Има две опции в **Режим на получаване** за получаване на входящи факсове.

❏ Ръчно

Главно за телефониране, но и за изпращане на факсове

["Използване на режим Ръчно" на страница 96](#page-95-0)

- ❏ Авт.
	- Само за изпращане на факсове (не е необходимо външно телефонно устройство)
	- Главно за изпращане на факсове и понякога за телефонни обаждания
	- ["Използване на режим Авт." на страница 97](#page-96-0)

### **Получаване на факсове само с помощта на свързан телефон**

Можете да получавате факсове само с външно телефонно устройство.

["Осн. Настройки" на страница 273](#page-272-0)

["Извършване на настройки, когато свържете телефон" на страница 304](#page-303-0)

### **Местоназначения на получени факсове**

❏ Получените факсове се отпечатват по подразбиране. Можете да задавате местоназначения за получените факсове във входящата кутия. Ако запазите във входящата кутия, можете да проверите съдържанието на екрана.

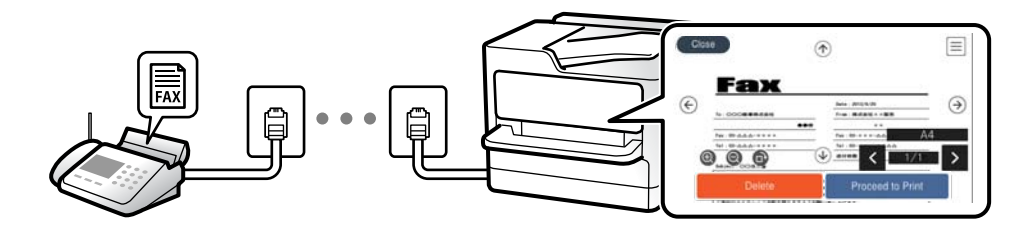

["Изходен факс" на страница 271](#page-270-0)

["Опции на менюто за Кутия с входящи" на страница 103](#page-102-0)

["Преглед на получени факсове, запазени в принтера на LCD екрана" на страница 98](#page-97-0)

### **Функция: Изпращане/получаване на PC-FAX (Windows/Mac OS)**

### **Изпращане на PC-FAX**

Можете да изпращате факсове от компютър.

["Софтуер за изпращане на факсове" на страница 260](#page-259-0)

["Изпращане на факс от компютър" на страница 104](#page-103-0)

### **Получаване на PC-FAX**

Можете да получавате факсове на компютър.

["Извършване на настройки за изпращане и получаване на факсове на компютър" на страница 306](#page-305-0)

["Софтуер за изпращане на факсове" на страница 260](#page-259-0)

["Получаване на факсове на компютър" на страница 108](#page-107-0)

### **Функции: Различни отчети за факс**

Можете да проверите състоянието на изпратените и получените факсове в отчет.

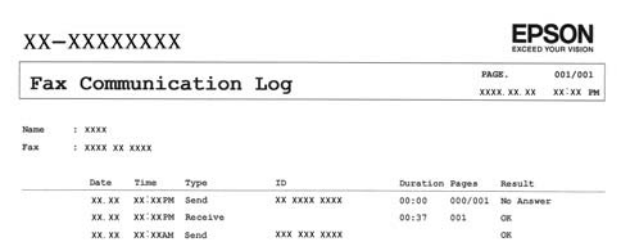

["Настройки за отчет" на страница 273](#page-272-0)

["Настройки за изпращане на факс:" на страница 101](#page-100-0)

["Хронология на предаване:" на страница 102](#page-101-0)

["Отчет за факсове:" на страница 102](#page-101-0)

### **Функция: защита при изпращане и получаване на факсове**

Можете да използвате много функции за защита, като **Огр. за директно набиране**, за да предотвратите изпращане до грешно местоназначение, или **Авт. изчистване на архивни данни**, за да предотвратите изтичане на информация. Можете да зададете парола за входящата кутия в принтера.

["Настройки за сигурност" на страница 275](#page-274-0)

["Зап. в изх. кутия:" на страница 271](#page-270-0)

### **Функции: други полезни функции**

#### **Блокиране на нежелани факсове**

Можете да отхвърлите нежелани факсове.

### <span id="page-91-0"></span>["Факс с отказ:" на страница 275](#page-274-0)

### **Получаване на факсове след набиране**

След като сте набрали друга факс машина, можете да получавате документи от тази факс машина.

["Получаване на факсове чрез извършване на телефонно обаждане" на страница 98](#page-97-0)

["Факс по заявка:" на страница 102](#page-101-0)

# **Изпращане на факсове с помощта на принтера**

Можете да изпращате факсове, като въвеждате номера на факсове за получатели на контролния панел на принтера.

#### *Забележка:*

При изпращане на черно-бял факс, можете да видите предварителен преглед на сканираното изображение върху LCD екрана преди изпращането.

### 1. Поставете оригиналите.

Можете да изпращате до 100 страници в едно предаване: но в зависимост от свободната памет е възможно да не успеете да изпратите факсове дори и с по-малко от 100 страници.

["Поставяне на оригинали" на страница 35](#page-34-0)

- 2. Изберете **Факс** на контролния панел на принтера.
- 3. Посочете получателя.

"Избиране на получатели" на страница 92

4. Изберете раздела **Настройки на факс**, след което извършете настройките, ако е необходимо.

["Настройки на факс" на страница 100](#page-99-0)

5. Докоснете  $\Phi$  за изпращане на факса.

#### *Забележка:*

- ❏ Ако факс номерът дава заето или има някакви проблеми, принтерът автоматично набира отново след една минута.
- $\Box$  За да отмените изпращането, докоснете  $\oslash$ .
- ❏ Изпращането на цветен факс отнема по-дълго време, защото принтерът извършва едновременно сканиране и изпращане. Докато принтерът изпраща цветен факс, не можете да използвате другите функции.

### **Избиране на получатели**

Можете да посочите получателите в раздела **Получател**, за да изпратите факса чрез следните методи.

### **Ръчно въвеждане на номер на факс**

Изберете **Клавиат.**, въведете факс номер в показания екран, след което изберете **ОК**.

- За да добавите пауза (продължаваща три секунди по време на избиране), въведете тире (-).

<span id="page-92-0"></span>- Ако сте задали код за външен достъп в **Тип на линията**, въведете "#" (диез) вместо истинския код в началото на номера на факса.

#### *Забележка:*

Ако не можете ръчно да въвеждате номер на факс, *Огр. за директно набиране* в *Настройки за сигурност* е зададено на *Вкл.*. Изберете получатели на факсове от списъка с контакти или хронологията за изпратени факсове.

### **Избиране на получателите от списъка с контакти**

Изберете **Контакти** и изберете получатели, които искате да изпратите. Ако получателят, на когото искате да изпратите, още не е регистриран в **Контакти**, изберете **Доб. Запис** и го регистрирайте.

### **Избиране на получателите от хронологията с изпратените факсове**

Изберете **Най-нови**, след което изберете получател.

#### *Забележка:*

За да изтриете въведени получатели, изведете списъка с получатели като докоснете полето с номер на факс или номерата на получателите на LCD екрана, изберете получателя от списъка, после изберете *Премахни*.

### **Още по темата**

& ["Направете контактите достъпни" на страница 295](#page-294-0)

### **Различни начини за изпращане на факс**

### **Изпращане на факс след проверка на сканираното изображение**

Можете да видите предварителен преглед на сканираното изображение върху LCD екрана преди изпращането на факса. (Само черно-бели факсове)

1. Поставете оригиналите.

["Поставяне на оригинали" на страница 35](#page-34-0)

- 2. Изберете **Факс** от началния екран.
- 3. Посочете получателя.

["Избиране на получатели" на страница 92](#page-91-0)

- 4. Изберете раздела **Настройки на факс**, след което извършете настройките, ако е необходимо.
	- ["Настройки на факс" на страница 100](#page-99-0)
- 5. Изберете **Преглед** на горния екран на факса за сканиране, проверете сканираното изображение на документа.

 $\sim$   $\sim$   $\sim$   $\sim$   $\sim$  придвижва екрана в посоката на стрелките.

- $\bullet$   $\Theta$ : намалява или увеличава.
- $\vert$  <  $\vert$  >  $\vert$  : премества към предишната или следващата страница.

### <span id="page-93-0"></span>*Забележка:*

- ❏ Когато *Директно изпращане* е активирано, не можете да извършвате предварителен преглед.
- ❏ Ако не предприемете никакво действие в продължение на 20 секунди, след като сте били подканени да зададете следващите оригинали, принтерът преустановява съхраняването и започва изпращането на документа.
- ❏ Качеството на изображението, изпратено по факс, може да се различава от това на предварителния преглед в зависимост от възможностите на устройството на получателя.
- 6. Изберете **Начало на изпращане**. В противен случай изберете **Отказ**

#### *Забележка:*

Качеството на изображението, изпратено по факс, може да се различава от това на предварителния преглед в зависимост от възможностите на устройството на получателя.

### **Изпращане на факсове с набиране от външно телефонно устройство**

Можете да изпратите факс чрез набиране, използвайки свързания телефон, когато искате да говорите по телефона преди да изпратите факса, или когато факс апаратът на получателя не премине към режим факс автоматично.

1. Вдигнете слушалката на свързания телефон и наберете номера на факса на получателя, като използвате телефона.

#### *Забележка:*

Когато получателят отговори на телефонното обаждане, Вие можете да говорите с получателя.

- 2. Изберете **Факс** от началния екран.
- 3. Извършете необходимите настройки на **Настройки на факс**.

["Настройки на факс" на страница 100](#page-99-0)

4. След като чуете факс сигнал, докоснете  $\Diamond$  и затворете слушалката.

#### *Забележка:*

Набирането на номер посредством свързан телефон отнема повече време за изпращането на факс, защото принтера изпълнява сканиране и изпращане едновременно. Докато изпращате факса не можете да използвате другите функции.

### **Изпращане на множество страници от един монохромен документ (Директно изпращане)**

При изпращане на монохромен факс, сканираният документ временно се съхранява в паметта на принтера. Изпращането на много страници може да причини изчерпване на паметта на принтера и прекратяване на операцията. Можете да избегнете това, като активирате функцията **Директно изпращане**, но имайте предвид, че изпращането по този начин отнема по-дълго време, защото принтерът извършва едновременно сканиране и изпращане. Можете да използвате тази функция, когато има само един получател.

### **Достъп до менюто**

Можете да намерите менюто на контролния панел на принтера по-долу.

**Факс** > **Настройки на факс Директно изпращане**.

### <span id="page-94-0"></span>**Изпращане на черно-бели факсове в определено време (Изпращане на факс по-късно)**

Можете да зададете изпращане на факс в определено време. Когато времето за изпращане е предварително зададено, могат да бъдат изпращани единствено монохромни факсове.

- 1. Изберете **Факс** от началния екран.
- 2. Посочете получателя.

["Избиране на получатели" на страница 92](#page-91-0)

- 3. Изберете раздела **Настройки на факс**, след което изберете **Изпращане на факс по-късно**.
- 4. Докоснете полето **Изпращане на факс по-късно**, за да го настроите на **Вкл.**.
- 5. Изберете полето **Час**, въведете време за изпращане на факс, след което изберете **ОК**.
- 6. Изберете **ОК**, за да приложите настройките.

Можете също да извършите настройки, като например за разделителна способност и за метод на изпращане, както е необходимо.

7. Изпращане на факса.

### *Забележка:*

Докато факсът не бъде изпратен в посоченото време, няма да можете да изпратите друг факс. Ако искате да изпратите друг факс, трябва да отмените планирания факс, като изберете *Факс* от началния екран и след това го изтриете.

### **Изпращане на документи с различни размери с помощта на ADF (Непрекъснато сканиране (ADF))**

Изпращане на факсове чрез поставяне на оригинали един по един или чрез поставяне на оригинали по размер, можете да ги изпращате като един документ в оригиналния им размер.

Ако поставите документи с различни размери в ADF, всички оригинали ще бъдат изпратени в размера на най-големия от тях. За изпращане на оригинали в оригиналните им размери не поставяйте оригинали със смесени размери.

- 1. Поставете първата партида от оригинали с един и същ размер.
- 2. Изберете **Факс** от началния екран.
- 3. Посочете получателя.

["Избиране на получатели" на страница 92](#page-91-0)

4. Изберете раздела **Настройки на факс**, след което докоснете **Непрекъснато сканиране (ADF)** за настройка на тази опция на **Вкл.**.

Можете също да извършите настройки, като например за разделителна способност и за метод на изпращане, както е необходимо.

- <span id="page-95-0"></span>5. Докоснете  $\circled{V}$  (Изпращане) в раздела Получател.
- 6. Когато сканирането на първия набор от оригинали завърши и се изведе съобщение на контролния панел, което Ви подканва да сканирате следващия набор от оригинали, изберете **Да**, поставете следващите оригинали, след което изберете **Старт на сканирането**.

#### *Забележка:*

Ако не предприемете никакво действие в продължение на 20 секунди, след като сте били подканени да зададете следващите оригинали, принтерът преустановява съхраняването и започва изпращането на документа.

# **Получаване на факсове на принтер**

Ако принтерът е свързан към телефонната линия и основните настройки са завършени с помощта на Помощник за настройка на факс, Вие можете да получавате факсове.

Можете да запазвате получените факсове, да ги проверявате на екрана на принтера и да ги отпечатвате, ако е необходимо.

Получените факсове се отпечатват в първоначалните настройки на принтера.

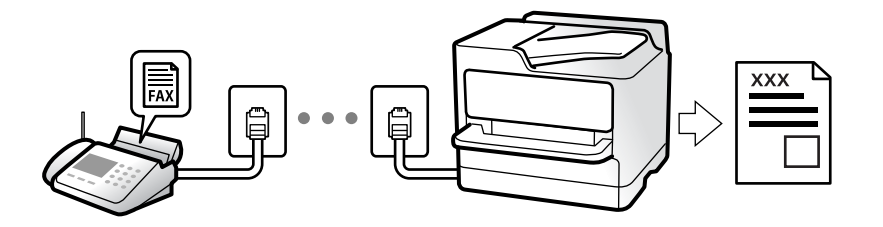

Когато желаете да проверите състоянието на настройките за факс, можете да отпечатате **Списък с настр. за факс**, като изберете **Факс** > (Още) > **Отчет за факсове** > **Списък с настр. за факс**.

### **Получаване на входящи факсове**

Има две опции в **Режим на получаване**.

#### **Още по темата**

- & "Използване на режим Ръчно" на страница 96
- & ["Използване на режим Авт." на страница 97](#page-96-0)

### **Използване на режим Ръчно**

Този режим се използва основно за извършване на телефонни обаждания, но и за изпращане на факсове.

#### **Получаване на факсове**

Когато телефонът позвъни можете да отговорите ръчно на позвъняването, като вдигнете слушалката.

<span id="page-96-0"></span>❏ Когато чуете сигнал за факс (бод):

Изберете **Факс** на началния екран на принтера, изберете **Изпр./ получаване** > **Получаване**, след което докоснете  $\lozenge$ . След това затворете слушалката.

❏ Ако позвъняването е за гласово повикване:

Можете да отговорите на обаждането, както обикновено.

### **Получаване на факсове само с помощта на свързания телефон**

Когато е зададено **Дистанц. получ.**, можете да получавате факсове единствено като въведете **Код за стартиране**.

Когато телефонът позвъни, вдигнете слушалката. След като чуете факс сигнал (бод), наберете двуцифрения **Код за стартиране** и затворете слушалката.

### **Още по темата**

& ["Дистанц. получ.:" на страница 275](#page-274-0)

### **Използване на режим Авт.**

Този режим Ви позволява да използвате линията за следните употреби.

- ❏ Използване на линията само за изпращане на факсове (не е необходим външен телефон)
- ❏ Използване на линията основно за изпращане на факсове и понякога за телефонни обаждания

### **Получаване на факсове без външно телефонно устройство**

Принтерът превключва автоматично за получаване на факсове, когато броят позвънявания, който сте задали в **Позвънявания до отговор**, завърши.

#### **Получаване на факсове с външно телефонно устройство**

Принтер с външно телефонно устройство работи по следния начин.

- ❏ При отговор на телефонния секретар в рамките на зададения брой позвънявания в **Позвънявания до отговор**:
	- Ако позвъняването е за факс: принтерът автоматично превключва на получаване на факсове.

- Ако позвъняването е за гласово повикване: телефонният секретар може да получава гласови повиквания и да записва гласови съобщения.

❏ При вдигане на слушалката в рамките на зададения брой позвънявания в **Позвънявания до отговор**:

- Ако позвъняването е за факс: задръжте линията, докато принтерът не започне автоматично да получава факса чрез извеждане на **Свързване** на контролния панел на принтера. След като принтерът започне да получава факса, можете да затворите слушалката. За да започнете да получавате факсове незабавно, използвайте същите стъпки като за **Ръчно**. Изберете **Факс** на контролния панел на

принтера, след което изберете Изпр./ получаване > Получаване. След това докоснете  $\Phi$  и затворете слушалката.

- Ако позвъняването е за гласово повикване: можете да отговорите на обаждането, както обикновено.

- ❏ Когато позвъняването спре и принтерът автоматично превключва на получаване на факсове:
	- Ако позвъняването е за факс: принтерът започва да получава факсове.

- Ако позвъняването е за гласово повикване: не можете да отговорите на обаждането. Помолете лицето да Ви се обади.

#### <span id="page-97-0"></span>*Забележка:*

Задайте броя позвънявания за отговор за телефонния секретар на по-нисък брой в сравнение с броя позвънявания, зададен в *Позвънявания до отговор*. В противен случай, телефонният секретар няма да може да получава гласови повиквания, за да записва гласови съобщения. За подробности относно настройка на телефонния секретар вижте предоставеното с телефонния секретар ръководство.

# **Получаване на факсове чрез извършване на телефонно обаждане**

Можете да получите факс, съхранен в друга факс машина чрез набиране на номера на факса.

### **Получаване на факс по заявка (Факс по заявка)**

Можете да получите факс, съхранен в друга факс машина чрез набиране на номера на факса. Използвайте тази функция, за да получите документ от информационно обслужване за факс. Въпреки това, ако информационното обслужване за факс има функция за аудио указания, които трябва да следвате, за да получите документ, не можете да използвате тази функция.

### *Забележка:*

За да получите документ от информационното обслужване за факс, което използва аудио указания, просто наберете номера на факса с помощта на свързания телефон и работете с телефона и принтера, като следвате аудио указанията.

- 1. Изберете **Факс** от началния екран.
- 2. Докоснете  $\overline{\equiv}$  (Още).
- 3. Докоснете **Факс по заявка**, за да зададете на **Вкл.**, след което докоснете **Затвори**.
- 4. Въведете номер на факс.

### *Забележка:*

Когато *Настройки за сигурност* > *Огр. за директно набиране* е зададено на *Вкл.*, можете да избирате получатели на факс само от списъка с контакти или от хронологията на изпратените факсове. Не можете да въвеждате номер на факс ръчно.

5. Докоснете $\Phi$ .

# **Преглед на получени факсове, запазени в принтера на LCD екрана**

Ако сте направили конфигурация за запазване на получени файлове в принтера, Вие можете да преглеждате съдържанието и да отпечатвате, ако е необходимо.

["Задаване на настройки за запазване на получени факсове" на страница 305](#page-304-0)

### <span id="page-98-0"></span>1. Докоснете  $\mathbf{F}_{\text{Ha}$ на началния екран.

### *Забележка:*

Когато има получени факсове, които не са прочетени, броят на непрочетените документи е показан в  $\mathbf{C}$ в началния екран.

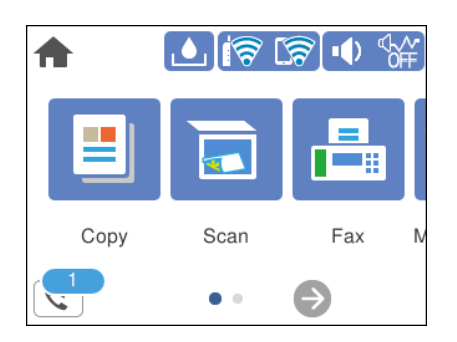

- 2. Докоснете **Отворете Входяща кутия/Кутия с поверителни (XX непрочетени)**.
- 3. Ако входящата пощенска кутия е защитена с парола, въведете паролата на входящата кутия.
- 4. От списъка изберете факса, който искате да прегледате.

Съдържанието на факса се показва.

- ❏ : Придвижва екрана в посоката на стрелките.
- ❏ : Намалява или увеличава.
- ❏ : Завърта изображението с 90 градуса надясно.
- ❏ : Премества към предишната или следващата страница.
- ❏ За да скриете оперативните икони, докоснете някъде (но не върху иконите) на екрана за преглед. Докоснете отново, за да се покажат иконите.
- 5. Изберете дали документът, който сте прегледали, да бъде отпечатан или изтрит, след което следвайте инструкциите на екрана.

### c*Важно:*

Ако паметта на принтера се запълни, получаването и изпращането на факсове е невъзможно. Изтрийте документи, които вече сте прочели или отпечатали.

# **Опции на менюто за изпращане на факс**

### **Получател**

Изберете менютата от контролния панел, както е описано по-долу.

### **Факс** > **Получател**

### <span id="page-99-0"></span>Клавиат.:

Въведете факс номер ръчно.

### Контакти:

Изберете получател от списъка с контакти. Можете да добавите или редактирате контакт.

#### Най-нови:

Изберете получател от хронологията с изпратените факсове. Можете също така да добавите получател към списъка с контакти.

### **Още по темата**

& ["Избиране на получатели" на страница 92](#page-91-0)

### **Настройки на факс**

Изберете менютата от контролния панел, както е описано по-долу.

### **Факс** > **Настройки на факс**

### Настройки на сканиране:

### Оригинален размер (стъкло):

Изберете размера и ориентацията на оригиналите, които сте поставили върху стъкло на скенера.

### Режим цвят:

Изберете цветно или монохромно сканиране.

### Разд. сп.:

Изберете резолюция за изходящите факсове. Ако изберете по-висока разделителна способност, размерът на данните става по-голям и изпращането на факса отнема време.

### Плътност:

Задава плътност за изходящите факсове. + прави плътността по-тъмна, а - я прави посветла.

### Премахване на Фон:

Улавя цвета на хартията (цвета на фона) на оригиналния документ и премахва или осветлява цвета. В зависимост от това колко тъмен и наситен е цветът е възможно да не може да се премахне или осветли

### Рязкост:

Подчертава или разфокусира контурите на изображението. + подобрява остротата, а разфокусира остротата.

<span id="page-100-0"></span>Непрекъснато сканиране (ADF):

Изпращане на факсове чрез поставяне на оригинали един по един или чрез поставяне на оригинали по размер, можете да ги изпращате като един документ в оригиналния им размер. Вижте съответната информация по-долу относно тази тема.

### Настройки за изпращане на факс:

### Директно изпращане:

Изпраща черно-бял факс, като същевременно сканира оригинали. Тъй като сканираните оригинали не се съхраняват временно в паметта на принтера, дори при изпращане на голям обем страници, можете да избегнете грешки на принтера поради липса на памет. Имайте предвид, че изпращането с помощта на тази функция отнема по-дълго време, отколкото ако не използвате тази функция. Вижте съответната информация по-долу относно тази тема.

Не можете да използвате тази функция, когато изпращате факс до много получатели.

### Изпращане на факс по-късно:

Изпраща факс в часа, посочен от Вас. Достъпен е само монохромен факс, когато използвате тази опция. Вижте съответната информация по-долу относно тази тема.

### Добави инфо за подателя:

❏ Добави инфо за подателя

Изберете позицията, в която искате да включите заглавна информация (име на подател и номер на факс) в изходящия факс, или да не се включва информация.

- **Изкл.**: Изпраща факс без заглавна информация.

- **Външна стр. на изобр.**: Изпраща факс със заглавна информация в горното бяло поле на факса. Това предпазва застъпването на заглавния ред със сканираното изображение, но е възможно полученият от получателя факс да се разпечата на две страници в зависимост от размера на оригиналите.

- **Вътрешност на изобр.**: Изпраща факс със заглавна информация на приблизително 7 mm по-ниско от горната част на сканираното изображение. Заглавната част може да се застъпи с изображението, но полученият факс няма да се раздели на два документа.

❏ Заглавка на факс

Избира заглавен ред за получателя. За да използвате тази функция трябва да регистрирате няколко заглавни реда предварително.

❏ Допълнителна информация

Изберете информацията, която искате да добавите. Можете да избирате една опция от **Вашият тел. Номер** и **Списък на местоназначение**.

#### Отчет за предаване:

Отпечатва отчет за предаване, след като изпратите факс.

**Печат при грешка** отпечатва отчет единствено при възникване на грешка.

Когато **Прикачване на изобр. към отчет** е зададено в **Настройки** > **Общи настройки** > **Настройки на факс** > **Настройки за отчет**, факсът с грешка също се отпечатва с отчета. <span id="page-101-0"></span>Изч. вс. настр.:

Връща всички настройки във **Настройки на сканиране** и **Настройки за изпращане на факс** към стойностите им по подразбиране.

### **Още по темата**

& ["Изпращане на документи с различни размери с помощта на ADF \(Непрекъснато сканиране \(ADF\)\)" на](#page-94-0) [страница 95](#page-94-0)

& ["Изпращане на множество страници от един монохромен документ \(Директно изпращане\)" на](#page-93-0) [страница 94](#page-93-0)

& ["Изпращане на черно-бели факсове в определено време \(Изпращане на факс по-късно\)" на страница 95](#page-94-0)

### **Още**

Изберете във **Факс** на началния екран за извеждане на менюто **Още**.

Хронология на предаване:

Можете да проверите хронологията на изпратените или получените факсове.

Отчет за факсове:

### Последно предаване:

Отпечатва отчет за последния факс, който е бил изпратен или получен чрез поискване.

### Регистър факсове:

Отпечатва отчет за изпращането. Можете да зададете автоматично отпечатване на отчета с помощта на следното меню.

**Настройки** > **Общи настройки** > **Настройки на факс** > **Настройки за отчет** > **Авт. печат на факс хронология**

### Списък с настр. за факс:

Отпечатва текущите настройки на факса.

#### Проследяване на протокол:

Отпечатва отчет за последния факс, който е бил изпратен или получен.

### Факс по заявка:

Когато това е зададено на **Вкл.** и се обадите на номера на факс на подателя, можете да получавате документи от факс апарата на подателя. Вижте съответната информация по-долу за подробности относно това как да получавате факсове с помощта на **Факс по заявка**.

Когато излезете от менюто на Факс, настройката се връща на **Изкл.** (по подразбиране).

### Кутия с входящи:

Влиза в  $\left| \mathbf{G} \right|$  (Кутия с входящи) от началния екран.

### Повт.разпеч.на получен факс:

Отпечатва отново получените факсове в принтера.

<span id="page-102-0"></span>Настройки на факс:

Влезте в **Настройки** > **Общи настройки** > **Настройки на факс**. Влезте в менюто за настройки като администратор.

### **Още по темата**

& ["Получаване на факс по заявка \(Факс по заявка\)" на страница 98](#page-97-0)

# **Опции на менюто за Кутия с входящи**

 $\mathfrak{c}$ :

Можете да влезете във входящата кутия, където получените факсове се съхраняват чрез натискане на тази икона. Когато има получени факсове, които не са прочетени, броят на непрочетените документи се показва в  $\mathbb{C}^+$ 

Отворете Входяща кутия/Кутия с поверителни (XX непрочетени)

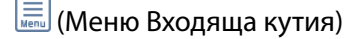

Печат на всички:

Изберете тази опция, за да отпечатате получените факсове във входящата кутия.

#### Изтриване на всички:

Изберете тази опция, за да изтриете всички получени факсове във входящата кутия.

### Кутия с входящи (списък)

Можете да запазвате до общо 100 документа във входящата кутия.

### екран за преглед

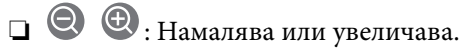

 $\Box$   $\bullet$ : Завърта изображението с 90 градуса надясно.

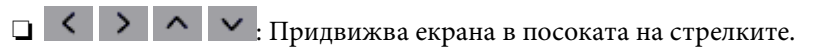

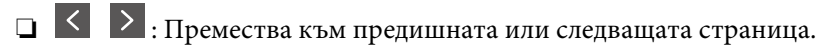

За да скриете оперативните икони, докоснете някъде (но не върху иконите) на екрана за преглед. Докоснете отново, за да се покажат иконите.

### Изтриване:

Изтрива документа, който преглеждате.

### Продължи към Печат:

Отпечатва документа, който преглеждате. Можете да извършите настройки, като **Двустранно**, преди да започнете да отпечатвате.

<span id="page-103-0"></span>**ED** (меню за преглед)

Детайли:

Извежда информация за избрания документ като дата и час на запазване и общия брой страници.

### **Още по темата**

& ["Задаване на настройки за запазване на получени факсове" на страница 305](#page-304-0)

# **Други факс функции**

### **Ръчно отпечатване на факс отчет**

- 1. Изберете **Факс** от началния екран.
- 2. Докоснете  $\overline{\equiv}$  (Още).
- 3. Изберете **Отчет за факсове**.
- 4. Изберете отчета, който желаете да бъде отпечатан, след което следвайте инструкциите на екрана.

*Забележка:*

Можете да промените формата на отчета. От начален екран изберете *Настройки* > *Общи настройки* > *Настройки на факс* > *Настройки за отчет*, след което изберете *Прикачване на изобр. към отчет* или *Формат на отчета*.

# **Изпращане на факс от компютър**

Можете да изпращате факсове от компютър, използвайки FAX Utility и PC-FAX драйвер.

*Забележка:*

❏ Проверете дали FAX Utility и драйвера на принтера PC-FAX са правилно инсталирани, преди да използвате тази функция.

["Приложение за конфигуриране на операции за факс и изпращане на факсове \(FAX Utility\)" на страница 260](#page-259-0) ["Приложение за изпращане на факсове \(Драйвер PC-FAX\)" на страница 261](#page-260-0)

❏ Ако не е инсталирана FAX Utility, инсталирайте FAX Utility чрез приложението EPSON Software Updater (приложение за актуализиране на софтуер).

# **Изпращане на документи, създадени чрез приложение (Windows)**

Чрез избирането на факс на принтер от менюто **Печат** на приложение като Microsoft Word или Excel можете директно да предавате данни, като документи, чертежи и таблици, които сте създали със заглавна страница.

### *Забележка:*

Следното разяснение използва Microsoft Word като пример. Действителната операция може да се различава в зависимост от приложението, което използвате. За подробности вижте помощта на приложението.

- 1. С помощта на приложение създайте документ за предаване по факс.
- 2. Щракнете върху **Печат** от менюто **Файл**.

Появява се прозорецът **Печат** на приложението.

- 3. Изберете **XXXXX (FAX)** (където XXXXX е името на Вашия принтер) в **Принтер** и след това изберете настройките за изпращане на факс.
	- ❏ Посочете **1** в **Брой копия**. Факсът може да не се предава правилно, ако посочите **2** или повече.

❏ Можете да изпращате до 100 страници в рамките на едно предаване на факс.

4. Щракнете върху **Свойства на принтера** или **Свойства**, ако искате да посочите **Paper Size**, **Orientation**, **Color**, **Image Quality** или **Character Density**.

За повече информация вижте помощта на драйвера PC-FAX.

5. Щракнете върху **Печат**.

### *Забележка:*

Когато използвате FAX Utility за първи път, се извежда прозорец за регистриране на Вашата информация. Въведете необходимата информация, след което щракнете върху *OK*.

Извежда се екранът **Recipient Settings** на FAX Utility.

6. Когато желаете да изпращате други документи в същото предаване на факсове, изберете квадратчето за отметка **Add documents to send**.

Екранът за добавяне на документи се извежда, когато щракнете върху **Напред** в стъпка 9.

- 7. Изберете квадратчето за отметка **Attach a cover sheet**, ако е необходимо.
- 8. Посочете получател.
	- ❏ Избор на получател (име, номер на факс и т.н.) от **PC-FAX Phone Book**:

Ако получателят е запазен в телефонния указател, следвайте стъпките по-долу.

- A Щракнете върху раздела **PC-FAX Phone Book**.
- B Изберете получателя от списъка и щракнете върху **Add**.
- ❏ Избиране на получател (име, номер на факс и т.н.) от контактите в принтера:

Ако получателят е запазен в контактите в принтера, следвайте стъпките по-долу.

A Щракнете върху раздела **Contacts on Printer**.

B Изберете контакти от списъка и щракнете върху **Add**, за да продължите към прозореца **Add to Recipient**.

C Изберете контактите от изведения списък и щракнете върху **Edit**.

D Добавете личните данни, като **Company/Corp.** и **Title**, според необходимостта, след което щракнете върху **OK**, за да се върнете към прозореца **Add to Recipient**.

E Изберете полето за отметка **Register in the PC-FAX Phone Book**, за да запазите контактите в **PC-FAX Phone Book**.

**• Щракнете върху ОК.** 

❏ Директно посочване на получател (име, номер на факс и т.н.):

Следвайте стъпките по-долу.

- A Щракнете върху раздела **Manual Dial**.
- B Въведете необходимата информация.

C Щракнете върху **Add**.

Освен това с щракване върху **Save to Phone Book** можете да запазите получателя в списъка в раздел **PC-FAX Phone Book**.

### *Забележка:*

- $□$  Ако Тип на линията на Вашия принтер е зададен на **PBX** и кодът за достъп е зададен да използва # (диез) вместо въвеждане на точния код на префикс, въведете # (диез). За подробности вижте Тип на линията в Осн. Настройки от връзката за свързана информация по-долу.
- ❏ Ако сте избрали *Enter fax number twice* в *Optional Settings* на главния екран на FAX Utility, трябва да въведете отново същия номер, когато щракнете върху *Add* или *Напред*.

Получателят е добавен към **Recipient List**, изведен в горната част на прозореца.

9. Щракнете върху **Напред**.

❏ Когато сте избрали квадратчето за отметка **Add documents to send**, следвайте стъпките по-долу, за да добавите документи в прозореца **Document Merging**.

A Отворете документ, който искате да добавите, след което изберете същия принтер (име на факс) в прозореца **Печат**. Документът се добавя към списъка **Document List to Merge**.

B Щракнете върху **Визуализация**, за да проверите обединения документ.

C Щракнете върху **Напред**.

### *Забележка:*

Настройките на *Image Quality* и *Color*, които сте избрали за първия документ, се прилагат към другите документи.

❏ Когато сте избрали квадратчето за отметка **Attach a cover sheet**, посочете съдържанието на заглавната страница в прозореца **Cover Sheet Settings**.

A Изберете заглавна страница от примерите в списъка **Cover Sheet**. Обърнете внимание, че няма функция за създаване на оригинална заглавна страница или за добавяне на оригинална заглавна страница към списъка.

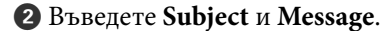

C Щракнете върху **Напред**.

### *Забележка:*

Задайте следното според необходимостта в *Cover Sheet Settings*.

- ❏ Щракнете върху *Cover Sheet Formatting*, ако искате да промените реда на елементите върху заглавната страница. Можете да изберете размера на заглавната страница в *Paper Size*. Можете също да изберете заглавна страница с различен размер към документа, който се предава.
- ❏ Щракнете върху *Font*, ако искате да промените шрифта, използван за текста на заглавната страница.
- ❏ Щракнете върху *Sender Settings*, ако искате да промените информацията на подателя.
- ❏ Щракнете върху *Detailed Preview*, ако искате да проверите заглавната страница с темата и съобщението, които сте въвели.
- 10. Проверете съдържанието на предаването и щракнете върху **Send**.

Уверете се, че името и номерът на факса на получателя са правилни преди предаване. Щракнете върху **Preview** за предварителен преглед на заглавната страница и документа за предаване.

След като предаването започне, се извежда прозорец, на който е показано състоянието на предаване.

#### *Забележка:*

- ❏ За да спрете предаването, изберете данните и щракнете върху *Отмяна* . Можете също да отмените, като използвате контролния панел на принтера.
- ❏ Ако възникне грешка по време на предаването, се извежда прозорецът *Communication error*. Проверете правилната информация и предайте повторно.
- ❏ Екранът Fax Status Monitor (екранът, споменат по-горе, на който можете да проверите състоянието на предаване) не се извежда, ако Display Fax Status Monitor During Transmission не е избрано в екрана *Optional Settings* на главния екран на FAX Utility.

### **Още по темата**

& ["Осн. Настройки" на страница 273](#page-272-0)

### **Изпращане на документи, създадени чрез приложение (Mac OS)**

Чрез избирането на принтер с функция за факс от менюто **Печат** на достъпно в търговската мрежа приложение можете да изпращате данни като документи, чертежи и таблици, които Вие сте създали.

#### *Забележка:*

Следното разяснение използва като пример Редактиране на текст, стандартно приложение за Mac OS.

- 1. Създайте документа, който искате да изпратите по факс, в приложение.
- 2. Щракнете върху **Печат** от менюто **Файл**.

Извежда се прозорецът **Печат** на приложението.

- <sup>3.</sup> Изберете Вашия принтер (име на факс) в Име, щракнете върху ▼ за извеждане на подробните настройки, проверете настройките за печат и след това щракнете върху **OK**.
- 4. Направете настройки за всеки елемент.
	- ❏ Посочете **1** в **Брой копия**. Дори ако посочите **2** или повече, се изпраща само 1 копие.

❏ Можете да изпращате до 100 страници в рамките на едно предаване на факс.

#### *Забележка:*

Размерът на страницата на документите, които можете да изпращате, е същият като размера на хартията, който можете да изпращате като факс от принтера.

5. Изберете Fax Settings от изскачащото меню и след това извършете настройки за всеки елемент. Вижте помощта за драйвера PC-FAX за разяснения относно всеки елемент от настройката.

Щракнете върху в долния ляв край на прозореца, за да отворите помощта за драйвера PC-FAX.

### <span id="page-107-0"></span>6. Изберете менюто Recipient Settings и след това посочете получателя.

❏ Директно посочване на получател (име, номер на факс и т.н.):

Щракнете върху елемента **Add**, въведете необходимата информация и след това щракнете върху

. Получателят е добавен към Recipient List, изведен в горната част на прозореца.

Ако сте избрали "Enter fax number twice" в настройките на драйвера PC-FAX, трябва да въведете отново същия номер, когато щракнете върху .

Ако Вашата линия за връзка с факс изисква код за префикс, въведете External Access Prefix.

### *Забележка:*

Ако Тип на линията на Вашия принтер е зададен на *PBX* и кодът за достъп е зададен да използва # (диез) вместо въвеждане на точния код на префикс, въведете # (диез). За подробности вижте Тип на линията в Осн. Настройки от връзката за свързана информация по-долу.

❏ Избиране на получател (име, номер на факс и т.н.) от телефонния указател:

Ако получателят е запазен в телефонния указател, шракнете върху  $\blacksquare$ . Изберете получателя от списъка и след това щракнете върху **Add** > **OK**.

Ако Вашата линия за връзка с факс изисква код за префикс, въведете External Access Prefix.

#### *Забележка:*

Ако Тип на линията на Вашия принтер е зададен на *PBX* и кодът за достъп е зададен да използва # (диез) вместо въвеждане на точния код на префикс, въведете # (диез). За подробности вижте Тип на линията в Осн. Настройки от връзката за свързана информация по-долу.

7. Проверете настройките на получателя, след което щракнете върху **Fax**.

### Изпращането започва.

Уверете се, че името и номерът на факса на получателя са правилни преди предаване.

### *Забележка:*

- ❏ Ако щракнете върху иконата на принтера в Dock, се извежда екранът за проверка на състоянието на предаване. За да спрете изпращането, щракнете върху данните и след това щракнете върху *Delete*.
- ❏ Ако възникне грешка по време на предаването, се извежда съобщението *Sending failed*. Проверете записите на предаването на екрана *Fax Transmission Record*.
- $\Box$  Документите със смесени размери на хартията може да не бъдат правилно изпратени.

### **Още по темата**

& ["Осн. Настройки" на страница 273](#page-272-0)

# **Получаване на факсове на компютър**

Факсовете могат да се получават от принтер и да се запазват във формат PDF на компютър, свързан към принтера. Използвайте FAX Utility (приложение) за извършване на настройки.

За подробности относно работата с FAX Utility вижте Basic Operations в помощта FAX Utility (изведена на главния прозорец). Ако на екрана на компютъра се изведе екранът за въвеждане на парола, докато извършвате настройки, въведете паролата. Ако не знаете паролата, се свържете с Вашия администратор.
#### *Забележка:*

❏ Проверете дали FAX Utility и драйверът на принтера PC-FAX са инсталирани и дали са извършени настройките на FAX Utility, преди да използвате тази функция.

["Приложение за конфигуриране на операции за факс и изпращане на факсове \(FAX Utility\)" на страница 260](#page-259-0) ["Приложение за изпращане на факсове \(Драйвер PC-FAX\)" на страница 261](#page-260-0)

 $\Box$  Ако FAX Utility (помощна програма за ФАКС) не е инсталирана, инсталирайте FAX Utility чрез приложението EPSON Software Updater (приложение за актуализиране на софтуер).

c*Важно:*

- ❏ За да получавате факсове на компютър, *Режим на получаване* на контролния панел на принтера трябва да бъде зададен на *Авт.*. Свържете се с Вашия администратор за информация относно състоянието на настройките на принтера. За да извършвате настройки на контролния панел на принтера, изберете *Настройки* > *Общи настройки* > *Настройки на факс* > *Осн. Настройки* > *Режим на получаване*.
- ❏ Компютърът, конфигуриран за получаване на факсове, трябва винаги да бъде включен. Получените документи се запазват временно в паметта на принтера, преди документите да бъдат запазени на компютъра. Ако изключите компютъра, паметта на принтера може да се напълни, тъй като не може да изпрати документите до компютъра.
- **□** Броят документи, временно запазени в паметта на принтера, се показват в  $\left[\mathbf{t}\right]$ на началния екран.
- $□$  За да четете получените факсове, трябва да инсталирате на компютъра визуализатор на PDF файлове, като например Adobe Reader.

#### **Още по темата**

& ["Извършване на настройки за изпращане и получаване на факсове на компютър" на страница 306](#page-305-0)

# **Проверка за нови факсове (Windows)**

Чрез конфигурирането на компютър за запазване на факсове, получени от принтера, можете да проверявате състоянието на обработката на получените факсове и дали има нови факсове, с помощта на иконата на факс в лентата със задачи на Windows. Чрез конфигурирането на компютър за извеждане на известие, когато получите нови факсове, екран с известия изскача близо до системната лента на Windows и можете да проверите новите факсове.

#### *Забележка:*

- ❏ Данните за получени факсове, запазени в компютъра, се изтриват от паметта на принтера.
- ❏ Вие имате нужда от Adobe Reader за преглеждане на получени факсове, които се запазват като PDF файлове.

# **Използване на иконата за факс в лентата със задачи (Windows)**

Можете да проверявате за нови факсове и състоянието на операцията с помощта на иконата за факс, изведена в лентата със задачи на Windows.

- 1. Проверете иконата.
	- ❏ : Режим на готовност.
	-
	- ❏ : Проверка за нови факсове.
- ❏ : Импортирането на нови факсове завърши.
- 2. Щракнете с десния бутон на мишката върху иконата, след което щракнете върху **View Receiving Fax Record**.

Извежда се екранът **Receiving Fax Record**.

3. Проверете датата и подателя в списъка и след това отворете получения файл като PDF.

### *Забележка:*

- ❏ Получените факсове се преименуват автоматично с помощта на следния формат на наименуване. YYYYMMDDHHMMSS\_xxxxxxxxxx\_nnnnn (година/месец/ден/час/минута/секунда\_номер на подателя)
- ❏ Можете също да отворите папката с получения факс директно, когато щракнете с десен бутон върху иконата. За подробности вижте *Optional Settings* в FAX Utility и помощта му (изведена на главния прозорец).

Когато иконата на факса указва, че е в режим на готовност, можете да проверявате за нови факсове на момента, като изберете **Check new faxes now**.

# **Използване на прозореца за известия (Windows)**

Когато зададете да бъдете уведомявани за нови факсове, близо до лентата със задачите се извежда прозорец за известия за всеки нов факс.

1. Проверете екрана за известия, който се извежда на екрана на компютъра.

### *Забележка:*

Екранът за известия изчезва, ако не извършите никаква операция за даден период от време. Можете да промените настройките за известия като времето за показване.

- 2. Щракнете върху произволно място в екрана за известия, с изключение на бутона  $\blacktriangleright$ . Извежда се екранът **Receiving Fax Record**.
- 3. Проверете датата и подателя в списъка и след това отворете получения файл като PDF.

#### *Забележка:*

- ❏ Получените факсове се преименуват автоматично с помощта на следния формат на наименуване. YYYYMMDDHHMMSS\_xxxxxxxxxx\_nnnnn (година/месец/ден/час/минута/секунда\_номер на подателя)
- ❏ Можете също да отворите папката с получения факс директно, когато щракнете с десен бутон върху иконата. За подробности вижте *Optional Settings* в FAX Utility и помощта му (изведена на главния прозорец).

# **Проверка за нови факсове (Mac OS)**

Можете да проверите за нови факсове чрез един от следните методи. Това е налично само на компютри, зададени на **"Save" (save faxes on this computer)**.

- ❏ Отворете папката с получени факсове (посочено в **Received Fax Output Settings.**)
- ❏ Отворете Fax Receive Monitor и щракнете върху **Check new faxes now**.

❏ Известие за получени нови факсове

Изберете **Notify me of new faxes via a dock icon** в **Fax Receive Monitor** > **Preferences** във FAX Utility, иконата на монитора за получаване на факс на Dock изскача, за да Ви уведоми, че са пристигнали нови факсове.

# **Отворете папката за получени факсове от монитора за получени факсове (Mac OS)**

Можете да отворите папката на записване от компютъра, определен за получаване на факсове, когато изберете **"Save" (save faxes on this computer)**.

- 1. Щракнете върху иконата на монитора за получени факсове на Dock, за да отворите **Fax Receive Monitor**.
- 2. Изберете принтера и щракнете върху **Open folder** или щракнете два пъти върху името на принтера.
- 3. Проверете датата и подателя на името на файла и след това отворете PDF файла.

#### *Забележка:*

Получените факсове се преименуват автоматично с помощта на следния формат на наименуване.

YYYYMMDDHHMMSS\_xxxxxxxxxx\_nnnnn (година/месец/ден/час/минута/секунда\_номер на подател)

Информацията, изпратена от подателя, се извежда като номер на подателя. Този номер може да не бъде показан в зависимост от подателя.

# **Отмяна на функцията, която запазва входящи факсове в компютъра**

Можете да отмените запазването на факсове в компютъра с помощта на FAX Utility.

За подробности вижте Basic Operations в помощта FAX Utility (изведена на главния прозорец).

#### *Забележка:*

- ❏ Ако има факсове, които не са били запазени в компютъра, не можете да отмените функцията, която запазва факсове в компютъра.
- ❏ Можете също да промените настройките на принтера. Свържете се с Вашия администратор за информация относно отмяна на настройките за запазване на получени факсове в компютъра.

#### **Още по темата**

& ["Извършване на настройка Зап. в комп., за да не получавате факсове" на страница 307](#page-306-0)

# <span id="page-111-0"></span>**Поддръжка на принтера**

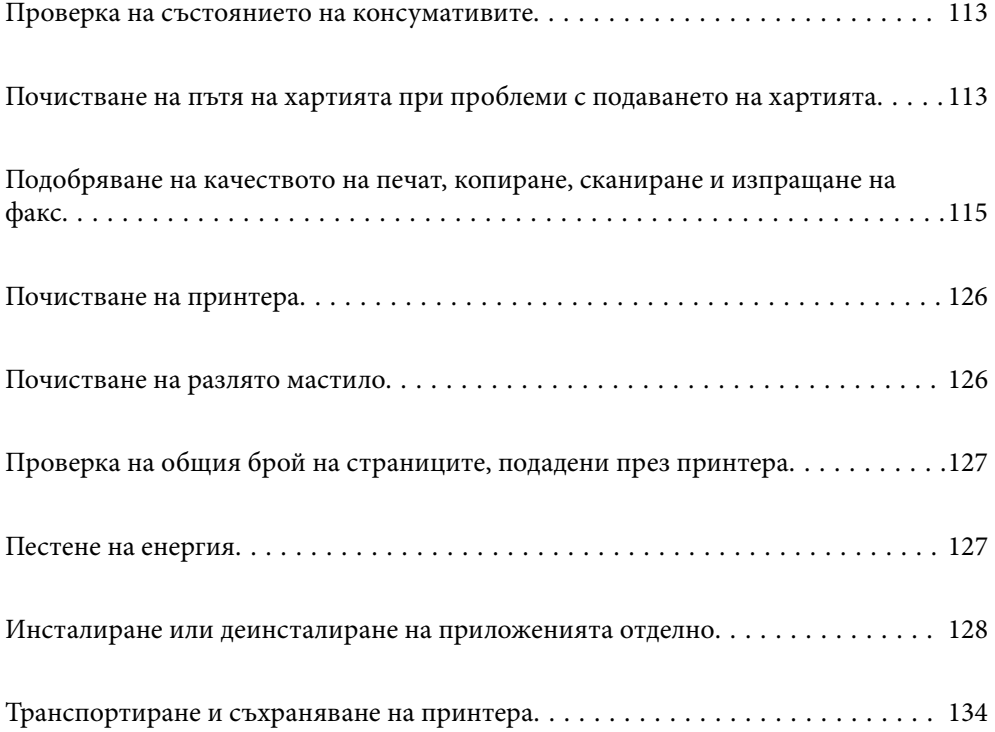

# <span id="page-112-0"></span>**Проверка на състоянието на консумативите**

Можете да проверявате приблизителния експлоатационен живот на кутията за поддръжка от контролния

панел на принтера. Изберете от началния екран.

За да се потвърди действителното останало мастило, визуално проверете нивата на мастилото във всички резервоари на принтера.

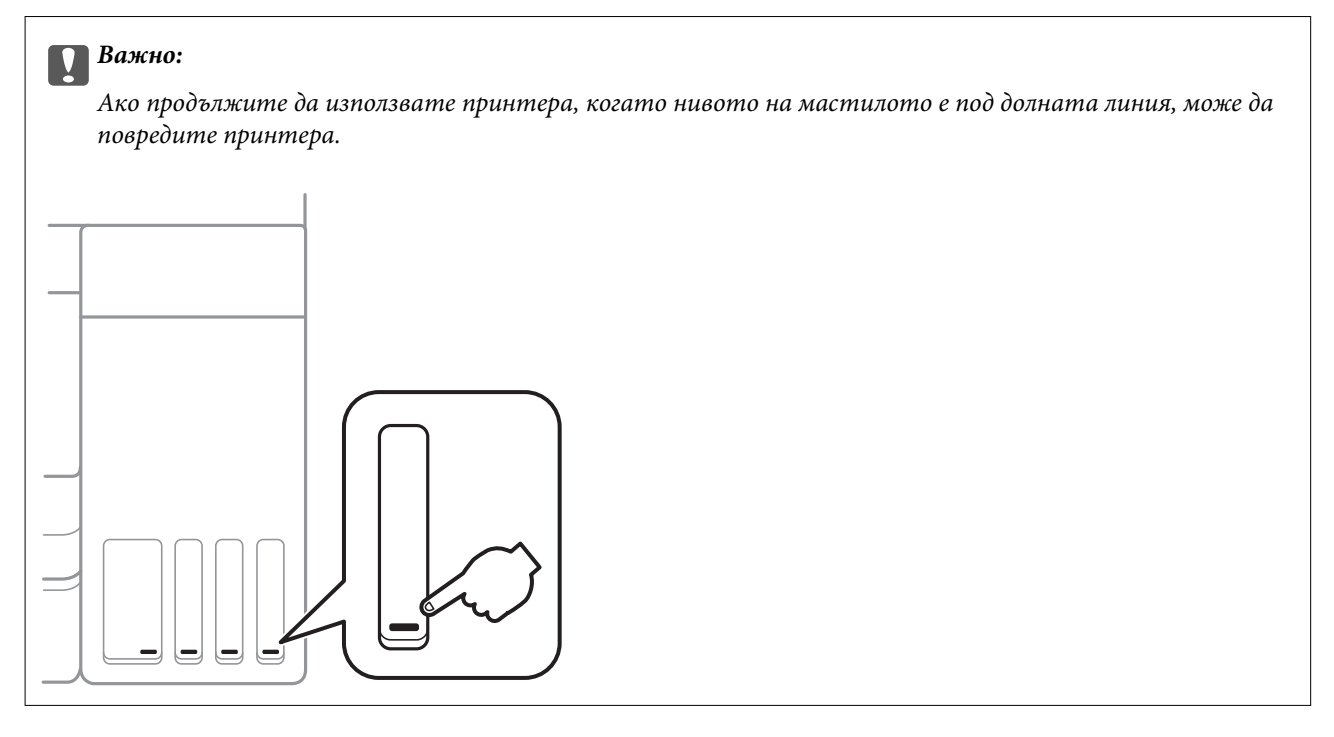

#### *Забележка:*

Можете също да проверявате приблизителните нива на мастилото, както и приблизителния експлоатационен живот на кутията за поддръжка от монитора за състояние на драйвера на принтера. За подробности вижте връзка за свързана информация по-долу.

## **Още по темата**

- & ["Приложение за печат от компютър \(Windows драйвер за печат\)" на страница 256](#page-255-0)
- $\rightarrow$  ["Указания за драйвера на принтера за Mac OS" на страница 258](#page-257-0)
- & ["Допълване на резервоара за мастило" на страница 203](#page-202-0)
- & ["Подмяна на кутията за поддръжка" на страница 207](#page-206-0)

# **Почистване на пътя на хартията при проблеми с подаването на хартията**

Когато от касета за хартия хартията не се подава както трябва, почистете ролката във вътрешността.

- 1. Изключете принтера, като натиснете бутона $\Phi$ .
- 2. Извадете захранващия кабел, след което го изключете.

3. Уверете се, че капачката на резервоара за мастило е добре затворена.

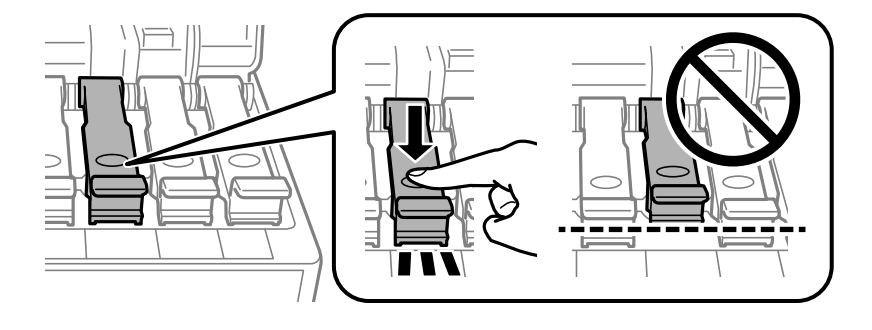

# c*Важно:*

Ако капачката на резервоара за мастило не е добре затворена, мастилото може да изтече.

- 4. Затворете капака за документи, капака на ADF и капака на принтера.
- 5. Плъзнете навън касета за хартия и след това отстранете хартията.

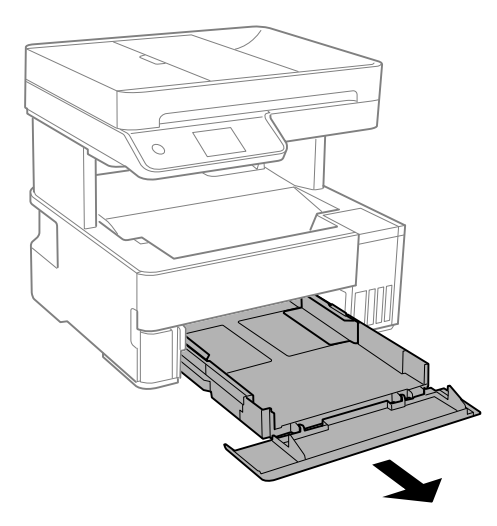

6. Поставете принтера на една страна, като резервоарът за мастило на принтера да е в долната част.

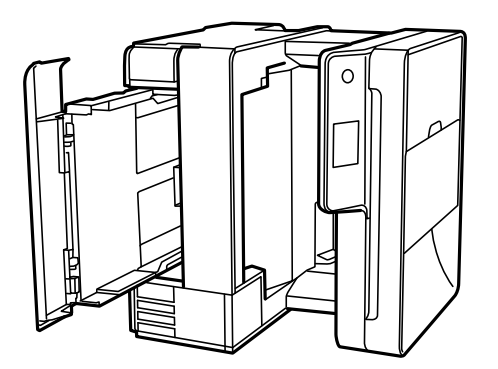

# <span id="page-114-0"></span>!*Внимание:*

Внимавайте да не притиснете ръката или пръстите си при изправянето на принтера. В противен случай може да се нараните.

**P** Важно:

Не оставяйте принтера изправен прекалено дълго.

7. Навлажнете мека кърпа с вода, изплакнете я внимателно и след това избършете с нея ролката, докато я въртите.

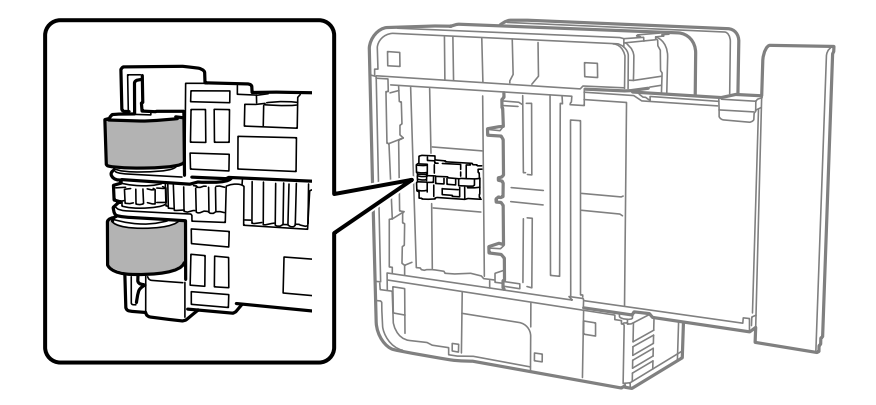

- 8. Върнете принтера в нормално положение, след което поставете касета за хартия.
- 9. Свържете захранващия кабел.

# **Подобряване на качеството на печат, копиране, сканиране и изпращане на факс**

# **Проверка и почистване на печатащата глава**

При наличие на запушени дюзи разпечатките стават бледи, появяват се видими ивици или неочаквани цветове. Ако дюзите са сериозно запушени, ще бъде отпечатан празен лист. Когато качеството на печат се влоши, първо използвайте функцията за проверка на дюзите, за да се установи дали са запушени. В случай че има запушване, почистете печатащата глава.

# **P** Важно:

- $\Box$  Не отваряйте капака на принтера и не изключвайте принтера по време на почистване на главата. Ако почистването на главата е непълно, може да не успеете да отпечатате.
- ❏ Почистването на главата изразходва мастило и не трябва да се извършва повече от необходимото.
- ❏ Когато мастилото е на привършване, може да не успеете да почистите печатащата глава.
- ❏ Ако качеството на печат не се подобри след повтаряне на проверката на дюзите и почистване на главата 3 пъти, изчакайте поне 12 часа, без да печатате, след което стартирайте отново проверка на дюзите и почистете печатащата глава отново в случай на необходимост. Препоръчваме Ви да изключите принтера, като използвате бутона  $\mathbb O$ . Ако качеството на печат все още не е подобрено, стартирайте Дълбоко почистване.
- ❏ За да предпазите печатащата глава от изсъхване, не изключвайте захранващия кабел на принтера, докато захранването е включено.
- 1. Изберете **Поддръжка** на контролния панел на принтера.
- 2. Изберете **Проверка дюзи печат. глава**.
- 3. Следвайте инструкциите на екрана за зареждане на хартия и отпечатване на шаблона за проверка на дюзите.
- 4. Проверете отпечатания модел, за да проверите дали дюзите на печатащата глава са запушени.

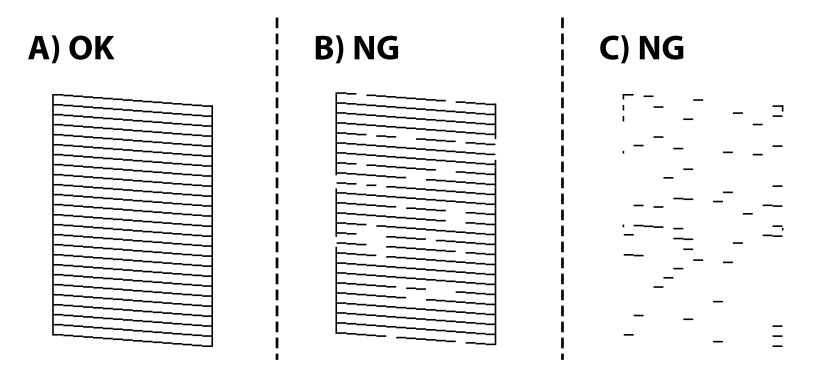

# ❏ A:

Всички линии са отпечатани. Изберете  $\bigcirc$ . Не са необходими допълнителни стъпки.

❏ B или близо до B

Някои дюзи са запушени. Изберете и следвайте инструкциите на екрана, за да почистите печатащата глава.

Когато почистването приключи, отпечатайте отново модела за проверка на дюзите.

❏ C или близо до C

Ако повечето линии липсват или не са отпечатани, това показва, че повечето дюзи са запушени.

Изберете  $\Box$ , за да излезете от функцията за проверка на дюзите, след което стартирайте Дълбоко почистване. За подробности вижте "Свързана информация" по-долу.

5. Повтаряйте почистването и отпечатването на модел за проверка, докато всички линии се отпечатат напълно.

## c*Важно:*

Ако качеството на печат не се подобри след повтаряне на проверката на дюзите и почистване на главата 3 пъти, изчакайте поне 12 часа, без да печатате, след което стартирайте отново проверка на дюзите и почистете печатащата глава отново в случай на необходимост. Препоръчваме Ви да

изключите принтера, като използвате бутона  $\mathbb U$ . Ако качеството на печат все още не е подобрено, стартирайте Дълбоко почистване.

#### *Забележка:*

Можете също да проверите и почистите печатащата глава от драйвера на принтера. За подробности вижте връзка за свързана информация по-долу.

#### **Още по темата**

- & "Стартиране на Дълбоко почистване" на страница 117
- & ["Приложение за печат от компютър \(Windows драйвер за печат\)" на страница 256](#page-255-0)
- & ["Указания за драйвера на принтера за Mac OS" на страница 258](#page-257-0)

# **Стартиране на Дълбоко почистване**

Помощната програма **Дълбоко почистване** Ви позволява да смените цялото мастило в тръбите за мастило. При следните условия може да се наложи да използвате тази функция за подобряване на качеството на печат.

- ❏ Вие сте отпечатвали или сте извършили почистване на главата, когато нивата на мастилото са били прекалени ниски, за да можете да ги видите в прозорците на резервоара с мастило.
- ❏ Вие сте извършили проверка на дюзите и почистване на главата 3 пъти и сте изчакали поне 12 часа, без да печатате, но качеството на печат не се е подобрило.

Преди стартиране на тази функция прочетете следните инструкции.

#### c*Важно:*

Уверете се, че има достатъчно мастило в резервоарите.

Проверете визуално дали всички резервоари за мастило са пълни поне една трета.Ниските нива на мастило по време на Дълбоко почистване могат да доведат до повреда на продукта.

#### c*Важно:*

Необходим е интервал от 12 часа между всяко Дълбоко почистване.

Обикновено едно Дълбоко почистване би трябвало да разреши проблема с качеството на печат в рамките на 12 часа.Поради това, за да избегнете ненужно използване на мастило, трябва да изчакате 12 часа, преди да опитате отново.

#### c*Важно:*

Може да се наложи смяна на кутията за поддръжка.

В кутията за поддръжка ще бъде депозирано мастило.Ако се напълни, трябва да подготвите и монтирате резервна кутия за поддръжка, за да продължите печата.

#### *Забележка:*

Когато нивата на мастило или свободното място в кутията за поддръжка не са достатъчни за Дълбоко почистване, не можете да стартирате тази функция.Дори в този случай нивата и свободното място за печат може да останат.

- 1. Изберете **Поддръжка** на контролния панел на принтера.
- 2. Изберете **Дълбоко почистване**.
- 3. Следвайте инструкциите на екрана, за да стартирате функцията Дълбоко почистване.

#### *Забележка:*

Ако не можете да стартирате тази функция, разрешете изведените на екрана проблеми. След това следвайте тази процедура от стъпка 1, за да стартирате отново тази функция.

4. След стартиране на тази функция стартирайте проверката на дюзите, за да се уверите, че дюзите не са запушени.

За подробности относно начина за извършване на проверка на дюзите вижте връзката за свързана информация по-долу.

# **P** Важно:

Ако качеството на печат не се подобри след изпълняване на Дълбоко почистване, изчакайте поне 12 часа, без да печатате, след което отпечатайте отново модела за проверка на дюзите. Стартирайте отново Почиств. на печат. глава или Дълбоко почистване в зависимост от отпечатания шаблон. Ако качеството все още не е подобрено, се свържете с отдела за поддръжка на Epson.

### *Забележка:*

Можете също да стартирате разширено почистване от драйвера на принтера. За подробности вижте връзка за свързана информация по-долу.

#### **Още по темата**

- & ["Проверка и почистване на печатащата глава" на страница 115](#page-114-0)
- & ["Приложение за печат от компютър \(Windows драйвер за печат\)" на страница 256](#page-255-0)
- & ["Указания за драйвера на принтера за Mac OS" на страница 258](#page-257-0)

# **Предотвратява запушване на дюзата**

Винаги използвайте бутона за захранване, когато включвате и изключвате принтера.

Проверете дали бутонът за захранване е изгаснал, преди да извадите захранващия кабел.

Самото мастило може да изсъхне, ако не бъде покрито. Точно както поставяте капачка на химикал, за да не изсъхне, се уверете, че печатащата глава е покрита правилно, за да не позволите мастилото да изсъхне.

Когато захранващият кабел е изваден от контакта или при токов удар, докато принтерът работи, печатащата глава може да не е правилно покрита. Ако оставите печатащата глава както си е, тя ще изсъхне, което ще доведе до запушване на дюзите (изходите за мастило).

В тези случаи включете и изключете отново принтера възможно най-скоро, за да покриете печатащата глава.

# <span id="page-118-0"></span>**Подравняване на печатащата глава**

Ако забележите разминаване на вертикални линии или размазани изображения, подравнете печатащата глава.

- 1. Изберете **Поддръжка** на контролния панел на принтера.
- 2. Изберете **Подравняване на печатаща глава**.
- 3. Изберете едно от менютата за подравняване.
	- ❏ Вертикалните линии изглеждат разместени или разпечатките изглеждат размазани: изберете **Вертикално подравняване**.
	- ❏ Появяват се хоризонтални ивици на хартията на равни интервали: изберете **Хоризонтално подравняване**.
- 4. Следвайте инструкциите на екрана за зареждане на хартия и отпечатване на шаблона за подравняване.

# **Почистване на пътя на хартията, за да няма размазване**

Когато разпечатките са размазани или на черти, почистете валяка вътре.

## c*Важно:*

Не използвайте тънка хартия при почистване вътрешността на принтера. Дюзите на печатащата глава може да се запушат с власинки.

- 1. Изберете **Поддръжка** на контролния панел на принтера.
- 2. Изберете **Почиств. на водача на хартия**.
- 3. Следвайте инструкциите на екрана за зареждане на хартия и за почистване на пътя на хартията.

Повторете тази процедура, докато по хартията вече не се размазва мастило.

# **Почистване на Стъкло на скенера**

Когато копията или сканираните изображения са размазани, почистете стъкло на скенера.

# !*Внимание:*

Внимавайте да не притиснете ръката или пръстите си при отварянето и затварянето на капака за документи. В противен случай може да се нараните.

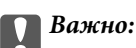

Никога не използвайте алкохол или разтворител, за да почиствате принтера. Тези химични вещества може да повредят принтера.

1. Отворете капака за документи.

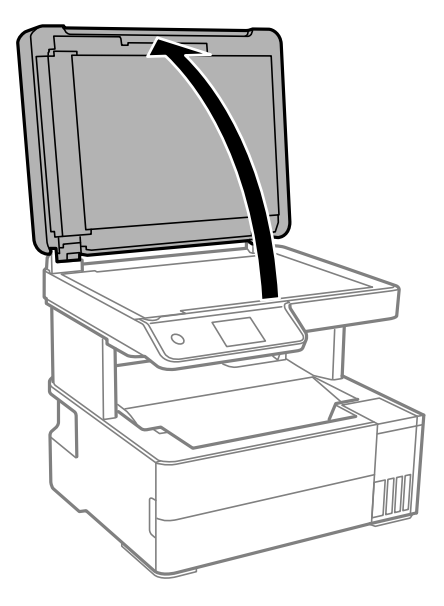

2. Използвайте мека, суха, чиста кърпа, за да почистите повърхността на стъкло на скенера.

#### **P** Важно:

- ❏ Ако стъклената повърхност е замърсена с грес или друг трудно почистващ се материал, използвайте малко препарат за почистване на стъкло и мека кърпа, за да отстраните замърсяването. Избършете изцяло остатъчната течност.
- ❏ Не натискайте стъклената повърхност прекалено силно.
- ❏ Внимавайте да не надраскате или повредите повърхността на стъклото. Повредената стъклена повърхност може да намали качеството на сканиране.

# **Почистване на ADF**

Когато копираните или сканираните изображения от ADF са размазани или оригиналите не се подават в ADF правилно, почистете ADF.

# c*Важно:*

Никога не използвайте алкохол или разтворител, за да почиствате принтера. Тези химични вещества може да повредят принтера.

1. Отворете капака на ADF.

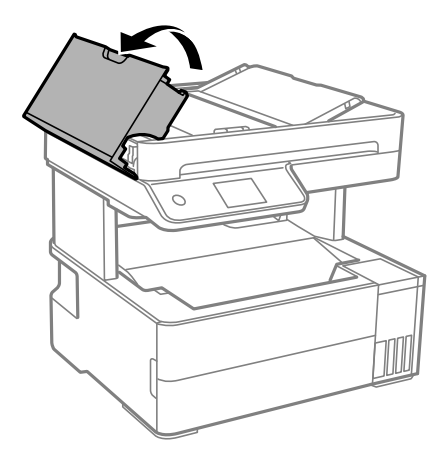

2. Използвайте мека влажна кърпа, за да почистите ролката и вътрешността на ADF.

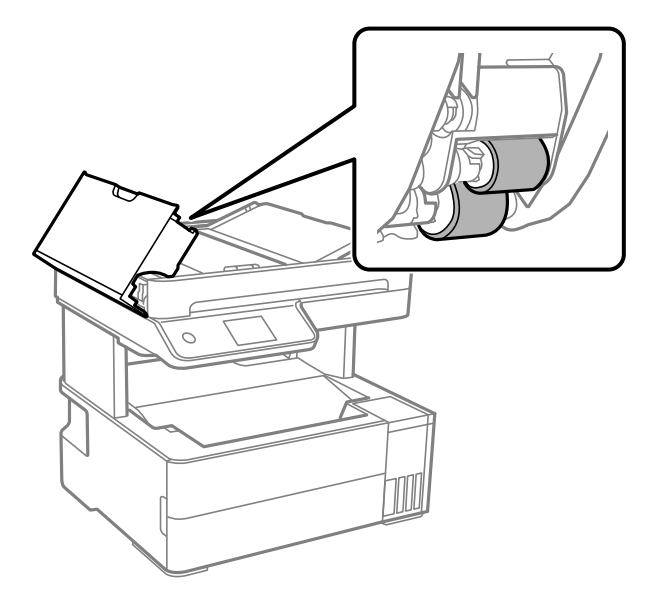

## **P** Важно:

Използването на суха кърпа може да повреди повърхността на ролката. Използвайте ADF след изсъхване на ролката.

3. Затворете капака на ADF, след което отворете капака за документи.

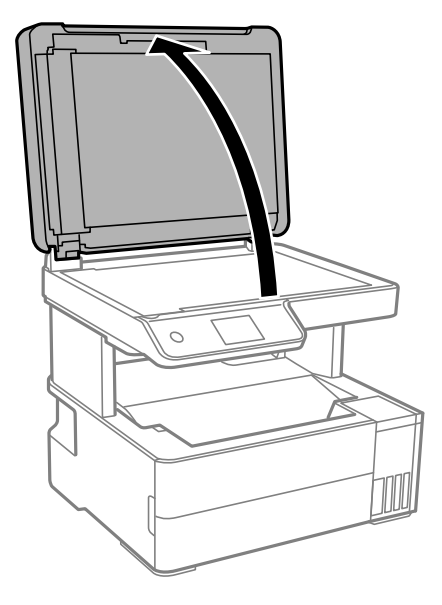

4. Почистете частта, която е показана на илюстрацията.

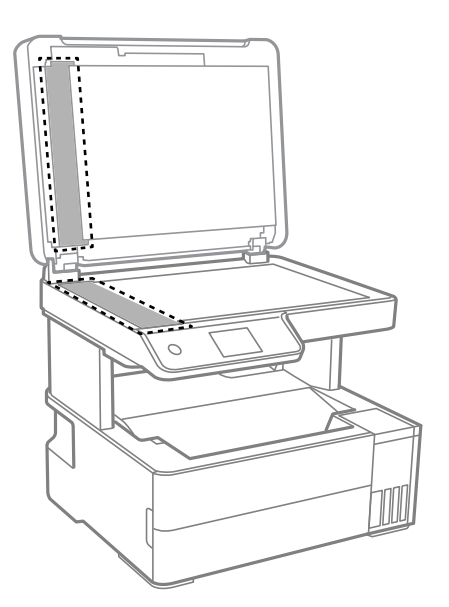

# c*Важно:*

- ❏ Ако стъклената повърхност е замърсена с грес или друг трудно почистващ се материал, използвайте малко препарат за почистване на стъкло и мека кърпа, за да отстраните замърсяването. Избършете изцяло остатъчната течност.
- ❏ Не натискайте стъклената повърхност прекалено силно.
- ❏ Внимавайте да не надраскате или повредите повърхността на стъклото. Повредената стъклена повърхност може да намали качеството на сканиране.

5. Ако проблемът не може да бъде отстранен, изключете принтера, като натиснете бутона  $\mathsf{\dot{U}}$ , отворете капака на ADF и вдигнете входната тава на ADF.

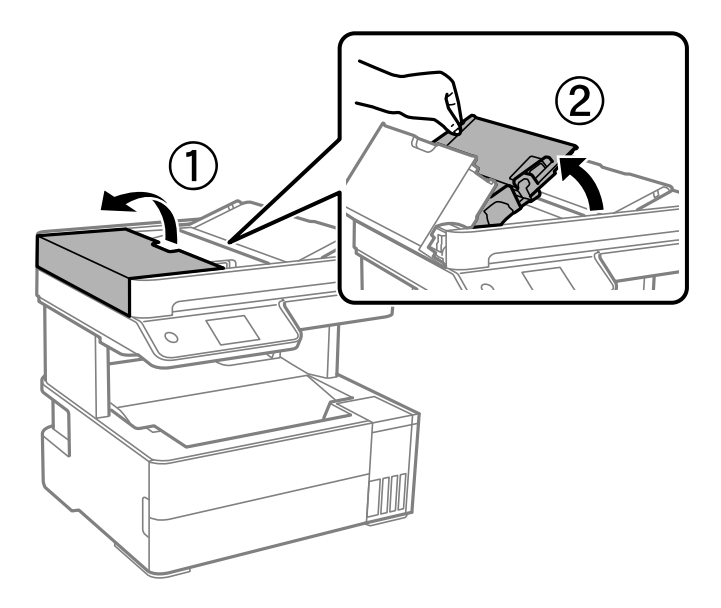

6. Почистете частта, която е показана на илюстрацията.

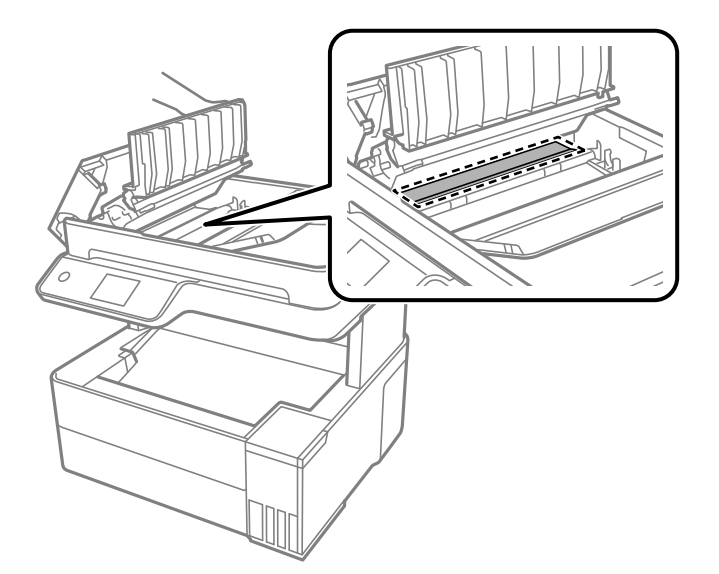

# **Почистване на полупрозрачния филм**

Когато няма подобрение в разпечатката след подравняване на печатащата глава или след почистване на пътя на хартията, полупрозрачният филм вътре в принтера може да е зацапан.

Необходими артикули:

- ❏ Памучни тампони (няколко)
- ❏ Вода с няколко капки почистващ препарат (2 до 3 капки перилен препарат в 1/4 чаша чешмяна вода)
- ❏ Светлина за проверка на петна

**P** Важно:

Не използвайте течност за почистване, различна от вода с няколко капки почистващ препарат.

- 1. Изключете принтера, като натиснете бутона  $\mathbb U$ .
- 2. Отворете капака на принтера.

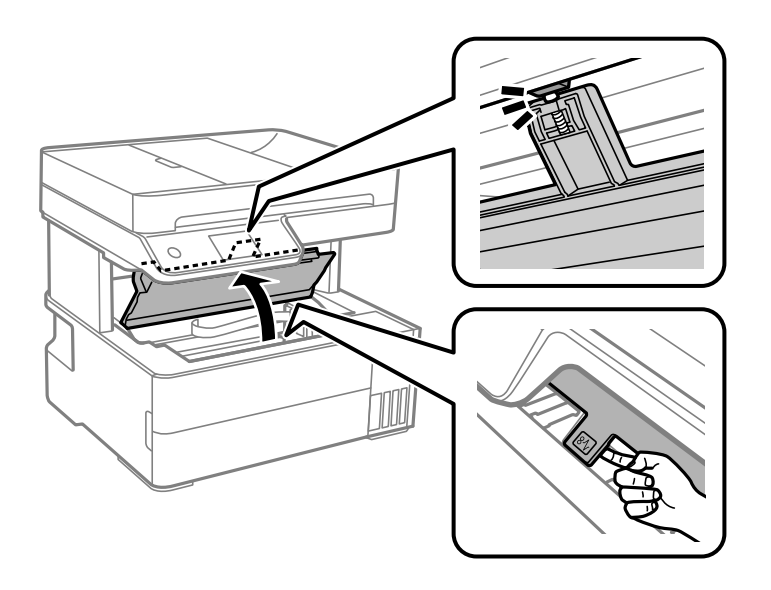

3. Проверете дали полупрозрачният филм е замърсен. Петната са по-лесни за откриване, ако използвате светлина.

Ако има петна (като пръстови отпечатъци или мазнина) върху полупрозрачния филм (A), преминете към следващата стъпка.

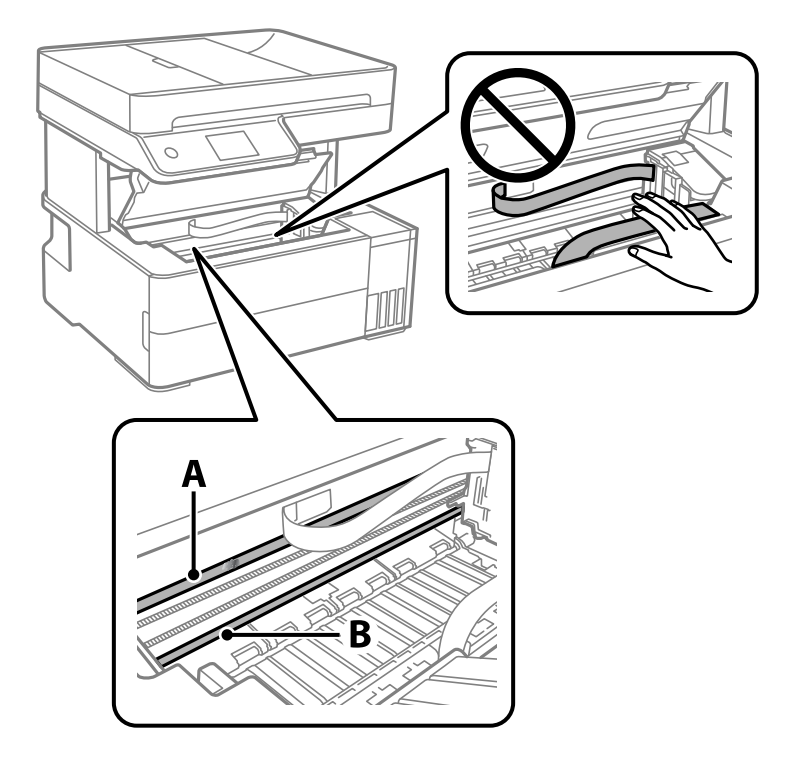

A: Полупрозрачен филм

B: Релса

### c*Важно:*

Внимавайте да не докосвате релсата (B). В противен случай няма да можете да отпечатвате. Не бършете греста върху релсата, защото тя е необходима за работата й.

4. Навлажнете един памучен тампон с вода с няколко капки почистващ препарат, така че да не е много напоен, и след това почистете зацапаната част.

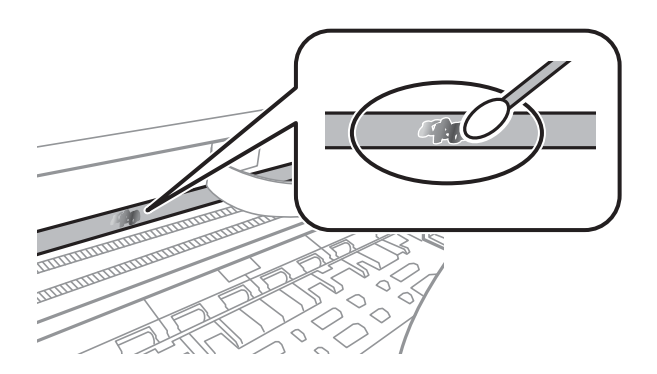

#### c*Важно:*

Почистете внимателно петното. Ако натиснете прекалено силно памучния тампон върху филма, пружините на филма може да се разместят и принтерът може да се повреди.

5. Използвайте нов сух памучен тампон, за да почистите филма.

### **P** Важно:

Не оставяйте влакна върху филма.

#### *Забележка:*

За да предотвратите разпространението на петното, заменяйте често памучния тампон с нов.

- 6. Повторете стъпки 4 и 5, докато зацапването на филма изчезне.
- 7. Проверете визуално дали не е останало зацапване по филма.

# <span id="page-125-0"></span>**Почистване на принтера**

Ако компонентите и корпусът са замърсени или запрашени, изключете принтера и ги почистете, като използвате мека и чиста кърпа, напоена с вода. Ако не можете да отстраните замърсяването, добавете малко количество лек почистващ препарат към напоената кърпа.

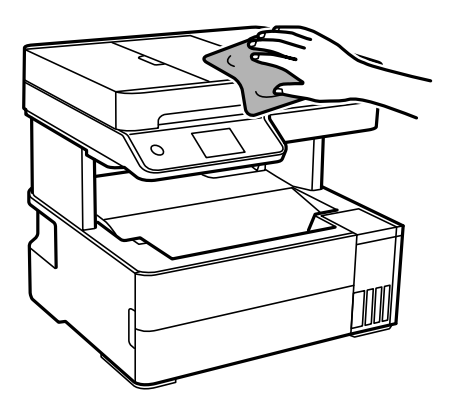

## **Важно:**

- ❏ Внимавайте да не попадне вода върху механизма на принтера или върху електрическите компоненти. В противен случай принтерът може да се повреди.
- ❏ Никога не използвайте алкохол или разтворител за боя, за да почиствате компонентите и корпуса. Тези химикали могат да ги повредят.
- ❏ Не докосвайте частите, показани на следната илюстрацията. Това може да причини повреда.

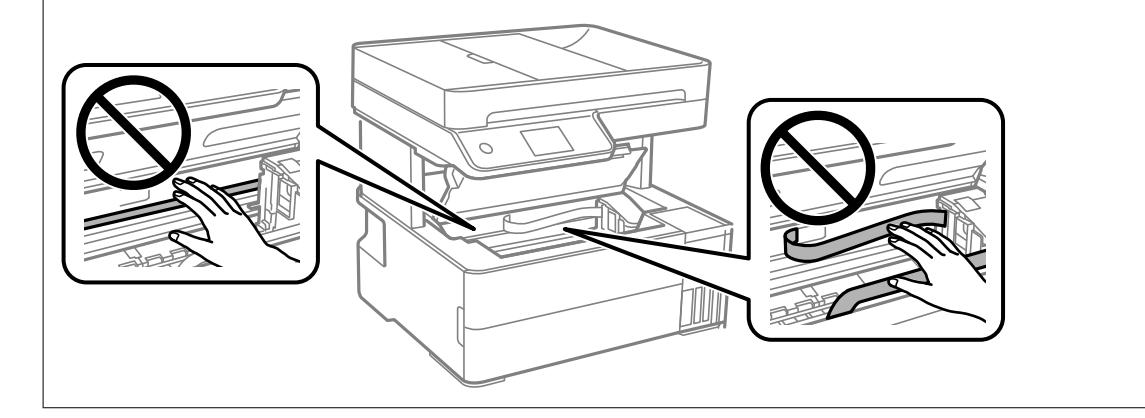

# **Почистване на разлято мастило**

Ако мастилото се е разляло, почистете го по следните начини.

- ❏ При прилепване на мастило към зоната около резервоара го забършете с помощта на чиста кърпа или с памучен тампон.
- ❏ При разливане на мастило на бюрото или на пода незабавно го забършете. Когато мастилото изсъхне, ще бъде много трудно да отстраните петното. За да предотвратите разпространяването на петното, отстранете мастилото със суха кърпа, след което го забършете с влажна кърпа.
- ❏ При попадане на мастило върху ръцете Ви, ги измийте със сапун и вода.

# <span id="page-126-0"></span>**Проверка на общия брой на страниците, подадени през принтера**

Можете да проверите общия брой страници, подадени през принтера. Информацията се отпечатва заедно с модела за проверка на дюзите.

- 1. Изберете **Поддръжка** на контролния панел на принтера.
- 2. Изберете **Проверка дюзи печат. глава**.
- 3. Следвайте инструкциите на екрана за зареждане на хартия и отпечатване на шаблона за проверка на дюзите.

#### *Забележка:*

Можете също да проверите общия брой страници, подадени от драйвера на принтера. За подробности вижте връзка за свързана информация по-долу.

#### **Още по темата**

- & ["Приложение за печат от компютър \(Windows драйвер за печат\)" на страница 256](#page-255-0)
- $\rightarrow$  ["Указания за драйвера на принтера за Mac OS" на страница 258](#page-257-0)

# **Пестене на енергия**

Принтерът влиза в режим на заспиване или се изключва автоматично, ако не се извършват операции за определен период от време. Можете да коригирате интервала, преди да се приложи управление на захранването. Всяко увеличение на времето ще се отрази на енергийната ефективност на продукта. Моля, помислете за околната среда, преди да направите някакви промени.

В зависимост от мястото на покупка, принтерът може да има функция за автоматично изключване, ако не е свързан към мрежата в продължение на 30 минути.

# **Икономия на енергия (Контролен панел)**

- 1. Изберете **Настройки** от началния екран.
- 2. Изберете **Общи настройки** > **Осн. Настройки**.
- 3. Направете едно от следните неща.

#### *Забележка:*

Вашият продукт може да има тази функция или функцията *Настр. за изкл.* или *Таймер за изключване* в зависимост от мястото на покупка.

- ❏ Изберете **Таймер за сън** или **Настр. за изкл.** > **Изкл. при неакт.**, или **Изкл. при прекъсване на връзката**, след което конфигурирайте настройките.
- ❏ Изберете **Таймер за сън** или **Таймер за изключване** и задайте необходимите настройки.

# <span id="page-127-0"></span>**Инсталиране или деинсталиране на приложенията отделно**

Свържете компютъра към мрежата и инсталирайте най-новата версия на приложенията от уебсайта. Влезте в компютъра като администратор. Въведете паролата на администратора, ако компютърът Ви подкани за това.

# **Инсталиране на приложенията отделно**

## *Забележка:*

При преинсталиране на приложение трябва първо да го деинсталирате.

- 1. Уверете се, че принтерът и компютърът са налични за комуникация, както и че принтерът е свързан към интернет.
- 2. Стартирайте EPSON Software Updater.

Екранната снимка е пример за Windows.

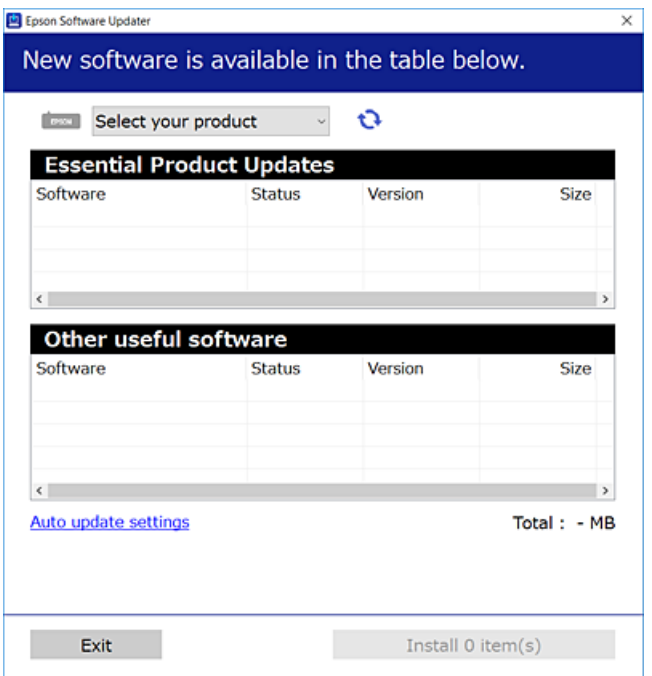

- $3.$  За Windows изберете Вашия принтер и след това шракнете върху  $\bullet$ , за да проверите за най-новите налични приложения.
- 4. Изберете елементите, които искате да инсталирате или актуализирате, и след това щракнете върху бутона за инсталиране.

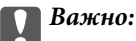

Не изключвайте принтера или захранващия кабел, докато актуализацията не приключи. В противен случай принтерът може да не функционира правилно.

#### *Забележка:*

❏ Можете да изтеглите най-новите приложения от уебсайта на Epson.

[http://www.epson.com](http://www.epson.com/)

❏ Ако използвате операционни системи Windows Server, не можете да използвате Epson Software Updater. Изтеглете най-новите приложения от уебсайта на Epson.

### **Още по темата**

- & ["Приложение за актуализиране на софтуер и фърмуер \(EPSON Software Updater\)" на страница 264](#page-263-0)
- & ["Деинсталиране на приложения" на страница 131](#page-130-0)

# **Проверка дали има инсталиран оригинален драйвер за принтер на Epson — Windows**

Можете да проверите дали има инсталиран оригинален драйвер за принтер Epson на Вашия компютър с помощта на един от следните методи.

Изберете **Панел за управление** > **Преглед на устройства и принтери** (**Принтери**, **Принтери и факсове**), след което извършете следното, за да отворите прозореца със свойства на сървъра на принтера.

❏ Windows Windows 10/Windows 8.1/Windows 8/Windows 7/Windows Server 2019/Windows Server 2016/ Windows Server 2012 R2/Windows Server 2012/Windows Server 2008 R2

Щракнете върху иконата на принтера, след което щракнете върху **Свойства на сървъра за печат** в горната част на прозореца.

❏ Windows Vista/Windows Server 2008

Щракнете с десния бутон на мишката върху папката на **Принтери**, след което щракнете върху **Изпълни като администратор** > **Свойства на сървъра**.

❏ Windows XP/Windows Server 2003 R2/Windows Server 2003

От менюто **Файл** изберете **Свойства на сървъра**.

Щракнете върху раздела **Драйвер**. Ако името на принтера е изведено в списъка, на Вашия компютър има инсталиран оригинален драйвер на принтер на Epson.

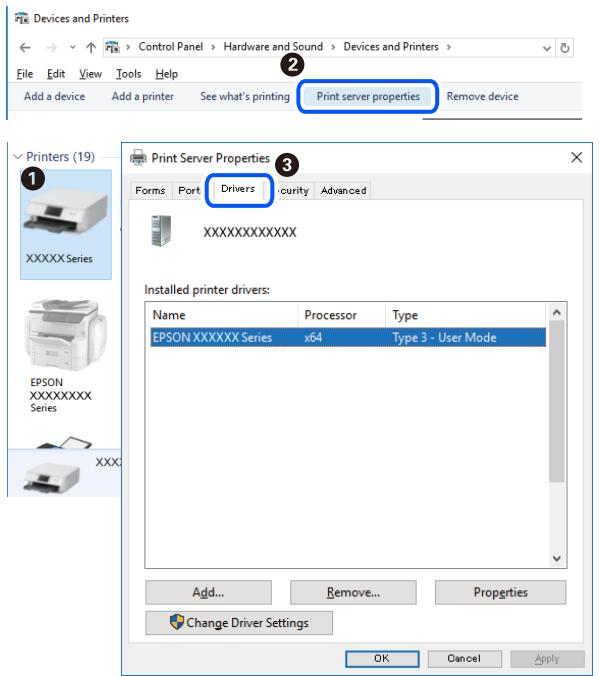

# **Още по темата**

& ["Инсталиране на приложенията отделно" на страница 128](#page-127-0)

# **Проверка дали има инсталиран оригинален драйвер за принтер на Epson — Mac OS**

Можете да проверите дали има инсталиран оригинален драйвер за принтер Epson на Вашия компютър с помощта на един от следните методи.

Изберете **Системни предпочитания** от меню Apple > **Принтери и скенери** (или **Печат и сканиране**, **Печат и факс**), след което изберете принтера. Щракнете върху **Опции и консумативи** и ако в прозореца са <span id="page-130-0"></span>изведени разделът **Опции** и разделът **Помощна програма**, на Вашия компютър се инсталира оригинален драйвер на принтер на Epson.

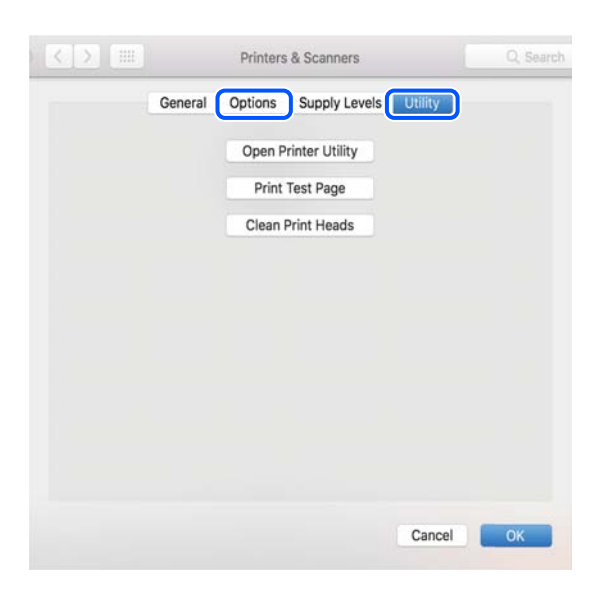

#### **Още по темата**

& ["Инсталиране на приложенията отделно" на страница 128](#page-127-0)

# **Добавяне на принтера (само за Mac OS)**

- 1. Изберете **Системни предпочитания** от меню Apple > **Принтери и скенери** (или **Печат и сканиране**, **Печат и факс**).
- 2. Щракнете на **+**, след което изберете **Добавяне на друг принтер или скенер**.
- 3. Изберете Вашия принтер, след което изберете Вашия принтер от **Използване**.
- 4. Щракнете върху **Добавяне**.

## *Забележка:* Ако принтерът не е в списъка, проверете дали е правилно свързан към компютъра и дали е включен.

# **Деинсталиране на приложения**

Влезте в компютъра като администратор. Въведете паролата на администратора, ако компютърът Ви подкани за това.

# **Деинсталиране на приложения — Windows**

- 1. Натиснете бутона  $\mathcal O$ , за да изключите принтера.
- 2. Затворете всички активни приложения.

# 3. Отворете **Контролен панел**:

- ❏ Windows 10/Windows Server 2019/Windows Server 2016
	- Щракнете върху бутон Старт и изберете **Система Windows** > **Контролен панел**.
- ❏ Windows 8.1/Windows 8/Windows Server 2012 R2/Windows Server 2012

## Изберете **Работен плот** > **Настройки** > **Контролен панел**.

❏ Windows 7/Windows Vista/Windows XP/Windows Server 2008 R2/Windows Server 2008/Windows Server 2003 R2/Windows Server 2003

Щракнете върху бутона Старт и изберете **Контролен панел**.

- 4. Отворете **Деинсталиране на програма** (или **Добавяне или премахване на програми**):
	- ❏ Windows 10/Windows 8.1/Windows 8/Windows 7/Windows Vista/Windows Server 2019/Windows Server 2016/Windows Server 2012 R2/Windows Server 2012/Windows Server 2008 R2/Windows Server 2008

Изберете **Деинсталиране на програма** в **Програми**.

❏ Windows XP/Windows Server 2003 R2/Windows Server 2003

Щракнете върху **Добавяне или премахване на програми**.

5. Изберете приложението, което желаете да деинсталирате.

Не можете да деинсталирате драйвера на принтера, ако има задания за печат. Изтрийте или изчакайте, докато заданията се отпечатат, преди да деинсталирате.

- 6. Деинсталирайте приложенията:
	- ❏ Windows 10/Windows 8.1/Windows 8/Windows 7/Windows Vista/Windows Server 2019/Windows Server 2016/Windows Server 2012 R2/Windows Server 2012/Windows Server 2008 R2/Windows Server 2008

Щракнете върху **Деинсталиране/промяна** или **Деинсталиране**.

❏ Windows XP/Windows Server 2003 R2/Windows Server 2003

Щракнете върху **Промяна/премахване** или **Премахване**.

#### *Забележка:*

Ако е показан прозорецът *Управление на потребителските акаунти*, щракнете върху *Продължи*.

7. Следвайте инструкциите на екрана.

# **Деинсталиране на приложения — Mac OS**

1. Изтеглете Uninstaller, като използвате EPSON Software Updater.

След като вече сте изтеглили Uninstaller, не е нужно да го теглите наново всеки път, когато деинсталирате приложението.

- 2. Натиснете бутона  $\mathcal{O}$ , за да изключите принтера.
- 3. За да деинсталирате драйвера на принтера или драйвера PC-FAX, изберете **Системни предпочитания** от менюто Apple > **Принтери и скенери** (или **Печат и сканиране**, **Печат и факс**) и след това премахнете принтера от списъка с активни принтери.
- 4. Затворете всички активни приложения.

## 5. Изберете **Отиди** > **Приложения** > **Epson Software** > **Uninstaller**.

6. Изберете приложението, което желаете да деинсталирате, след което щракнете върху **Uninstall**.

#### c*Важно:*

Uninstaller премахва всички драйвери за мастиленоструйни принтери Epson от компютъра. В случай че използвате няколко мастиленоструйни принтера Epson и искате да изтриете само някои от техните драйвери, първоначално изтрийте всички, след което инсталирайте отново тези, които са Ви необходими.

#### *Забележка:*

Ако не можете да намерите приложението, което искате да деинсталирате в списъка с приложения, не можете да осъществите деинсталация с помощта на Uninstaller. В такъв случай изберете *Отиди* > *Приложения* > *Epson Software*, изберете приложението, което желаете да деинсталирате и го придвижете до иконата на кошчето.

#### **Още по темата**

 $\rightarrow$  ["Приложение за актуализиране на софтуер и фърмуер \(EPSON Software Updater\)" на страница 264](#page-263-0)

# **Актуализиране на приложения и фърмуер**

Можете да успеете да изчистите някои проблеми, както и да подобрите или добавите функции чрез актуализиране на приложенията и фърмуера. Уверете се, че използвате последните версии на приложенията и фърмуера.

- 1. Уверете се, че принтерът и компютърът са свързани, както и че компютърът е свързан към интернет.
- 2. Стартирайте EPSON Software Updater и актуализирайте приложенията или фърмуера.

## c*Важно:*

Не изключвайте компютъра или принтера, докато актуализацията не приключи; в противен случай принтерът може да не функционира правилно.

#### *Забележка:*

Ако не можете да намерите приложението, което искате да актуализирате в списъка, не можете да осъществите актуализация, използвайки EPSON Software Updater. Проверете за най-новите версии на приложения от Вашия местен уебсайт на Epson.

[http://www.epson.com](http://www.epson.com/)

### **Още по темата**

& ["Приложение за актуализиране на софтуер и фърмуер \(EPSON Software Updater\)" на страница 264](#page-263-0)

# <span id="page-133-0"></span>**Актуализиране на фърмуера на принтера с помощта на контролния панел**

Ако принтерът може да се свързва към интернет, можете да актуализирате фърмуера на принтера с помощта на контролния панел. Можете също да настроите принтера редовно да проверява за актуализации на фърмуера и да уведомява за тяхната наличност.

#### **Още по темата**

& ["Актуализация на фърмуера" на страница 278](#page-277-0)

# **Транспортиране и съхраняване на принтера**

Когато трябва да съхранявате принтера или да го транспортирате поради преместване или ремонт, следвайте стъпките по-долу, за да го опаковате.

- 1. Изключете принтера, като натиснете бутона $\mathcal O$ .
- 2. Уверете се, че светлинният индикатор на захранването е изключен, а след това изключете захранващия кабел.

# **P** Важно:

Изключете захранващия кабел от електрическия контакт само след като светлинният индикатор за захранването се изключи. В противен случай печатащата глава не се връща в изходно положение, което води до изсъхване на мастилото и риск от невъзможност за печат.

- 3. Изключете всички кабели, като например захранващия кабел и USB кабела.
- 4. Отстранете всичката хартия от принтера.
- 5. Уверете се, че в принтера няма оригинали.
- 6. Затворете капака за документи, ако е отворен.

7. Отворете капака на принтера. Фиксирайте печатащата глава към корпуса с лента.

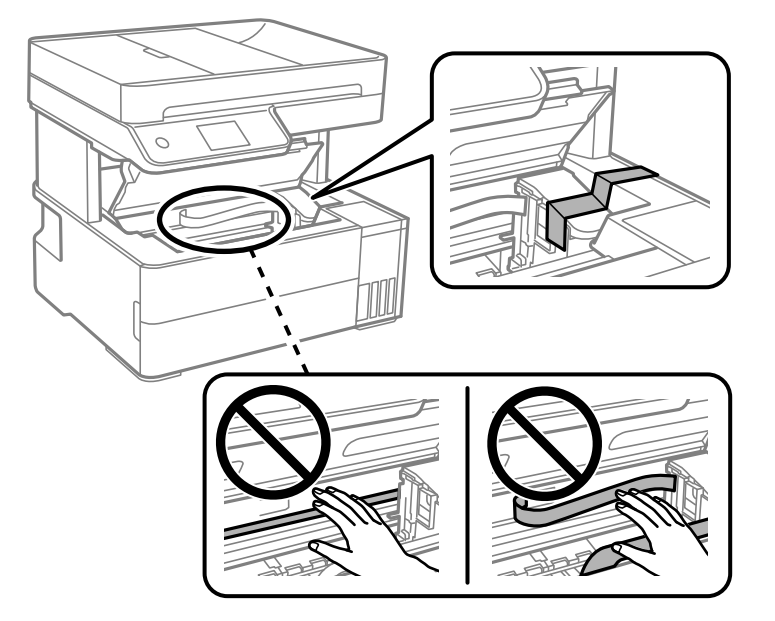

# !*Внимание:*

Внимавайте да не притиснете ръката или пръстите си при отварянето и затварянето на капака на принтера. В противен случай може да се нараните.

8. Затворете капака на принтера.

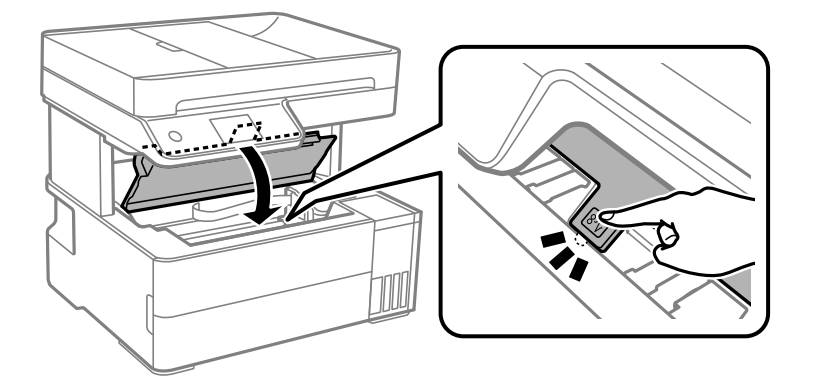

9. Не забравяйте да затворите добре капачката на резервоара за мастило.

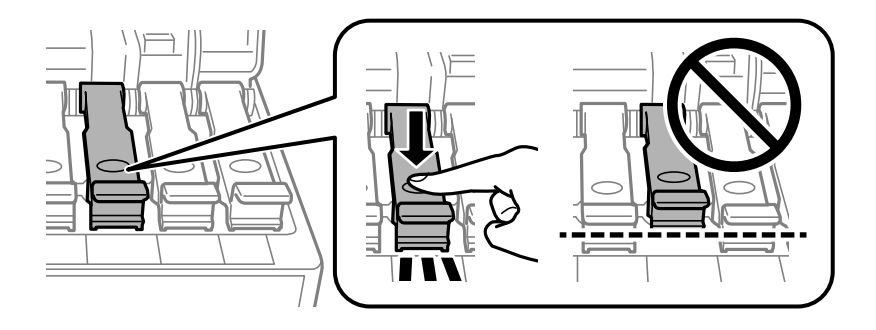

10. Затворете здраво капака на резервоара за мастило.

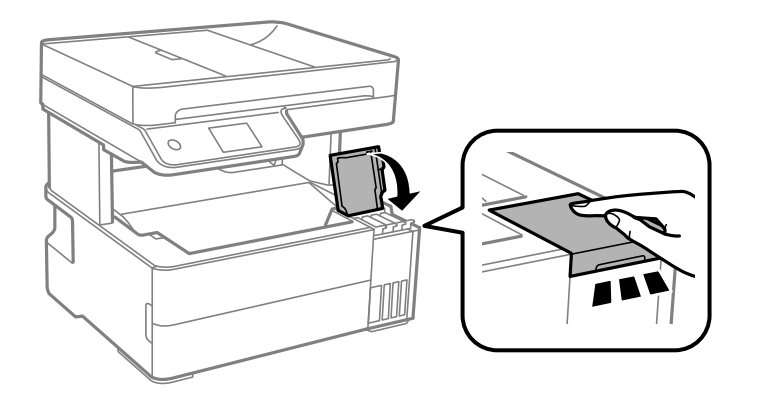

11. Поставете кутията с принадлежности, предоставена с принтера, така, че капачето за отваряне да е насочено напред.

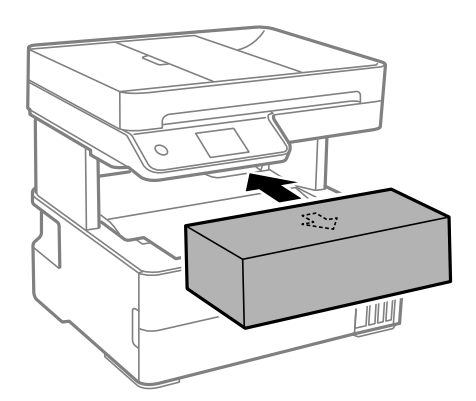

- 12. Поставете принтера в найлоновия плик и прегънете, за да затворите.
- 13. Опаковайте принтера в кутията, като използвате защитните материали в нея.

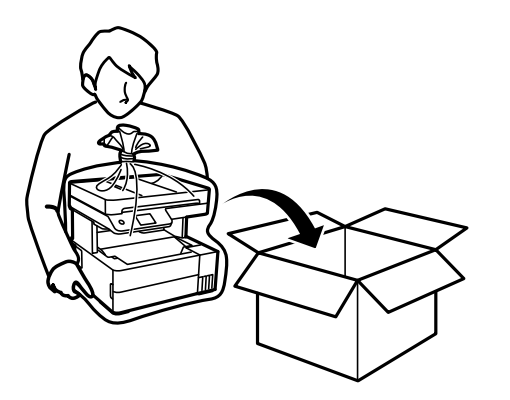

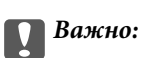

❏ Когато съхранявате или транспортирате принтера, го поставете в найлоновия плик и прегънете, за да затворите. Избягвайте да накланяте принтера, да го поставяте вертикално или да го обръщате с горната страна надолу; в противен случай мастилото може да протече.

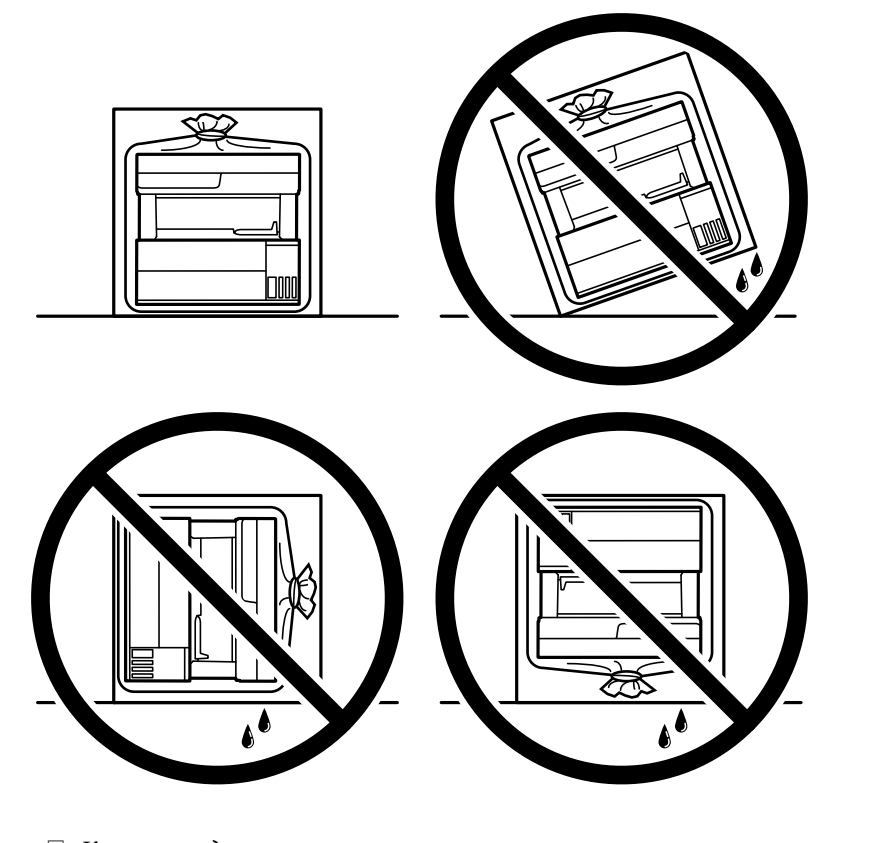

❏ Когато повдигате принтера, поставете ръцете си на позициите, показани по-долу.

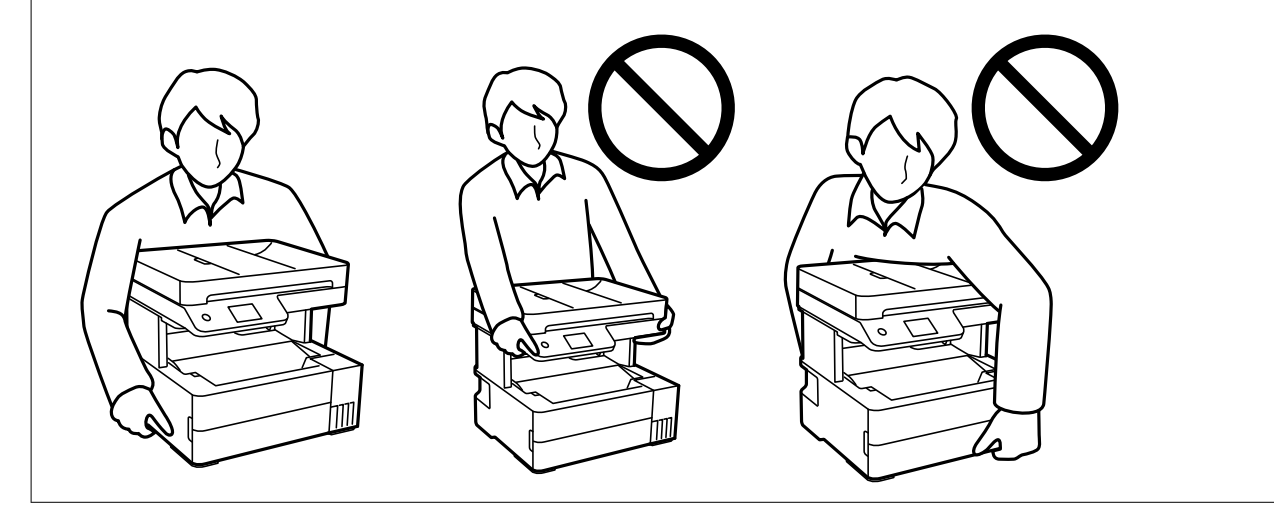

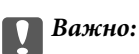

- ❏ При съхранение или транспортиране на бутилка с мастило не накланяйте бутилката и не я подлагайте на удари или температурни промени.В противен случай може да изтече мастило дори ако капачката на бутилката с мастило е добре затегната.Непременно дръжте бутилката с мастило изправена при затягане на капачката и вземете мерки за предотвратяване изтичането на мастило при транспортиране на бутилката, например при поставяне на бутилката в чанта.
- ❏ Не поставяйте отворени бутилки с мастило в кутията с принтера.

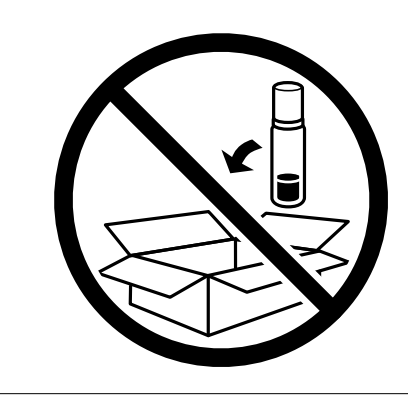

Когато отново използвате принтера, не забравяйте да махнете лентата, закрепваща печатащата глава. Ако при следващото отпечатване качеството на печат е влошено, почистете и подравнете печатащата глава.

#### **Още по темата**

- & ["Проверка и почистване на печатащата глава" на страница 115](#page-114-0)
- & ["Подравняване на печатащата глава" на страница 119](#page-118-0)

# <span id="page-138-0"></span>**Решаване на проблеми**

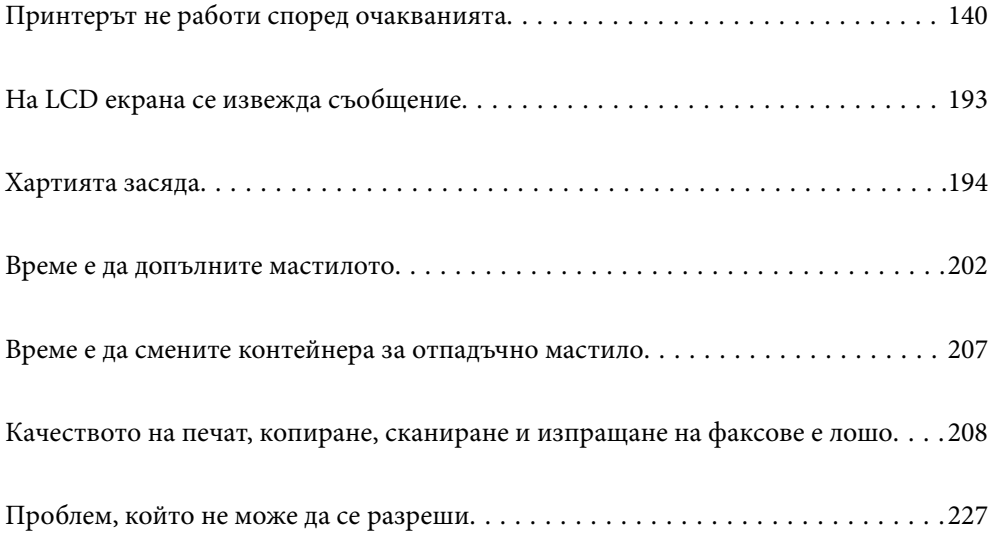

# <span id="page-139-0"></span>**Принтерът не работи според очакванията**

# **Принтерът не се включва или изключва**

# **Захранването не се включва**

Могат да бъдат взети предвид следните причини.

# **Захранващият кабел не е включен правилно към електрическия контакт.**

## **Решения**

Уверете се, че захранващият кабел е добре свързан.

# **Бутонът** P **не е бил натиснат достатъчно продължително.**

# **Решения**

Задръжте бутона <sup>(1</sup>) малко по-дълго.

# **Захранването не се изключва**

# **Бутонът** P **не е бил натиснат достатъчно продължително.**

# **Решения**

Задръжте бутона  $\mathsf{\omega}$  малко по-дълго. Ако все още не можете да изключите принтера, изключете захранването от контакта. За да предпазите печатащата глава от изсушаване, включете наново принтера, след което го изключете, като натиснете бутон $\mathcal O$ .

# **Захранването се изключва автоматично**

# **Функцията Настр. за изкл. или Таймер за изключване е активирана.**

# **Решения**

- ❏ Изберете **Настройки** > **Общи настройки** > **Осн. Настройки** > **Настр. за изкл.**, след което забранете **Изкл. при неакт.** и настройките **Изкл. при прекъсване на връзката**.
- ❏ Изберете **Настройки** > **Общи настройки** > **Осн. Настройки**, след което дезактивирайте настройката **Таймер за изключване**.

# *Забележка:*

Вашият продукт може да има тази функция или функцията *Настр. за изкл.* или *Таймер за изключване* в зависимост от мястото на покупка.

# <span id="page-140-0"></span>**Хартията не се подава правилно**

# **Не се подава хартия**

Могат да бъдат взети предвид следните причини.

## **Мястото на инсталиране не е подходящо.**

## **Решения**

Поставете принтера върху равна повърхност и работете с него при препоръчителните условия на околната среда.

& ["Спецификации на околната среда" на страница 286](#page-285-0)

## **Използва се неподдържана хартия.**

## **Решения**

Използвайте хартия, поддържана от този принтер.

- & ["Налична хартия и капацитети" на страница 251](#page-250-0)
- & ["Неподдържани видове хартия" на страница 254](#page-253-0)

## **Работата с хартия е неподходяща.**

### **Решения**

Следвайте предпазните мерки при работа с хартия.

& ["Предпазни мерки за работа с хартия" на страница 29](#page-28-0)

**В принтера са заредени прекалено много листове.**

#### **Решения**

Не зареждайте повече от максималния брой листове, посочен за хартията.

& ["Налична хартия и капацитети" на страница 251](#page-250-0)

# **Настройките за хартия на принтера са грешни.**

## **Решения**

Уверете се, че настройките за размера и типа хартия отговарят на действителния размер и тип хартия, заредена в принтера.

& ["Настройки за размер и тип на хартия" на страница 30](#page-29-0)

## **Хартията се хлъзга, когато към ролката залепне хартиен прах.**

## **Решения**

Почистете ролката.

& ["Почистване на пътя на хартията при проблеми с подаването на хартията" на страница 113](#page-112-0)

# **Хартията се подава под ъгъл**

Могат да бъдат взети предвид следните причини.

# **Мястото на инсталиране не е подходящо.**

### **Решения**

Поставете принтера върху равна повърхност и работете с него при препоръчителните условия на околната среда.

& ["Спецификации на околната среда" на страница 286](#page-285-0)

## **Използва се неподдържана хартия.**

## **Решения**

Използвайте хартия, поддържана от този принтер.

- & ["Налична хартия и капацитети" на страница 251](#page-250-0)
- & ["Неподдържани видове хартия" на страница 254](#page-253-0)

# **Работата с хартия е неподходяща.**

#### **Решения**

Следвайте предпазните мерки при работа с хартия.

& ["Предпазни мерки за работа с хартия" на страница 29](#page-28-0)

# **Хартията е заредена грешно.**

## **Решения**

Заредете хартията с правилната ориентация и плъзнете водача към ръба на хартията.

& ["Зареждане на хартия" на страница 31](#page-30-0)

### **В принтера са заредени прекалено много листове.**

#### **Решения**

Не зареждайте повече от максималния брой листове, посочен за хартията.

& ["Налична хартия и капацитети" на страница 251](#page-250-0)

# **Настройките за хартия на принтера са грешни.**

#### **Решения**

Уверете се, че настройките за размера и типа хартия отговарят на действителния размер и тип хартия, заредена в принтера.

& ["Настройки за размер и тип на хартия" на страница 30](#page-29-0)

# **Хартията се хлъзга, когато към ролката залепне хартиен прах.**

#### **Решения**

Почистете ролката.

& ["Почистване на пътя на хартията при проблеми с подаването на хартията" на страница 113](#page-112-0)

## **Няколко листа хартия са подавани едновременно**

Могат да бъдат взети предвид следните причини.

# **Мястото на инсталиране не е подходящо.**

#### **Решения**

Поставете принтера върху равна повърхност и работете с него при препоръчителните условия на околната среда.

& ["Спецификации на околната среда" на страница 286](#page-285-0)

## **Използва се неподдържана хартия.**

## **Решения**

Използвайте хартия, поддържана от този принтер.

- & ["Налична хартия и капацитети" на страница 251](#page-250-0)
- & ["Неподдържани видове хартия" на страница 254](#page-253-0)

# **Работата с хартия е неподходяща.**

#### **Решения**

Следвайте предпазните мерки при работа с хартия.

& ["Предпазни мерки за работа с хартия" на страница 29](#page-28-0)

# **Хартията е мокра или влажна.**

#### **Решения**

Заредете нова хартия.

#### **Статично електричество причинява залепване на листове хартия един към друг.**

## **Решения**

Разлистете хартията преди зареждане. Ако хартията отново не се подава, зареждайте по един лист хартия.

#### **В принтера са заредени прекалено много листове.**

#### **Решения**

Не зареждайте повече от максималния брой листове, посочен за хартията.

## & ["Налична хартия и капацитети" на страница 251](#page-250-0)

## **Настройките за хартия на принтера са грешни.**

#### **Решения**

Уверете се, че настройките за размера и типа хартия отговарят на действителния размер и тип хартия, заредена в принтера.

& ["Настройки за размер и тип на хартия" на страница 30](#page-29-0)

### **Хартията се хлъзга, когато към ролката залепне хартиен прах.**

#### **Решения**

Почистете ролката.

 $\blacklozenge$  ["Почистване на пътя на хартията при проблеми с подаването на хартията" на страница 113](#page-112-0)

# **Излизащата хартия пада от изходната тава**

# **Ограничителят не е изваден.**

#### **Решения**

Ако излизащата хартия пада от изходната тава, издърпайте ограничителя с плъзване, за да предотвратите изпадане на хартията.

# **Излизане на хартията по време на печат**

# **Letterhead не е избрано като тип хартия.**

## **Решения**

Когато зареждате хартия за фирмени бланки (хартия с предварително отпечатани име на подател или корпоративно наименование в заглавния ред), изберете **Letterhead** като настройка за тип хартия.

# **Оригиналите не се подават в ADF**

Могат да бъдат взети предвид следните причини.

# **Използват се оригинали, които не се поддържат от ADF.**

### **Решения**

Използвайте оригинали, които се поддържат от ADF.

& ["Спецификации на ADF" на страница 280](#page-279-0)

# **Оригиналите са заредени погрешно.**

## **Решения**

Заредете оригиналите в правилната посока и плъзнете водачите за хартия на ADF до краищата на оригиналите.
## <span id="page-144-0"></span>**В ADF има заредени прекалено много оригинали.**

### **Решения**

Не зареждайте оригинали над линията, означена с триъгълния знак на ADF.

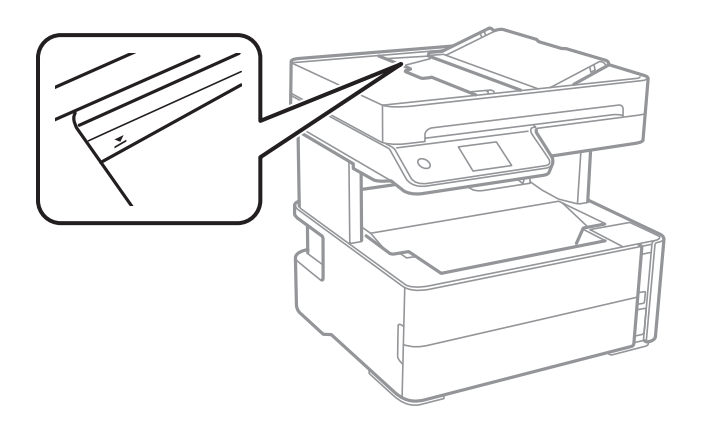

**Оригиналът се хлъзга, когато към ролката залепне хартиен прах.**

### **Решения**

Почистете вътрешността на ADF.

& ["Почистване на ADF" на страница 120](#page-119-0)

### **Няма открити оригинали.**

### **Решения**

От екрана за копиране, сканиране или факс проверете дали иконата наADF свети. Ако е изключена, поставете оригиналите отново.

## **Поставен е оригинал върху стъклото на скенера.**

## **Решения**

Уверете се, че върху стъклото на скенера не е поставен оригинал.

# **Не можете да печатате**

## **Не може да се отпечатва от Windows**

Уверете се, че компютърът и принтерът са правилно свързани.

Причината и решението на проблема се различават в зависимост от това дали са свързани.

## *Проверка на състоянието на връзката*

Използвайте Epson Printer Connection Checker, за да проверите състоянието на връзката за компютъра и принтера. Може да успеете да разрешите проблема в зависимост от резултатите от проверката.

1. Щракнете два пъти върху иконата **Epson Printer Connection Checker** на работния плот.

Epson Printer Connection Checker се стартира.

<span id="page-145-0"></span>Ако на работния плот няма икона, следвайте методите по-долу, за да стартирате Epson Printer Connection Checker.

❏ Windows 10

Щракнете върху бутона за стартиране, след което изберете **Epson Software** > **Epson Printer Connection Checker**.

❏ Windows 8.1/Windows 8

Въведете името на приложението в препратката за търсене, след което изберете показаната икона.

❏ Windows 7

Щракнете върху бутона за стартиране, след което изберете **Всички програми** > **Epson Software** > **Epson Printer Connection Checker**.

2. Следвайте инструкциите на екрана, за да проверите.

#### *Забележка:*

Ако името на принтера не се извежда, инсталирайте оригинален драйвер за принтер на Epson.

["Проверка дали има инсталиран оригинален драйвер за принтер на Epson — Windows" на страница 129](#page-128-0)

Когато сте идентифицирали проблема, следвайте изведеното на екрана решение.

Когато не можете да разрешите проблема, проверете следното според Вашата ситуация.

❏ Принтерът не е разпознат в мрежова връзка

"Не може да се свърже към мрежа" на страница 146

❏ Принтерът не е разпознат чрез USB връзка

["Принтерът не може да се свърже чрез USB \(Windows\)" на страница 150](#page-149-0)

❏ Принтерът е разпознат, но отпечатването не може да бъде извършено.

["Не може да се отпечатва, въпреки че е установена връзка \(Windows\)" на страница 150](#page-149-0)

## **Не може да се свърже към мрежа**

Проблемът може да е една от следните грешки.

## **Възникна грешка с мрежовите устройства за Wi-Fi връзка.**

### **Решения**

Изключете устройствата, които желаете да свържете към мрежата. Изчакайте около 10 секунди и след това включете устройствата в следната последователност; безжичен маршрутизатор, компютър или смарт устройство, а след това и принтера. Преместете принтера и компютъра или смарт устройството по-близо до безжичния маршрутизатор, за да подпомогнете радиовръзката, и след това се опитайте да зададете мрежовите настройки отново.

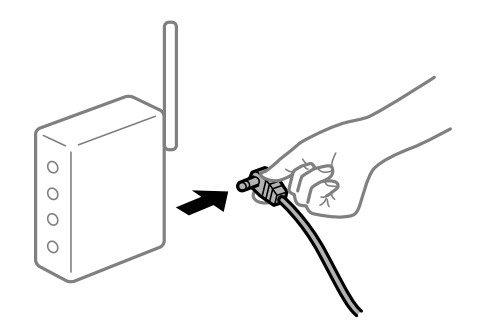

## **Устройствата не могат да получават сигнали от безжичния маршрутизатор, защото са твърде отдалечени.**

## **Решения**

След преместване на компютъра или смарт устройството и принтера по-близо до безжичния маршрутизатор, изключете безжичния маршрутизатор, след което отново го включете.

## **При смяна на безжичния маршрутизатор настройките не съвпадат с новия маршрутизатор.**

### **Решения**

Извършете отново настройките на връзката така, че да съвпадат с новия безжичен маршрутизатор.

& ["При смяна на безжичния маршрутизатор" на страница 231](#page-230-0)

**SSID, свързани от компютъра или смарт устройството, и компютъра са различни.**

#### **Решения**

Когато използвате множество безжични маршрутизатори едновременно или ако безжичният маршрутизатор има множество SSID и устройства са свързани към различни SSID, не можете да се свържете към безжичния маршрутизатор.

Свържете компютъра или смарт устройството към същия SSID като този на принтера.

❏ Пример за свързване към различни SSID

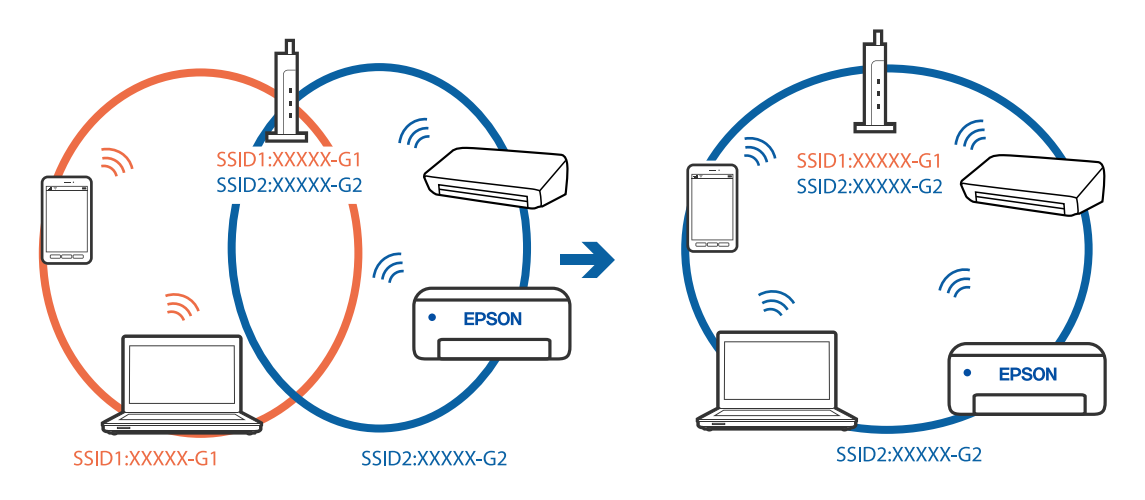

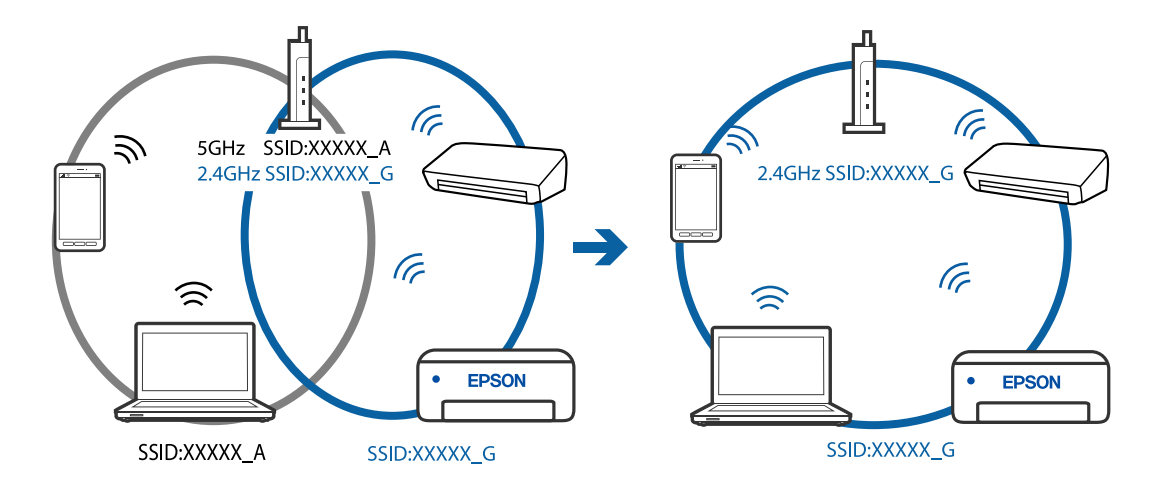

❏ Пример за свързване към SSID с различен честотен диапазон

## **В безжичния маршрутизатор има наличен разделител за поверителността.**

#### **Решения**

Повечето безжични маршрутизатори имат разделителна функция, която блокира комуникацията между устройствата в същия SSID. Ако не можете да осъществите комуникация между принтера и компютъра или смарт устройството дори ако са свързани към една и съща мрежа, дезактивирайте функцията сепаратор на безжичния маршрутизатор. Вижте предоставеното с безжичния маршрутизатор ръководство за подробна информация.

## **IP адресът е неправилно назначен.**

## **Решения**

Ако IP адресът, назначен към принтера, е 169.254.XXX.XXX, а маската на подмрежата е 255.255.0.0, IP адресът може да не e назначен правилно.

Изберете **Настройки** > **Общи настройки** > **Настройки на мрежата** > **Разширени** на контролния панел на принтера, след което проверете IP адреса и назначената към принтера маска на подмрежа.

Рестартирайте безжичния маршрутизатор или нулирайте мрежовите настройки за принтера.

& ["Нулиране на мрежовата връзка" на страница 231](#page-230-0)

### **Има проблем с мрежовите настройки на компютъра.**

### **Решения**

Опитайте се да отидете на някакъв уебсайт от Вашия компютър, за да се уверите, че настройките на Вашата компютърна мрежа са правилни. Ако не можете да отидете на никакъв уебсайт, тогава има проблем в компютъра.

Проверка на мрежовата връзка на компютъра. Направете справка в предоставената при покупката на компютъра документация за подробна информация.

## **Принтерът е свързан чрез Ethernet чрез устройства, които поддържат IEEE 802.3az (енергоефективен Ethernet).**

### **Решения**

Когато свържете принтера чрез Ethernet с помощта на устройства, които поддържат IEEE 802.3az (енергоефективен Ethernet), е възможно да възникнат следните проблеми в зависимост от концентратора или маршрутизатора, който използвате.

❏ Връзката става нестабилна, връзката на принтера се установява и прекъсва постоянно.

❏ Не можете да се свържете с принтера.

❏ Скоростта на комуникация става бавна.

Следвайте стъпките по-долу, за да дезактивирате IEEE 802.3az за принтера и след това се свържете.

- 1. Отстранете Ethernet кабела, който е свързан към компютъра и принтера.
- 2. Когато IEEE 802.3az за компютъра е активирана, дезактивирайте я.

Направете справка в предоставената при покупката на компютъра документация за подробна информация.

- 3. Свържете директно компютъра и принтера с Ethernet кабел.
- 4. От принтера отпечатайте доклад за мрежовата връзка. ["Печат на доклада за мрежовата връзка" на страница 242](#page-241-0)
- 5. Проверете IP адреса на принтера от доклада за мрежова връзка.
- 6. От компютъра влезте в Web Config.

Стартирайте уеббраузър, след което въведете IP адреса на принтера.

["Приложение за конфигуриране на операции на принтера \(Web Config\)" на страница 261](#page-260-0)

- 7. Изберете **Advanced Settings** от списъка в горния десен край на прозореца.
- 8. Изберете **Network Settings** > **Wired LAN**.
- 9. Изберете **OFF** за **IEEE 802.3az**.
- 10. Щракнете върху **Next**.
- 11. Щракнете върху **OK**.
- 12. Отстранете Ethernet кабела, който е свързан към компютъра и принтера.
- 13. Ако сте забранили IEEE 802.3az за компютъра в стъпка 2, разрешете го.

14. Свържете Ethernet кабелите, които сте премахнали в стъпка 1, към компютъра и принтера.

Ако проблемът продължи, той може да се дължи на устройства, различни от принтера.

# <span id="page-149-0"></span>**Принтерът не може да се свърже чрез USB (Windows)**

Могат да бъдат взети предвид следните причини.

## **USB кабелът не е включен правилно в електрическия контакт.**

## **Решения**

Свържете стабилно USB кабела към принтера и компютъра.

## **Налице е проблем с USB концентратора.**

### **Решения**

Ако използвате USB концентратор, опитайте се да свържете принтера директно към компютъра.

## **Има проблем с USB кабела или с USB входа.**

### **Решения**

Ако USB кабелът не може да бъде разпознат, сменете порта или USB кабела.

# **Не може да се отпечатва, въпреки че е установена връзка (Windows)**

Могат да бъдат взети предвид следните причини.

## **Налице е проблем със софтуера или данните.**

### **Решения**

- ❏ Уверете се, че е инсталиран оригинален драйвер за принтер на Epson (EPSON XXXXX). Ако няма инсталиран оригинален драйвер за принтер на Epson, наличните функции са ограничени. Препоръчваме Ви да използвате оригинален драйвер за принтер на Epson.
- ❏ Ако печатате изображение с голям размер на данните, свободната памет на компютъра може да се изчерпи. Отпечатайте изображението с по-ниска разрешителна способност или по-малък размер.
- ❏ Ако сте опитали всички възможни начини и те не са довели до разрешаване на проблема, опитайте да деинсталирате, след което да инсталирате наново драйвера на принтера.
- ❏ Можете да успеете да разрешите някои проблеми чрез актуализиране на софтуера до найновата версия. За да проверите състоянието на софтуера, използвайте инструмента за актуализация на софтуера.
- $\rightarrow$  ["Проверка дали има инсталиран оригинален драйвер за принтер на Epson Windows" на](#page-128-0) [страница 129](#page-128-0)
- $\blacklozenge$  ["Проверка дали има инсталиран оригинален драйвер за принтер на Epson Mac OS" на](#page-129-0) [страница 130](#page-129-0)
- & ["Инсталиране или деинсталиране на приложенията отделно" на страница 128](#page-127-0)
- & ["Актуализиране на приложения и фърмуер" на страница 133](#page-132-0)

## **Налице е проблем със статуса на принтера.**

### **Решения**

Щракнете върху **EPSON Status Monitor 3** в раздела **Поддръжка** на драйвера на принтера и след това проверете състоянието на принтера. Ако **EPSON Status Monitor 3** е деактивиран, щракнете върху **Разширени настройки** в раздела **Поддръжка**, след което изберете **Разрешава EPSON Status Monitor 3**.

## **Все още има задание, изчакващо да бъде отпечатано.**

### **Решения**

Щракнете върху **Опашка за печат** в раздела **Поддръжка** на драйвера на принтера. Ако останат ненужни данни, изберете **Отмяна на всички документи** от менюто **Принтер**.

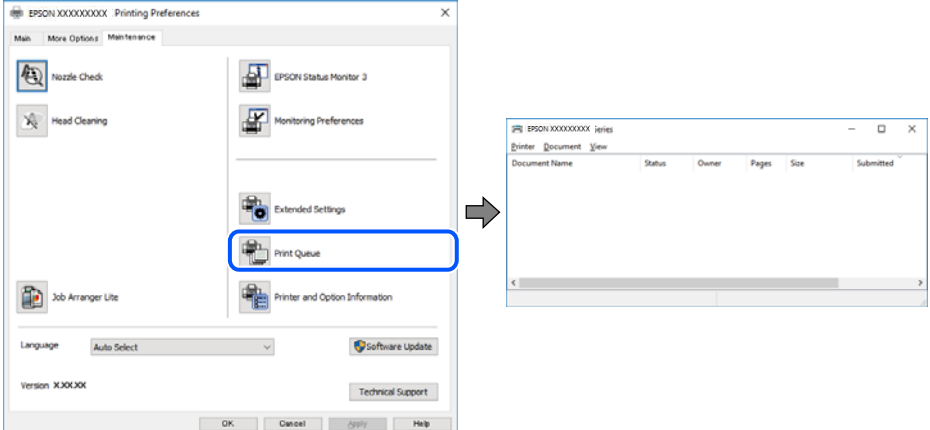

### **Принтерът е в изчакване или е офлайн.**

#### **Решения**

Щракнете върху **Опашка за печат** в раздела **Поддръжка** на драйвера на принтера.

В случай че принтерът е офлайн или в очакване, изчистете настройката за офлайн или в очакване от менюто **Принтер**.

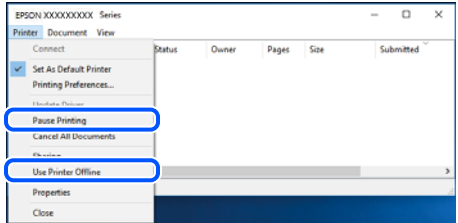

## **Принтерът не е избран като принтер по подразбиране.**

#### **Решения**

Щракнете с десен бутон върху иконата на принтера в **Контролен панел** > **Преглед на устройства и принтери** (или **Принтери**, **Принтери и факсове**) и щракнете върху **Задаване като принтер по подразбиране**.

#### *Забележка:*

Ако има множество икони на принтери, вижте следното, за да изберете правилния принтер.

### Пример)

USB връзка: серия EPSON XXXX

Мрежова връзка: серия EPSON XXXX (мрежа)

Ако сте инсталирали драйвера на принтера няколко пъти, може да бъдат създадени копия на драйвера на принтера. Ако са създадени копия като "Серия EPSON XXXX (копие 1)", щракнете с десен бутон на мишката върху иконата на драйвера и след това щракнете върху **Премахване на устройство**.

### **Портът на принтера не е правилно зададен.**

### **Решения**

Щракнете върху **Опашка за печат** в раздела **Поддръжка** на драйвера на принтера.

Уверете се, че портът на принтера е правилно зададен, както е показано в **Свойство** > **Порт** от менюто **Принтер**.

USB връзка: **USBXXX**, мрежова връзка: **EpsonNet Print Port**

## **Изведнъж принтерът спра да може да печата чрез мрежова връзка**

Проблемът може да е една от следните грешки.

## **Мрежовата среда е променена.**

### **Решения**

Когато сте променили мрежовата среда, като безжичния маршрутизатор или доставчика, опитайте се да направите отново мрежовите настройки за принтера.

Свържете компютъра или смарт устройството към същия SSID като този на принтера.

& ["Нулиране на мрежовата връзка" на страница 231](#page-230-0)

### **Възникна грешка с мрежовите устройства за Wi-Fi връзка.**

### **Решения**

Изключете устройствата, които желаете да свържете към мрежата. Изчакайте около 10 секунди и след това включете устройствата в следната последователност; безжичен маршрутизатор, компютър или смарт устройство, а след това и принтера. Преместете принтера и компютъра или смарт устройството по-близо до безжичния маршрутизатор, за да подпомогнете радиовръзката, и след това се опитайте да зададете мрежовите настройки отново.

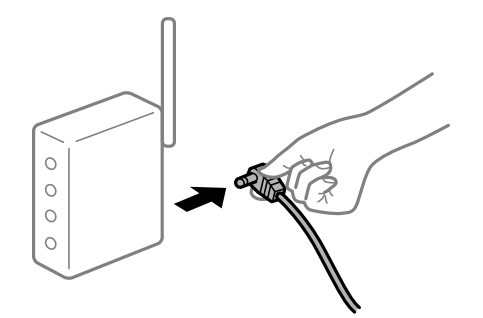

### **Принтерът не е свързан към мрежата.**

### **Решения**

Изберете **Настройки** > **Общи настройки** > **Настройки на мрежата** > **Проверка на свързването** и след това отпечатайте доклада за мрежовата връзка. Ако докладът покаже, че мрежовата връзка е неуспешна, проверете доклада за мрежовата връзка и след това изпълнете отпечатаните решения.

### **Има проблем с мрежовите настройки на компютъра.**

### **Решения**

Опитайте се да отидете на някакъв уебсайт от Вашия компютър, за да се уверите, че настройките на Вашата компютърна мрежа са правилни. Ако не можете да отидете на никакъв уебсайт, тогава има проблем в компютъра.

Проверка на мрежовата връзка на компютъра. Направете справка в предоставената при покупката на компютъра документация за подробна информация.

## **Все още има задание, изчакващо да бъде отпечатано.**

### **Решения**

Щракнете върху **Опашка за печат** в раздела **Поддръжка** на драйвера на принтера. Ако останат ненужни данни, изберете **Отмяна на всички документи** от менюто **Принтер**.

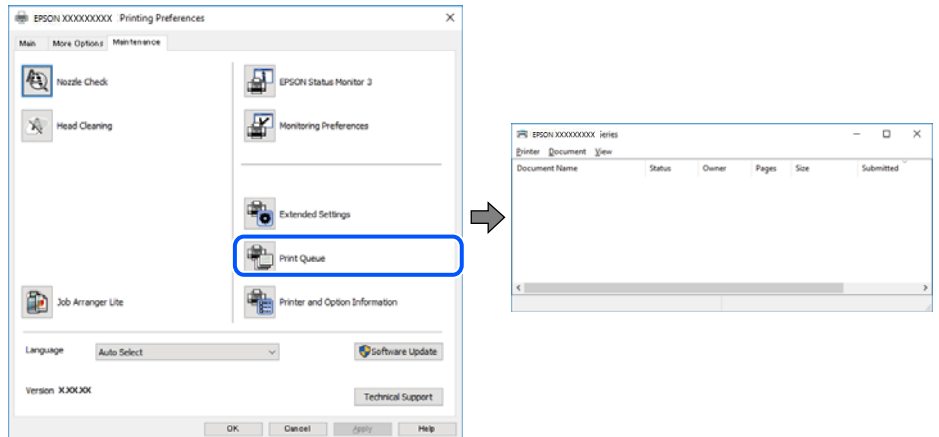

#### **Принтерът е в изчакване или е офлайн.**

### **Решения**

Щракнете върху **Опашка за печат** в раздела **Поддръжка** на драйвера на принтера.

В случай че принтерът е офлайн или в очакване, изчистете настройката за офлайн или в очакване от менюто **Принтер**.

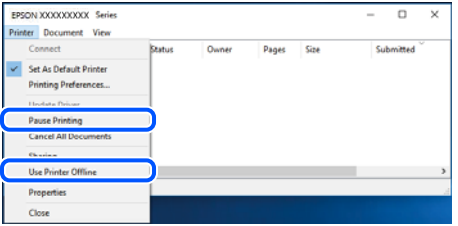

### **Принтерът не е избран като принтер по подразбиране.**

#### **Решения**

Щракнете с десен бутон върху иконата на принтера в **Контролен панел** > **Преглед на устройства и принтери** (или **Принтери**, **Принтери и факсове**) и щракнете върху **Задаване като принтер по подразбиране**.

### *Забележка:*

Ако има множество икони на принтери, вижте следното, за да изберете правилния принтер.

### Пример)

USB връзка: серия EPSON XXXX

Мрежова връзка: серия EPSON XXXX (мрежа)

Ако сте инсталирали драйвера на принтера няколко пъти, може да бъдат създадени копия на драйвера на принтера. Ако са създадени копия като "Серия EPSON XXXX (копие 1)", щракнете с десен бутон на мишката върху иконата на драйвера и след това щракнете върху **Премахване на устройство**.

### **Портът на принтера не е правилно зададен.**

### **Решения**

Щракнете върху **Опашка за печат** в раздела **Поддръжка** на драйвера на принтера.

Уверете се, че портът на принтера е правилно зададен, както е показано в **Свойство** > **Порт** от менюто **Принтер**.

USB връзка: **USBXXX**, мрежова връзка: **EpsonNet Print Port**

## **Не може да се отпечатва от Mac OS**

Уверете се, че компютърът и принтерът са правилно свързани.

Причината и решението на проблема се различават в зависимост от това дали са свързани.

### *Проверка на състоянието на връзката*

Използвайте EPSON Status Monitor, за да проверите състоянието на връзката за компютъра и принтера.

- 1. Изберете **Системни предпочитания** от меню Apple > **Принтери и скенери** (или **Печат и сканиране**, **Печат и факс**), след което изберете принтера.
- 2. Щракнете върху **Опции и консумативи** > **Помощна програма** > **Отваряне на помощната програма на принтера**.
- 3. Щракнете върху **EPSON Status Monitor**.

При извеждане на състоянието на консумативите между компютъра и принтера успешно се установява връзка.

Проверете следното, ако няма установена връзка.

❏ Принтерът не е разпознат в мрежова връзка

["Не може да се свърже към мрежа" на страница 155](#page-154-0)

❏ Принтерът не е разпознат чрез USB връзка

["Принтерът не може да се свърже чрез USB \(Mac OS\)" на страница 158](#page-157-0)

Проверете следното, ако има установена връзка.

❏ Принтерът е разпознат, но отпечатването не може да бъде извършено.

["Не може да се отпечатва, въпреки че е установена връзка \(Mac OS\)" на страница 158](#page-157-0)

## <span id="page-154-0"></span>**Не може да се свърже към мрежа**

Проблемът може да е една от следните грешки.

## **Възникна грешка с мрежовите устройства за Wi-Fi връзка.**

### **Решения**

Изключете устройствата, които желаете да свържете към мрежата. Изчакайте около 10 секунди и след това включете устройствата в следната последователност; безжичен маршрутизатор, компютър или смарт устройство, а след това и принтера. Преместете принтера и компютъра или смарт устройството по-близо до безжичния маршрутизатор, за да подпомогнете радиовръзката, и след това се опитайте да зададете мрежовите настройки отново.

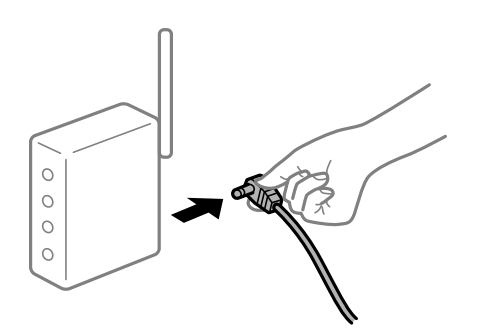

## **Устройствата не могат да получават сигнали от безжичния маршрутизатор, защото са твърде отдалечени.**

#### **Решения**

След преместване на компютъра или смарт устройството и принтера по-близо до безжичния маршрутизатор, изключете безжичния маршрутизатор, след което отново го включете.

## **При смяна на безжичния маршрутизатор настройките не съвпадат с новия маршрутизатор.**

#### **Решения**

Извършете отново настройките на връзката така, че да съвпадат с новия безжичен маршрутизатор.

& ["При смяна на безжичния маршрутизатор" на страница 231](#page-230-0)

#### **SSID, свързани от компютъра или смарт устройството, и компютъра са различни.**

### **Решения**

Когато използвате множество безжични маршрутизатори едновременно или ако безжичният маршрутизатор има множество SSID и устройства са свързани към различни SSID, не можете да се свържете към безжичния маршрутизатор.

Свържете компютъра или смарт устройството към същия SSID като този на принтера.

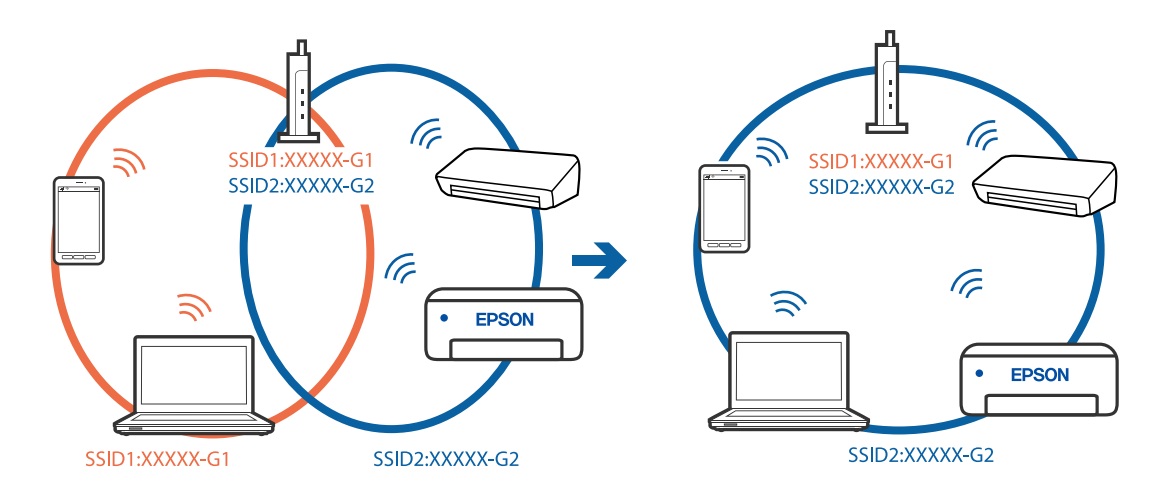

❏ Пример за свързване към различни SSID

❏ Пример за свързване към SSID с различен честотен диапазон

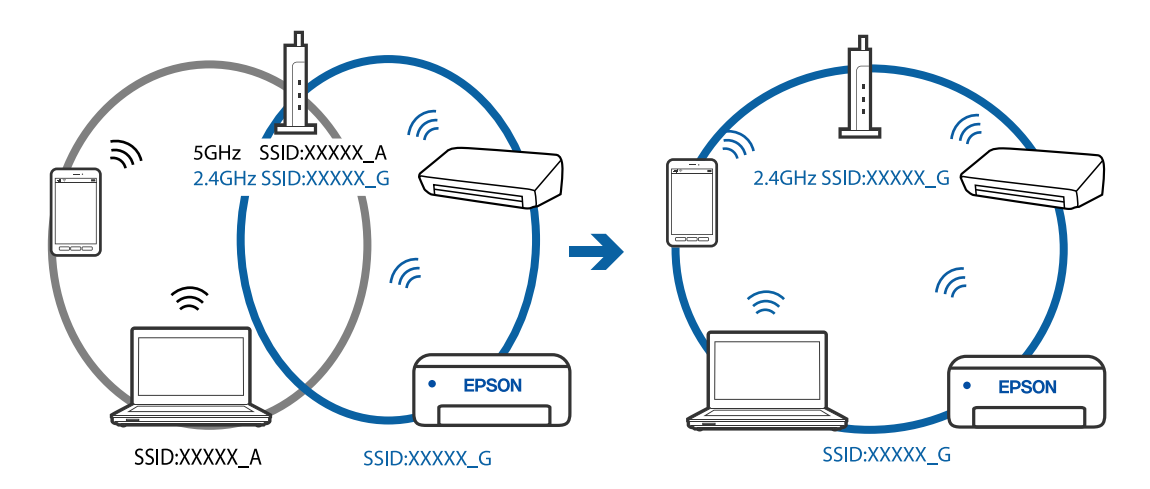

## **В безжичния маршрутизатор има наличен разделител за поверителността.**

### **Решения**

Повечето безжични маршрутизатори имат разделителна функция, която блокира комуникацията между устройствата в същия SSID. Ако не можете да осъществите комуникация между принтера и компютъра или смарт устройството дори ако са свързани към една и съща мрежа, дезактивирайте функцията сепаратор на безжичния маршрутизатор. Вижте предоставеното с безжичния маршрутизатор ръководство за подробна информация.

### **IP адресът е неправилно назначен.**

### **Решения**

Ако IP адресът, назначен към принтера, е 169.254.XXX.XXX, а маската на подмрежата е 255.255.0.0, IP адресът може да не e назначен правилно.

Изберете **Настройки** > **Общи настройки** > **Настройки на мрежата** > **Разширени** на контролния панел на принтера, след което проверете IP адреса и назначената към принтера маска на подмрежа.

Рестартирайте безжичния маршрутизатор или нулирайте мрежовите настройки за принтера.

& ["Нулиране на мрежовата връзка" на страница 231](#page-230-0)

### **Има проблем с мрежовите настройки на компютъра.**

### **Решения**

Опитайте се да отидете на някакъв уебсайт от Вашия компютър, за да се уверите, че настройките на Вашата компютърна мрежа са правилни. Ако не можете да отидете на никакъв уебсайт, тогава има проблем в компютъра.

Проверка на мрежовата връзка на компютъра. Направете справка в предоставената при покупката на компютъра документация за подробна информация.

## **Принтерът е свързан чрез Ethernet чрез устройства, които поддържат IEEE 802.3az (енергоефективен Ethernet).**

#### **Решения**

Когато свържете принтера чрез Ethernet с помощта на устройства, които поддържат IEEE 802.3az (енергоефективен Ethernet), е възможно да възникнат следните проблеми в зависимост от концентратора или маршрутизатора, който използвате.

❏ Връзката става нестабилна, връзката на принтера се установява и прекъсва постоянно.

- ❏ Не можете да се свържете с принтера.
- ❏ Скоростта на комуникация става бавна.

Следвайте стъпките по-долу, за да дезактивирате IEEE 802.3az за принтера и след това се свържете.

- 1. Отстранете Ethernet кабела, който е свързан към компютъра и принтера.
- 2. Когато IEEE 802.3az за компютъра е активирана, дезактивирайте я.

Направете справка в предоставената при покупката на компютъра документация за подробна информация.

- 3. Свържете директно компютъра и принтера с Ethernet кабел.
- 4. От принтера отпечатайте доклад за мрежовата връзка. ["Печат на доклада за мрежовата връзка" на страница 242](#page-241-0)
- 5. Проверете IP адреса на принтера от доклада за мрежова връзка.
- 6. От компютъра влезте в Web Config.

Стартирайте уеббраузър, след което въведете IP адреса на принтера.

["Приложение за конфигуриране на операции на принтера \(Web Config\)" на страница 261](#page-260-0)

- 7. Изберете **Advanced Settings** от списъка в горния десен край на прозореца.
- 8. Изберете **Network Settings** > **Wired LAN**.
- 9. Изберете **OFF** за **IEEE 802.3az**.
- 10. Щракнете върху **Next**.
- 11. Щракнете върху **OK**.

<span id="page-157-0"></span>12. Отстранете Ethernet кабела, който е свързан към компютъра и принтера.

13. Ако сте забранили IEEE 802.3az за компютъра в стъпка 2, разрешете го.

14. Свържете Ethernet кабелите, които сте премахнали в стъпка 1, към компютъра и принтера. Ако проблемът продължи, той може да се дължи на устройства, различни от принтера.

## **Принтерът не може да се свърже чрез USB (Mac OS)**

Могат да бъдат взети предвид следните причини.

### **USB кабелът не е включен правилно в електрическия контакт.**

### **Решения**

Свържете стабилно USB кабела към принтера и компютъра.

### **Налице е проблем с USB концентратора.**

### **Решения**

Ако използвате USB концентратор, опитайте се да свържете принтера директно към компютъра.

## **Има проблем с USB кабела или с USB входа.**

#### **Решения**

Ако USB кабелът не може да бъде разпознат, сменете порта или USB кабела.

## **Не може да се отпечатва, въпреки че е установена връзка (Mac OS)**

Могат да бъдат взети предвид следните причини.

## **Налице е проблем със софтуера или данните.**

## **Решения**

- ❏ Уверете се, че е инсталиран оригинален драйвер за принтер на Epson (EPSON XXXXX). Ако няма инсталиран оригинален драйвер за принтер на Epson, наличните функции са ограничени. Препоръчваме Ви да използвате оригинален драйвер за принтер на Epson.
- ❏ Ако печатате изображение с голям размер на данните, свободната памет на компютъра може да се изчерпи. Отпечатайте изображението с по-ниска разрешителна способност или по-малък размер.
- ❏ Ако сте опитали всички възможни начини и те не са довели до разрешаване на проблема, опитайте да деинсталирате, след което да инсталирате наново драйвера на принтера.
- ❏ Можете да успеете да разрешите някои проблеми чрез актуализиране на софтуера до найновата версия. За да проверите състоянието на софтуера, използвайте инструмента за актуализация на софтуера.

 $\rightarrow$  ["Проверка дали има инсталиран оригинален драйвер за принтер на Epson — Windows" на](#page-128-0) [страница 129](#page-128-0)

 $\rightarrow$  ["Проверка дали има инсталиран оригинален драйвер за принтер на Epson — Mac OS" на](#page-129-0) [страница 130](#page-129-0)

& ["Инсталиране или деинсталиране на приложенията отделно" на страница 128](#page-127-0)

& ["Актуализиране на приложения и фърмуер" на страница 133](#page-132-0)

### **Има проблем със състоянието на принтера.**

### **Решения**

Уверете се, че състоянието на принтера не е **Пауза**.

Изберете **Системни предпочитания** от меню **Apple** > **Принтери и скенери** (или **Печат и сканиране**, **Печат и факс**), след което щракнете двукратно върху принтера. Ако принтерът е временно спрян, щракнете върху **Възобновяване**.

#### **Налични са ограничения на функциите на потребители за принтера.**

#### **Решения**

Принтерът може да не отпечатва, ако е активирана функция за ограничение на потребителите. Свържете се с администратора на принтера.

## **Изведнъж принтерът спра да може да печата чрез мрежова връзка**

Проблемът може да е една от следните грешки.

## **Мрежовата среда е променена.**

## **Решения**

Когато сте променили мрежовата среда, като безжичния маршрутизатор или доставчика, опитайте се да направите отново мрежовите настройки за принтера.

Свържете компютъра или смарт устройството към същия SSID като този на принтера.

& ["Нулиране на мрежовата връзка" на страница 231](#page-230-0)

## **Възникна грешка с мрежовите устройства за Wi-Fi връзка.**

### **Решения**

Изключете устройствата, които желаете да свържете към мрежата. Изчакайте около 10 секунди и след това включете устройствата в следната последователност; безжичен маршрутизатор, компютър или смарт устройство, а след това и принтера. Преместете принтера и компютъра или смарт устройството по-близо до безжичния маршрутизатор, за да подпомогнете радиовръзката, и след това се опитайте да зададете мрежовите настройки отново.

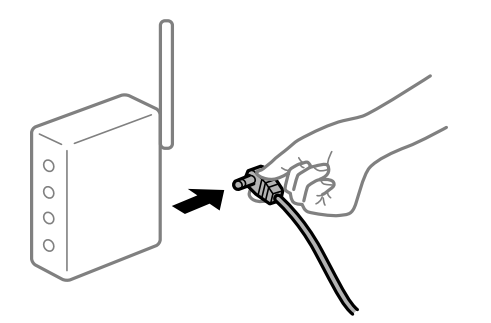

## **Принтерът не е свързан към мрежата.**

### **Решения**

Изберете **Настройки** > **Общи настройки** > **Настройки на мрежата** > **Проверка на свързването** и след това отпечатайте доклада за мрежовата връзка. Ако докладът покаже, че мрежовата връзка е неуспешна, проверете доклада за мрежовата връзка и след това изпълнете отпечатаните решения.

#### **Има проблем с мрежовите настройки на компютъра.**

### **Решения**

Опитайте се да отидете на някакъв уебсайт от Вашия компютър, за да се уверите, че настройките на Вашата компютърна мрежа са правилни. Ако не можете да отидете на никакъв уебсайт, тогава има проблем в компютъра.

Проверка на мрежовата връзка на компютъра. Направете справка в предоставената при покупката на компютъра документация за подробна информация.

## **Менюто Настройки за печат не се показва.**

Могат да бъдат взети предвид следните причини.

#### **Драйверът за принтер на Epson не е инсталиран правилно**

#### **Решения**

Ако менюто **Настройки за печат** не е изведено на macOS Catalina (10.15) или по-нова версия, macOS High Sierra (10.13), macOS Sierra (10.12), OS X El Capitan (10.11), OS X Yosemite (10.10), OS X Mavericks (10.9), OS X Mountain Lion (10.8), драйверът на принтера Epson не е правилно инсталиран. Активирайте го от следното меню.

Изберете **Системни предпочитания** от меню Apple > **Принтери и скенери** (или **Печат и сканиране**, **Печат и факс**), отстранете и след това отново добавете принтера. Вижте следното, за да добавите принтер.

["Добавяне на принтера \(само за Mac OS\)" на страница 131](#page-130-0)

macOS Mojave (10.14) няма достъп до **Настройки за печат** в приложения, направени от Apple, като например TextEdit.

## **Не може да се отпечатва от смарт устройство**

Уверете се, че смарт устройството и принтерът са правилно свързани.

Причината и решението на проблема се различават в зависимост от това дали са свързани.

#### *Проверете връзката със смарт устройството*

Използвайте Epson Smart Panel, за да проверите връзката между смарт устройството и принтера.

Отворете Epson Smart Panel. Ако не можете да се свържете с принтера, докоснете [+] в горната част на екрана, за да нулирате.

Ако не използвате Epson Smart Panel, вижте връзката по-долу.

[http://epson.sn](http://epson.sn/?q=2)

## **Не може да се свърже към мрежа**

Проблемът може да е една от следните грешки.

## **Възникна грешка с мрежовите устройства за Wi-Fi връзка.**

#### **Решения**

Изключете устройствата, които желаете да свържете към мрежата. Изчакайте около 10 секунди и след това включете устройствата в следната последователност; безжичен маршрутизатор, компютър или смарт устройство, а след това и принтера. Преместете принтера и компютъра или смарт устройството по-близо до безжичния маршрутизатор, за да подпомогнете радиовръзката, и след това се опитайте да зададете мрежовите настройки отново.

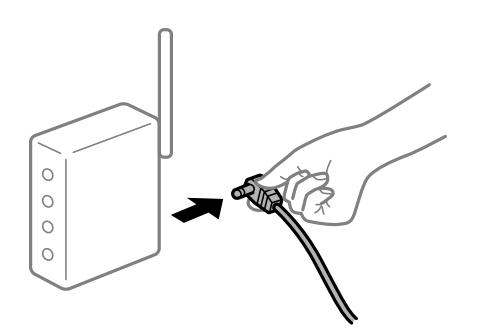

## **Устройствата не могат да получават сигнали от безжичния маршрутизатор, защото са твърде отдалечени.**

#### **Решения**

След преместване на компютъра или смарт устройството и принтера по-близо до безжичния маршрутизатор, изключете безжичния маршрутизатор, след което отново го включете.

## **При смяна на безжичния маршрутизатор настройките не съвпадат с новия маршрутизатор.**

#### **Решения**

Извършете отново настройките на връзката така, че да съвпадат с новия безжичен маршрутизатор.

& ["При смяна на безжичния маршрутизатор" на страница 231](#page-230-0)

#### **SSID, свързани от компютъра или смарт устройството, и компютъра са различни.**

#### **Решения**

Когато използвате множество безжични маршрутизатори едновременно или ако безжичният маршрутизатор има множество SSID и устройства са свързани към различни SSID, не можете да се свържете към безжичния маршрутизатор.

Свържете компютъра или смарт устройството към същия SSID като този на принтера.

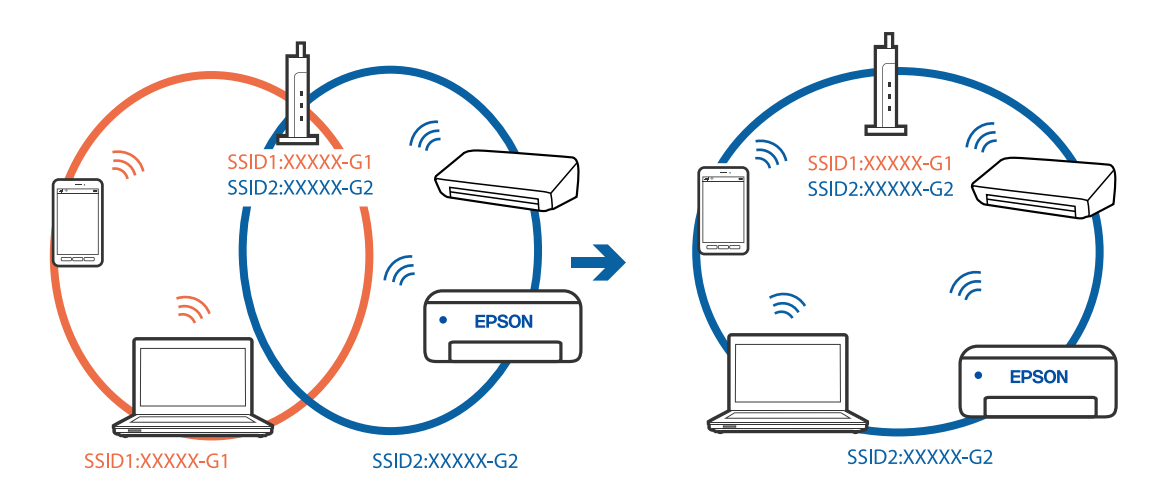

❏ Пример за свързване към различни SSID

❏ Пример за свързване към SSID с различен честотен диапазон

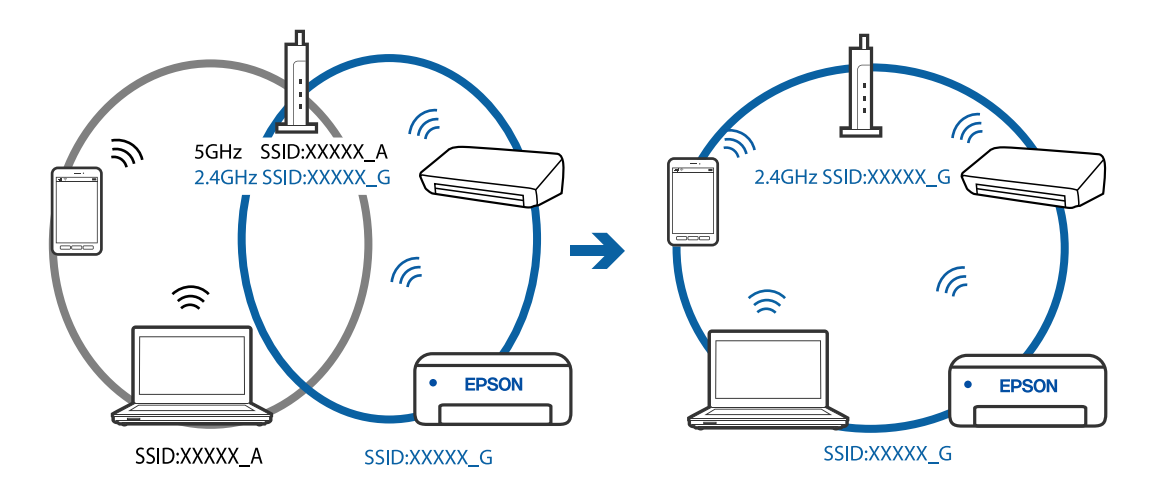

## **В безжичния маршрутизатор има наличен разделител за поверителността.**

### **Решения**

Повечето безжични маршрутизатори имат разделителна функция, която блокира комуникацията между устройствата в същия SSID. Ако не можете да осъществите комуникация между принтера и компютъра или смарт устройството дори ако са свързани към една и съща мрежа, дезактивирайте функцията сепаратор на безжичния маршрутизатор. Вижте предоставеното с безжичния маршрутизатор ръководство за подробна информация.

## **IP адресът е неправилно назначен.**

### **Решения**

Ако IP адресът, назначен към принтера, е 169.254.XXX.XXX, а маската на подмрежата е 255.255.0.0, IP адресът може да не e назначен правилно.

Изберете **Настройки** > **Общи настройки** > **Настройки на мрежата** > **Разширени** на контролния панел на принтера, след което проверете IP адреса и назначената към принтера маска на подмрежа.

Рестартирайте безжичния маршрутизатор или нулирайте мрежовите настройки за принтера.

& ["Нулиране на мрежовата връзка" на страница 231](#page-230-0)

### **Има проблем с мрежовите настройки на смарт устройството.**

#### **Решения**

Опитайте се да отидете на който и да е уебсайт от Вашето смарт устройство, за да се уверите, че настройките на мрежата на Вашето устройство са правилни. Ако не можете да отидете на който и да е уебсайт, има проблем в смарт устройството.

Проверка на мрежовата връзка на компютъра. Вижте документацията, предоставена с Вашето смарт устройство, за повече информация.

## **Не може да се отпечатва, въпреки че е установена връзка (iOS)**

Могат да бъдат взети предвид следните причини.

### **Авт. показване на настр. за хартия е дезактивирана.**

### **Решения**

Активирайте **Авт. показване на настр. за хартия** в следното меню.

**Настройки** > **Общи настройки** > **Настройки на печат** > **Настр. източник на хартия** > **Авт. показване на настр. за хартия**

## **AirPrint е дезактивирана.**

## **Решения**

Активирайте настройката AirPrint в Web Config.

 $\blacktriangleright$  ["Приложение за конфигуриране на операции на принтера \(Web Config\)" на страница 261](#page-260-0)

## **Изведнъж принтерът спра да може да печата чрез мрежова връзка**

Проблемът може да е една от следните грешки.

## **Мрежовата среда е променена.**

### **Решения**

Когато сте променили мрежовата среда, като безжичния маршрутизатор или доставчика, опитайте се да направите отново мрежовите настройки за принтера.

Свържете компютъра или смарт устройството към същия SSID като този на принтера.

& ["Нулиране на мрежовата връзка" на страница 231](#page-230-0)

#### **Възникна грешка с мрежовите устройства за Wi-Fi връзка.**

#### **Решения**

Изключете устройствата, които желаете да свържете към мрежата. Изчакайте около 10 секунди и след това включете устройствата в следната последователност; безжичен маршрутизатор, компютър или смарт устройство, а след това и принтера. Преместете принтера и компютъра или

<span id="page-163-0"></span>смарт устройството по-близо до безжичния маршрутизатор, за да подпомогнете радиовръзката, и след това се опитайте да зададете мрежовите настройки отново.

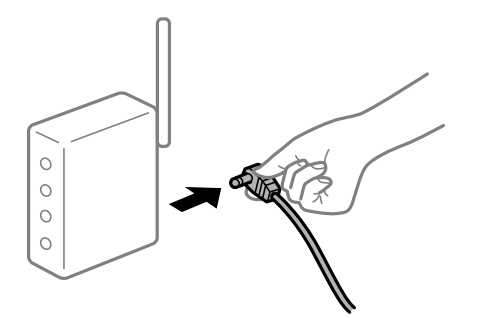

### **Принтерът не е свързан към мрежата.**

## **Решения**

Изберете **Настройки** > **Общи настройки** > **Настройки на мрежата** > **Проверка на свързването** и след това отпечатайте доклада за мрежовата връзка. Ако докладът покаже, че мрежовата връзка е неуспешна, проверете доклада за мрежовата връзка и след това изпълнете отпечатаните решения.

### **Има проблем с мрежовите настройки на смарт устройството.**

### **Решения**

Опитайте се да отидете на който и да е уебсайт от Вашето смарт устройство, за да се уверите, че настройките на мрежата на Вашето устройство са правилни. Ако не можете да отидете на който и да е уебсайт, има проблем в смарт устройството.

Проверка на мрежовата връзка на компютъра. Вижте документацията, предоставена с Вашето смарт устройство, за повече информация.

# **Отпечатването на получени факсове е дезактивирано в текущите настройки.**

Ако **Зап. в комп.** е зададено на **Да**, сменете настройката на **Да и печат**. Или дезактивирането на **Зап. в изх. кутия** и **Зап. в комп.** позволява извършване на отпечатване.

Можете да намерите **Зап. в изх. кутия** и **Зап. в комп.** в **Настройки** > **Общи настройки** > **Настройки на факс** > **Настройки за получаване** > **Изходен факс**.

# **Сканирането не може да започне**

## **Не можете да започнете да сканирате от Windows**

Уверете се, че компютърът и принтерът са правилно свързани.

Причината и решението на проблема се различават в зависимост от това дали са свързани.

#### *Проверка на състоянието на връзката*

Използвайте Epson Printer Connection Checker, за да проверите състоянието на връзката за компютъра и принтера. Може да успеете да разрешите проблема в зависимост от резултатите от проверката.

1. Щракнете два пъти върху иконата **Epson Printer Connection Checker** на работния плот.

Epson Printer Connection Checker се стартира.

Ако на работния плот няма икона, следвайте методите по-долу, за да стартирате Epson Printer Connection Checker.

❏ Windows 10

Щракнете върху бутона за стартиране, след което изберете **Epson Software** > **Epson Printer Connection Checker**.

❏ Windows 8.1/Windows 8

Въведете името на приложението в препратката за търсене, след което изберете показаната икона.

❏ Windows 7

Щракнете върху бутона за стартиране, след което изберете **Всички програми** > **Epson Software** > **Epson Printer Connection Checker**.

2. Следвайте инструкциите на екрана, за да проверите.

#### *Забележка:*

Ако името на принтера не се извежда, инсталирайте оригинален драйвер за принтер на Epson.

["Проверка дали има инсталиран оригинален драйвер за принтер на Epson — Windows" на страница 129](#page-128-0)

Когато сте идентифицирали проблема, следвайте изведеното на екрана решение.

Когато не можете да разрешите проблема, проверете следното според Вашата ситуация.

❏ Принтерът не е разпознат в мрежова връзка

"Не може да се свърже към мрежа" на страница 165

❏ Принтерът не е разпознат чрез USB връзка

["Принтерът не може да се свърже чрез USB \(Windows\)" на страница 150](#page-149-0)

❏ Принтерът е разпознат, но сканирането не може да бъде извършено.

["Не може да се сканира, въпреки че е правилно установена връзка \(Windows\)" на страница 169](#page-168-0)

## **Не може да се свърже към мрежа**

Проблемът може да е една от следните грешки.

## **Възникна грешка с мрежовите устройства за Wi-Fi връзка.**

### **Решения**

Изключете устройствата, които желаете да свържете към мрежата. Изчакайте около 10 секунди и след това включете устройствата в следната последователност; безжичен маршрутизатор, компютър или смарт устройство, а след това и принтера. Преместете принтера и компютъра или

смарт устройството по-близо до безжичния маршрутизатор, за да подпомогнете радиовръзката, и след това се опитайте да зададете мрежовите настройки отново.

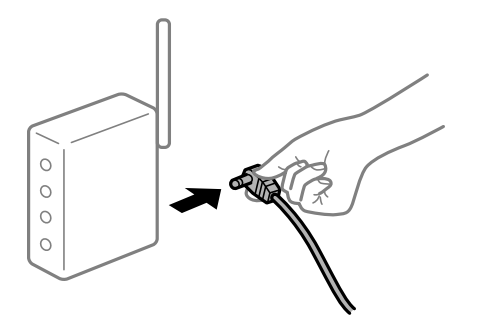

## **Устройствата не могат да получават сигнали от безжичния маршрутизатор, защото са твърде отдалечени.**

### **Решения**

След преместване на компютъра или смарт устройството и принтера по-близо до безжичния маршрутизатор, изключете безжичния маршрутизатор, след което отново го включете.

## **При смяна на безжичния маршрутизатор настройките не съвпадат с новия маршрутизатор.**

### **Решения**

Извършете отново настройките на връзката така, че да съвпадат с новия безжичен маршрутизатор.

& ["При смяна на безжичния маршрутизатор" на страница 231](#page-230-0)

## **SSID, свързани от компютъра или смарт устройството, и компютъра са различни.**

### **Решения**

Когато използвате множество безжични маршрутизатори едновременно или ако безжичният маршрутизатор има множество SSID и устройства са свързани към различни SSID, не можете да се свържете към безжичния маршрутизатор.

Свържете компютъра или смарт устройството към същия SSID като този на принтера.

❏ Пример за свързване към различни SSID

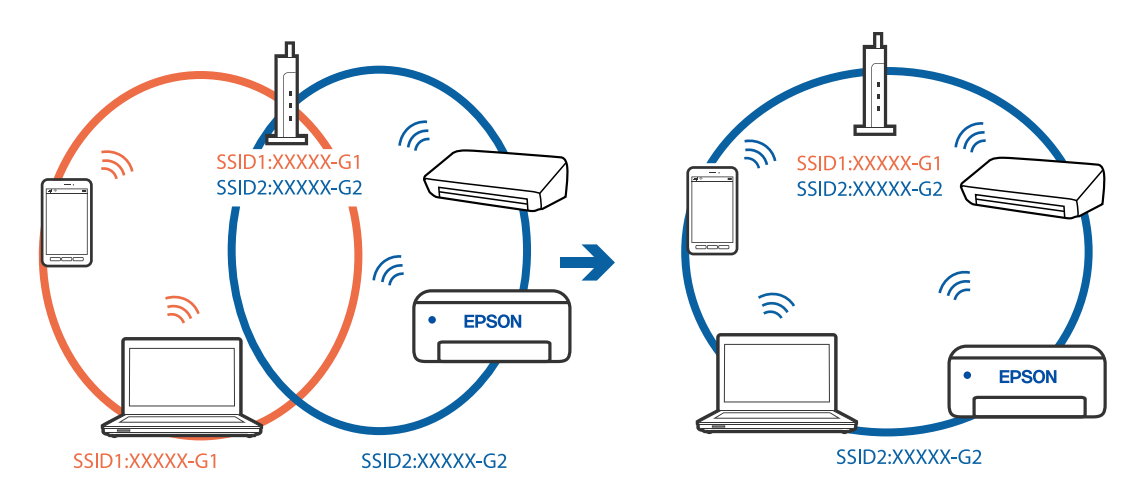

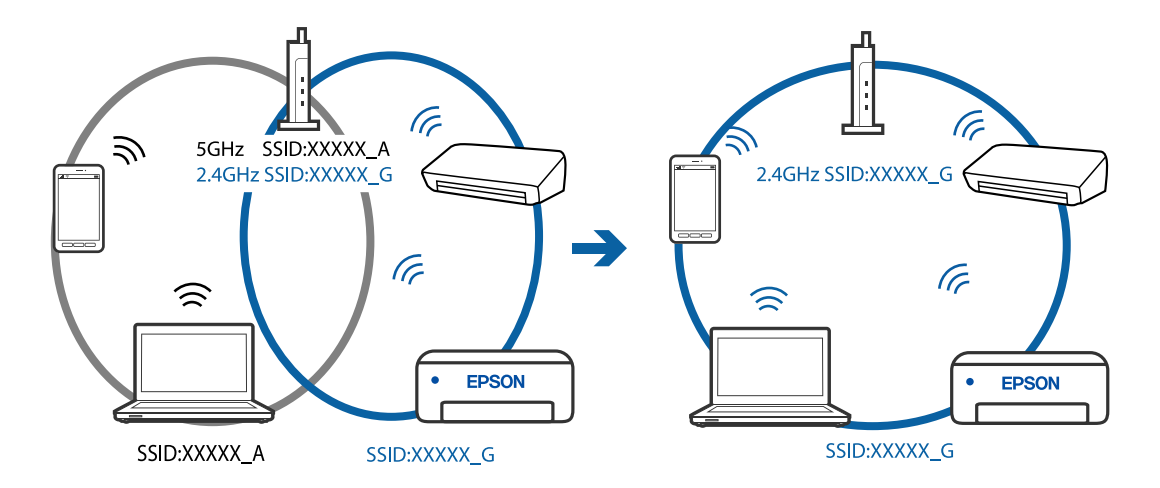

❏ Пример за свързване към SSID с различен честотен диапазон

## **В безжичния маршрутизатор има наличен разделител за поверителността.**

#### **Решения**

Повечето безжични маршрутизатори имат разделителна функция, която блокира комуникацията между устройствата в същия SSID. Ако не можете да осъществите комуникация между принтера и компютъра или смарт устройството дори ако са свързани към една и съща мрежа, дезактивирайте функцията сепаратор на безжичния маршрутизатор. Вижте предоставеното с безжичния маршрутизатор ръководство за подробна информация.

## **IP адресът е неправилно назначен.**

## **Решения**

Ако IP адресът, назначен към принтера, е 169.254.XXX.XXX, а маската на подмрежата е 255.255.0.0, IP адресът може да не e назначен правилно.

Изберете **Настройки** > **Общи настройки** > **Настройки на мрежата** > **Разширени** на контролния панел на принтера, след което проверете IP адреса и назначената към принтера маска на подмрежа.

Рестартирайте безжичния маршрутизатор или нулирайте мрежовите настройки за принтера.

& ["Нулиране на мрежовата връзка" на страница 231](#page-230-0)

### **Има проблем с мрежовите настройки на компютъра.**

### **Решения**

Опитайте се да отидете на някакъв уебсайт от Вашия компютър, за да се уверите, че настройките на Вашата компютърна мрежа са правилни. Ако не можете да отидете на никакъв уебсайт, тогава има проблем в компютъра.

Проверка на мрежовата връзка на компютъра. Направете справка в предоставената при покупката на компютъра документация за подробна информация.

## **Принтерът е свързан чрез Ethernet чрез устройства, които поддържат IEEE 802.3az (енергоефективен Ethernet).**

### **Решения**

Когато свържете принтера чрез Ethernet с помощта на устройства, които поддържат IEEE 802.3az (енергоефективен Ethernet), е възможно да възникнат следните проблеми в зависимост от концентратора или маршрутизатора, който използвате.

❏ Връзката става нестабилна, връзката на принтера се установява и прекъсва постоянно.

❏ Не можете да се свържете с принтера.

❏ Скоростта на комуникация става бавна.

Следвайте стъпките по-долу, за да дезактивирате IEEE 802.3az за принтера и след това се свържете.

- 1. Отстранете Ethernet кабела, който е свързан към компютъра и принтера.
- 2. Когато IEEE 802.3az за компютъра е активирана, дезактивирайте я.

Направете справка в предоставената при покупката на компютъра документация за подробна информация.

- 3. Свържете директно компютъра и принтера с Ethernet кабел.
- 4. От принтера отпечатайте доклад за мрежовата връзка. ["Печат на доклада за мрежовата връзка" на страница 242](#page-241-0)
- 5. Проверете IP адреса на принтера от доклада за мрежова връзка.
- 6. От компютъра влезте в Web Config.

Стартирайте уеббраузър, след което въведете IP адреса на принтера.

["Приложение за конфигуриране на операции на принтера \(Web Config\)" на страница 261](#page-260-0)

- 7. Изберете **Advanced Settings** от списъка в горния десен край на прозореца.
- 8. Изберете **Network Settings** > **Wired LAN**.
- 9. Изберете **OFF** за **IEEE 802.3az**.
- 10. Щракнете върху **Next**.
- 11. Щракнете върху **OK**.
- 12. Отстранете Ethernet кабела, който е свързан към компютъра и принтера.
- 13. Ако сте забранили IEEE 802.3az за компютъра в стъпка 2, разрешете го.

14. Свържете Ethernet кабелите, които сте премахнали в стъпка 1, към компютъра и принтера.

Ако проблемът продължи, той може да се дължи на устройства, различни от принтера.

# <span id="page-168-0"></span>**Принтерът не може да се свърже чрез USB (Windows)**

Могат да бъдат взети предвид следните причини.

## **USB кабелът не е включен правилно в електрическия контакт.**

## **Решения**

Свържете стабилно USB кабела към принтера и компютъра.

## **Налице е проблем с USB концентратора.**

## **Решения**

Ако използвате USB концентратор, опитайте се да свържете принтера директно към компютъра.

## **Има проблем с USB кабела или с USB входа.**

## **Решения**

Ако USB кабелът не може да бъде разпознат, сменете порта или USB кабела.

# **Не може да се сканира, въпреки че е правилно установена връзка (Windows)**

## **Сканиране при висока разделителна способност в мрежа.**

## **Решения**

Опитайте сканиране при по-ниска резолюция.

# **Не можете да започнете да сканирате от Mac OS**

Уверете се, че компютърът и принтерът са правилно свързани.

Причината и решението на проблема се различават в зависимост от това дали са свързани.

### *Проверка на състоянието на връзката*

Използвайте EPSON Status Monitor, за да проверите състоянието на връзката за компютъра и принтера.

- 1. Изберете **Системни предпочитания** от меню Apple > **Принтери и скенери** (или **Печат и сканиране**, **Печат и факс**), след което изберете принтера.
- 2. Щракнете върху **Опции и консумативи** > **Помощна програма** > **Отваряне на помощната програма на принтера**.
- 3. Щракнете върху **EPSON Status Monitor**.

При извеждане на нивата на оставащото мастило между компютъра и принтера е успешно установена връзка.

Проверете следното, ако няма установена връзка.

❏ Принтерът не е разпознат в мрежова връзка

["Не може да се свърже към мрежа" на страница 170](#page-169-0)

<span id="page-169-0"></span>❏ Принтерът не е разпознат чрез USB връзка

["Принтерът не може да се свърже чрез USB \(Mac OS\)" на страница 158](#page-157-0)

Проверете следното, ако има установена връзка.

❏ Принтерът е разпознат, но сканирането не може да бъде извършено.

["Не може да се сканира, въпреки че е правилно установена връзка \(Mac OS\)" на страница 173](#page-172-0)

## **Не може да се свърже към мрежа**

Проблемът може да е една от следните грешки.

### **Възникна грешка с мрежовите устройства за Wi-Fi връзка.**

### **Решения**

Изключете устройствата, които желаете да свържете към мрежата. Изчакайте около 10 секунди и след това включете устройствата в следната последователност; безжичен маршрутизатор, компютър или смарт устройство, а след това и принтера. Преместете принтера и компютъра или смарт устройството по-близо до безжичния маршрутизатор, за да подпомогнете радиовръзката, и след това се опитайте да зададете мрежовите настройки отново.

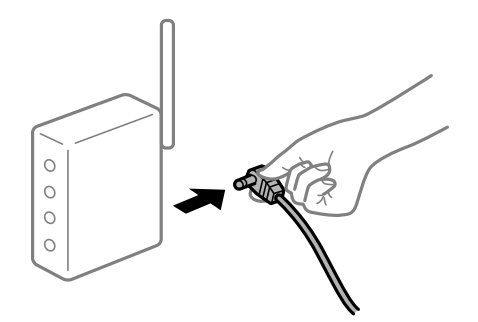

## **Устройствата не могат да получават сигнали от безжичния маршрутизатор, защото са твърде отдалечени.**

#### **Решения**

След преместване на компютъра или смарт устройството и принтера по-близо до безжичния маршрутизатор, изключете безжичния маршрутизатор, след което отново го включете.

## **При смяна на безжичния маршрутизатор настройките не съвпадат с новия маршрутизатор.**

### **Решения**

Извършете отново настройките на връзката така, че да съвпадат с новия безжичен маршрутизатор.

& ["При смяна на безжичния маршрутизатор" на страница 231](#page-230-0)

## **SSID, свързани от компютъра или смарт устройството, и компютъра са различни.**

### **Решения**

Когато използвате множество безжични маршрутизатори едновременно или ако безжичният маршрутизатор има множество SSID и устройства са свързани към различни SSID, не можете да се свържете към безжичния маршрутизатор.

Свържете компютъра или смарт устройството към същия SSID като този на принтера.

❏ Пример за свързване към различни SSID

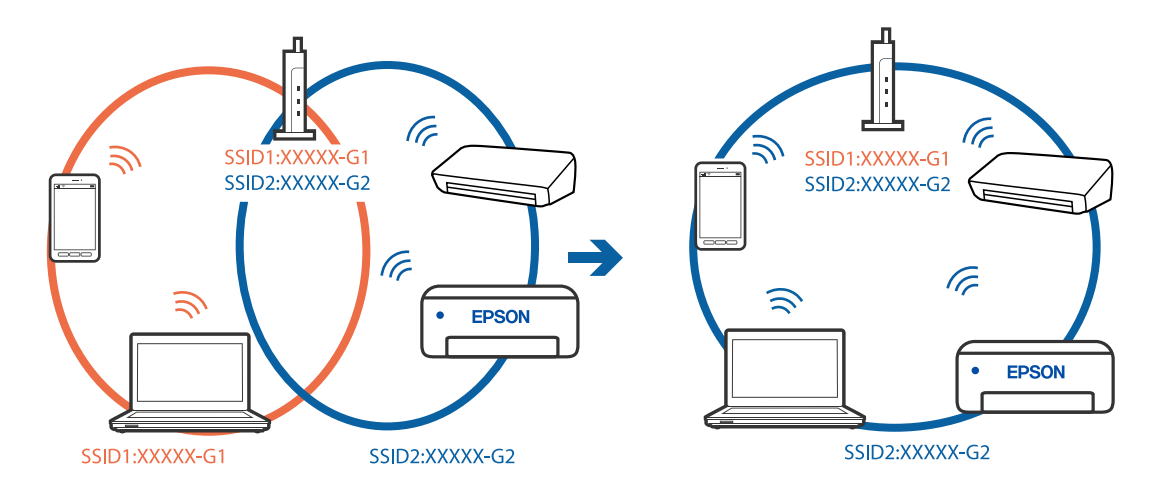

❏ Пример за свързване към SSID с различен честотен диапазон

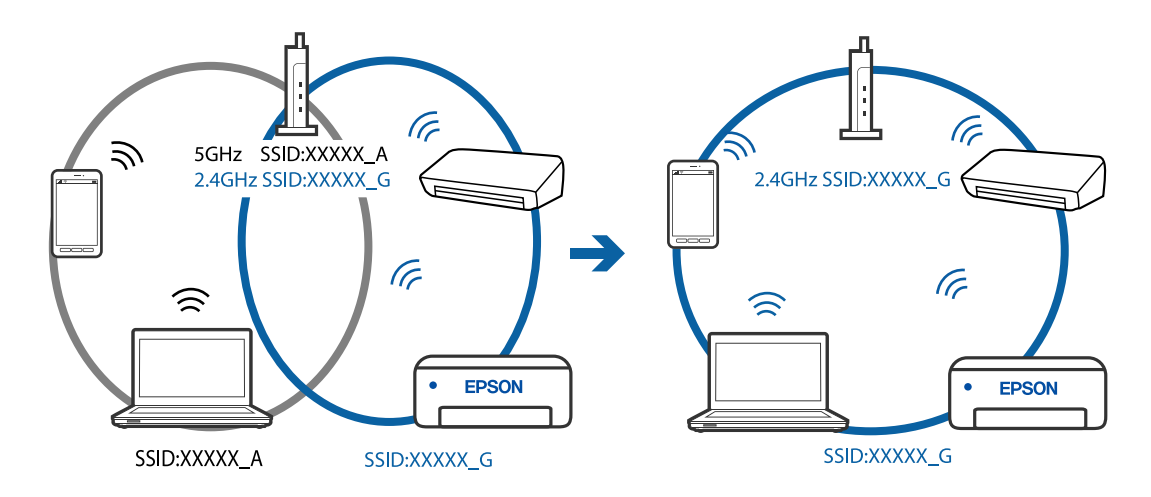

#### **В безжичния маршрутизатор има наличен разделител за поверителността.**

### **Решения**

Повечето безжични маршрутизатори имат разделителна функция, която блокира комуникацията между устройствата в същия SSID. Ако не можете да осъществите комуникация между принтера и компютъра или смарт устройството дори ако са свързани към една и съща мрежа, дезактивирайте функцията сепаратор на безжичния маршрутизатор. Вижте предоставеното с безжичния маршрутизатор ръководство за подробна информация.

## **IP адресът е неправилно назначен.**

## **Решения**

Ако IP адресът, назначен към принтера, е 169.254.XXX.XXX, а маската на подмрежата е 255.255.0.0, IP адресът може да не e назначен правилно.

Изберете **Настройки** > **Общи настройки** > **Настройки на мрежата** > **Разширени** на контролния панел на принтера, след което проверете IP адреса и назначената към принтера маска на подмрежа.

Рестартирайте безжичния маршрутизатор или нулирайте мрежовите настройки за принтера.

& ["Нулиране на мрежовата връзка" на страница 231](#page-230-0)

### **Има проблем с мрежовите настройки на компютъра.**

### **Решения**

Опитайте се да отидете на някакъв уебсайт от Вашия компютър, за да се уверите, че настройките на Вашата компютърна мрежа са правилни. Ако не можете да отидете на никакъв уебсайт, тогава има проблем в компютъра.

Проверка на мрежовата връзка на компютъра. Направете справка в предоставената при покупката на компютъра документация за подробна информация.

## **Принтерът е свързан чрез Ethernet чрез устройства, които поддържат IEEE 802.3az (енергоефективен Ethernet).**

#### **Решения**

Когато свържете принтера чрез Ethernet с помощта на устройства, които поддържат IEEE 802.3az (енергоефективен Ethernet), е възможно да възникнат следните проблеми в зависимост от концентратора или маршрутизатора, който използвате.

❏ Връзката става нестабилна, връзката на принтера се установява и прекъсва постоянно.

- ❏ Не можете да се свържете с принтера.
- ❏ Скоростта на комуникация става бавна.

Следвайте стъпките по-долу, за да дезактивирате IEEE 802.3az за принтера и след това се свържете.

- 1. Отстранете Ethernet кабела, който е свързан към компютъра и принтера.
- 2. Когато IEEE 802.3az за компютъра е активирана, дезактивирайте я.

Направете справка в предоставената при покупката на компютъра документация за подробна информация.

- 3. Свържете директно компютъра и принтера с Ethernet кабел.
- 4. От принтера отпечатайте доклад за мрежовата връзка. ["Печат на доклада за мрежовата връзка" на страница 242](#page-241-0)
- 5. Проверете IP адреса на принтера от доклада за мрежова връзка.
- 6. От компютъра влезте в Web Config.

Стартирайте уеббраузър, след което въведете IP адреса на принтера.

["Приложение за конфигуриране на операции на принтера \(Web Config\)" на страница 261](#page-260-0)

- 7. Изберете **Advanced Settings** от списъка в горния десен край на прозореца.
- 8. Изберете **Network Settings** > **Wired LAN**.
- 9. Изберете **OFF** за **IEEE 802.3az**.
- 10. Щракнете върху **Next**.
- 11. Щракнете върху **OK**.

<span id="page-172-0"></span>12. Отстранете Ethernet кабела, който е свързан към компютъра и принтера.

13. Ако сте забранили IEEE 802.3az за компютъра в стъпка 2, разрешете го.

14. Свържете Ethernet кабелите, които сте премахнали в стъпка 1, към компютъра и принтера. Ако проблемът продължи, той може да се дължи на устройства, различни от принтера.

## **Принтерът не може да се свърже чрез USB (Mac OS)**

Могат да бъдат взети предвид следните причини.

## **USB кабелът не е включен правилно в електрическия контакт.**

### **Решения**

Свържете стабилно USB кабела към принтера и компютъра.

### **Налице е проблем с USB концентратора.**

### **Решения**

Ако използвате USB концентратор, опитайте се да свържете принтера директно към компютъра.

### **Има проблем с USB кабела или с USB входа.**

#### **Решения**

Ако USB кабелът не може да бъде разпознат, сменете порта или USB кабела.

## **Не може да се сканира, въпреки че е правилно установена връзка (Mac OS)**

## **Сканиране при висока разделителна способност в мрежа.**

### **Решения**

Опитайте сканиране при по-ниска резолюция.

## **Не можете да започнете да сканирате от смарт устройство**

Уверете се, че смарт устройството и принтерът са правилно свързани.

Причината и решението на проблема се различават в зависимост от това дали са свързани.

### *Проверете връзката със смарт устройството*

Използвайте Epson Smart Panel, за да проверите връзката между смарт устройството и принтера.

Отворете Epson Smart Panel. Ако не можете да се свържете с принтера, докоснете [+] в горната част на екрана, за да нулирате.

Ако не използвате Epson Smart Panel, вижте връзката по-долу.

[http://epson.sn](http://epson.sn/?q=2)

## **Не може да се свърже към мрежа**

Проблемът може да е една от следните грешки.

## **Възникна грешка с мрежовите устройства за Wi-Fi връзка.**

#### **Решения**

Изключете устройствата, които желаете да свържете към мрежата. Изчакайте около 10 секунди и след това включете устройствата в следната последователност; безжичен маршрутизатор, компютър или смарт устройство, а след това и принтера. Преместете принтера и компютъра или смарт устройството по-близо до безжичния маршрутизатор, за да подпомогнете радиовръзката, и след това се опитайте да зададете мрежовите настройки отново.

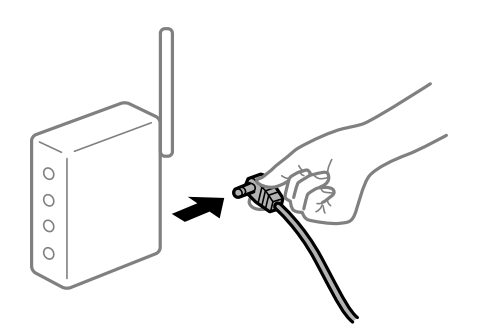

## **Устройствата не могат да получават сигнали от безжичния маршрутизатор, защото са твърде отдалечени.**

### **Решения**

След преместване на компютъра или смарт устройството и принтера по-близо до безжичния маршрутизатор, изключете безжичния маршрутизатор, след което отново го включете.

## **При смяна на безжичния маршрутизатор настройките не съвпадат с новия маршрутизатор.**

#### **Решения**

Извършете отново настройките на връзката така, че да съвпадат с новия безжичен маршрутизатор.

& ["При смяна на безжичния маршрутизатор" на страница 231](#page-230-0)

#### **SSID, свързани от компютъра или смарт устройството, и компютъра са различни.**

#### **Решения**

Когато използвате множество безжични маршрутизатори едновременно или ако безжичният маршрутизатор има множество SSID и устройства са свързани към различни SSID, не можете да се свържете към безжичния маршрутизатор.

Свържете компютъра или смарт устройството към същия SSID като този на принтера.

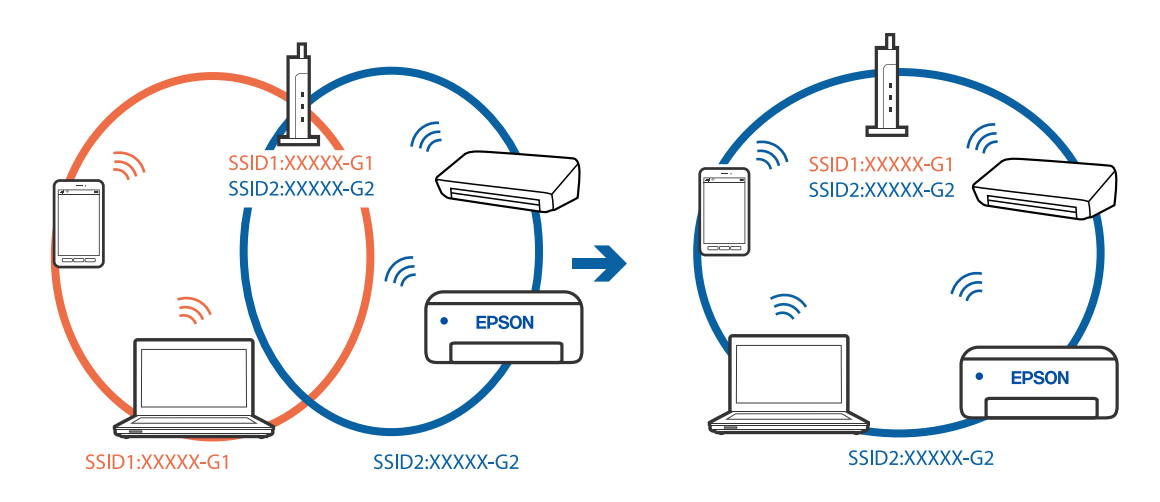

❏ Пример за свързване към различни SSID

❏ Пример за свързване към SSID с различен честотен диапазон

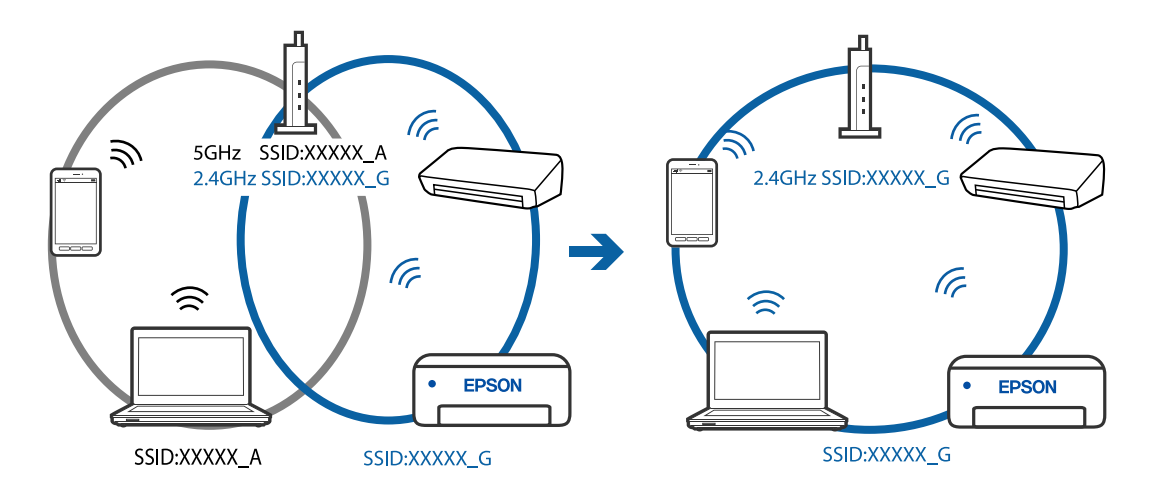

## **В безжичния маршрутизатор има наличен разделител за поверителността.**

### **Решения**

Повечето безжични маршрутизатори имат разделителна функция, която блокира комуникацията между устройствата в същия SSID. Ако не можете да осъществите комуникация между принтера и компютъра или смарт устройството дори ако са свързани към една и съща мрежа, дезактивирайте функцията сепаратор на безжичния маршрутизатор. Вижте предоставеното с безжичния маршрутизатор ръководство за подробна информация.

## **IP адресът е неправилно назначен.**

### **Решения**

Ако IP адресът, назначен към принтера, е 169.254.XXX.XXX, а маската на подмрежата е 255.255.0.0, IP адресът може да не e назначен правилно.

Изберете **Настройки** > **Общи настройки** > **Настройки на мрежата** > **Разширени** на контролния панел на принтера, след което проверете IP адреса и назначената към принтера маска на подмрежа.

Рестартирайте безжичния маршрутизатор или нулирайте мрежовите настройки за принтера.

& ["Нулиране на мрежовата връзка" на страница 231](#page-230-0)

### <span id="page-175-0"></span>**Има проблем с мрежовите настройки на смарт устройството.**

### **Решения**

Опитайте се да отидете на който и да е уебсайт от Вашето смарт устройство, за да се уверите, че настройките на мрежата на Вашето устройство са правилни. Ако не можете да отидете на който и да е уебсайт, има проблем в смарт устройството.

Проверка на мрежовата връзка на компютъра. Вижте документацията, предоставена с Вашето смарт устройство, за повече информация.

# **Не можете да изпращате или получавате факсове**

### **Не можете да изпращате или получавате факсове**

Могат да бъдат взети предвид следните причини.

### **Има проблеми в стенния жак на телефона.**

### **Решения**

Проверете дали телефонната розетка работи чрез свързване на телефона към нея и тестване. Ако не можете да осъществявате или приемате повиквания, свържете се с Вашата телекомуникационна компания.

## **Има проблеми при свързване към телефонната линия.**

#### **Решения**

Изберете **Настройки** > **Общи настройки** > **Настройки на факс** > **Провери връзката на факса** на контролния панел, за да стартирате автоматична проверка на връзката на факса. Опитайте да използвате разрешенията, отпечатани върху доклада.

### **Възникна грешка при комуникация.**

#### **Решения**

Изберете **Бавно (9 600bps)** в **Настройки** > **Общи настройки** > **Настройки на факс** > **Осн. Настройки** > **Скорост на факс** на контролния панел.

### **Свързано към DSL телефонна линия без DSL филтър.**

### **Решения**

За да се свържете към DSL телефонна линия, е необходимо да използвате DSL модем, снабден с вграден DSL филтър, или да монтирате отделен DSL филтър към линията. Свържете се с Вашия доставчик на DSL.

["Свързване към DSL или ISDN" на страница 299](#page-298-0)

#### **Има проблеми в DSL филтъра, когато свързвате към DSL телефонна линия.**

#### **Решения**

Ако не можете да изпращате или получавате факс, свържете принтера директно към телефонна розетка, за да видите дали принтерът може да изпрати факс. В случай че можете, проблемът може да е причинен от DSL филтъра. Свържете се с Вашия доставчик на DSL.

## **Не могат да бъдат изпращани факсове**

Могат да бъдат взети предвид следните причини.

## **Линията на връзката е зададена на PSTN в съоръжението, където се използва Учрежденска телефонна централа (PBX).**

### **Решения**

Изберете **PBX** в **Настройки** > **Общи настройки** > **Настройки на факс** > **Осн. Настройки** > **Тип на линията** на контролния панел.

## **Изпращане на факсове без въвеждане на код за достъп в среда, в която е инсталиран PBX.**

#### **Решения**

В случай че Вашата телефонна система изисква код за достъп до външна линия, регистрирайте такъв в принтера и въвеждайте # (диез) в началото на номерата на факс при изпращане.

**Заглавната информация за изходящи факсове не е регистрирана.**

#### **Решения**

Изберете **Настройки** > **Общи настройки** > **Настройки на факс** > **Осн. Настройки** > **Заглавка** и задайте заглавната информация. Някои факс апарати автоматично отхвърлят входящите факсове, които не включват заглавен текст.

## **Вашето ИД на обаждащия е блокирано.**

### **Решения**

Свържете се с телекомуникационната компания, за да разблокирате своето ИД на обаждащия се. Някои телефони или факс апарати автоматично отхвърлят анонимни повиквания.

### **Номерът на факса на получателя е грешен.**

### **Решения**

Проверете дали номерът на получателя, регистриран във Вашия списък с контакти или този, който сте въвели директно с клавиатурата, е правилен. Или проверете с получателя, че номерът на факса е верен.

## **Факсът на получателя не е готов за получаване на факсове.**

### **Решения**

Попитайте получателя дали факсът на получателя е готов за получаване на факс.

### **Изпратените данни са прекалено големи.**

### **Решения**

Можете да изпращате факсове с по-малък размер данни с помощта на следните методи.

❏ Когато изпратите факса в черно-бяло, активирайте **Директно изпращане** в **Факс** > **Настройки на факс** > **Настройки за изпращане на факс**.

["Изпращане на множество страници от един монохромен документ \(Директно изпращане\)" на](#page-93-0) [страница 94](#page-93-0)

❏ Използване на свързания телефон

["Изпращане на факсове с набиране от външно телефонно устройство" на страница 94](#page-93-0)

❏ Разделяне на оригиналите

## **Невъзможно получаване на факсове**

Могат да бъдат взети предвид следните причини.

### **Абониране за услуга за пренасочване на повикване.**

#### **Решения**

Ако сте абонирани за услугата пренасочване на повиквания, възможно е принтерът да не може да приема факсове. Свържете се с доставчика на услугата.

## **Режим на получаване е зададен на Ръчно, докато има свързано външно телефонно устройство към принтера.**

#### **Решения**

Ако има свързано външно телефонно устройство към принтера за споделяне на линия с телефона и принтера, изберете **Настройки** > **Общи настройки** > **Настройки на факс** > **Осн. Настройки**, след което задайте **Режим на получаване** на **Авт.**.

## **Наличната памет на входящата кутия не е достатъчна.**

### **Решения**

Общо 100 получени документа бяха запазени във входящата кутия. Изтрийте ненужните документи.

### **Компютърът, който ще запази получените факсове, не е включен.**

### **Решения**

Когато сте извършили настройки за запазване на получени факсове в компютър, включете компютъра. Полученият факс се изтрива, след като бъде запазен в компютъра.

## **Номерът на факса на подателя е регистриран в Списък с номера за отхвърляне.**

### **Решения**

Уверете се, че номерът на подателя може да бъде изтрит от **Списък с номера за отхвърляне**, преди да го изтриете. Изтрийте го от **Настройки** > **Общи настройки** > **Настройки на факс** > **Осн. Настройки** > **Факс с отказ** > **Ред. на списък с номера на отхв.**. Или дезактивирайте **Списък с номера за отхвърляне** в **Настройки** > **Общи настройки** > **Настройки на факс** > **Осн. Настройки** > **Факс с отказ** > **Факс с отказ**. Факсове, изпратени от номера, които не са регистрирани в този списък, се блокират, когато тази настройка е активирана.

### **Номерът на факса на подателя не е регистриран в списъка с контакти.**

## **Решения**

Регистрирайте номера на факса на подателя в списъка с контакти. Или дезактивирайте **Нерегистрирани контакти** в **Настройки** > **Общи настройки** > **Настройки на факс** > **Осн. Настройки** > **Факс с отказ** > **Факс с отказ**. Факсове, изпратени от номера, които не са регистрирани в този списък, се блокират.

### **Подателят е изпратил факса без заглавна информация.**

### **Решения**

Попитайте подателя дали заглавната информация е настроена на неговия факс апарат. Или дезактивирайте **Празна заглавна част на факс** в **Настройки** > **Общи настройки** > **Настройки на факс** > **Осн. Настройки** > **Факс с отказ** > **Факс с отказ**. Факсове, които не включват заглавна информация, се блокират, когато тази настройка е активирана.

## **Не могат да бъдат изпращани факсове към определен получател**

## **Регистрираната в списъка с контакти настройки за Скорост на факс е грешна.**

### **Решения**

Изберете получателя от списъка с контакти, след което изберете **Редактир.** > **Скорост на факс** > **Бавно (9 600bps)**.

## **Не могат да бъдат изпращани факсове в определено време**

## **Датата и часът на принтера са грешни.**

## **Решения**

Изберете **Настройки** > **Общи настройки** > **Осн. Настройки** > **Настройки на дата/час**, след което задайте правилната дата и час.

## **Факсовете се изпращат в грешен размер**

Могат да бъдат взети предвид следните причини.

### **Оригиналите не са поставени правилно.**

### **Решения**

- ❏ Уверете се, че оригиналът е поставен правилно срещу знаците за подравняване.
- ❏ Ако ръбът на сканираното изображение липсва, изместете оригинала от ръба на стъклото на скенера. Не можете да сканирате зоната в рамките на приблизително 1,5 mm (0,06 in) от ръба на стъклото на скенера.
- & ["Поставяне на оригинали" на страница 35](#page-34-0)

#### **Върху оригиналите или стъклото на скенера има прах или мръсотия.**

#### **Решения**

Отстранете праха или мръсотията, която е полепнала по оригиналите, и почистете стъклото на скенера.

& ["Почистване на Стъкло на скенера" на страница 119](#page-118-0)

## **Получените факсове не се отпечатват**

Могат да бъдат взети предвид следните причини.

## **Възникна грешка в принтера като засядане на хартия.**

### **Решения**

Изчистете грешката на принтера, след което помолете подателя да изпрати повторно факса.

### **Отпечатването на получени факсове е дезактивирано в текущите настройки.**

### **Решения**

Ако **Зап. в комп.** е зададено на **Да**, сменете настройката на **Да и печат**. Или дезактивирането на **Зап. в изх. кутия** и **Зап. в комп.** позволява извършване на отпечатване.

Можете да намерите **Зап. в изх. кутия** и **Зап. в комп.** в **Настройки** > **Общи настройки** > **Настройки на факс** > **Настройки за получаване** > **Изходен факс**.

## **Не можете да изпращате или получавате факсове (Windows)**

Уверете се, че компютърът и принтерът са правилно свързани. Причината и решението на проблема се различават в зависимост от това дали са свързани.

### *Проверка на състоянието на връзката*

Използвайте Epson Printer Connection Checker, за да проверите състоянието на връзката за компютъра и принтера. Може да успеете да разрешите проблема в зависимост от резултатите от проверката.

1. Щракнете два пъти върху иконата **Epson Printer Connection Checker** на работния плот.

Epson Printer Connection Checker се стартира.

Ако на работния плот няма икона, следвайте методите по-долу, за да стартирате Epson Printer Connection Checker.

❏ Windows 10

Щракнете върху бутона за стартиране, след което изберете **Epson Software** > **Epson Printer Connection Checker**.

❏ Windows 8.1/Windows 8

Въведете името на приложението в препратката за търсене, след което изберете показаната икона.

❏ Windows 7

Щракнете върху бутона за стартиране, след което изберете **Всички програми** > **Epson Software** > **Epson Printer Connection Checker**.

2. Следвайте инструкциите на екрана, за да проверите.

#### *Забележка:*

Ако името на принтера не се извежда, инсталирайте оригинален драйвер за принтер на Epson.

["Проверка дали има инсталиран оригинален драйвер за принтер на Epson — Windows" на страница 129](#page-128-0)

Когато сте идентифицирали проблема, следвайте изведеното на екрана решение.

Когато не можете да разрешите проблема, проверете следното според Вашата ситуация.

❏ Принтерът не е разпознат в мрежова връзка

["Не може да се свърже към мрежа" на страница 146](#page-145-0)
❏ Принтерът не е разпознат чрез USB връзка

["Принтерът не може да се свърже чрез USB \(Windows\)" на страница 150](#page-149-0)

❏ Принтерът е разпознат, но отпечатването не може да бъде извършено.

["Не може да се отпечатва, въпреки че е установена връзка \(Windows\)" на страница 150](#page-149-0)

## **Не може да се свърже към мрежа**

Проблемът може да е една от следните грешки.

## **Възникна грешка с мрежовите устройства за Wi-Fi връзка.**

## **Решения**

Изключете устройствата, които желаете да свържете към мрежата. Изчакайте около 10 секунди и след това включете устройствата в следната последователност; безжичен маршрутизатор, компютър или смарт устройство, а след това и принтера. Преместете принтера и компютъра или смарт устройството по-близо до безжичния маршрутизатор, за да подпомогнете радиовръзката, и след това се опитайте да зададете мрежовите настройки отново.

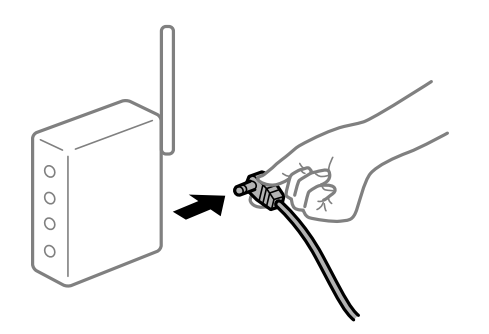

## **Устройствата не могат да получават сигнали от безжичния маршрутизатор, защото са твърде отдалечени.**

### **Решения**

След преместване на компютъра или смарт устройството и принтера по-близо до безжичния маршрутизатор, изключете безжичния маршрутизатор, след което отново го включете.

## **При смяна на безжичния маршрутизатор настройките не съвпадат с новия маршрутизатор.**

## **Решения**

Извършете отново настройките на връзката така, че да съвпадат с новия безжичен маршрутизатор.

& ["При смяна на безжичния маршрутизатор" на страница 231](#page-230-0)

## **SSID, свързани от компютъра или смарт устройството, и компютъра са различни.**

## **Решения**

Когато използвате множество безжични маршрутизатори едновременно или ако безжичният маршрутизатор има множество SSID и устройства са свързани към различни SSID, не можете да се свържете към безжичния маршрутизатор.

Свържете компютъра или смарт устройството към същия SSID като този на принтера.

(G SSID1:XXXXX-G1 SSID1:XXXXX-G1 SSID2:XXXXX-G2 SSID2:XXXXX-G2 (F (F う **EPSON** EPSON SSID2:XXXXX-G2 SSID1:XXXXX-G1 SSID2:XXXXX-G2

❏ Пример за свързване към различни SSID

❏ Пример за свързване към SSID с различен честотен диапазон

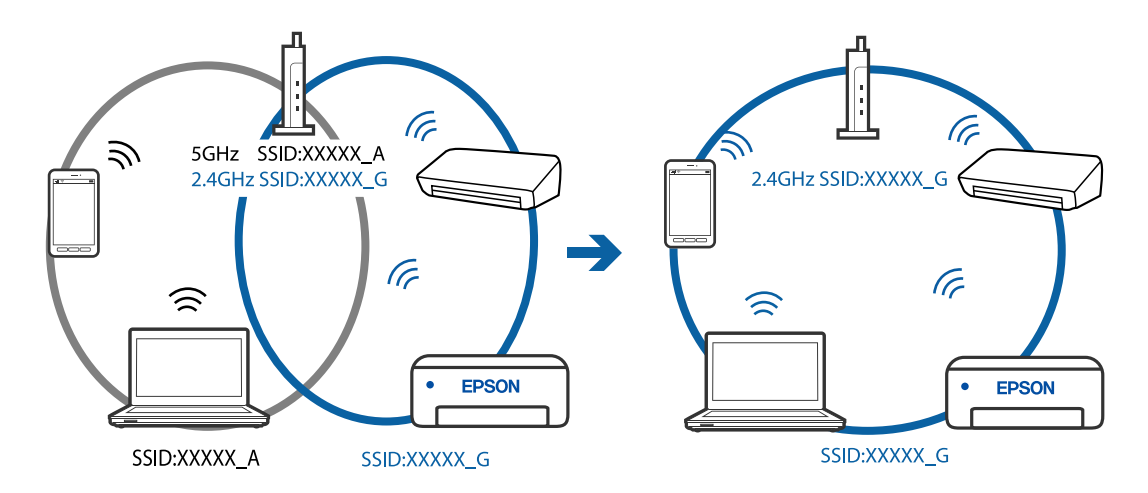

## **В безжичния маршрутизатор има наличен разделител за поверителността.**

## **Решения**

Повечето безжични маршрутизатори имат разделителна функция, която блокира комуникацията между устройствата в същия SSID. Ако не можете да осъществите комуникация между принтера и компютъра или смарт устройството дори ако са свързани към една и съща мрежа, дезактивирайте функцията сепаратор на безжичния маршрутизатор. Вижте предоставеното с безжичния маршрутизатор ръководство за подробна информация.

## **IP адресът е неправилно назначен.**

#### **Решения**

Ако IP адресът, назначен към принтера, е 169.254.XXX.XXX, а маската на подмрежата е 255.255.0.0, IP адресът може да не e назначен правилно.

Изберете **Настройки** > **Общи настройки** > **Настройки на мрежата** > **Разширени** на контролния панел на принтера, след което проверете IP адреса и назначената към принтера маска на подмрежа.

Рестартирайте безжичния маршрутизатор или нулирайте мрежовите настройки за принтера.

& ["Нулиране на мрежовата връзка" на страница 231](#page-230-0)

## **Има проблем с мрежовите настройки на компютъра.**

### **Решения**

Опитайте се да отидете на някакъв уебсайт от Вашия компютър, за да се уверите, че настройките на Вашата компютърна мрежа са правилни. Ако не можете да отидете на никакъв уебсайт, тогава има проблем в компютъра.

Проверка на мрежовата връзка на компютъра. Направете справка в предоставената при покупката на компютъра документация за подробна информация.

## **Принтерът е свързан чрез Ethernet чрез устройства, които поддържат IEEE 802.3az (енергоефективен Ethernet).**

#### **Решения**

Когато свържете принтера чрез Ethernet с помощта на устройства, които поддържат IEEE 802.3az (енергоефективен Ethernet), е възможно да възникнат следните проблеми в зависимост от концентратора или маршрутизатора, който използвате.

❏ Връзката става нестабилна, връзката на принтера се установява и прекъсва постоянно.

- ❏ Не можете да се свържете с принтера.
- ❏ Скоростта на комуникация става бавна.

Следвайте стъпките по-долу, за да дезактивирате IEEE 802.3az за принтера и след това се свържете.

- 1. Отстранете Ethernet кабела, който е свързан към компютъра и принтера.
- 2. Когато IEEE 802.3az за компютъра е активирана, дезактивирайте я.

Направете справка в предоставената при покупката на компютъра документация за подробна информация.

- 3. Свържете директно компютъра и принтера с Ethernet кабел.
- 4. От принтера отпечатайте доклад за мрежовата връзка. ["Печат на доклада за мрежовата връзка" на страница 242](#page-241-0)
- 5. Проверете IP адреса на принтера от доклада за мрежова връзка.
- 6. От компютъра влезте в Web Config.

Стартирайте уеббраузър, след което въведете IP адреса на принтера.

["Приложение за конфигуриране на операции на принтера \(Web Config\)" на страница 261](#page-260-0)

- 7. Изберете **Advanced Settings** от списъка в горния десен край на прозореца.
- 8. Изберете **Network Settings** > **Wired LAN**.
- 9. Изберете **OFF** за **IEEE 802.3az**.
- 10. Щракнете върху **Next**.
- 11. Щракнете върху **OK**.

12. Отстранете Ethernet кабела, който е свързан към компютъра и принтера.

13. Ако сте забранили IEEE 802.3az за компютъра в стъпка 2, разрешете го.

14. Свържете Ethernet кабелите, които сте премахнали в стъпка 1, към компютъра и принтера.

Ако проблемът продължи, той може да се дължи на устройства, различни от принтера.

## **Принтерът не може да се свърже чрез USB (Windows)**

Могат да бъдат взети предвид следните причини.

## **USB кабелът не е включен правилно в електрическия контакт.**

#### **Решения**

Свържете стабилно USB кабела към принтера и компютъра.

## **Налице е проблем с USB концентратора.**

#### **Решения**

Ако използвате USB концентратор, опитайте се да свържете принтера директно към компютъра.

## **Има проблем с USB кабела или с USB входа.**

#### **Решения**

Ако USB кабелът не може да бъде разпознат, сменете порта или USB кабела.

## **Не можете да изпращате или получавате факсове, въпреки че връзката е правилно установена (Windows)**

Могат да бъдат взети предвид следните причини.

## **Софтуерът не е инсталиран.**

## **Решения**

Уверете се, че драйверът PC-FAX е инсталиран на компютъра. Драйверът PC-FAX е инсталиран заедно с FAX Utility. Следвайте стъпките по-долу, за да проверите дали е инсталиран.

Уверете се, че принтерът (факсът) се показва в **Устройства и принтери**, **Принтер** или **Принтери и друг хардуер**. Принтерът (факсът) се показва като "EPSON XXXXX (FAX)". В случай че принтерът (факсът) не е показан, деинсталирайте и инсталирайте наново FAX Utility. За достъп до **Устройства и принтери**, **Принтер** или **Принтери и друг хардуер** вижте следното.

❏ Windows 10

Щракнете върху бутона за стартиране и изберете **Система Windows** > **Контролен панел** > **Преглед на устройства и принтери** в **Хардуер и звук**.

❏ Windows 8.1/Windows 8

Изберете **Работен плот** > **Настройки** > **Контролен панел** > **Преглед на устройства и принтери** в **Хардуер и звук** или **Хардуер**.

❏ Windows 7

Щракнете върху бутон Старт и изберете **Контролен панел** > **Преглед на устройства и принтери** в **Хардуер и звук** или **Хардуер**.

❏ Windows Vista

Щракнете върху бутон Старт и изберете **Контролен панел** > **Принтери** в **Хардуер и звук**.

❏ Windows XP

Щракнете върху бутона Старт и изберете **Настройки** > **Контролен панел** > **Принтери и друг хардуер** > **Принтери и факсове**.

## **Удостоверяването на потребителя е неуспешно, когато факсът е изпратен от компютър.**

#### **Решения**

Задайте потребителското име и парола в драйвера на принтера. Когато изпращате факс от компютър, когато функцията за защита, която не позволява на потребителите да използват факс функцията на принтера, е зададена, удостоверяването на потребител се извършва с потребителското име и паролата, зададени в драйвера на принтера.

**Има проблеми с връзката на факса и с настройките на факса.**

## **Решения**

Опитайте разделителната способност за връзка на факс и настройки на факс.

## **Не можете да изпращате или получавате факсове (Mac OS)**

Уверете се, че компютърът и принтерът са правилно свързани. Причината и решението на проблема се различават в зависимост от това дали са свързани.

## *Проверка на състоянието на връзката*

Използвайте EPSON Status Monitor, за да проверите състоянието на връзката за компютъра и принтера.

- 1. Изберете **Системни предпочитания** от меню Apple > **Принтери и скенери** (или **Печат и сканиране**, **Печат и факс**), след което изберете принтера.
- 2. Щракнете върху **Опции и консумативи** > **Помощна програма** > **Отваряне на помощната програма на принтера**.
- 3. Щракнете върху **EPSON Status Monitor**.

При извеждане на състоянието на консумативите между компютъра и принтера успешно се установява връзка.

Проверете следното, ако няма установена връзка.

❏ Принтерът не е разпознат в мрежова връзка

["Не може да се свърже към мрежа" на страница 155](#page-154-0)

❏ Принтерът не е разпознат чрез USB връзка

["Принтерът не може да се свърже чрез USB \(Mac OS\)" на страница 158](#page-157-0)

Проверете следното, ако има установена връзка.

❏ Принтерът е разпознат, но отпечатването не може да бъде извършено.

["Не може да се отпечатва, въпреки че е установена връзка \(Mac OS\)" на страница 158](#page-157-0)

## **Не може да се свърже към мрежа**

Проблемът може да е една от следните грешки.

## **Възникна грешка с мрежовите устройства за Wi-Fi връзка.**

### **Решения**

Изключете устройствата, които желаете да свържете към мрежата. Изчакайте около 10 секунди и след това включете устройствата в следната последователност; безжичен маршрутизатор, компютър или смарт устройство, а след това и принтера. Преместете принтера и компютъра или смарт устройството по-близо до безжичния маршрутизатор, за да подпомогнете радиовръзката, и след това се опитайте да зададете мрежовите настройки отново.

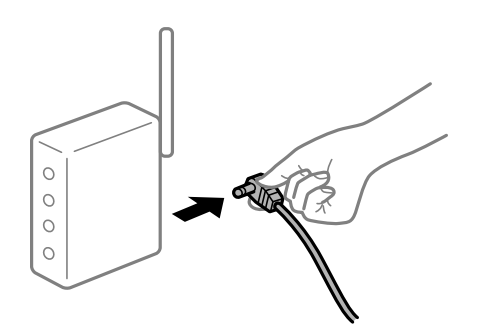

## **Устройствата не могат да получават сигнали от безжичния маршрутизатор, защото са твърде отдалечени.**

### **Решения**

След преместване на компютъра или смарт устройството и принтера по-близо до безжичния маршрутизатор, изключете безжичния маршрутизатор, след което отново го включете.

## **При смяна на безжичния маршрутизатор настройките не съвпадат с новия маршрутизатор.**

## **Решения**

Извършете отново настройките на връзката така, че да съвпадат с новия безжичен маршрутизатор.

& ["При смяна на безжичния маршрутизатор" на страница 231](#page-230-0)

#### **SSID, свързани от компютъра или смарт устройството, и компютъра са различни.**

#### **Решения**

Когато използвате множество безжични маршрутизатори едновременно или ако безжичният маршрутизатор има множество SSID и устройства са свързани към различни SSID, не можете да се свържете към безжичния маршрутизатор.

Свържете компютъра или смарт устройството към същия SSID като този на принтера.

(G SSID1:XXXXX-G1 SSID1:XXXXX-G1 SSID2:XXXXX-G2 SSID2:XXXXX-G2 (F (F う **EPSON** EPSON SSID2:XXXXX-G2 SSID1:XXXXX-G1 SSID2:XXXXX-G2

❏ Пример за свързване към различни SSID

❏ Пример за свързване към SSID с различен честотен диапазон

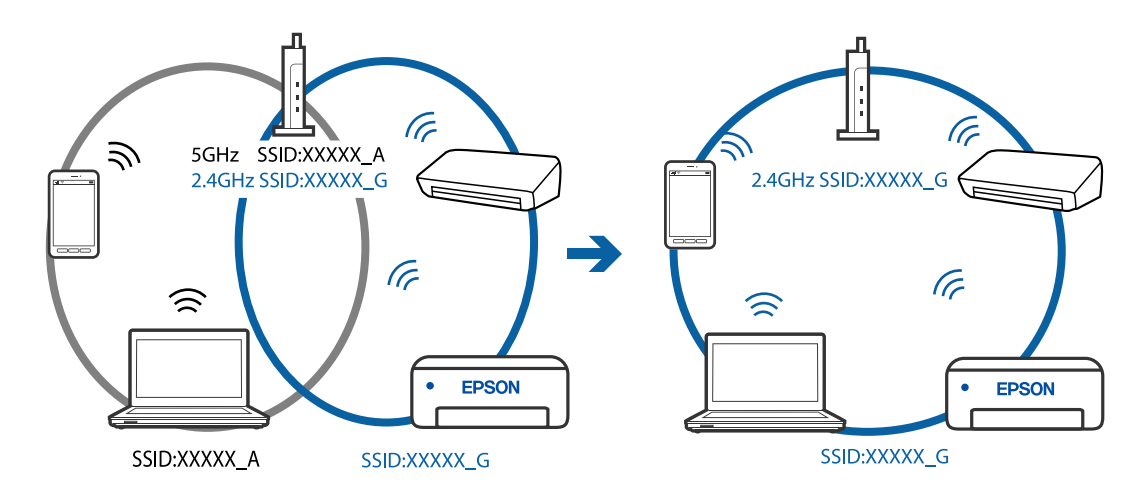

## **В безжичния маршрутизатор има наличен разделител за поверителността.**

## **Решения**

Повечето безжични маршрутизатори имат разделителна функция, която блокира комуникацията между устройствата в същия SSID. Ако не можете да осъществите комуникация между принтера и компютъра или смарт устройството дори ако са свързани към една и съща мрежа, дезактивирайте функцията сепаратор на безжичния маршрутизатор. Вижте предоставеното с безжичния маршрутизатор ръководство за подробна информация.

## **IP адресът е неправилно назначен.**

## **Решения**

Ако IP адресът, назначен към принтера, е 169.254.XXX.XXX, а маската на подмрежата е 255.255.0.0, IP адресът може да не e назначен правилно.

Изберете **Настройки** > **Общи настройки** > **Настройки на мрежата** > **Разширени** на контролния панел на принтера, след което проверете IP адреса и назначената към принтера маска на подмрежа.

Рестартирайте безжичния маршрутизатор или нулирайте мрежовите настройки за принтера.

& ["Нулиране на мрежовата връзка" на страница 231](#page-230-0)

## **Има проблем с мрежовите настройки на компютъра.**

### **Решения**

Опитайте се да отидете на някакъв уебсайт от Вашия компютър, за да се уверите, че настройките на Вашата компютърна мрежа са правилни. Ако не можете да отидете на никакъв уебсайт, тогава има проблем в компютъра.

Проверка на мрежовата връзка на компютъра. Направете справка в предоставената при покупката на компютъра документация за подробна информация.

## **Принтерът е свързан чрез Ethernet чрез устройства, които поддържат IEEE 802.3az (енергоефективен Ethernet).**

#### **Решения**

Когато свържете принтера чрез Ethernet с помощта на устройства, които поддържат IEEE 802.3az (енергоефективен Ethernet), е възможно да възникнат следните проблеми в зависимост от концентратора или маршрутизатора, който използвате.

❏ Връзката става нестабилна, връзката на принтера се установява и прекъсва постоянно.

- ❏ Не можете да се свържете с принтера.
- ❏ Скоростта на комуникация става бавна.

Следвайте стъпките по-долу, за да дезактивирате IEEE 802.3az за принтера и след това се свържете.

- 1. Отстранете Ethernet кабела, който е свързан към компютъра и принтера.
- 2. Когато IEEE 802.3az за компютъра е активирана, дезактивирайте я.

Направете справка в предоставената при покупката на компютъра документация за подробна информация.

- 3. Свържете директно компютъра и принтера с Ethernet кабел.
- 4. От принтера отпечатайте доклад за мрежовата връзка. ["Печат на доклада за мрежовата връзка" на страница 242](#page-241-0)
- 5. Проверете IP адреса на принтера от доклада за мрежова връзка.
- 6. От компютъра влезте в Web Config.

Стартирайте уеббраузър, след което въведете IP адреса на принтера.

["Приложение за конфигуриране на операции на принтера \(Web Config\)" на страница 261](#page-260-0)

- 7. Изберете **Advanced Settings** от списъка в горния десен край на прозореца.
- 8. Изберете **Network Settings** > **Wired LAN**.
- 9. Изберете **OFF** за **IEEE 802.3az**.
- 10. Щракнете върху **Next**.
- 11. Щракнете върху **OK**.

12. Отстранете Ethernet кабела, който е свързан към компютъра и принтера.

13. Ако сте забранили IEEE 802.3az за компютъра в стъпка 2, разрешете го.

14. Свържете Ethernet кабелите, които сте премахнали в стъпка 1, към компютъра и принтера.

Ако проблемът продължи, той може да се дължи на устройства, различни от принтера.

## **Принтерът не може да се свърже чрез USB (Mac OS)**

Могат да бъдат взети предвид следните причини.

## **USB кабелът не е включен правилно в електрическия контакт.**

## **Решения**

Свържете стабилно USB кабела към принтера и компютъра.

## **Налице е проблем с USB концентратора.**

## **Решения**

Ако използвате USB концентратор, опитайте се да свържете принтера директно към компютъра.

## **Има проблем с USB кабела или с USB входа.**

## **Решения**

Ако USB кабелът не може да бъде разпознат, сменете порта или USB кабела.

## **Не можете да изпращате или получавате, въпреки че връзката е правилно установена (Mac OS)**

Могат да бъдат взети предвид следните причини.

## **Софтуерът не е инсталиран.**

## **Решения**

Уверете се, че драйверът PC-FAX е инсталиран на компютъра. Драйверът PC-FAX е инсталиран заедно с FAX Utility. Следвайте стъпките по-долу, за да проверите дали е инсталиран.

Изберете **Системни предпочитания** от меню Apple > **Принтери и скенери** (или **Печат и сканиране**, **Печат и факс**), след което се уверете, че принтерът (факсът) е показан. Принтерът (факсът) е показан като "FAX XXXX (USB)" или "FAX XXXX (IP)". Ако принтерът (факсът) не е показан, натиснете [**+**] и го регистрирайте.

## **Драйверът PC-FAX е поставен на пауза.**

#### **Решения**

Изберете **Системни предпочитания** от меню Apple > **Принтери и скенери** (или **Печат и сканиране**, **Печат и факс**), след което щракнете двукратно върху принтера (факса). Ако принтерът е временно спрян, щракнете върху **Възобновяване** (или **Възобновяване на принтера**).

## <span id="page-189-0"></span>**Удостоверяването на потребителя е неуспешно, когато факсът е изпратен от компютър.**

## **Решения**

Задайте потребителското име и парола в драйвера на принтера. Когато изпращате факс от компютър, когато функцията за защита, която не позволява на потребителите да използват факс функцията на принтера, е зададена, удостоверяването на потребител се извършва с потребителското име и паролата, зададени в драйвера на принтера.

## **Има проблеми с връзката на факса и с настройките на факса.**

## **Решения**

Опитайте разделителната способност за връзка на факс и настройки на факс.

## **Не можете да работите с принтера според очакванията**

## **Операциите са бавни**

## **Печатането е твърде бавно**

Могат да бъдат взети предвид следните причини.

## **Работят ненужни приложения.**

## **Решения**

Затворете всички ненужни приложения на Вашия компютър или смарт устройство.

## **Качеството на печат е зададено на високо.**

## **Решения**

Намалете настройката за качество.

## **Двупосочното отпечатване е дезактивирано.**

## **Решения**

Активирайте функцията за двупосочен (или високоскоростен) печат. Когато тази настройка бъде активирана, печатащата глава работи, движейки се в двете посоки, като скоростта на печат се увеличава.

❏ Windows

Изберете **Двупосочен печат** в раздела **Повече опции** на драйвера на принтера.

❏ Mac OS

Изберете **Системни предпочитания** от меню Apple > **Принтери и скенери** (или **Печат и сканиране**, **Печат и факс**), след което изберете принтера. Щракнете върху **Опции и консумативи** > **Опции** (или **Драйвер**). Изберете On като настройка за **Двупосочен печат**.

## **Тих режим е активиран.**

## **Решения**

Забранете **Тих режим**. Скоростта на отпечатване се забавя, когато принтерът работи в **Тих режим**.

❏ Контролен панел

Изберете <sup>Ф</sup> от началния екран, след което изберете Изкл..

❏ Windows

Изберете **Изключен** като настройка за **Тих режим** от раздела **Главно** на драйвера на принтера.

❏ Mac OS

Изберете **Системни предпочитания** от меню Apple > **Принтери и скенери** (или **Печат и сканиране**, **Печат и факс**), след което изберете принтера. Щракнете върху **Опции и консумативи** > **Опции** (или **Драйвер**). Изберете Off като настройка за **Тих режим**.

## **Отпечатването се забавя драстично при непрекъснат печат**

## **Функцията, която не позволява на механизма на принтера да прегрява и да се повреди, се изпълнява.**

## **Решения**

Можете да продължите да печатате. За да се върнете към нормална скорост на печат, оставете принтера в бездействие за най-малко 30 минути. Скоростта на печат не се връща към нормалната, ако захранването е изключено.

## **Скоростта на сканиране е бавна**

## **Сканирайте при висока разделителна способност.**

## **Решения**

Опитайте сканиране при по-ниска резолюция.

## **Течнокристалният екран потъмнява**

## **Принтерът е в спящ режим.**

## **Решения**

Докоснете произволно място на LCD екрана, за да се върнете на предишното състояние.

## **Шумът при работа е твърде силен**

## **Тих режим е дезактивиран на принтера.**

## **Решения**

Ако шумът при работа е твърде силен, разрешете **Тих режим**. Разрешаването на тази функция може да намали скоростта на печат.

```
❏ Контролен панел
```
Изберете от началния екран, след което изберете **Вкл**.

❏ Windows

Изберете **Включен** като **Тих режим** от раздела **Главно** на драйвера на принтера.

❏ Mac OS

Изберете **Системни предпочитания** от меню Apple > **Принтери и скенери** (или **Печат и сканиране**, **Печат и факс**), след което изберете принтера. Щракнете върху **Опции и консумативи** > **Опции** (или **Драйвер**). Изберете On като настройка за **Тих режим**.

## **Датата и часът не са верни**

## **Възникна грешка в захранването.**

## **Решения**

След спиране на тока, причинено от падане на мълния или в случай, когато захранването е било спряно продължително време, часовникът може да показва невярно време. Задайте правилно датата и часа в **Настройки** > **Общи настройки** > **Осн. Настройки** > **Настройки на дата/час** на панела за управление.

## **Главният сертификат трябва да бъде актуализиран**

## **Главният сертификат е изтекъл.**

## **Решения**

Стартирайте Web Config, след което актуализирайте главния сертификат.

## **Не може да се отмени печата от компютър с Mac OS X v10.6.8**

## **Налице е проблем с настройката на Вашия AirPrint.**

## **Решения**

Стартирайте Web Config, после изберете **Port9100** като **Протокол с най-висок приоритет** в **Настройка на AirPrint**. Изберете **Системни предпочитания** от меню Apple > **Принтери и скенери** (или **Печат и сканиране**, **Печат и факс**), отстранете и след това отново добавете принтера.

 $\rightarrow$  ["Приложение за конфигуриране на операции на принтера \(Web Config\)" на страница 261](#page-260-0)

## **Номерът на факса на подателя не се извежда**

## **Номерът на факс на подателя не е зададен в машината на подателя.**

## **Решения**

Възможно е подателят да не е задал факс номера. Свържете се с подателя.

## **Изведеният номер на факса на подателя върху получените факсове е грешен**

## **Зададеният в машината на подателя номер на факс на подателя е грешен.**

## **Решения**

Възможно е подателят да е задал погрешно номерът на факса. Свържете се с подателя.

## **От свързания телефон не могат да бъдат осъществявани повиквания**

## **Телефонният кабел не е правилно свързан.**

## **Решения**

Свържете телефона към порт EXT. на принтера и вдигнете слушалката. Ако не чуете тонален сигнал в слушалката, свържете телефонния кабел правилно.

## **Телефонният секретар не може да отговаря на гласови повиквания**

## **Настройката на Позвънявания до отговор на принтера е зададена на по-малък брой от броя позвънявания за телефонния секретар.**

## **Решения**

Изберете **Бавно (9 600bps)** в **Настройки** > **Общи настройки** > **Настройки на факс** > **Осн. Настройки** > **Позвънявания до отговор**, след което задайте по-висок брой от броя на позвънявания за телефонния Ви секретар.

## **Получени са много нежелани факсове**

## **Функцията на принтера за блокиране на нежелани факсове не е конфигурирана.**

## **Решения**

Извършете настройки за **Факс с отказ** в **Настройки** > **Общи настройки** > **Настройки на факс** > **Осн. Настройки**.

["Настройки за блокиране на нежелани факсове" на страница 306](#page-305-0)

## **На LCD екрана се извежда съобщение**

При показване на съобщение за грешка на LCD екрана следвайте инструкциите на екрана или решенията по-долу, за да отстраните проблема.

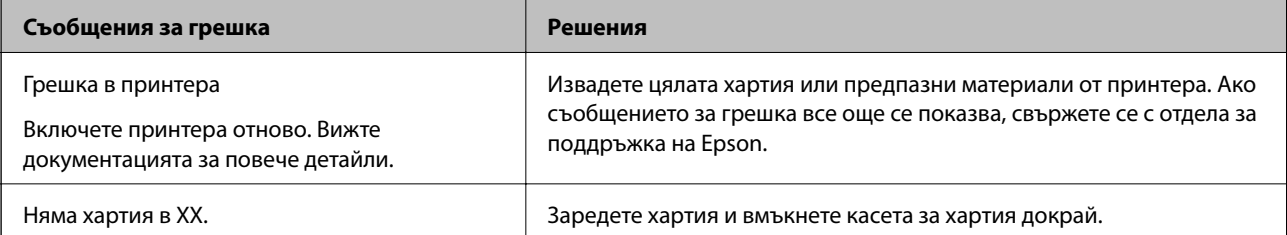

<span id="page-193-0"></span>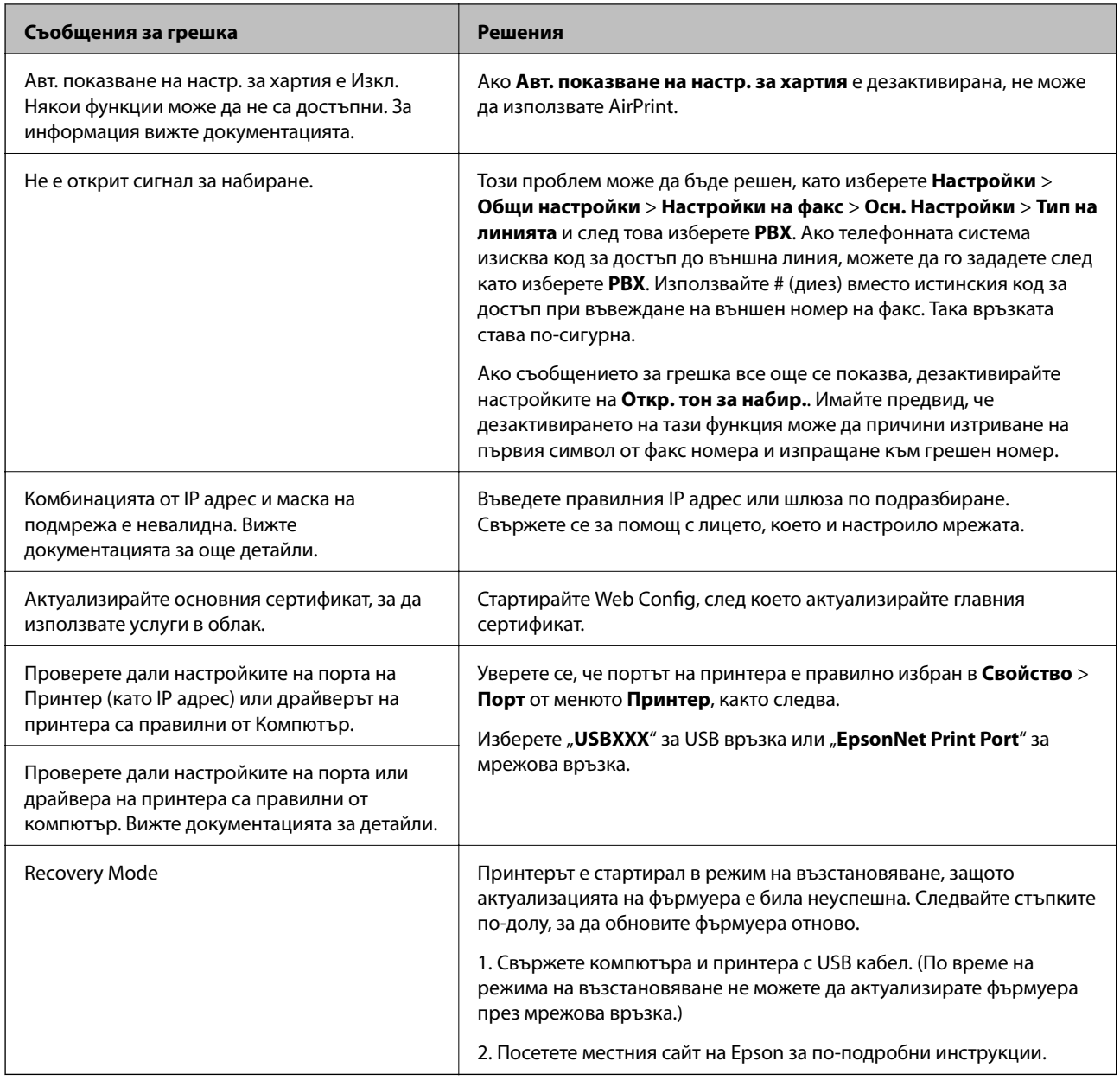

## **Хартията засяда**

Проверете грешката, показана на контролния панел, и следвайте инструкциите за премахване на заседналата хартия, включително откъснатите парчета. След това изчистете грешката.

## c*Важно:*

- ❏ Отстранете заседналата хартия внимателно. Енергичното отстраняване на хартията може да доведе до повреда на принтера.
- ❏ Когато отстранявате заседнала хартия, избягвайте да накланяте принтера, като го поставяте вертикално или го обръщате с горната страна надолу; в противен случай мастилото може да протече.

## <span id="page-194-0"></span>**Отстраняване на заседнала хартия**

## !*Внимание:*

Никога не докосвайте бутоните на контролния панел, докато ръката Ви е вътре в принтера. Ако принтерът започне да работи, това може да причини нараняване. Внимавайте и не докосвайте стърчащите части, за да избегнете нараняване.

1. Отстранете заседналата хартия.

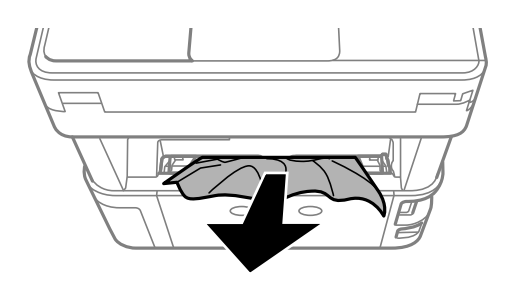

2. Извадете заден капак.

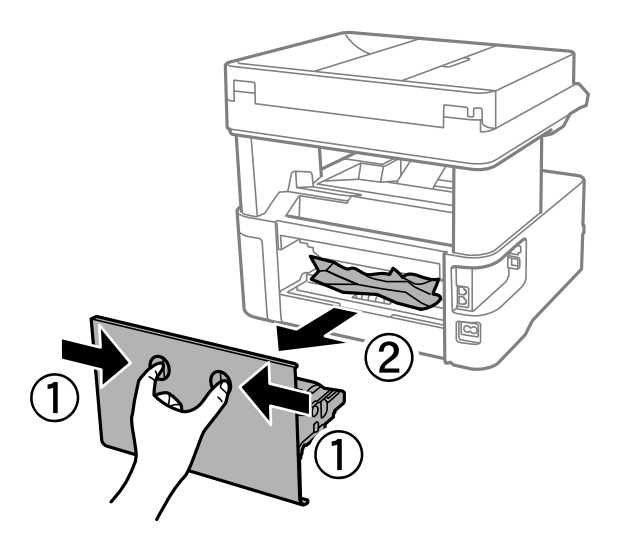

3. Отстранете заседналата хартия.

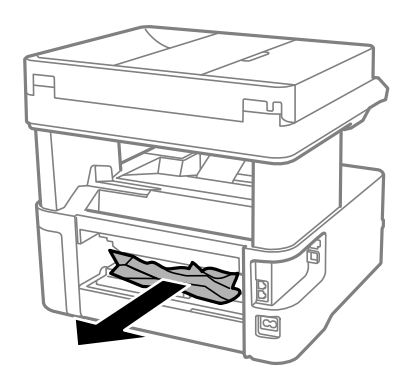

4. Отстранете заседналата хартия от заден капак.

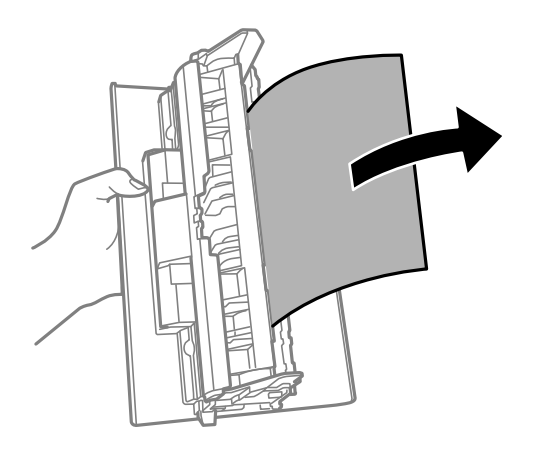

- 5. Поставете заден капак в принтера.
- 6. Отворете предния капак.

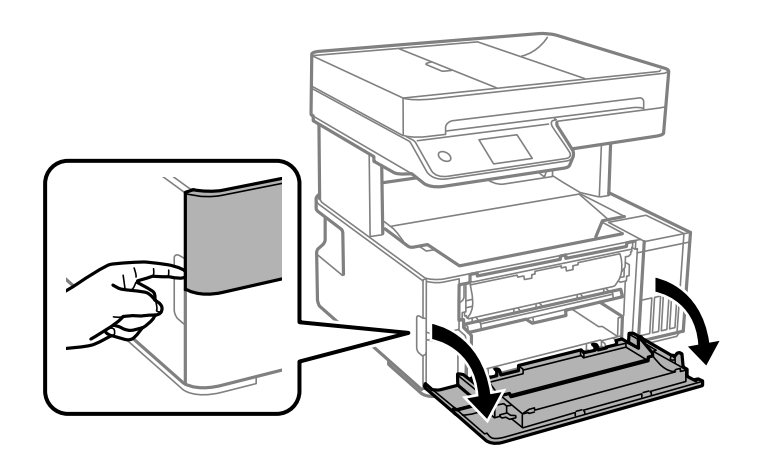

7. Натиснете надолу лоста за смяна на изхода.

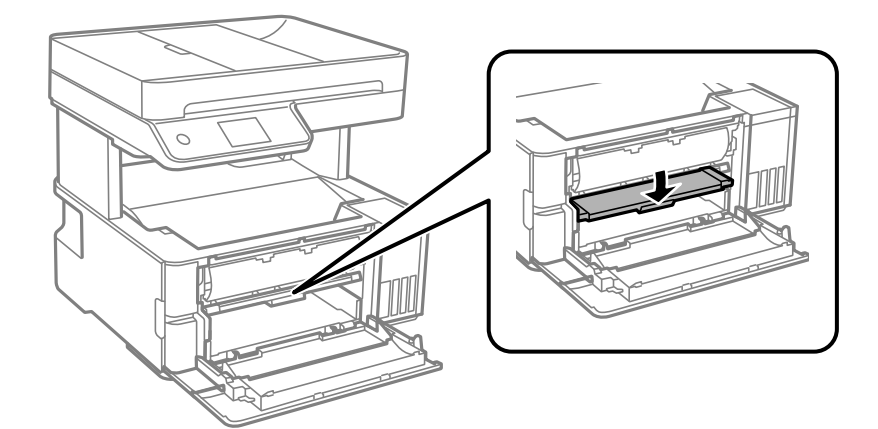

8. Отстранете заседналата хартия.

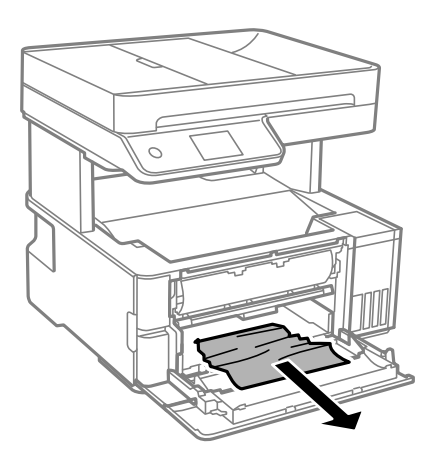

## **P** Важно:

Не докосвайте частите, които се намират в принтера. Това може да причини повреда.

9. Повдигнете лоста за промяна на посоката на излизащата хартия.

## 10. Затворете предния капак.

11. Отворете капака на принтера и използвайте копчето, за да го закрепите към горната част.

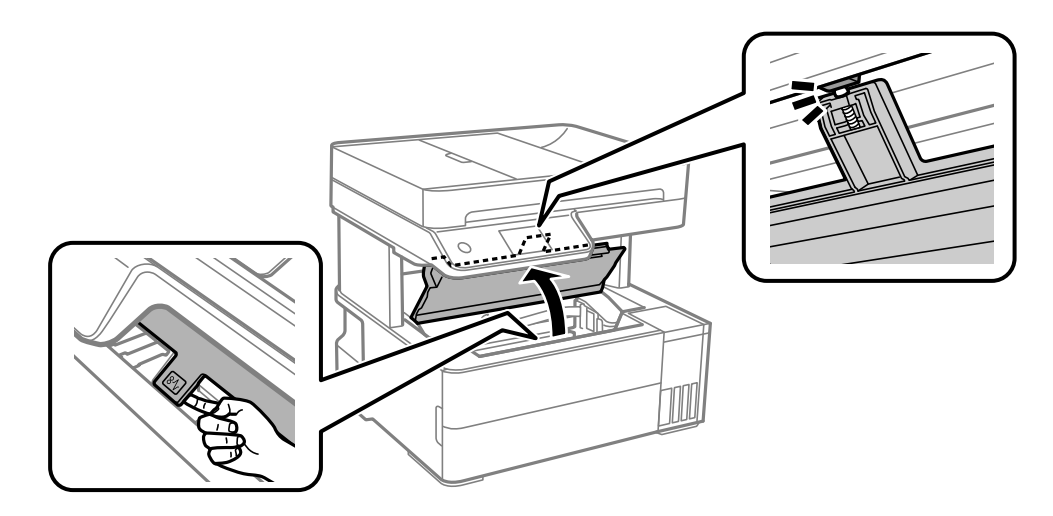

12. Отстранете заседналата хартия.

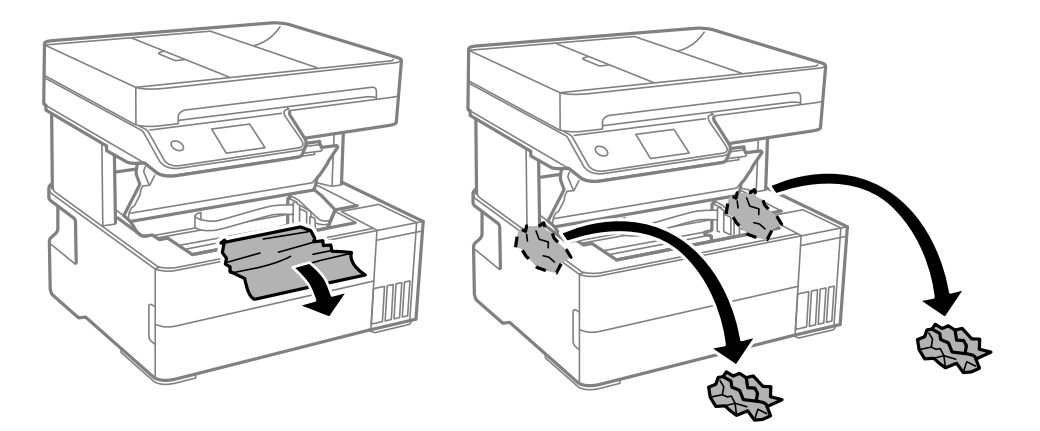

## c*Важно:*

Не докосвайте белия плосък кабел, полупрозрачния филм и тръбите за мастило в принтера. Това може да причини повреда. Ако докоснете полупрозрачния филм, не забравяйте да го почистите след това.

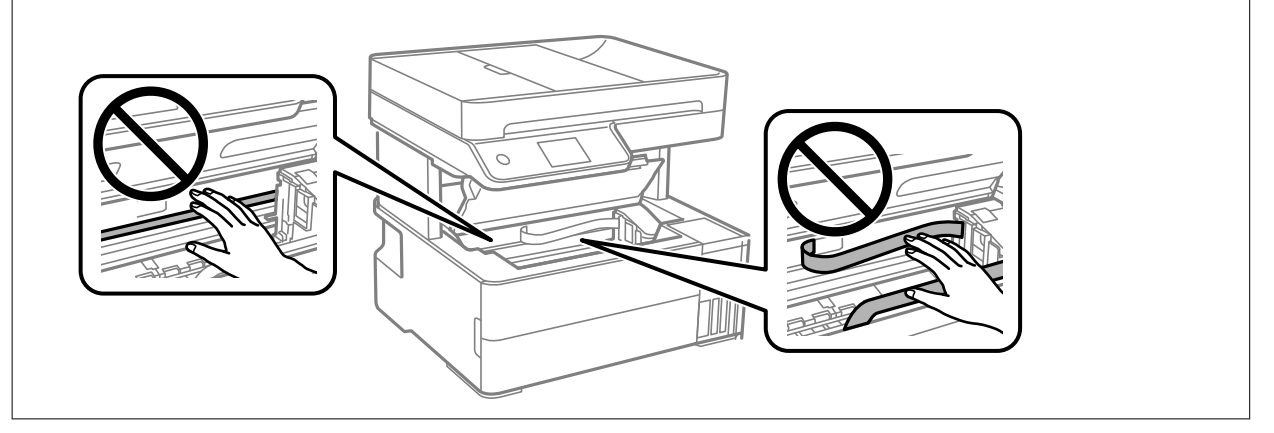

13. Затваряйте капака на принтера, докато не чуете щракване.

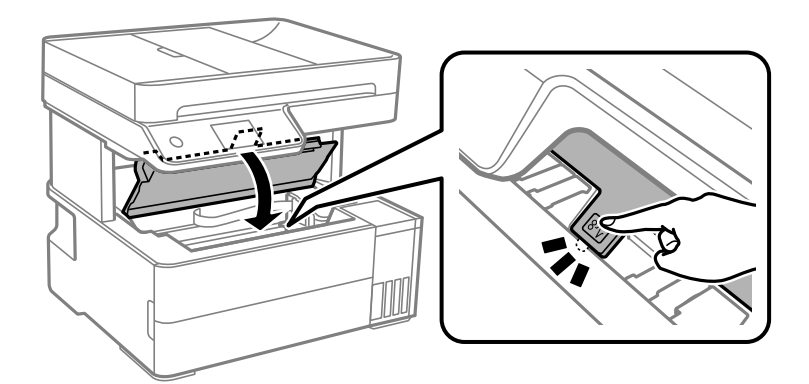

## <span id="page-198-0"></span>**Отстраняване на заседнала хартия от ADF**

1. Отворете капака на ADF.

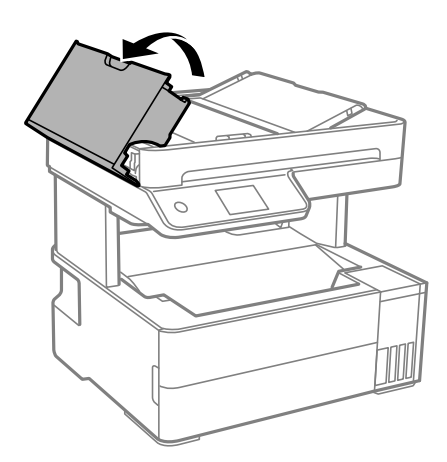

2. Отстранете заседналата хартия.

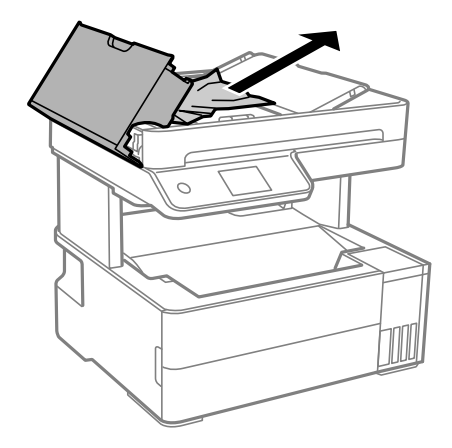

3. Повдигнете входната тава на ADF.

## c*Важно:*

Уверете се, че сте отворили капака на ADF, преди да повдигнете входната тава на ADF. В противен случай ADF може да се повреди.

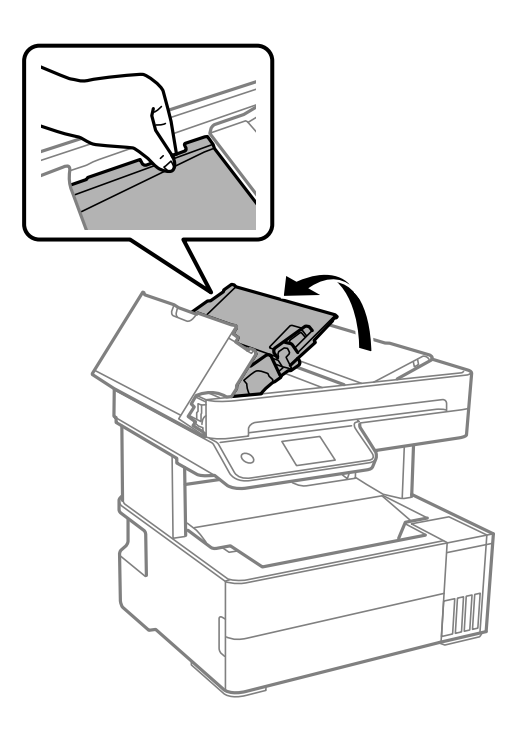

4. Отстранете заседналата хартия.

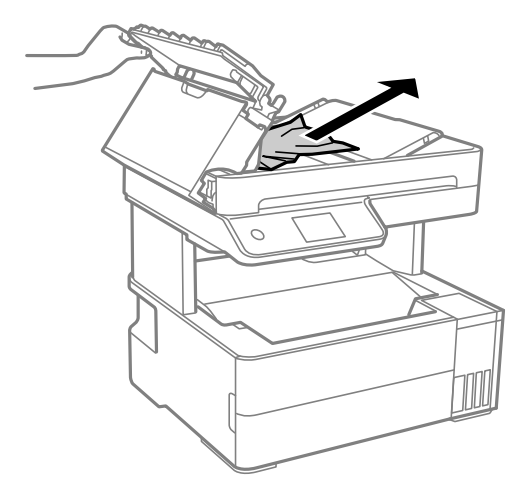

5. Спуснете подаващата тава на ADF.

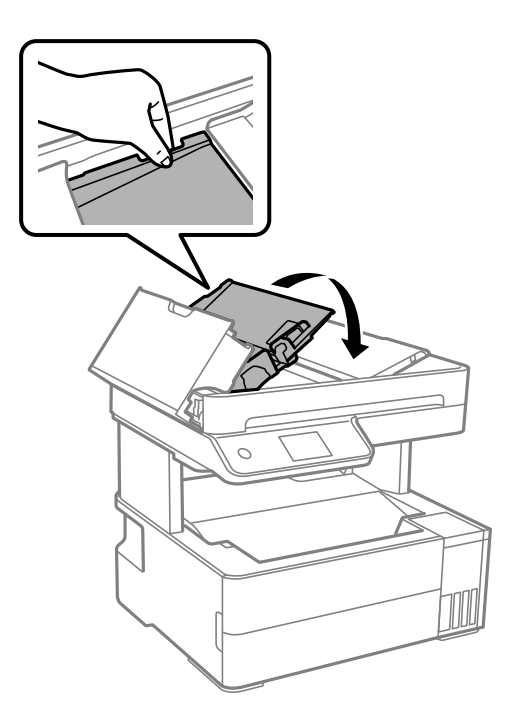

6. Затворете капака на ADF, докато щракне.

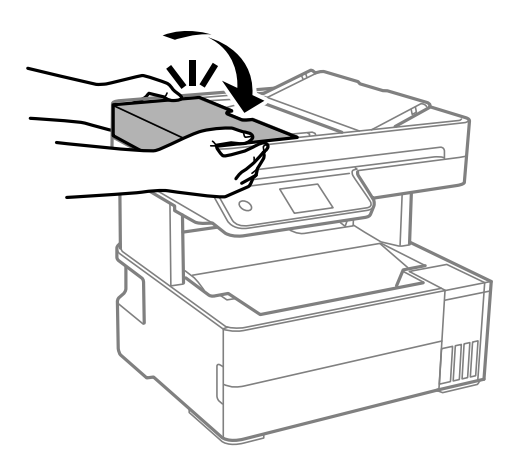

## **Предотвратява засядане на хартия**

Проверете следното при често засядане на хартия.

❏ Поставете принтера върху равна повърхност и работете с него при препоръчителните условия на околната среда.

["Спецификации на околната среда" на страница 286](#page-285-0)

- ❏ Използвайте хартия, поддържана от този принтер. ["Налична хартия и капацитети" на страница 251](#page-250-0)
- ❏ Следвайте предпазните мерки при работа с хартия. ["Предпазни мерки за работа с хартия" на страница 29](#page-28-0)
- ❏ Заредете хартията с правилната ориентация и плъзнете водача за хартия към ръба на хартията. ["Зареждане на хартия" на страница 31](#page-30-0)
- <span id="page-201-0"></span>❏ Не зареждайте повече от максималния брой листове, посочен за хартията.
- ❏ Зареждайте листовете един по един, ако сте поставили няколко листа.
- ❏ Уверете се, че настройките за размера и типа хартия отговарят на действителния размер и тип хартия, заредена в принтера.

["Списък с типове хартия" на страница 30](#page-29-0)

❏ Почистете ролката в принтера.

["Почистване на пътя на хартията при проблеми с подаването на хартията" на страница 113](#page-112-0)

## **Време е да допълните мастилото**

## **Предпазни мерки при работа с бутилка с мастило**

Преди зареждане с мастило прочетете следните инструкции.

### **Предпазни мерки при съхранение на мастило**

- ❏ Дръжте бутилките с мастило далеч от пряка слънчева светлина.
- ❏ Не съхранявайте бутилките с мастило при висока температура или при температура на замръзване.
- ❏ Epson препоръчва използване на бутилката с мастило преди датата, отпечатана върху опаковката.
- ❏ При съхранение или транспортиране на бутилка с мастило не накланяйте бутилката и не я подлагайте на удари или температурни промени.В противен случай може да изтече мастило дори ако капачката на бутилката с мастило е добре затегната.Непременно дръжте бутилката с мастило изправена при затягане на капачката и вземете мерки за предотвратяване изтичането на мастило при транспортиране на бутилката, например при поставяне на бутилката в чанта.
- ❏ След преместване на бутилка мастило вътре от студено място за съхранение, оставете я да се затопли до стайна температура в продължение на най-малко три часа, преди да я използвате.
- ❏ Не отваряйте пакета на бутилката с мастило, докато не сте готови да напълните резервоара с мастило.Бутилката с мастило е във вакуумна опаковка, за да се запази надеждността й.Ако оставите бутилка с мастило разопакована дълго време, преди да я използвате, възможно е да не постигнете нормален печат.
- ❏ След като отворите бутилка с мастило, Ви препоръчваме да я използвате възможно най-скоро.

#### **Предпазни мерки при допълване на мастило**

- ❏ За да се гарантира изключителното качество при разпечатване, както и за предпазване на печатащата глава, когато Вашият принтер покаже индикация за допълване с мастило, в резервоара остава известно количество резервно мастило.Посоченият капацитет не включва този резерв.
- ❏ За оптимални резултати не поддържайте ниски нива на мастилото за продължителни периоди от време.
- ❏ Използвайте бутилки с мастило с правилния артикулен код за този принтер.
- ❏ Трябва да боравите внимателно с мастилото за този принтер. При пълнене или доливане на резервоарите с мастило може да се получат пръски от мастило. Ако върху Вашите дрехи или вещи попадне мастило, възможно е да не можете да го почистите.
- ❏ Не клатете прекалено силно и не стискайте бутилките с мастило.
- <span id="page-202-0"></span>❏ Ако продължите да използвате принтера, когато нивото на мастилото е под долната линия, може да повредите принтера. Напълнете резервоара за мастило до горната линия, докато принтерът не работи. За извеждане на правилните приблизителни нива на мастило, нулирайте нивото на мастило, след като заредите резервоара.
- ❏ За оптимални резултати при печат допълвайте резервоарите с мастило до горната линия поне веднъж годишно.

## **Консумация на мастило**

- ❏ За да се поддържа оптимална производителност на печатащата глава, от всички резервоари за мастило се изразходва известно количество мастило по време на операциите по поддръжка, като например почистване на печатащата глава. Мастило може да се изразходва и когато включите принтера.
- ❏ Когато печатате едноцветно или в скалата на сивото, вместо черно могат да бъдат използвани цветни мастила, в зависимост от настройките за типа хартия или качеството на печата. Това става при използване на смес от цветни мастила за създаване на черен цвят.
- ❏ Част от мастилото в бутилките с мастило, доставени с Вашия принтер, се използва по време на първоначалната настройка.За да се постигнат разпечатки с високо качество, печатащата глава в принтера трябва да бъде напълно заредена с мастило.Този еднократен процес изразходва известно количество мастило и затова тези бутилки могат да отпечатат по-малко страници в сравнение със следващите бутилки с мастило.
- ❏ Посоченият брой разпечатки може да варира в зависимост от изображенията, които печатате, типа на използваната хартия, честота на печатане и условията на околната среда, например температурата.
- ❏ Проверете визуално нивата на мастило в резервоарите с мастило. Ако продължите да използвате принтера, след като мастилото е свършило, може да повредите принтера. Epson препоръчва допълване на всички резервоари за мастило до горната линия, когато принтерът не се използва за нулиране нивата на мастилото.

## **Допълване на резервоара за мастило**

- 1. Изберете **Поддръжка** на контролния панел на принтера.
- 2. Изберете **Пълнене с мастило**.
- 3. Прочетете всички предпазни мерки при използване за доливане, показани на екрана, след което продължете към следващия екран.
- 4. Отворете капака на резервоара за мастило.

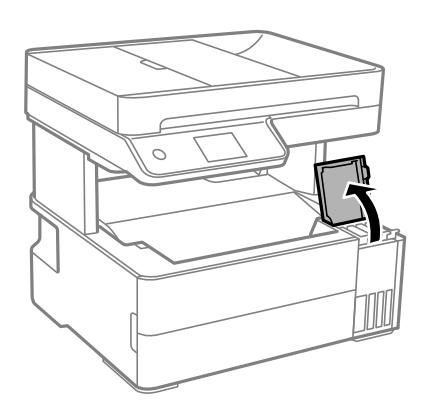

5. Отворете капачката на резервоара за мастило.

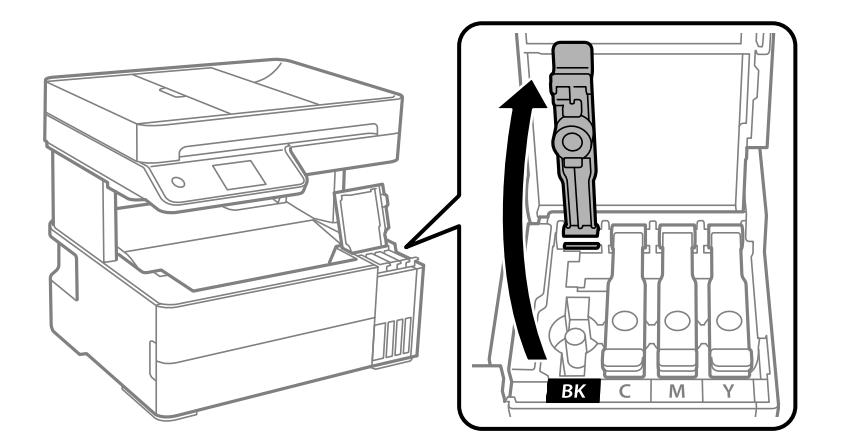

## **Важно:**

Уверете се, че цветът на резервоара с мастило съвпада с цвета на мастилото, което искате да допълните.

6. Докато държите бутилката с мастило изправена, завъртете бавно капачката, за да я свалите.

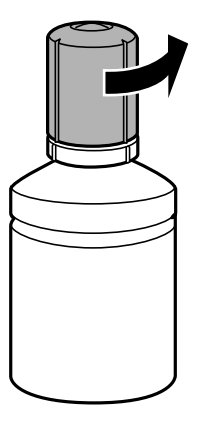

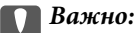

- ❏ Epson препоръчва употребата на оригинални бутилки с мастило на Epson.
- ❏ Внимавайте да не разлеете мастило.

7. Проверете горната линия (a) в резервоара за мастило.

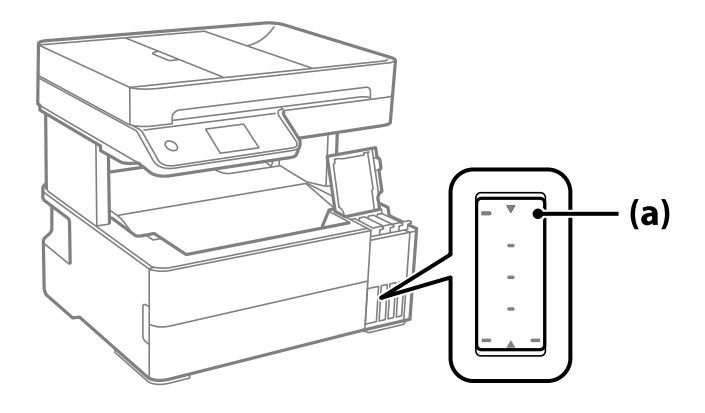

8. Подравнете горната част на бутилката с мастило с отвора за пълнене, след което я поставете направо в отвора за пълнене на мастило, докато не спре автоматично на горната линия.

Когато поставяте бутилката с мастило в порта за пълнене за правилния цвят, мастилото започва да се излива и потокът спира автоматично, когато мастилото достигне до горната линия.

Ако мастилото не започне да влиза в резервоара, извадете бутилката с мастило и я поставете отново. Въпреки това не изваждайте и не поставяйте бутилката с мастило отново, когато мастилото достигне до горната линия; в противен случай може да протече мастило.

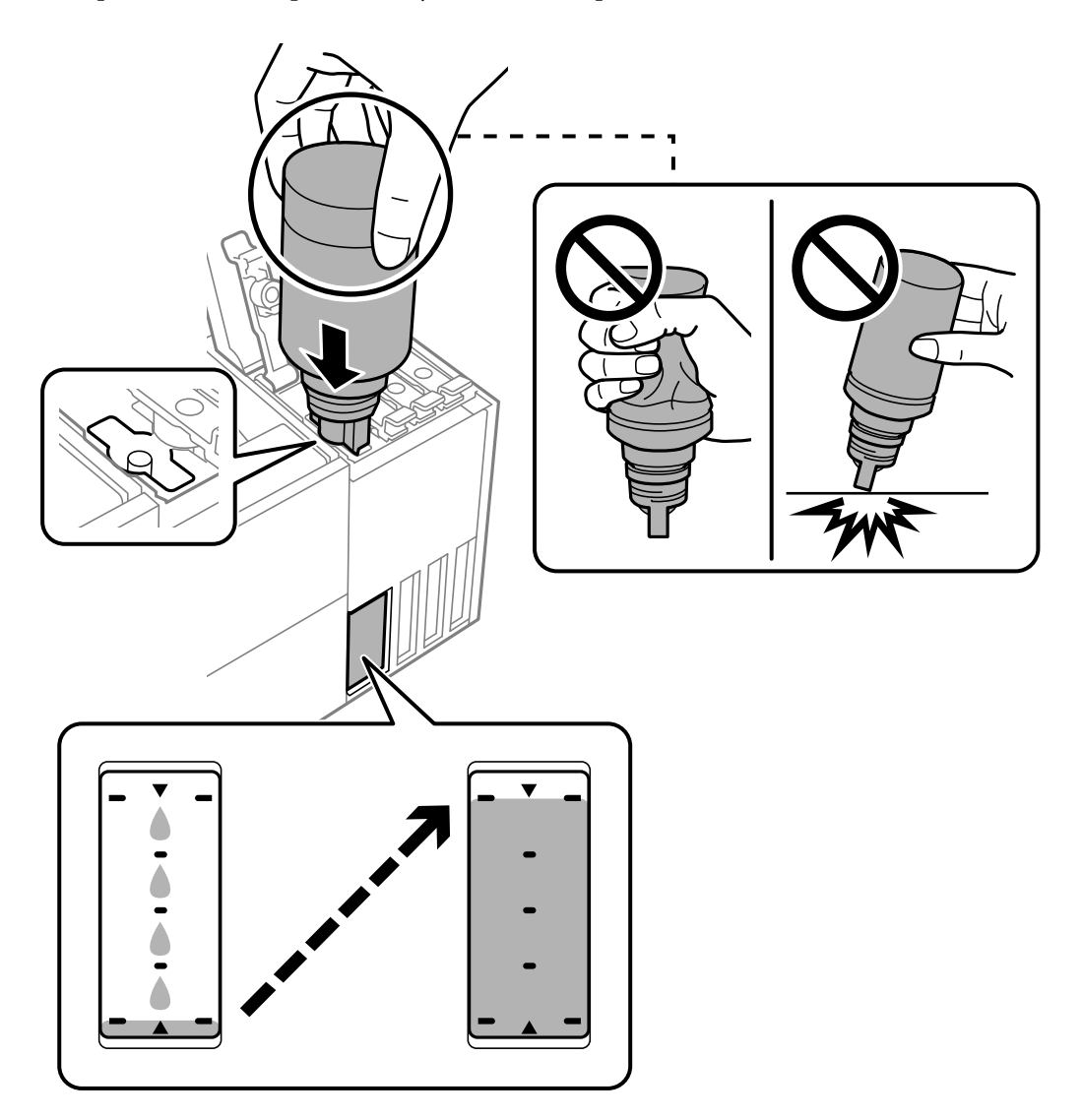

9. Когато приключите със зареждането на мастило, извадете бутилката с мастило и затворете здраво капачката на резервоара за мастило.

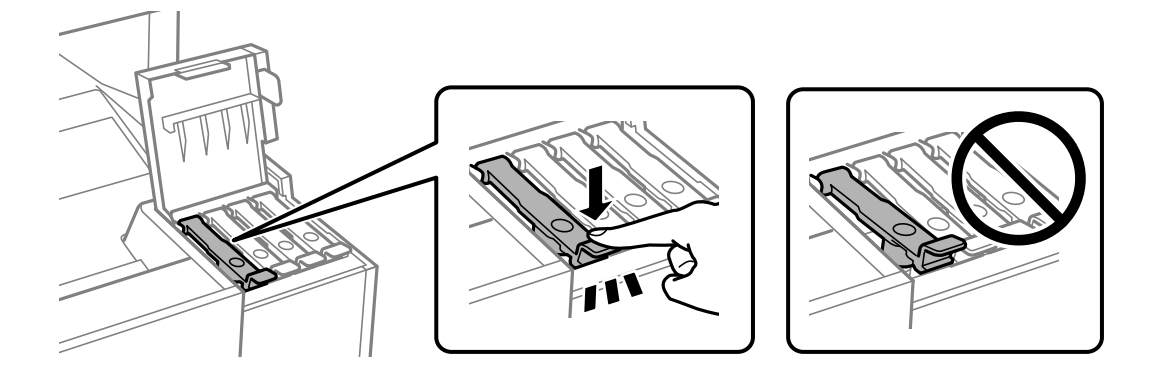

## **Важно:**

Не оставяйте бутилката с мастило поставена; в противен случай бутилката може да е повредена или може да изтича мастило.

### *Забележка:*

Ако в бутилката с мастило остане мастило, затегнете капачката и поставете бутилката изправена за по-късна употреба.

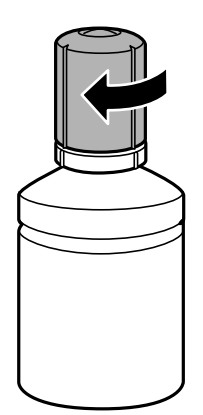

10. Затворете здраво капака на резервоара за мастило.

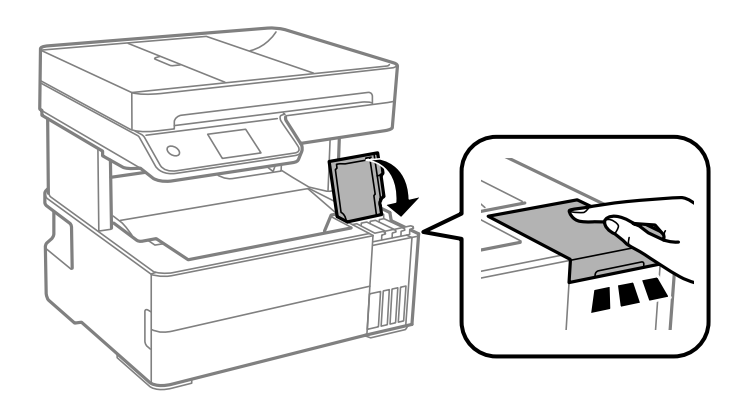

11. Следвайте инструкциите на екрана, за да зададете нивото на мастилото за цвета на мастилото, което зареждате.

## <span id="page-206-0"></span>c*Важно:*

Дори и да не доливате мастило до горната линия на резервоара за мастило, можете да продължите да използвате принтера. За да работи принтерът при оптимални условия, допълвайте резервоара за мастило до горната линия и нулирайте незабавно нивото на мастилото.

## **Още по темата**

- & ["Кодове на бутилките с мастило" на страница 254](#page-253-0)
- & ["Предпазни мерки при работа с бутилка с мастило" на страница 202](#page-201-0)
- & ["Почистване на разлято мастило" на страница 126](#page-125-0)

## **Време е да смените контейнера за отпадъчно мастило**

## **Предпазни мерки при работа с кутиите за поддръжка**

Прочетете следните инструкции, преди да предприемете подмяна на кутията.

- ❏ Не докосвайте зеления чип от страната на кутията за поддръжка. Това би попречило на нормалната работа и отпечатването.
- ❏ Не изпускайте кутията за поддръжка и не я подлагайте на силни удари.
- ❏ Не подменяйте кутията за поддръжка по време на печат, в противен случай може да се стигне до протичане на мастило.
- ❏ Не отстранявайте кутията за поддръжка и капака й, освен при подмяна; в противен случай може да изтече мастило.
- ❏ Когато не можете да закрепите капака, кутията за поддръжка може да не се инсталира правилно. Извадете кутията за поддръжка и я инсталирайте отново.
- ❏ Не накланяйте употребената кутия за поддръжка преди да бъде запечатана в полиетиленовата торбичка, защото в противен случай може да се стигне до протичане на мастило.
- ❏ Не докосвайте отворите в кутията за поддръжка, тъй като може да се нацапате с мастило.
- ❏ Не използвайте кутия за поддръжка, която е била свалена и оставена отделена за дълъг период от време. Мастилото в кутията ще се втвърди и това ще попречи на бъдещото абсорбиране на мастило в кутията.
- ❏ Дръжте кутията за поддръжка далеч от пряка слънчева светлина.
- ❏ Не съхранявайте кутията за поддръжка при висока температура или при температура на замръзване.

## **Подмяна на кутията за поддръжка**

При някои от циклите на печат минимално количество остатъчно мастило може да бъде събрано в кутията за поддръжка. С цел предотвратяване на изтичане на мастило от кутията за поддръжка, принтерът е проектиран така, че да спре да печата при достигане на лимита на поемния капацитет на кутията. Необходимостта и честотата на това действие зависи от броя на отпечатаните страници, вида на отпечатания материал и броя на циклите на почистване, които е извършил принтера.

<span id="page-207-0"></span>Когато се появи съобщение, което Ви подканя да смените кутията за поддръжка, вижте анимациите, показани в контролния панел. Необходимостта от подмяна на кутията не означава, че принтерът е престанал да работи съгласно неговите спецификации. Гаранцията на Epson не покрива цената на тази подмяна. Това е част, която се обслужва от потребителя.

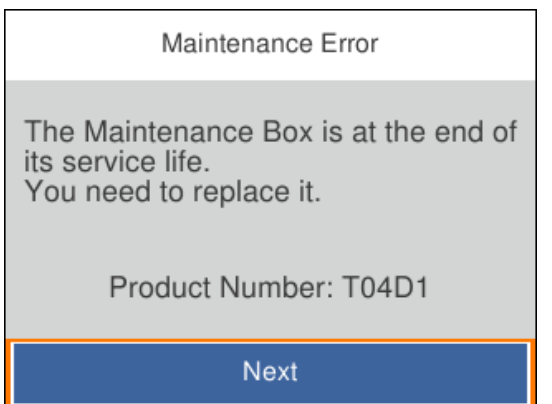

## *Забележка:*

❏ Когато контейнерът за отпадъчно мастило е пълен, не можете да отпечатвате и да почиствате печатащата глава, докато не го замените, за да избегнете изтичане на мастило. Въпреки това можете да извършвате действия, при които не се използва мастило, като например сканиране.

## **Още по темата**

- & ["Код на кутията за поддръжка" на страница 255](#page-254-0)
- & ["Предпазни мерки при работа с кутиите за поддръжка" на страница 207](#page-206-0)

## **Качеството на печат, копиране, сканиране и изпращане на факсове е лошо**

## **Качеството на печат е лошо**

## **В разпечатката има липсващ цвят, ивици или неочаквани цветове**

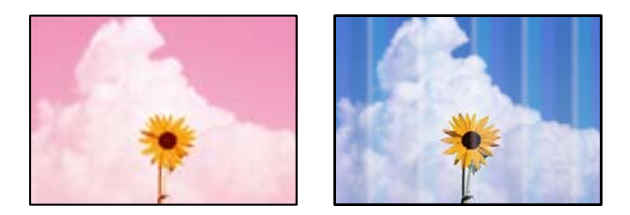

## **Дюзите на печатащата глава може да са запушени.**

### **Решения**

❏ Извършете проверка на дюзите, за да проверите дали дюзите на печатащата глава не са запушени. Направете проверка на дюзите и след това почистете печатащата глава, ако някоя от дюзите на печатащата глава е запушена. Ако не сте използвали принтера дълго време, дюзите на печатащата глава може да са запушени и да не подават капки мастило.

- ❏ Ако отпечатвате, когато нивата на мастилото са прекалено ниски, за да можете да го видите в прозорците на резервоара за мастило, напълнете резервоарите за мастило до горните линии и след това използвайте помощната програма **Дълбоко почистване**, за да замените мастилото вътре в тръбичките за мастило. След като използвате помощната програма, извършете проверка на дюзите, за да видите дали качеството на печат е подобрено.
- & ["Проверка и почистване на печатащата глава" на страница 115](#page-114-0)
- & ["Стартиране на Дълбоко почистване" на страница 117](#page-116-0)

## **Цветни ленти на интервали от около 1.1 cm или 3.3 cm**

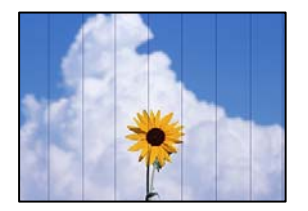

Могат да бъдат взети предвид следните причини.

## **Настройката за тип хартия не съвпада със заредената хартия.**

#### **Решения**

Задайте настройка за тип хартия, съответстваща на заредената в принтера хартия.

& ["Списък с типове хартия" на страница 30](#page-29-0)

## **Качеството на печат е зададено на ниско.**

#### **Решения**

Когато печатате на обикновена хартия, използвайте настройка за по-високо качество.

❏ Windows

Изберете **Висока** от **Качество** в раздела **Главно** на драйвера на принтера.

❏ Mac OS

Изберете **Добро** като **Качество на печат** от менюто **Настройки за печат** в диалоговия прозорец за печат.

## **Позицията на печатащата глава не е подравнена.**

## **Решения**

Изберете менюто **Поддръжка** > **Подравняване на печатаща глава** > **Хоризонтално подравняване** на контролния панел, за да подравните печатащата глава.

## **Размазани разпечатки, вертикални ивици или разместване на подравняването**

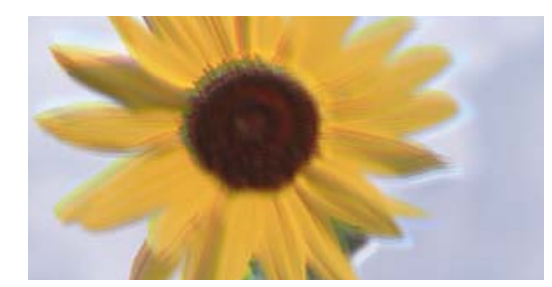

# eninanen ane ı Aufdruck. W ↓5008 "Regel

Могат да бъдат взети предвид следните причини.

## **Позицията на печатащата глава не е подравнена.**

## **Решения**

Изберете менюто **Поддръжка** > **Подравняване на печатаща глава** > **Вертикално подравняване** на контролния панел, за да подравните печатащата глава.

## **Настройката за двупосочен печат е активирана.**

## **Решения**

Ако качеството на печат не се подобрява дори след подравняване на печатащата глава, дезактивирайте двупосочната настройка.

По време на двупосочен (или високоскоростен) печат печатащата глава печата двупосочно, което може да доведе до разместване на вертикалните линии. Дезактивирането на тази настройка може да намали скоростта на печат, но да подобри качеството на печат.

## ❏ Windows

Изчистете **Двупосочен печат** в раздела **Повече опции** на драйвера на принтера.

❏ Mac OS

Изберете **Системни предпочитания** от меню Apple > **Принтери и скенери** (или **Печат и сканиране**, **Печат и факс**), след което изберете принтера. Щракнете върху **Опции и консумативи** > **Опции** (или **Драйвер**). Изберете **Off** като настройка за **Двупосочен печат**.

## **Разпечатката излиза като празен лист**

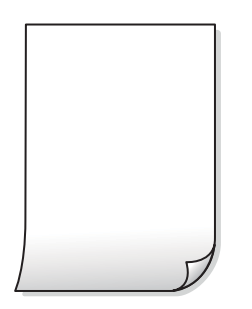

## **Дюзите на печатащата глава може да са запушени.**

## **Решения**

Направете проверка на дюзите, след което опитайте Дълбоко почистване, ако дюзите на печатащата глава са запушени.

& ["Стартиране на Дълбоко почистване" на страница 117](#page-116-0)

**Настройките за печат и размерът на заредената хартия в принтера са различни.**

### **Решения**

Сменете настройките за печат в съответствие с размера на хартията, заредена в принтера. Заредете хартия в принтера, която да съвпада с настройките за печат.

## **В принтера се подават едновременно множество листове хартия.**

## **Решения**

Вижте следното, за да предотвратите едновременното подаване на множество листове хартия в принтера.

& ["Няколко листа хартия са подавани едновременно" на страница 143](#page-142-0)

## **Хартията е размазана или надраскана**

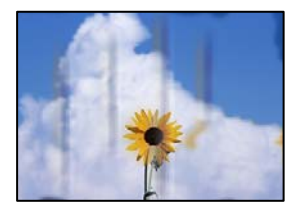

Могат да бъдат взети предвид следните причини.

## **Хартията е заредена грешно.**

### **Решения**

Когато се появят хоризонтални ивици (перпендикулярни на посоката на печат) или горната или долната част на хартията е размазана, заредете хартия в правилната посока и плъзнете водачите за хартия към ръбовете на хартията.

& ["Зареждане на хартия" на страница 31](#page-30-0)

## **Пътят на хартията е размазан.**

## **Решения**

При поява на вертикални ивици (хоризонтални спрямо посоката на печат) или ако хартията е размазана, почистете пътя на хартията.

& ["Почистване на пътя на хартията, за да няма размазване" на страница 119](#page-118-0)

## **Хартията е намачкана.**

## **Решения**

Поставете хартията върху плоска повърхност, за да проверите дали е нагъната. Ако е нагъната, изгладете я.

**Печатащата глава се трие в повърхността на хартията.**

## **Решения**

При отпечатване върху дебела хартия печатащата глава е близо до повърхността за печат и хартията може да се надраска. В този случай активирайте настройката за намаляване на надраскването. Ако активирате тази настройка, качеството на печат може да спадне, а скоростта да намалее.

Windows

Щракнете върху **Разширени настройки** в раздела **Поддръжка** на драйвера на принтера, след което изберете **Хартия с къси влакна**.

## **Когато отпечатвате чрез автоматичен двустранен печат, плътността на печат е прекалено висока, а времето на сушене е прекалено кратко.**

#### **Решения**

Когато използвате функцията за автоматичен двустранен печат и печатате данни с голяма наситеност, като например изображения и графики, задайте по-ниска плътност и по-дълго време на изсъхване.

- & ["Двустранен печат" на страница 42](#page-41-0)
- & ["Двустранен печат" на страница 42](#page-41-0)

## **Отпечатаните снимки лепнат**

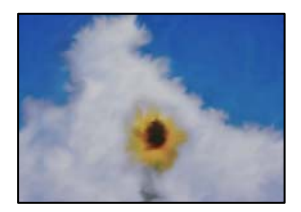

## **Разпечатката е направена от погрешната страна на фото хартията.**

## **Решения**

Уверете се, че печатате от страната за печат. Когато печатате върху грешната страна на фото хартията, трябва да почистите канала на хартията.

& ["Почистване на пътя на хартията, за да няма размазване" на страница 119](#page-118-0)

## **Изображения и снимки се печатат с неочаквани цветове**

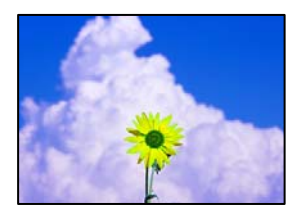

Могат да бъдат взети предвид следните причини.

## **Дюзите на печатащата глава може да са запушени.**

#### **Решения**

Извършете проверка на дюзите, за да проверите дали дюзите на печатащата глава не са запушени. Направете проверка на дюзите и след това почистете печатащата глава, ако някоя от дюзите на печатащата глава е запушена. Ако не сте използвали принтера дълго време, дюзите на печатащата глава може да са запушени и да не подават капки мастило.

## **Приложена е корекция на цвета.**

## **Решения**

При печатане с драйвер за принтер от Windows автоматичната настройка за снимки на Epson се прилага по подразбиране в зависимост от типа хартия. Опитайте да промените настройката.

В раздела **Повече опции** изберете **Потребителски** в **Цветова корекция** и след това щракнете върху **Разширени**. Променете настройката **Коригиране на пейзажа** от **Автоматичен** на някаква друга опция. Ако промяната на настройката не помогне, използвайте някакъв метод за коригиране на цвета, различен от **PhotoEnhance** в **Регулиране на цвета**.

& ["Регулиране на цвета на печат" на страница 56](#page-55-0)

## **Позицията, размерът или полетата на разпечатката са неправилни**

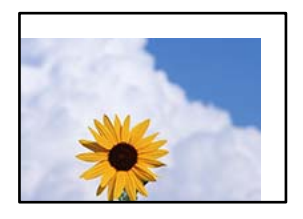

Могат да бъдат взети предвид следните причини.

## **Хартията е заредена грешно.**

## **Решения**

Заредете хартията с правилната ориентация и плъзнете водача към ръба на хартията.

& ["Зареждане на хартия" на страница 31](#page-30-0)

## **Размерът на хартията е неправилно зададен.**

## **Решения**

Изберете подходящата настройка за размер на хартията.

## **Настройката на полето в софтуера за приложението не е в рамките на областта за печат.**

## **Решения**

Регулирайте настройката на полето в приложението така, че да попада в областта за печат.

& ["Област на печат" на страница 279](#page-278-0)

## **Отпечатаните символи са неправилни или изкривени**

<B図図] L冈·図斥彗二 ZAオ鋕・コ i2 薀・ |・サ-8Q図/ア図r **⊠b8 ⊠!\$ NB⊠X⊠• B7kBcT.⊠• B • \*; |EE⊠P7** $\overline{\boxtimes}$ **l | 2; • ⊠1"** M<sub>Nu</sub>

## **N ? NN ?▲N ? NNNNNNNNNNNNNNNNNNNN**

¤6æλ'Hcκ=<sup>—</sup>¤È¤´o¤;Çð¼!"A;逤`r¤<br>ÔŐκcr^µaL¤÷‰+u)"\*mà∙Ñ–hƒûhãšÄ¤‰wœε<br>rý¤ÿ¤žπ,ü®ï¤—çËås—Æû¤£œwûzxıÈ}O'®—ç<br>¤ÑÂe™Ñ=¤PÉ"!?d}C"æuž¿žáa»'(ÜÊ—¤ò£ổ

Могат да бъдат взети предвид следните причини.

## **USB кабелът не е правилно свързан.**

## **Решения**

Свържете стабилно USB кабела към принтера и компютъра.

## **Има задание, изчакващо да бъде отпечатано.**

## **Решения**

Отменете всички прекъснати задачи за печат.

## **Компютърът е ръчно поставен в режим на Хибернация или Спящ режим по време на печат.**

#### **Решения**

Не поставяйте компютъра ръчно в режим **Хибернация** или **Спящ режим** по време на печат. Страниците с нечетлив текст могат да бъдат отпечатани следващия път, когато стартирате компютъра.

## **Вие използвате драйвера на принтера за различен принтер.**

#### **Решения**

Уверете се, че драйверът на принтера, който използвате, е за този принтер. Проверете името на принтера в горната част на прозореца на драйвера на принтера.

## <span id="page-214-0"></span>**Отпечатаното изображение е обърнато**

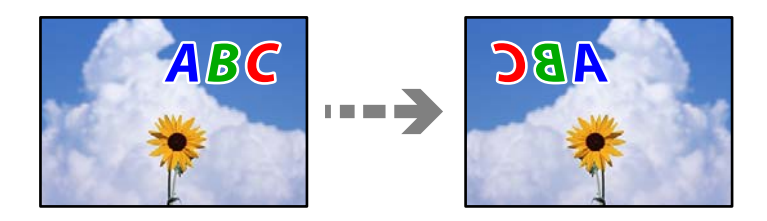

**Изображението е зададено да се обръща хоризонтално в настройките за печат.**

## **Решения**

Изчистете всички настройки за огледално изображение в драйвера на принтера или приложението.

❏ Windows

Изчистете **Огледално изображение** в раздела **Повече опции** на драйвера на принтера.

❏ Mac OS

Изчистете **Mirror Image** от менюто **Настройки за печат** на диалоговия прозорец за печат.

## **Мозаечни ефекти на разпечатките**

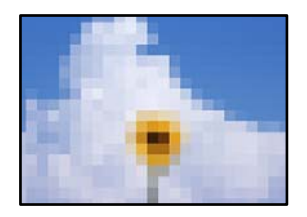

## **Отпечатани са изображения или снимки с ниска разделителна способност.**

## **Решения**

Когато отпечатвате изображения или снимки, използвайте данни с висока разделителна способност. Изображенията на уебсайтовете често са с ниска разделителна способност, въпреки че изглеждат достатъчно добре на екрана, затова качеството на печат може да се влоши.

## **Качеството на копиране е лошо**

## **В копията има липсващ цвят, ивици или неочаквани цветове**

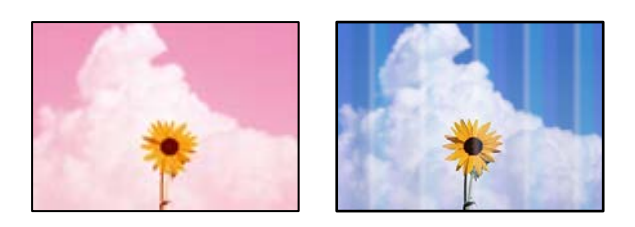

## **Дюзите на печатащата глава може да са запушени.**

## **Решения**

- ❏ Извършете проверка на дюзите, за да проверите дали дюзите на печатащата глава не са запушени. Направете проверка на дюзите и след това почистете печатащата глава, ако някоя от дюзите на печатащата глава е запушена. Ако не сте използвали принтера дълго време, дюзите на печатащата глава може да са запушени и да не подават капки мастило.
- ❏ Ако отпечатвате, когато нивата на мастилото са прекалено ниски, за да можете да го видите в прозорците на резервоара за мастило, напълнете резервоарите за мастило до горните линии и след това използвайте помощната програма **Дълбоко почистване**, за да замените мастилото вътре в тръбичките за мастило. След като използвате помощната програма, извършете проверка на дюзите, за да видите дали качеството на печат е подобрено.
- & ["Проверка и почистване на печатащата глава" на страница 115](#page-114-0)
- & ["Стартиране на Дълбоко почистване" на страница 117](#page-116-0)

## **Цветни ленти на интервали от около 1.1 cm или 3.3 cm**

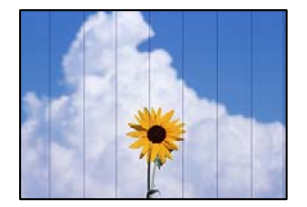

Могат да бъдат взети предвид следните причини.

## **Настройката за тип хартия не съвпада със заредената хартия.**

## **Решения**

Задайте настройка за тип хартия, съответстваща на заредената в принтера хартия.

& ["Списък с типове хартия" на страница 30](#page-29-0)

## **Качеството на печат е зададено на ниско.**

## **Решения**

Когато печатате на обикновена хартия, използвайте настройка за по-високо качество.

Изберете **Най-добро** в **Качество**.

## **Позицията на печатащата глава не е подравнена.**

## **Решения**

Изберете менюто **Поддръжка** > **Подравняване на печатаща глава** > **Хоризонтално подравняване** на контролния панел, за да подравните печатащата глава.
### **Размазани копия, вертикални ивици или разместване на подравняването**

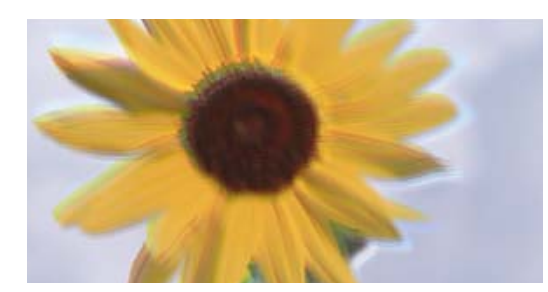

# entnanen ane ı Aufdruck. W I 5008 "Regel

Могат да бъдат взети предвид следните причини.

#### **Позицията на печатащата глава не е подравнена.**

#### **Решения**

Изберете менюто **Поддръжка** > **Подравняване на печатаща глава** > **Вертикално подравняване** на контролния панел, за да подравните печатащата глава.

### **Разпечатката излиза като празен лист**

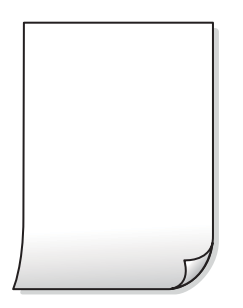

### **Дюзите на печатащата глава може да са запушени.**

#### **Решения**

Направете проверка на дюзите, след което опитайте Дълбоко почистване, ако дюзите на печатащата глава са запушени.

& ["Стартиране на Дълбоко почистване" на страница 117](#page-116-0)

**Настройките за печат и размерът на заредената хартия в принтера са различни.**

#### **Решения**

Сменете настройките за печат в съответствие с размера на хартията, заредена в касетата за хартия. Заредете хартия в касетата за хартия, която съвпада с настройките за печат.

### **В принтера се подават едновременно множество листове хартия.**

#### **Решения**

Вижте следното, за да предотвратите едновременното подаване на множество листове хартия в принтера.

& ["Няколко листа хартия са подавани едновременно" на страница 143](#page-142-0)

### **Хартията е размазана или надраскана**

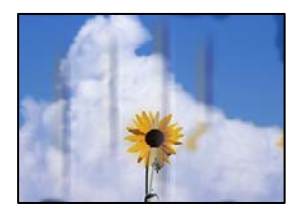

Могат да бъдат взети предвид следните причини.

### **Хартията е заредена грешно.**

#### **Решения**

Когато се появят хоризонтални ивици (перпендикулярни на посоката на печат) или горната или долната част на хартията е размазана, заредете хартия в правилната посока и плъзнете водачите за хартия към ръбовете на хартията.

& ["Зареждане на хартия" на страница 31](#page-30-0)

### **Пътят на хартията е размазан.**

### **Решения**

При поява на вертикални ивици (хоризонтални спрямо посоката на печат) или ако хартията е размазана, почистете пътя на хартията.

& ["Почистване на пътя на хартията, за да няма размазване" на страница 119](#page-118-0)

### **Хартията е намачкана.**

### **Решения**

Поставете хартията върху плоска повърхност, за да проверите дали е нагъната. Ако е нагъната, изгладете я.

### **Отпечатаните снимки лепнат**

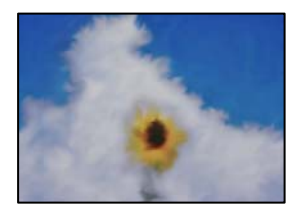

#### **Копието е направено от погрешната страна на фото хартията.**

#### **Решения**

Уверете се, че копирате от страната за печат. Ако случайно сте копирали от грешната страна на фото хартията, трябва да почистите канала на хартията.

- & ["Зареждане на хартия" на страница 31](#page-30-0)
- & ["Почистване на пътя на хартията, за да няма размазване" на страница 119](#page-118-0)

### **Позицията, размерът или полетата на копията са неправилни**

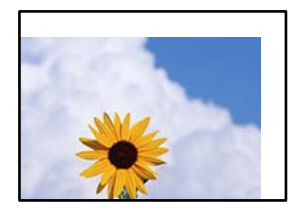

Могат да бъдат взети предвид следните причини.

### **Хартията е заредена грешно.**

#### **Решения**

Заредете хартията с правилната ориентация и плъзнете водача към ръба на хартията.

& ["Зареждане на хартия" на страница 31](#page-30-0)

### **Размерът на хартията е неправилно зададен.**

### **Решения**

Изберете подходящата настройка за размер на хартията.

### **Оригиналите не са поставени правилно.**

### **Решения**

- ❏ Уверете се, че оригиналът е поставен правилно срещу знаците за подравняване.
- ❏ Ако ръбът на сканираното изображение липсва, изместете оригинала от ръба на стъклото на скенера. Не можете да сканирате зоната в рамките на приблизително 1,5 mm (0,06 in) от ръба на стъклото на скенера.
- & ["Поставяне на оригинали" на страница 35](#page-34-0)

### **В копираното изображение се появяват неравномерни цветове, размазване, точки или прави линии**

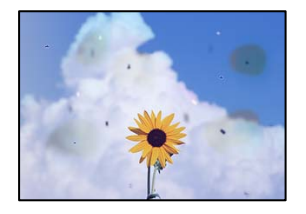

Могат да бъдат взети предвид следните причини.

### **Пътят на хартията е замърсен.**

### **Решения**

Заредете и извадете хартия без отпечатване, за да почистите пътя на хартията.

& ["Почистване на пътя на хартията, за да няма размазване" на страница 119](#page-118-0)

#### **Върху оригиналите или стъклото на скенера има прах или мръсотия.**

#### **Решения**

Отстранете праха или мръсотията, която е полепнала по оригиналите, и почистете стъклото на скенера.

& ["Почистване на Стъкло на скенера" на страница 119](#page-118-0)

**Върху ADF или оригиналите има прах или мръсотия.**

### **Решения**

Почистете ADF и отстранете праха или замърсяването, полепнало върху оригиналите.

& ["Почистване на ADF" на страница 120](#page-119-0)

#### **Оригиналът е бил натиснат с прекалено голяма сила.**

### **Решения**

Ако натискате прекалено силно, може да се появи размиване, зацапвания и петна.

Не натискайте много силно върху оригинала или върху капака за документи.

& ["Поставяне на оригинали" на страница 35](#page-34-0)

### **Настройката за плътност на копиране е прекалено висока.**

### **Решения**

Намалете настройката за плътност на копиране.

& ["Основни опции в менюто за копиране" на страница 75](#page-74-0)

### Върху сканираното изображение се появява ефектът "моаре" (кръстовидни **щрихи)**

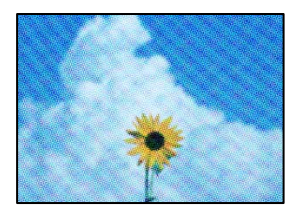

**Ако оригиналът е отпечатан документ, като списание или каталог, се извежда ефект "моаре" на точки.**

### **Решения**

Променете настройката за намаляване и уголемяване. Ако ефектът "моаре" продължава да се появява, поставете оригинала под малко по-различен ъгъл.

& ["Разширени опции в менюто за копиране" на страница 76](#page-75-0)

### **Изображение от обратната страна на оригинала се появява в копираното изображение**

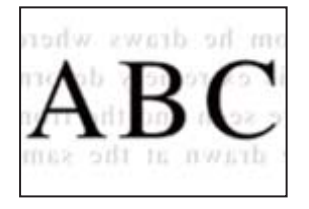

Могат да бъдат взети предвид следните причини.

**При сканиране на тънки оригинали изображенията в задната част може също да се сканират.**

### **Решения**

Поставете оригинала върху стъклото на скенера и след това поставете върху него парче черна хартия.

& ["Поставяне на оригинали" на страница 35](#page-34-0)

### **Настройката за плътност на копиране е прекалено висока.**

### **Решения**

Намалете настройката за плътност на копиране.

& ["Основни опции в менюто за копиране" на страница 75](#page-74-0)

### **Текстът или изображението, копирани от ADF, са свити или разтегнати**

enthalten alle enthalten alle Aufdruck W  $\overline{\mathbf{W}}$ Aufdruck  $\downarrow$  5008 "Regal  $\downarrow$  5008 "Regal

### **Някои оригинали може да не се сканират правилно от ADF.**

### **Решения**

Поставете оригиналите върху стъклото на скенера.

Изберете <sup>(?)</sup>, след което изберете Как да > **Поставете оригинали > Стъкло на скенера**. Изберете **Край**, за да затворите екрана с анимации.

### <span id="page-221-0"></span>**Проблеми със сканирани изображения**

**Неравномерни цветове, мръсотия, петна и т.н. се показват при сканиране от стъклото на скенера**

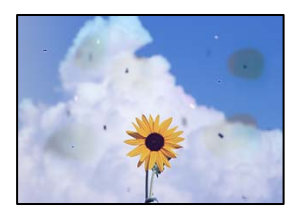

### **Върху оригиналите или стъклото на скенера има прах или мръсотия.**

### **Решения**

Отстранете праха или мръсотията, която е полепнала по оригиналите, и почистете стъклото на скенера.

& ["Почистване на Стъкло на скенера" на страница 119](#page-118-0)

### **Оригиналът е бил натиснат с прекалено голяма сила.**

#### **Решения**

Ако натискате прекалено силно, може да се появи размиване, зацапвания и петна.

Не натискайте много силно върху оригинала или върху капака за документи.

& ["Поставяне на оригинали" на страница 35](#page-34-0)

### **Появяват се прави линии при сканиране от ADF**

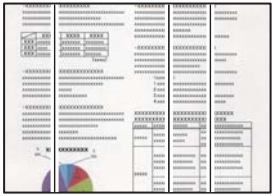

### **Върху ADF или оригиналите има прах или мръсотия.**

#### **Решения**

Почистете ADF и отстранете праха или замърсяването, полепнало върху оригиналите.

& ["Почистване на ADF" на страница 120](#page-119-0)

### **На фона на сканираните изображения се показва изместване**

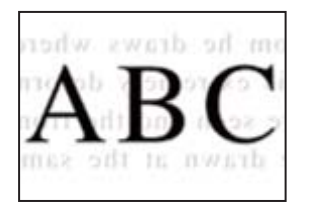

### **При сканиране на тънки оригинали изображенията в задната част може също да се сканират.**

#### **Решения**

Когато сканирате от стъклото на скенера, поставете черна хартия или подложка върху оригинала.

& ["Поставяне на оригинали" на страница 35](#page-34-0)

### **Не може да се сканира правилната област на стъклото на скенера**

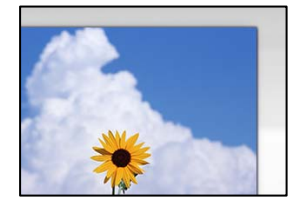

### **Оригиналите не са поставени правилно.**

### **Решения**

- ❏ Уверете се, че оригиналът е поставен правилно срещу знаците за подравняване.
- ❏ Ако ръбът на сканираното изображение липсва, изместете оригинала от ръба на стъклото на скенера. Не можете да сканирате зоната в рамките на приблизително 1,5 mm (0,06 in) от ръба на стъклото на скенера.
- & ["Поставяне на оригинали" на страница 35](#page-34-0)

### **Върху стъклото на скенера има прах или мръсотия.**

### **Решения**

При сканиране от контролния панел и избор на функцията за автоматично изрязване на сканираната област отстранете замърсяванията от стъклото на скенера и капака за документи. Ако има замърсяване около оригинала, диапазонът на сканиране се разширява, за да го включи.

### **Не могат да се отстранят проблеми в сканирано изображение**

Проверете следното, ако сте опитали всички решения и не сте разрешили проблема.

### **Има проблеми с настройките на софтуера за сканиране.**

### **Решения**

Използвайте Epson Scan 2 Utility, за да инициализирате настройките за софтуера на скенера.

#### *Забележка:*

Epson Scan 2 Utility е приложение, предоставено със софтуера на скенера.

- 1. Стартирайте Epson Scan 2 Utility.
	- ❏ Windows 10

Щракнете върху бутона за стартиране, след което изберете **EPSON** > **Epson Scan 2 Utility**.

❏ Windows 8.1/Windows 8

Въведете името на приложението в препратката за търсене, след което изберете показаната икона.

❏ Windows 7/Windows Vista/Windows XP

Щракнете върху бутона за стартиране, след което изберете **Всички програми** или **Програми** > **EPSON** > **Epson Scan 2** > **Epson Scan 2 Utility**.

❏ Mac OS

Изберете **Отиди** > **Приложения** > **Epson Software** > **Epson Scan 2 Utility**.

- 2. Изберете раздел **Друго**.
- 3. Щракнете върху **Възстановяване**.

Ако връщането към началните настройки не разреши проблема, деинсталирайте и инсталирайте отново софтуера на скенера.

& ["Инсталиране или деинсталиране на приложенията отделно" на страница 128](#page-127-0)

### **Текстът или изображението, сканирани от ADF, са свити или разтегнати**

enthalten alle Aufdruck W  $\downarrow$  5008 "Regal

enthalten alle Aufdruck  $\downarrow$  5008 "Regal

### *Някои оригинали може да не се сканират правилно от ADF.*

Поставете оригиналите върху стъклото на скенера.

Изберете <sup>(?)</sup>, след което изберете Как да > **Поставете оригинали** > Стъкл**о на скенера**. Изберете Край, за да затворите екрана с анимации.

### <span id="page-224-0"></span>**Качеството на изпратения факс е лошо**

### **Качеството на изпратения факс е лошо**

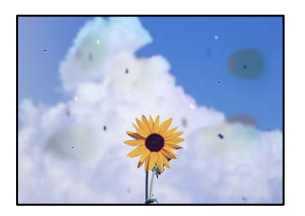

Могат да бъдат взети предвид следните причини.

### **Върху оригиналите или стъклото на скенера има прах или мръсотия.**

### **Решения**

Отстранете праха или мръсотията, която е полепнала по оригиналите, и почистете стъклото на скенера.

& ["Почистване на Стъкло на скенера" на страница 119](#page-118-0)

### **Оригиналът е бил натиснат с прекалено голяма сила.**

### **Решения**

Ако натискате прекалено силно, може да се появи размиване, зацапвания и петна.

Не натискайте много силно върху оригинала или върху капака за документи.

& ["Поставяне на оригинали" на страница 35](#page-34-0)

### **Появяват се прави линии при изпращане на факсове от ADF**

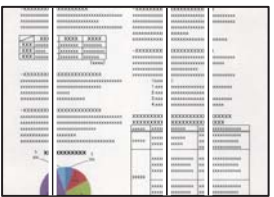

Могат да бъдат взети предвид следните причини.

### **Върху ADF или оригиналите има прах или мръсотия.**

#### **Решения**

Почистете ADF и отстранете праха или замърсяването, полепнало върху оригиналите.

& ["Почистване на ADF" на страница 120](#page-119-0)

### **Качеството на изображението на изпратения факс е лошо**

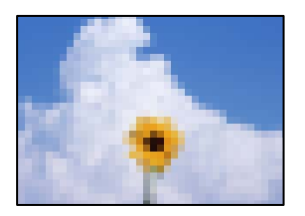

Могат да бъдат взети предвид следните причини.

### **Разделителната способност е зададена на ниско ниво.**

#### **Решения**

Ако не знаете производителността на факса на подателя, задайте следното, преди да изпратите факс.

- ❏ Изберете **Факс** > **Настройки на факс** и извършете настройката на **Разд. сп.**, за да зададете изображение с най-високо качество.
- ❏ Изберете **Факс** > **Настройки на факс**, след което активирайте **Директно изпращане**.

Имайте предвид, че ако зададете **Разд. сп.** на **Снимка**, но изпратите факса, без да активирате **Директно изпращане**, факсът ще бъде изпратен при по-ниска разделителна способност.

### **Настройката на ECM е дезактивирана.**

#### **Решения**

Изберете **Настройки** > **Общи настройки** > **Настройки на факс** > **Осн. Настройки** и активирайте настройката на **ECM** на контролния панел. Това може да изчисти грешки, възникнали поради проблеми с връзката. Имайте предвид, че скоростта на изпращане и получаване на факсове може да е по-бавна от случая, когато е дезактивирана опцията ECM.

### **Изображение на обратната страна на оригинала се появява в изпратения факс**

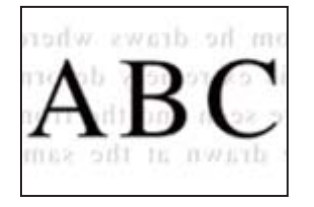

Могат да бъдат взети предвид следните причини.

### **При сканиране на тънки оригинали изображенията в задната част може също да се сканират.**

#### **Решения**

Поставете оригинала върху стъклото на скенера и след това поставете върху него парче черна хартия.

& ["Поставяне на оригинали" на страница 35](#page-34-0)

### <span id="page-226-0"></span>**Настройката за плътност е висока при изпращане на факсове.**

### **Решения**

Изберете **Факс** > **Настройки на факс** > **Настройки на сканиране** > **Плътност**, след което намалете настройката.

### **Качеството на получените факсове е лошо**

### **Качеството на изображението на получените факсове е лошо**

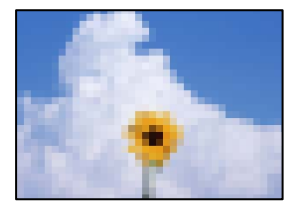

Могат да бъдат взети предвид следните причини.

### **Настройката на ECM е дезактивирана.**

### **Решения**

Изберете **Настройки** > **Общи настройки** > **Настройки на факс** > **Осн. Настройки** и активирайте настройката на **ECM** на контролния панел. Това може да изчисти грешки, възникнали поради проблеми с връзката. Имайте предвид, че скоростта на изпращане и получаване на факсове може да е по-бавна от случая, когато е дезактивирана опцията ECM.

### **Настройката за качество на изображението е лоша на факса на подателя.**

### **Решения**

Помолете подателя да изпраща факсове с по-високо качество.

# **Проблем, който не може да се разреши**

Ако след като сте опитали всички решения, все още не можете да решите проблема, свържете се с отдела за поддръжка на Epson.

Ако не можете да разрешите проблеми с печат или копиране, вижте следната свързана информация.

#### **Още по темата**

& "Неуспешно разрешаване на проблеми с отпечатване или копиране" на страница 227

### **Неуспешно разрешаване на проблеми с отпечатване или копиране**

Опитайте следните проблеми, като започнете най-отгоре, докато не разрешите проблема.

❏ Уверете се, че типът на заредената в принтера хартия и типът на зададената хартия на принтера съвпадат спрямо настройките за тип хартия в драйвера на принтера.

["Настройки за размер и тип на хартия" на страница 30](#page-29-0)

- ❏ Използвайте настройка за по-високо качество на контролния панел или в драйвера на принтера.
- ❏ Подравнете печатащата глава.

["Подравняване на печатащата глава" на страница 119](#page-118-0)

❏ Извършете проверка на дюзите, за да проверите дали дюзите на печатащата глава не са запушени.

Ако има липсващи сегменти в шаблона за проверка на дюзата, дюзите може да се запушени. Повторете почистването на главата и проверката на дюзата последователно 3 пъти и проверете дали запушването е изчистено.

Имайте предвид, че почистването на печатащата глава използва мастило.

["Проверка и почистване на печатащата глава" на страница 115](#page-114-0)

❏ Изключете принтера, изчакайте поне 12 часа и след това проверете дали запушването е изчистено.

Ако проблемът е запушване, оставянето на принтера известно време, без да печата, може да разреши проблема.

Можете да проверите следните елементи, докато принтерът е изключен.

❏ Проверете дали използвате оригинални бутилки с мастило на Epson.

Опитайте да използвате оригинални бутилки с мастило на Epson. Използването на неоригинални бутилки с мастило може да доведе до понижаване на качеството на печат.

❏ Проверете дали полупрозрачният филм е замърсен.

Ако върху полупрозрачния филм има петна, внимателно почистете петната.

["Почистване на полупрозрачния филм" на страница 123](#page-122-0)

❏ Уверете се, че вътре в принтера няма останали фрагменти от хартията.

Когато отстраните хартията, не докосвайте полупрозрачния филм или хартията с ръка.

❏ Проверете хартията.

Проверете дали хартията е намачкана или заредена със страната за печат, насочена нагоре.

- ["Предпазни мерки за работа с хартия" на страница 29](#page-28-0)
- ["Налична хартия и капацитети" на страница 251](#page-250-0)
- ["Неподдържани видове хартия" на страница 254](#page-253-0)
- ❏ Ако изключите принтера, изчакайте най-малко 12 часа и ако качеството на печат все още не се е подобрило, стартирайте Дълбоко почистване.

["Стартиране на Дълбоко почистване" на страница 117](#page-116-0)

Ако не можете да разрешите проблема чрез проверка на решенията по-горе, възможно е да се наложи да подадете заявка за ремонт. Свържете се с отдела за поддръжка на Epson.

#### **Още по темата**

- & ["Преди да се свържете с Epson" на страница 311](#page-310-0)
- & ["Свързване с отдела за поддръжка на Epson" на страница 311](#page-310-0)

# <span id="page-228-0"></span>**Добавяне или подмяна на компютър или устройства**

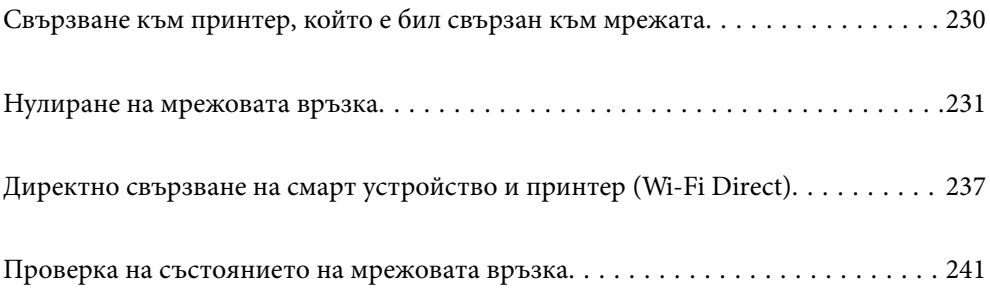

# <span id="page-229-0"></span>**Свързване към принтер, който е бил свързан към мрежата**

Когато принтерът вече е свързан към мрежата, Вие можете да свържете компютър или смарт устройство към принтера през мрежата.

### **Използване на мрежов принтер от втори компютър**

Препоръчваме Ви да използвате инсталационната програма за свързване на принтера към компютър. Можете да стартирате инсталационната програма по един от следните методи.

❏ Инсталиране от уеб сайта

Отидете на следния уеб сайт и въведете името на продукта. Отидете на **Конфигуриране**, след което стартирайте инсталацията.

[http://epson.sn](http://epson.sn/?q=2)

❏ Инсталиране от диска със софтуер (само за модели, които имат диск със софтуер и потребители с компютри с Windows с дискови устройства).

Поставете диска със софтуер в компютъра, след което следвайте инструкциите на екрана.

### **Избиране на принтера**

Следвайте инструкциите на екрана, докато се покаже следният екран, изберете името на принтера, към който искате да се свържете, след което щракнете върху **Следващ**.

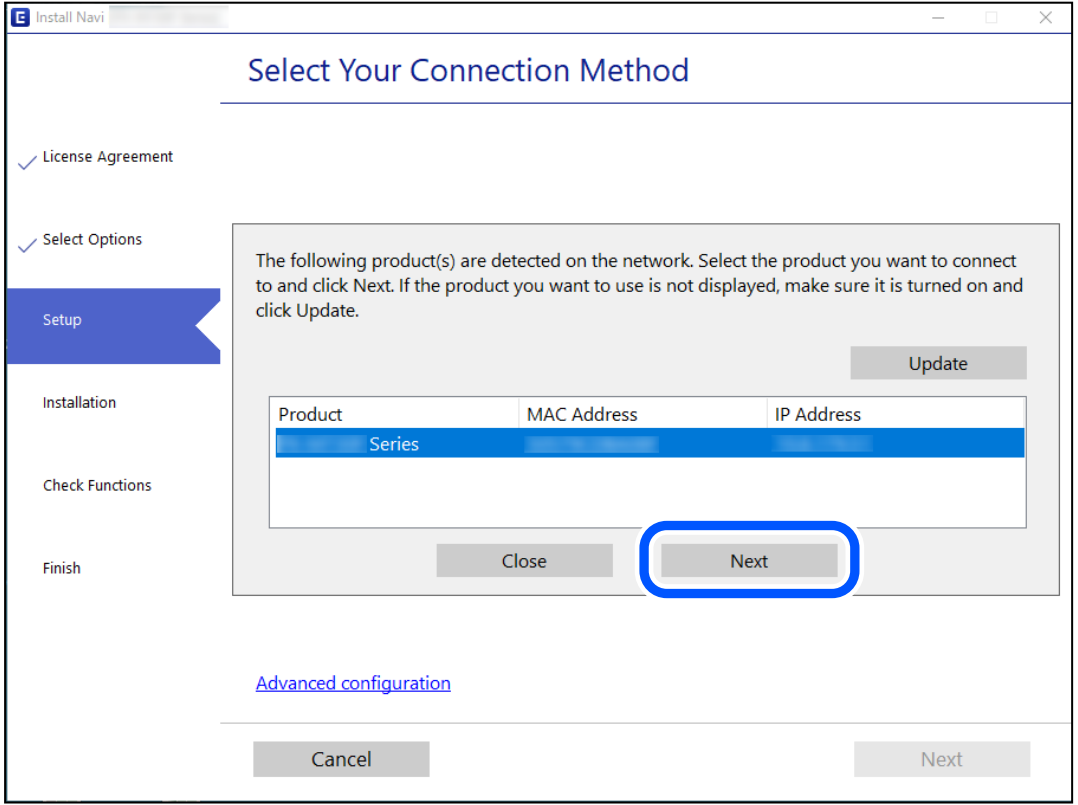

Следвайте инструкциите на екрана.

### <span id="page-230-0"></span>**Използване на мрежов принтер от смарт устройство**

Можете да свържете смарт устройство към принтера чрез един от следните методи.

### **Свързване през безжичен маршрутизатор**

Свържете смарт устройството към същата Wi-Fi мрежа (SSID) като принтера.

Вижте следното за повече подробности.

"Извършване на настройки за свързване към смарт устройството" на страница 231

### **Свързване чрез Wi-Fi Direct**

Свържете смарт устройството директно към принтера без безжичен маршрутизатор.

Вижте следното за повече подробности.

["Директно свързване на смарт устройство и принтер \(Wi-Fi Direct\)" на страница 237](#page-236-0)

## **Нулиране на мрежовата връзка**

В този раздел е разяснено как да извършите настройките за мрежовата връзка и да промените метода на свързване, когато сменяте безжичния маршрутизатор или компютъра.

### **При смяна на безжичния маршрутизатор**

Когато смените безжичния маршрутизатор, извършете настройките за връзката между компютъра или смарт устройството и принтера.

Трябва да извършите тези настройки, ако промените своя доставчик на интернет услуга и т.н.

### **Извършване на настройки за свързване към компютъра**

Препоръчваме Ви да използвате инсталационната програма за свързване на принтера към компютър. Можете да стартирате инсталационната програма по един от следните методи.

❏ Инсталиране от уеб сайта

Отидете на следния уебсайт и въведете името на продукта. Отидете на **Конфигуриране**, след което стартирайте инсталацията.

[http://epson.sn](http://epson.sn/?q=2)

❏ Инсталиране от диска със софтуер (само за модели, които имат диск със софтуер и потребители с компютри с Windows с дискови устройства).

Поставете диска със софтуер в компютъра, след което следвайте инструкциите на екрана.

### **Извършване на настройки за свързване към смарт устройството**

Можете да използвате принтер от смарт устройство, когато свързвате принтера към Wi-Fi мрежата (SSID), към която е свързано смарт устройството. За да използвате принтер от смарт устройство, извършете настройка от следния уебсайт. Влезте на уебсайта от смарт устройството, което желаете да свържете към принтера.

<span id="page-231-0"></span>[http://epson.sn](http://epson.sn/?q=2) > **Конфигуриране**

### **При смяна на компютъра**

При смяна на компютъра извършете настройки на връзката между компютъра и принтера.

### **Извършване на настройки за свързване към компютъра**

Препоръчваме Ви да използвате инсталационната програма за свързване на принтера към компютър. Можете да стартирате инсталационната програма по един от следните методи.

❏ Инсталиране от уеб сайта

Отидете на следния уеб сайт и въведете името на продукта. Отидете на **Конфигуриране**, след което стартирайте инсталацията.

[http://epson.sn](http://epson.sn/?q=2)

❏ Инсталиране от диска със софтуер (само за модели, които имат диск със софтуер и потребители с компютри с Windows с дискови устройства).

Поставете диска със софтуер в компютъра, след което следвайте инструкциите на екрана.

Следвайте инструкциите на екрана.

### **Промяна на начина на свързване към компютър**

В този раздел е разяснено как да промените метода на свързване, когато компютърът и принтерът са свързани.

### **Промяна на мрежовата връзка от Ethernet към Wi-Fi**

Променете Ethernet връзката към Wi-Fi връзка от контролния панел на принтера. Методът за промяна на връзка е същият като настройките за Wi-Fi връзка.

### **Още по темата**

& ["Извършване на настройки на Wi-Fi от контролния панел" на страница 233](#page-232-0)

### **Промяна на мрежовата връзка от Wi-Fi към Ethernet**

Следвайте стъпките по-долу, за да промените от Wi-Fi връзка към Ethernet връзка.

- 1. Изберете **Настройки** от началния екран.
- 2. Изберете **Общи настройки** > **Настройки на мрежата** > **Кабелна LAN настройка**.
- 3. Следвайте инструкциите на екрана.

### <span id="page-232-0"></span>**Промяна от USB към мрежова връзка**

Използване на инсталационна програма и повторна настройка на различен начин на свързване.

❏ Инсталиране от уеб сайта

Отидете на следния уебсайт и въведете името на продукта. Отидете на **Конфигуриране**, след което стартирайте инсталацията.

[http://epson.sn](http://epson.sn/?q=2)

❏ Инсталиране от диска със софтуер (само за модели, които имат диск със софтуер и потребители с компютри с Windows с дискови устройства).

Поставете диска със софтуер в компютъра, след което следвайте инструкциите на екрана.

### **Изберете Промяна на начини за свързване**

Следвайте инструкциите на екрана, докато се покаже следният екран.

Изберете мрежовата връзка, която искате да използвате, **Свързване чрез безжична мрежа (Wi-Fi)** или **Свързване чрез кабелна LAN (Ethernet)**, след което щракнете върху **Следващ**.

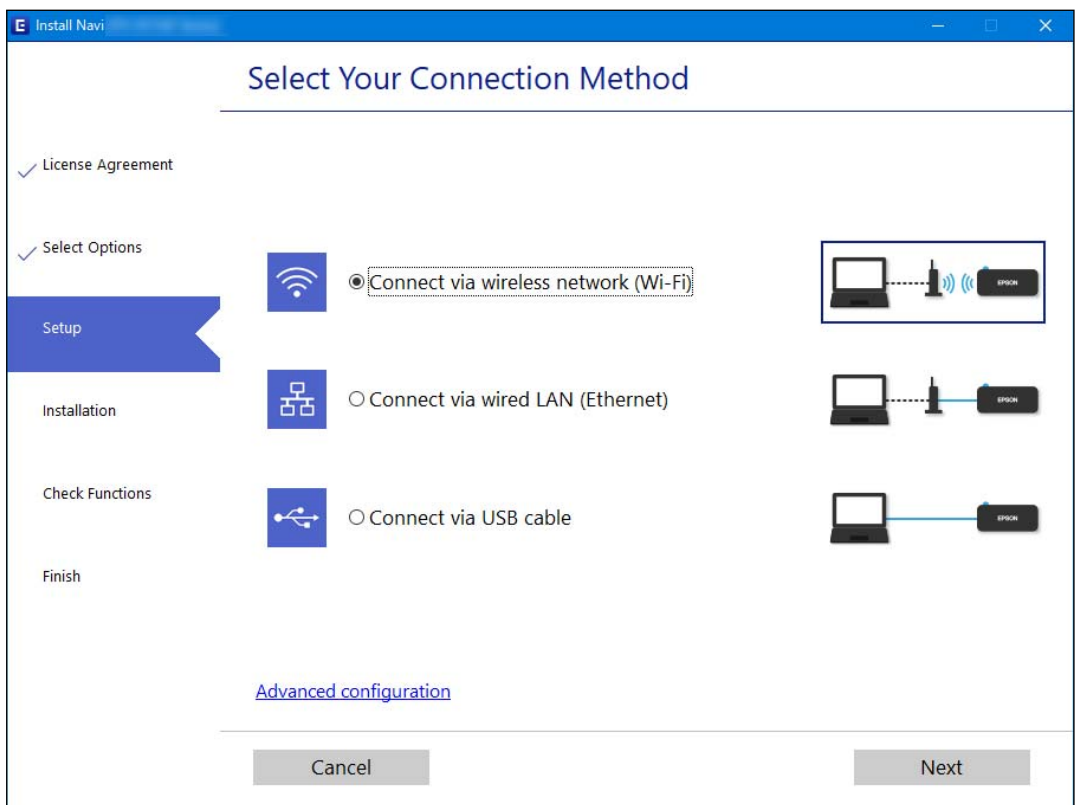

#### *Забележка:*

Изведеният метод на свързване се различава в зависимост от модела.

Следвайте инструкциите на екрана.

### **Извършване на настройки на Wi-Fi от контролния панел**

Можете да направите мрежовите настройки от контролния панел на принтера по няколко начина. Изберете начин на свързване, който отговаря на средата и условията, които използвате.

Ако имате информация за безжичния маршрутизатор, например SSID и парола, можете да зададете настройките ръчно.

Ако безжичният маршрутизатор поддържа WPS, можете да зададете настройките, като използвате настройка с натискане на бутон.

След свързване на принтера към мрежата се свържете към принтера от устройството, което искате да използвате (компютър, смарт устройство, таблет и др.)

#### **Още по темата**

- $\rightarrow$  "Извършване на Wi-Fi настройки чрез въвеждане на SSID и парола" на страница 234
- & ["Конфигуриране на Wi-Fi настройки чрез бутон за настройка \(WPS\)" на страница 235](#page-234-0)
- $\rightarrow$  ["Конфигуриране на Wi-Fi настройки чрез настройка на PIN кода \(WPS\)" на страница 236](#page-235-0)

### **Извършване на Wi-Fi настройки чрез въвеждане на SSID и парола**

Можете да конфигурирате Wi-Fi мрежа, като въведете необходимата информация за свързване към безжичен маршрутизатор от контролния панел на принтера. За да конфигурирате чрез този метод, са необходими SSID и парола за безжичен маршрутизатор.

#### *Забележка:*

Ако използвате безжичен маршрутизатор с неговите настройки по подразбиране, ще намерите SSID и паролата на етикета. Ако не знаете SSID и паролата, вижте предоставената с безжичния маршрутизатор документация.

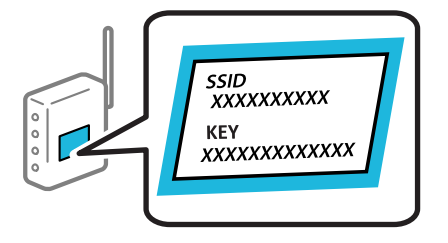

- 1. Докоснете **на началния екран.**
- 2. Изберете **Wi-Fi (препоръчва се)**.

Ако принтерът вече е свързан с Ethernet, изберете **Маршрутизатор**.

#### 3. Докоснете **Начало на настройка**.

Ако мрежовата връзка е вече зададена, се извежда подробна информация за връзката. Докоснете **Промяна на настройки**, за да промените настройките.

Ако принтерът вече е свързан с Ethernet, докоснете **Променете на Wi-Fi връзка.**, след което изберете **Да**, след като проверите съобщението.

4. Изберете **Съветник за настройка на Wi-Fi**.

<span id="page-234-0"></span>5. Изберете SSID за безжичния маршрутизатор.

#### *Забележка:*

- ❏ Ако SSID, към което искате да се свържете, не е показано на контролния панел на принтера, докоснете *Повторно търсене*, за да актуализирате списъка. Ако още не е показан, докоснете *Ръчно въвеждане* и след това въведете SSID директно.
- $\Box$  Ако не знаете името на мрежата (SSID), проверете дали информацията не е изписана на етикета на безжичния маршрутизатор. Ако използвате безжичния маршрутизатор с настройки по подразбиране, използвайте SSID на етикета. Ако не можете да намерите никаква информация, вижте предоставената с безжичния маршрутизатор документация.
- 6. Докоснете **Въведете Парола**, след което въведете паролата.

### *Забележка:*

- ❏ Паролата различава малки и главни букви.
- ❏ Ако не знаете паролата, проверете дали информацията не е изписана на етикета на безжичния маршрутизатор. Върху етикета паролата може да е изписано "Network Key", "Wireless Password" и т.н. Ако използвате безжичния маршрутизатор с настройки по подразбиране, използвайте паролата, изписана на етикета.
- 7. Когато приключите, докоснете **OK**.
- 8. Проверете настройките, след това докоснете **Старт на настройката**.
- 9. Докоснете **ОК**, за да приключите.

#### *Забележка:*

При неуспешно свързване заредете обикновена хартия с размер A4, след което изберете *Отчет за проверка на печата*, за да разпечатате отчет за връзката.

10. Затворете екрана **Настройки на мрежова връзка**.

### **Още по темата**

- & ["Въвеждане на букви" на страница 26](#page-25-0)
- & ["Проверка на състоянието на мрежовата връзка" на страница 241](#page-240-0)

### **Конфигуриране на Wi-Fi настройки чрез бутон за настройка (WPS)**

Можете автоматично да конфигурирате Wi-Fi мрежа, като натиснете бутон на безжичния маршрутизатор. Ако са спазени следните условия, можете да извършите конфигурация по този начин.

- ❏ Безжичният маршрутизатор е съвместим с WPS (Wi-Fi защитена настройка).
- ❏ Текущата Wi-Fi връзка е осъществена чрез натискане на бутон на безжичния маршрутизатор.
- 1. Докоснете  $\left[\mathbb{R}\right]$  жа началния екран.
- 2. Изберете **Wi-Fi (препоръчва се)**.

Ако принтерът вече е свързан с Ethernet, изберете **Маршрутизатор**.

<span id="page-235-0"></span>3. Докоснете **Начало на настройка**.

Ако мрежовата връзка е вече зададена, се извежда подробна информация за връзката. Докоснете **Промяна на настройки**, за да промените настройките.

Ако принтерът вече е свързан с Ethernet, докоснете **Променете на Wi-Fi връзка.**, след което изберете **Да**, след като проверите съобщението.

- 4. Изберете **Настройка на бутон (WPS)**.
- 5. Задръжте натиснат бутона [WPS] на безжичния маршрутизатор, докато светлинният индикатор за безопасност започне да мига.

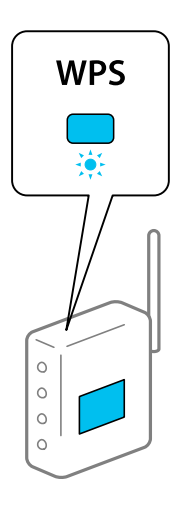

Ако не знаете къде е разположен бутонът [WPS] или ако на безжичния маршрутизатор няма бутони, направете справка в предоставената с безжичния маршрутизатор документация.

- 6. Докоснете **Старт на настройката** на принтера.
- 7. Затворете екрана.

Екранът се затваря автоматично след определен период от време.

#### *Забележка:*

При неуспешно свързване рестартирайте безжичния маршрутизатор, преместете го по-близо до принтера и опитайте отново. Ако все още няма връзка, разпечатайте отчет за мрежовата връзка и проверете решението.

8. Затворете екрана **Настройки на мрежова връзка**.

#### **Още по темата**

& ["Проверка на състоянието на мрежовата връзка" на страница 241](#page-240-0)

### **Конфигуриране на Wi-Fi настройки чрез настройка на PIN кода (WPS)**

Можете да се свържете автоматично към безжичен маршрутизатор с помощта на PIN код. Можете да използвате този метод, за да определите дали за даден безжичен маршрутизатор е възможна WPS (Wi-Fi защитена настройка). Използвайте компютър за въвеждането на PIN код в безжичния маршрутизатор.

- <span id="page-236-0"></span>1. Докоснете **на началния екран.**
- 2. Изберете **Wi-Fi (препоръчва се)**.

Ако принтерът вече е свързан чрез Ethernet, изберете **Маршрутизатор**.

### 3. Докоснете **Начало на настройка**.

Ако мрежовата връзка е вече зададена, се извежда подробна информация за връзката. Докоснете **Промяна на настройки**, за да промените настройките.

Ако принтерът вече е свързан чрез Ethernet, докоснете **Променете на Wi-Fi връзка.**, след което изберете **Да**, след като проверите съобщението.

- 4. Изберете **Други** > **Настройка на PIN код (WPS)**.
- 5. Използвайте компютъра си, за да въведете в безжичния маршрутизатор в рамките на две минути PIN кода (от осем цифри), показан на контролния панел на принтера.

### *Забележка:*

Направете справка в предоставената при покупката на безжичен маршрутизатор документация за подробна информация относно въвеждането на PIN кода.

6. Докоснете **Начало на настройка** на контролния панел на принтера.

### 7. Затворете екрана.

Екранът се затваря автоматично след определен период от време.

### *Забележка:*

При неуспешно свързване рестартирайте безжичния маршрутизатор, преместете го по-близо до принтера и опитайте отново. Ако все още няма връзка, разпечатайте отчета за връзката и прочетете решението за отстраняване на проблема.

8. Затворете екрана **Настройки на мрежова връзка**.

### **Още по темата**

& ["Проверка на състоянието на мрежовата връзка" на страница 241](#page-240-0)

# **Директно свързване на смарт устройство и принтер (Wi-Fi Direct)**

Wi-Fi Direct (обикновена точка за достъп) Ви позволява да свързвате смарт устройство директно към принтера без безжичен маршрутизатор и да отпечатвате от смарт устройството.

### **Относно Wi-Fi Direct**

Използвайте този метод за свързване, когато не използвате Wi-Fi за домашните или офис мрежите или когато искате да свържете принтера и компютъра или смарт устройството директно. В този режим принтерът действа като безжичен маршрутизатор и можете да свържете устройствата към принтера, без да е нужно използването на стандартен безжичен маршрутизатор. Въпреки това директно свързаните към принтера устройства не могат да комуникират едно с друго чрез принтера.

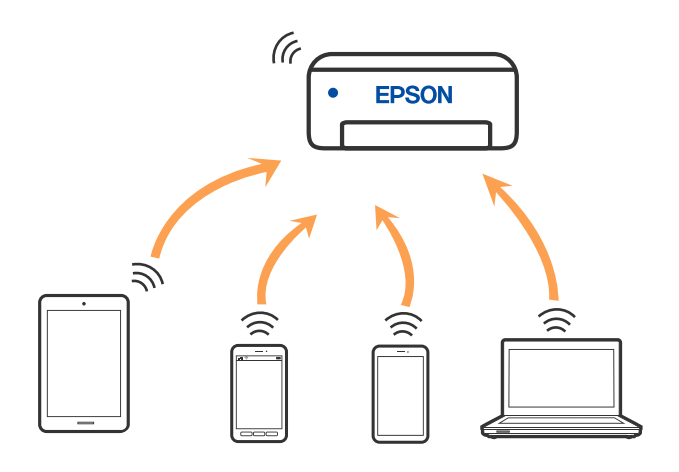

Принтерът може да се свързва чрез Wi-Fi или Ethernet и режим Wi-Fi Direct (обикновена точка за достъп) едновременно. Въпреки това, ако установите мрежова връзка в режим Wi-Fi Direct (обикновена точка за достъп), когато принтерът е свързан чрез Wi-Fi, Wi-Fi връзката ще бъде временно прекъсната.

### **Свързване към устройства с помощта на Wi-Fi Direct**

Този метод Ви позволява да свържете принтера директно към устройства без безжичен маршрутизатор.

#### *Забележка:*

За потребители с iOS или Android е подходящо да правят настройки от Epson Smart Panel.

Необходимо е само веднъж да направите тези настройки за принтера и устройството, към които искате да се свържете. Освен ако не дезактивирате Wi-Fi Direct или не възстановите мрежовите настройки до стойностите им по подразбиране, Вие не трябва да извършвате отново тези настройки.

- 1. Докоснете **на началния екран.**
- 2. Докоснете **Wi-Fi Direct**.
- 3. Докоснете **Начало на настройка**.
- 4. Изберете **Други методи**.
- 5. Изберете **Устройства с други ОС**.

6. От екрана за Wi-Fi на устройството изберете SSID, показан на контролния панел на принтера, след което въведете паролата.

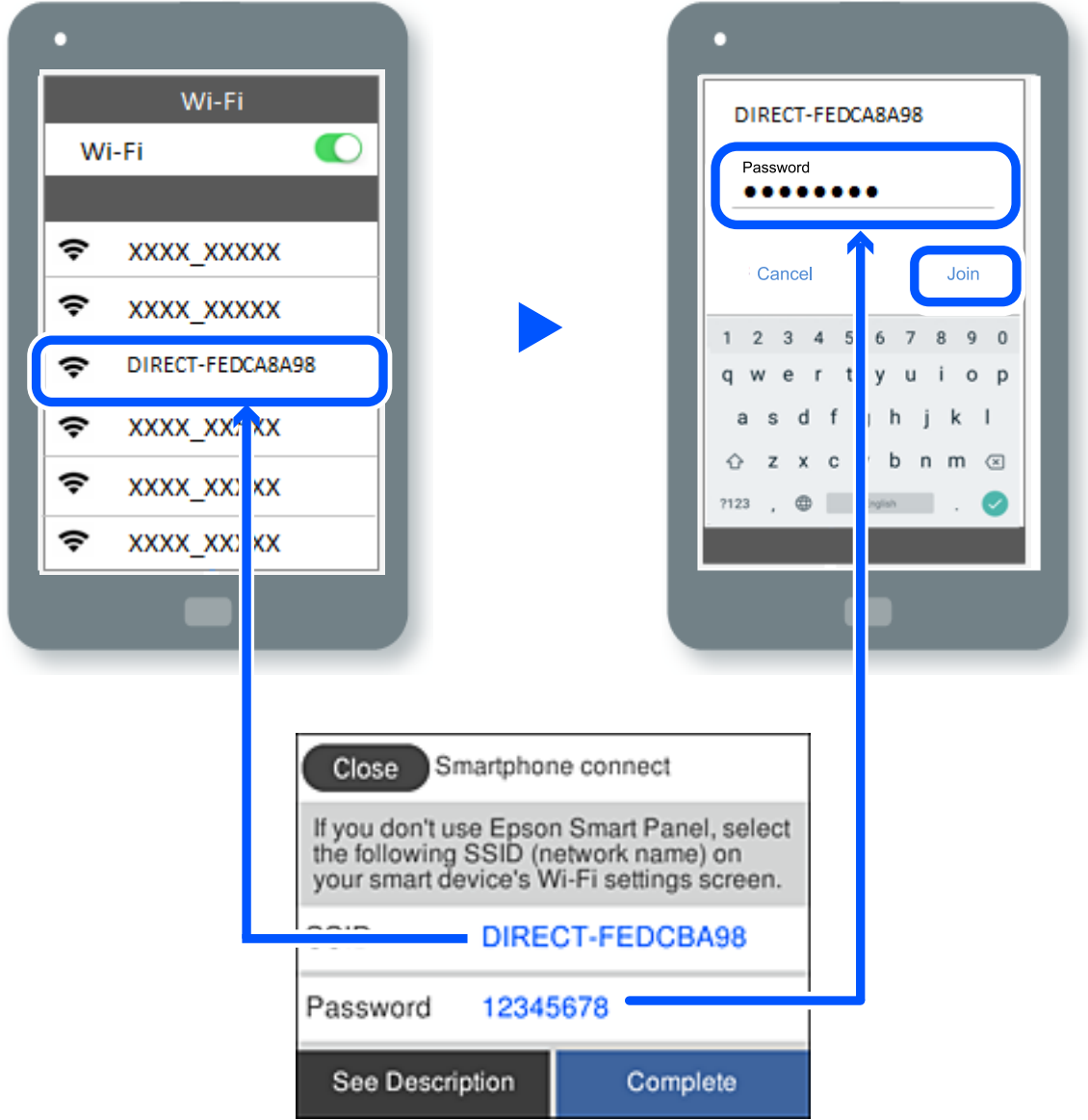

- 7. На екрана на приложението за печат на устройството изберете принтера, с който искате да се свържете.
- 8. От контролния панел на принтера изберете **Завърш.**.

За устройства, които са били свързани преди към принтера, изберете името на мрежата (SSID) на екрана за Wi-Fi на устройството, за да ги свържете отново.

### *Забележка:*

Ако използвате устройство с iOS, можете да го свържете чрез сканиране на QR кода със стандартната камера на iOS. Вижте връзката по-долу [http://epson.sn](http://epson.sn/?q=2).

### **Прекъсване на Wi-Fi Direct (обикновена точка за достъп) връзка**

#### *Забележка:*

Когато връзката Wi-Fi Direct (обикновена точка за достъп) е дезактивирана, връзката на всички компютри и смарт устройства, които са свързани към принтера в Wi-Fi Direct (обикновена точка за достъп), е прекъсната. Ако искате да прекъснете връзката за определено устройство, спрете я от самото устройство вместо от принтера.

- 1. Докоснете **порядки на началния екран.**
- 2. Изберете **Wi-Fi Direct**.

Показва се Wi-Fi Direct информация.

- 3. Докоснете **Начало на настройка**.
- 4. Докоснете
- 5. Изберете **Деактивиране на Wi-Fi Direct**.
- 6. Докоснете **Забраняване на настройките**.
- 7. При извеждането на съобщение за завършване затворете екрана. Екранът се затваря автоматично след определен период от време.
- 8. Затворете екрана **Настройки на мрежова връзка**.

### **Промяна на настройките на Wi-Fi Direct (обикновена точка за достъп) като SSID**

Когато е активирана връзката Wi-Fi Direct (обикновена точка за достъп), можете да промените

настройките от > **Wi-Fi Direct** > **Начало на настройка** > , след което се извеждат следните елементи на менюто.

#### **Промяна на името на мрежата**

Сменете името на мрежата (SSID) на Wi-Fi Direct (обикновена точка за достъп), която се използва за свързване към принтера с Вашето произволно име. Можете да зададете името на мрежата (SSID) в ASCII знаци, които се извеждат на софтуерната клавиатура на контролния панел. Можете да въвеждате до 22 знака.

Когато променяте името на мрежата (SSID), всички свързани устройства се разкачат. Използвайте новото име на мрежата (SSID), ако искате да свържете повторно устройството.

### **Промяна на парола**

Сменете паролата на Wi-Fi Direct (обикновена точка за достъп) за свързване към принтера с Вашето произволно име. Можете да зададете паролата в ASCII знаци, които се извеждат на софтуерната клавиатура на контролния панел. Можете да въвеждате от 8 до 22 знака.

<span id="page-240-0"></span>Когато променяте паролата, всички свързани устройства се разкачат. Използвайте новата парола, ако искате да свържете повторно устройството.

### **Деактивиране на Wi-Fi Direct**

Дезактивирайте настройките на Wi-Fi Direct (обикновена точка за достъп) на принтера. Когато ги дезактивирате всички устройства, свързани към принтера в Wi-Fi Direct връзка (обикновена точка за достъп), се разкачат.

### **Възстановяване на настройки по подразбиране**

Възстановява всички настройки на Wi-Fi Direct (обикновена точка за достъп) до техните стойности по подразбиране.

Запазената в смарт устройството информация за Wi-Fi Direct (обикновена точка за достъп) се изтрива.

## **Проверка на състоянието на мрежовата връзка**

Можете да проверите състоянието на мрежовата връзка по следния начин.

#### **Още по темата**

- & "Проверка на състоянието на мрежовата връзка от контролния панел" на страница 241
- & ["Печат на доклада за мрежовата връзка" на страница 242](#page-241-0)

### **Проверка на състоянието на мрежовата връзка от контролния панел**

Можете да проверите състоянието на мрежовата връзка с помощта на иконата на мрежата или информацията за мрежа на контролния панел на принтера.

### **Проверка на състоянието на мрежовата връзка с помощта на иконата за мрежата**

Можете да проверите състоянието на мрежовата връзка и силата на радиосигнала с помощта на иконата за мрежата на началния екран на принтера.

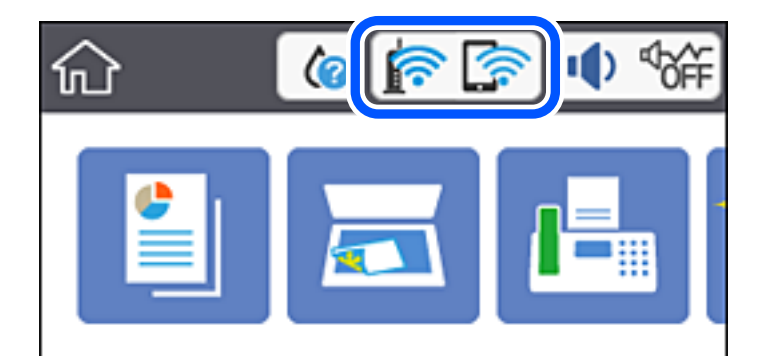

### <span id="page-241-0"></span>**Извеждане на подробна информация за мрежата на контролния панел**

Когато Вашият принтер е свързан в мрежата, можете да прегледате и друга информация, свързана с мрежата, като изберете менютата на мрежата, които искате да проверите.

- 1. Изберете **Настройки** от началния екран.
- 2. Изберете **Общи настройки** > **Настройки на мрежата** > **Мрежов статус**.
- 3. За да видите информацията, изберете менютата, които искате да проверите.
	- ❏ Съст. на кабелна LAN/Wi-Fi връзка

Показва мрежова информация (име на устройството, връзка, сила на сигнала и др.) за Ethernet или Wi-Fi връзки.

❏ Състояние на Wi-Fi Direct

Показва дали Wi-Fi Direct е активиран или дезактивиран, SSID, парола и др. за Wi-Fi Direct връзки.

❏ Печат на лист със съст.

Разпечатва лист със състоянието на мрежата. Информацията за Ethernet, Wi-Fi, Wi-Fi Direct и др. се отпечатва на две или повече страници.

### **Печат на доклада за мрежовата връзка**

Можете да разпечатате отчет за мрежовата връзка, за да проверите състоянието между принтера и безжичния маршрутизатор.

- 1. Изберете **Настройки** от началния екран.
- 2. Изберете **Общи настройки** > **Настройки на мрежата** > **Проверка на свързването**.

Започва проверка на връзката.

- 3. Изберете **Отчет за проверка на печата**.
- 4. Отпечатайте доклад за връзката с мрежата.

Ако възникне грешка, прочетете отчета за мрежовата връзка, след което следвайте решенията за отстраняване на проблеми.

### **Съобщения и решения, свързани с доклада за мрежовата връзка**

Прочетете съобщенията и кодовете на грешки в доклада за мрежовата връзка, след което следвайте решенията за отстраняване на проблемите.

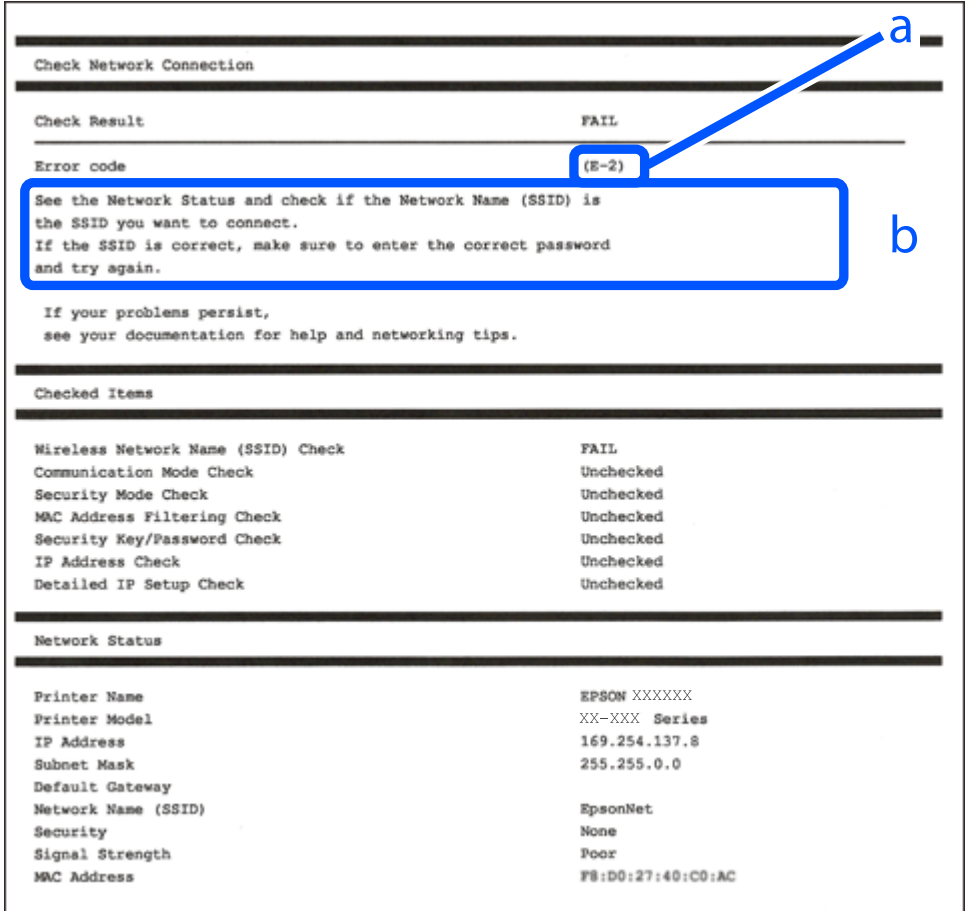

a. Код на грешка

b. Съобщения за мрежовата среда

### **Още по темата**

- $\blacktriangleright$  "Е-1" на страница 244
- $\blacktriangleright$  "Е-2, Е-3, Е-7" на страница 244
- $\blacktriangleright$  "Е-5" на страница 245
- $\blacktriangleright$  "Е-6" на страница 245
- $\blacktriangleright$  "Е-8" на страница 245
- $\blacktriangleright$  "Е-9" на страница 246
- $\blacktriangleright$  "Е-10" на страница 246
- $\blacktriangleright$  "Е-11" на страница 246
- $\blacktriangleright$  "Е-12" на страница 247
- $\blacktriangleright$  "Е-13" на страница 247
- & ["Съобщение за мрежовата среда" на страница 248](#page-247-0)

### <span id="page-243-0"></span>**E-1**

### **Решения:**

- ❏ Уверете се, че Ethernet кабелът е здраво свързан към Вашия принтер и към концентратора или други мрежови устройства.
- ❏ Уверете се, че концентраторът или другите мрежови устройства са включени.
- ❏ Ако искате да свържете принтера чрез Wi-Fi, извършете отново настройки на Wi-Fi за принтера, защото е дезактивиран.

### **E-2, E-3, E-7**

### **Решения:**

- ❏ Уверете се, че Вашият безжичен маршрутизатор е включен.
- ❏ Потвърдете, че Вашият компютър или Вашето устройство са включени правилно към безжичния маршрутизатор.
- ❏ Изключете безжичния маршрутизатор. Изчакайте около 10 секунди, след което го включете отново.
- ❏ Поставете принтера по-близо до Вашия безжичен маршрутизатор и отстранете евентуалните препятствия между тях.
- ❏ Ако сте въвели SSID ръчно, проверете дали е верен. Проверете SSID от частта **Network Status** на отчета за мрежовата връзка.
- ❏ Ако безжичен маршрутизатор има множество SSID, изберете показания SSID. Когато SSID използва несъвместима честота, принтерът не ги показва.
- ❏ Ако използвате инсталиране с натискане на бутони за установяване на мрежова връзка, уверете се, че Вашият безжичен маршрутизатор поддържа WPS. Не можете да използвате инсталиране с натискане на бутони, ако Вашият маршрутизатор не поддържа WPS.
- ❏ Уверете се, че SSID използва само ASCII символи (буквено-цифрови знаци и символи). Принтерът не може да покаже SSID, който съдържа символи, различни от ASCII.
- ❏ Уверете се, че знаете своите SSID и парола, преди да се свържете към безжичния маршрутизатор. Ако използвате безжичен маршрутизатор с настройки по подразбиране, SSID и паролата се намират върху етикета на безжичния маршрутизатор. Ако не знаете своите SSID и парола, свържете се с лицето, инсталирало безжичния маршрутизатор, или вижте документацията, предоставена заедно с безжичния маршрутизатор.
- ❏ Ако се свързвате към SSID, генериран с помощта на смарт устройство с тетеринг функция, проверете SSID и паролата в документацията, предоставена със смарт устройството.
- ❏ Ако Вашата Wi-Fi връзка внезапно бъде прекъсната, проверете следните неща. Ако констатирате някое от тях, нулирайте мрежовите си настройки като изтеглите и пуснете софтуер от следния уеб сайт.

### [http://epson.sn](http://epson.sn/?q=2) > **Конфигуриране**

- ❏ Друго смарт устройство е добавено към мрежата чрез инсталиране с натискане на бутон.
- ❏ Wi-Fi мрежата е конфигурирана чрез метод, различен от инсталиране с натискане на бутон.

### **Още по темата**

- & ["Извършване на настройки за свързване към компютъра" на страница 232](#page-231-0)
- & ["Извършване на настройки на Wi-Fi от контролния панел" на страница 233](#page-232-0)

### <span id="page-244-0"></span>**E-5**

### **Решения:**

Уверете се, че типът защита на безжичния маршрутизатор е един от посочените по-долу. Ако не е, променете типа защита на безжичния маршрутизатор, след което нулирайте мрежовите настройки на принтера.

- ❏ WEP-64 бита (40 бита)
- ❏ WEP-128 бита (104 бита)
- ❏ WPA PSK (TKIP/AES)\*
- ❏ WPA2 PSK (TKIP/AES)\*
- ❏ WPA (TKIP/AES)
- ❏ WPA2 (TKIP/AES)
- \* WPA PSK е познат и като WPA Personal (WPA личен). WPA2 PSK е познат и като WPA2 Personal (WPA личен).

### **E-6**

### **Решения:**

- ❏ Проверете дали филтрирането на MAC адреси е забранено. Ако е разрешено, регистрирайте MAC адреса на принтера, така че да не се филтрира. Вижте документацията, предоставена с безжичния маршрутизатор, за повече информация. Можете да проверите MAC адреса на принтера от частта **Network Status** в отчета за мрежовата връзка.
- ❏ Ако Вашият безжичен маршрутизатор използва споделено удостоверяване със защита WEP, проверете дали ключът за удостоверяване и индексът за правилни.
- ❏ Ако броят устройства, които могат да се свързват с безжичния маршрутизатор, е по-малък от броя мрежови устройства, които искате да свържете, конфигурирайте настройките на безжичния маршрутизатор, за да увеличите броя на устройствата, които могат да се свързват. Вижте документацията, предоставена с безжичния маршрутизатор, относно конфигурирането на настройки.

### **Още по темата**

& ["Извършване на настройки за свързване към компютъра" на страница 232](#page-231-0)

### **E-8**

### **Решения:**

- ❏ Активирайте DHCP на безжичния маршрутизатор, ако настройката за получаване на IP адрес на принтера е зададена на Автоматично.
- ❏ Ако настройката за получаване на IP адрес на принтера е зададена на Ръчно, IP адресът, зададен ръчно от Вас, е извън диапазона (например: 0.0.0.0). Задайте валиден IP адрес от контролния панел на принтера.

### **Още по темата**

& ["Настройки на мрежата" на страница 268](#page-267-0)

### <span id="page-245-0"></span>**E-9**

### **Решения:**

Проверете следното:

- ❏ Устройствата са включени.
- ❏ Можете да получите достъп до интернет и други компютри или мрежови устройства в същата мрежа от устройствата, към които ще свържете принтера.

Ако Вашият принтер и мрежови устройства все още не са свързани, след като сте потвърдили посоченото по-горе, изключете безжичния маршрутизатор. Изчакайте около 10 секунди, след което го включете отново. След това нулирайте мрежовите си настройки като изтеглите и пуснете програма за инсталиране от следния уеб сайт.

### [http://epson.sn](http://epson.sn/?q=2) > **Конфигуриране**

### **Още по темата**

& ["Извършване на настройки за свързване към компютъра" на страница 232](#page-231-0)

### **E-10**

### **Решения:**

Проверете посочените по-долу.

- ❏ Други устройства в мрежата са включени.
- ❏ Мрежовите адреси (IP адрес, маска на подмрежа и шлюз по подразбиране) са правилни, ако сте задали получаването на IP адрес на принтера на Ръчно.

Нулирайте мрежовия адрес, ако не е правилен. Можете да проверите IP адреса на принтера, маската на подмрежата и шлюза по подразбиране от частта **Network Status** на доклада за връзката с мрежата.

Ако DHCP е активиран, променете настройката за получаване на IP адреса на принтера на Автоматично. Ако желаете да зададете IP адреса ръчно, проверете IP адреса на принтера от частта **Network Status** на доклада за връзката с мрежата и след това изберете Ръчно на екрана с мрежовите настройки. Задайте маската на подмрежа на [255.255.255.0].

Ако Вашият принтер и мрежови устройства не се свързват, изключете безжичния маршрутизатор. Изчакайте около 10 секунди и след това го включете.

### **Още по темата**

& ["Настройки на мрежата" на страница 268](#page-267-0)

### **E-11**

### **Решения:**

Проверете следното:

- ❏ Адресът на шлюза по подразбиране е правилен, когато настройката на принтера TCP/IP инсталиране е " Ръчно".
- ❏ Устройството, зададено като шлюз по подразбиране, е включено.

<span id="page-246-0"></span>Задайте правилния адрес на шлюза по подразбиране. Можете да проверите адреса на шлюза по подразбиране от частта **Network Status** в отчета за мрежовата връзка.

### **Още по темата**

& ["Настройки на мрежата" на страница 268](#page-267-0)

### **E-12**

#### **Решения:**

Проверете следното:

- ❏ Другите устройства в мрежата са включени.
- ❏ Мрежовите адреси (IP адрес, подмрежова маска и шлюз по подразбиране) са верни, ако са въведени ръчно.
- ❏ Мрежовите адреси за другите устройства (подмрежова маска и шлюз по подразбиране) са едни и същи.
- ❏ IP адресът не е в конфликт с други устройства.

Ако Вашият принтер и мрежови устройства все още не са свързани, след като сте потвърдили посоченото по-горе, опитайте следното.

- ❏ Изключете безжичния маршрутизатор. Изчакайте около 10 секунди, след което го включете отново.
- ❏ Конфигурирайте мрежовите настройки отново с помощта на инсталиращата програма. Можете да я пуснете от следния уеб сайт.

#### [http://epson.sn](http://epson.sn/?q=2) > **Конфигуриране**

❏ Можете да регистрирате няколко пароли за един и същ безжичен маршрутизатор, който използва защита от тип WEP. Ако са регистрирани няколко пароли, проверете дали първата регистрирана парола е зададена за принтера.

### **Още по темата**

- & ["Настройки на мрежата" на страница 268](#page-267-0)
- & ["Извършване на настройки за свързване към компютъра" на страница 232](#page-231-0)

### **E-13**

#### **Решения:**

Проверете следното:

- ❏ Мрежовите устройства като безжичен маршрутизатор, концентратор и маршрутизатор са включени.
- ❏ TCP/IP инсталирането на мрежови устройства не е конфигурирано ръчно. (Ако настройката за TCP/IP инсталиране на принтера е конфигурирана автоматично, а настройката за TCP/IP инсталиране на други мрежови устройства е извършена ръчно, мрежата на принтера може да се различава от мрежата на другите устройства.)

Ако след проверката на точките по-горе проблемът не изчезне, опитайте следното.

❏ Изключете безжичния маршрутизатор. Изчакайте около 10 секунди, след което го включете отново.

<span id="page-247-0"></span>❏ Задайте мрежовите настройки на компютъра в същата мрежа като принтера, използвайки инсталиращата програма. Можете да я пуснете от следния уеб сайт.

[http://epson.sn](http://epson.sn/?q=2) > **Конфигуриране**

❏ Можете да регистрирате няколко пароли за един и същ безжичен маршрутизатор, който използва защита от тип WEP. Ако са регистрирани няколко пароли, проверете дали първата регистрирана парола е зададена за принтера.

### **Съобщение за мрежовата среда**

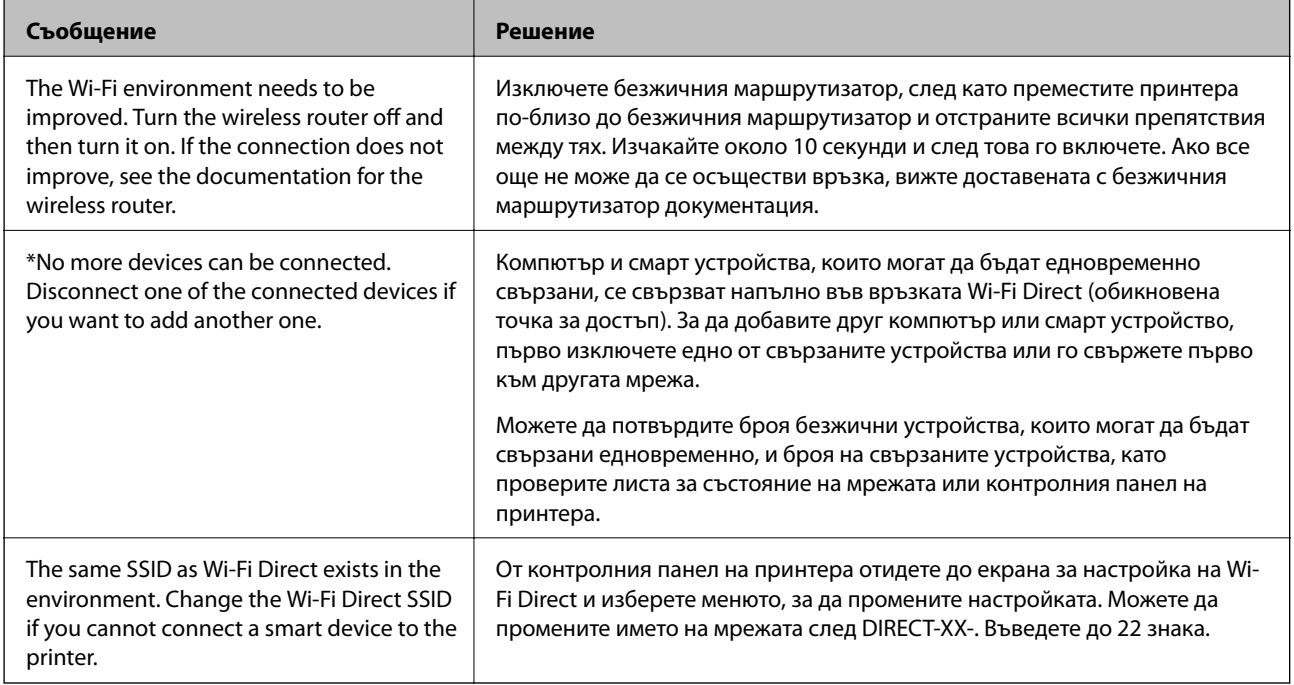

### **Печат на лист за състоянието на мрежата**

Можете да проверите подробната информация за мрежата чрез разпечатването на същата.

- 1. Изберете **Настройки** от началния екран.
- 2. Изберете **Общи настройки** > **Настройки на мрежата** > **Мрежов статус**.
- 3. Изберете **Печат на лист със съст.**.
- 4. Проверете съобщението, след което отпечатайте листа за състоянието на мрежата.

### **Проверка на мрежата на компютъра (само за Windows)**

С помощта на командния ред, проверете състоянието на връзката на компютъра и пътя на свързване към принтера. Това ще Ви позволи да разрешите проблемите.

❏ команда ipconfig

Извежда състоянието на връзката на мрежовия интерфейс, който в момента се използва от компютъра.

Чрез сравняване на информацията за настройка с действителната комуникация, Вие можете да проверите дали връзката е правилна. В случай, че има множество DHCP сървъри в една и съща мрежа, Вие можете да откриете действителния адрес, назначен към компютъра, съответния DNS сървър и т.н.

- ❏ Формат: ipconfig /all
- ❏ Примери:

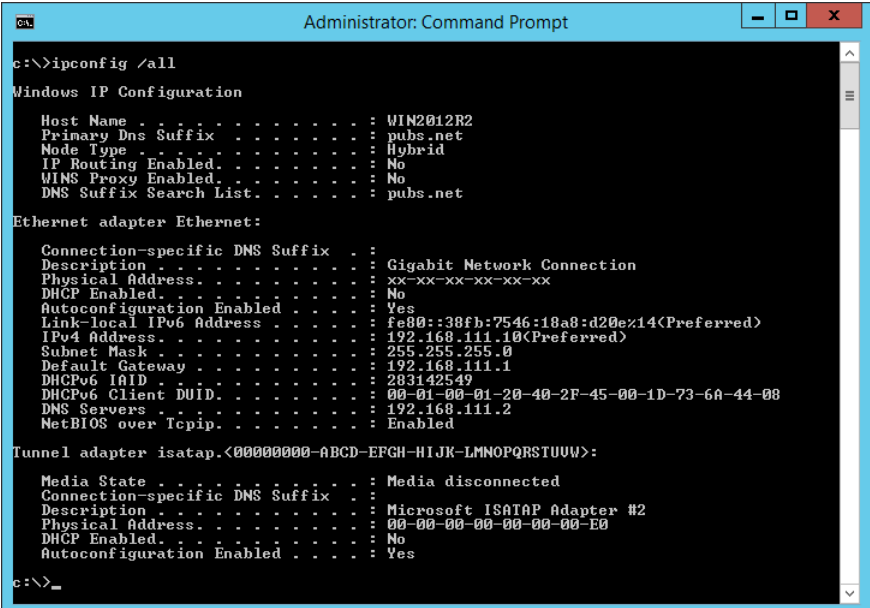

❏ команда pathping

Можете да потвърдите списъка с маршрутизатори през хоста на местоназначение и маршрутизацията на комуникацията.

- $\Box$  Формат: pathping xxx.xxx.xxx.xxx
- ❏ Примери: pathping 192.0.2.222

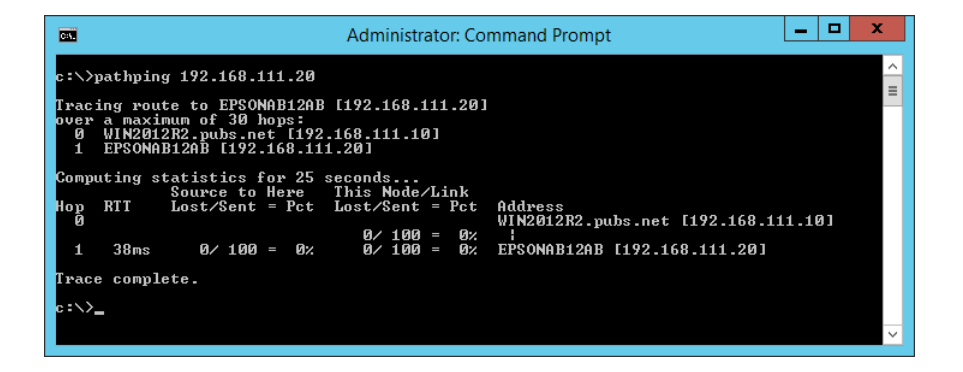

# <span id="page-249-0"></span>**Информация за продукта**

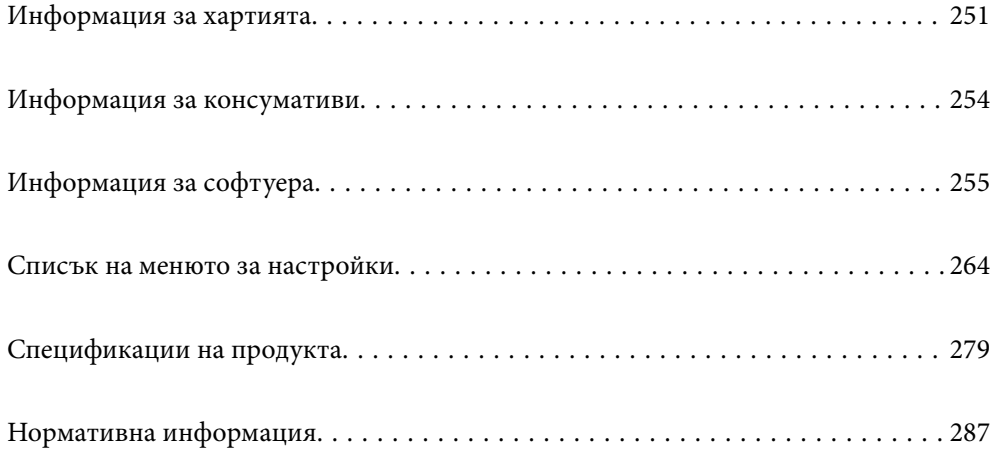

## <span id="page-250-0"></span>**Информация за хартията**

### **Налична хартия и капацитети**

### **Оригинална хартия Epson**

Epson препоръчва да използвате оригинална хартия Epson, за да се гарантира високо качество на разпечатките.

*Забележка:*

- ❏ Наличността на хартията варира според местоположението. За актуална информация за наличната във Вашия регион хартия се свържете с отдела за поддръжка на Epson.
- ❏ Вижте следното за информация относно налични типове хартия за двустранен печат.

["Хартия за 2-странен печат" на страница 253](#page-252-0)

❏ При печат върху оригинална хартия на Epson с размер, определен от потребителя, наличните настройки за качеството на печат са *Стандартен* или *Normal*. Въпреки че някои драйвери на принтери Ви позволяват да изберете по-добро качество на печат, разпечатките се отпечатват с помощта на *Стандартен* или *Normal*.

### **Хартия, която е подходяща за печат на документи**

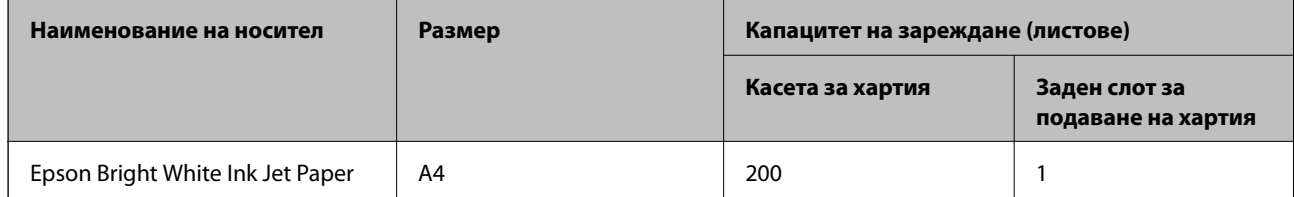

### **Хартия, която е подходяща за печат на документи и снимки**

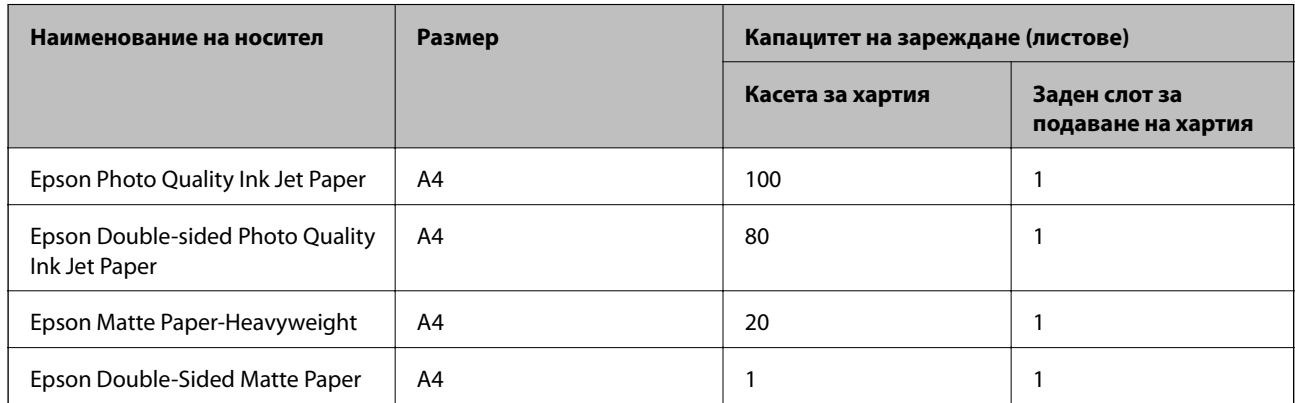

#### $\bullet$ **Хартия, която е подходяща за печат на снимки**

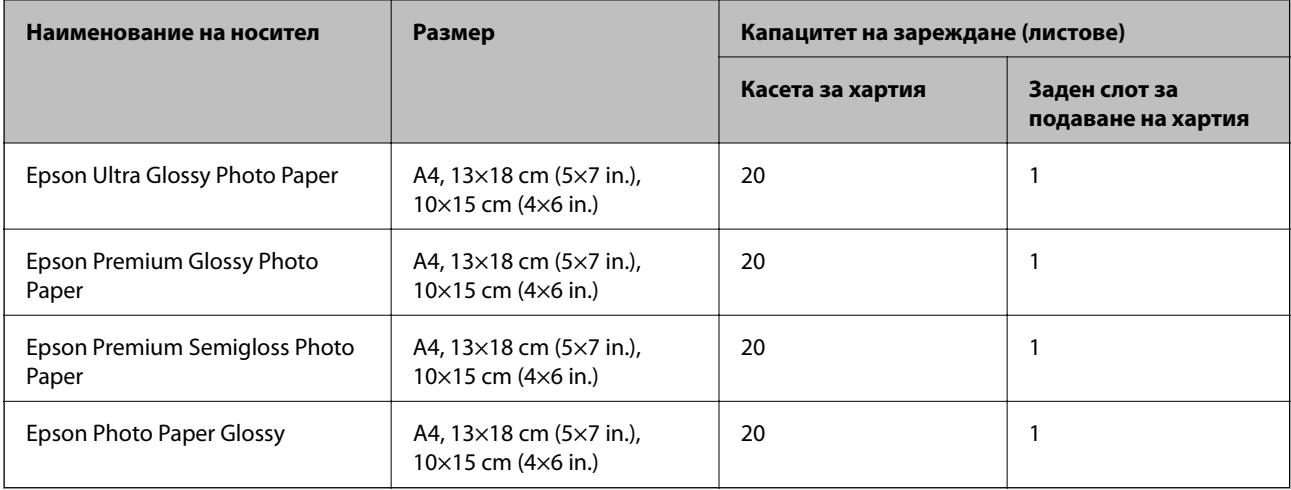

# **Други типове хартия**

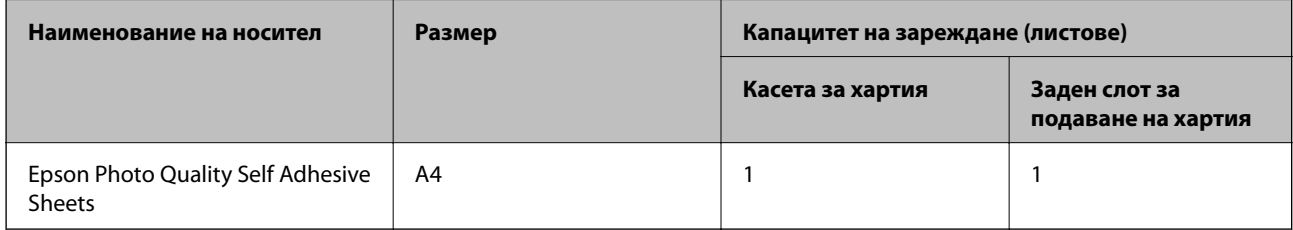

### **Хартия, налична в търговската мрежа**

*Забележка:*

Вижте следното за информация относно налични типове хартия за двустранен печат.

["Хартия за 2-странен печат" на страница 253](#page-252-0)

### **Обикновени хартии**

Обикновената хартия включва копирна хартия и хартия за фирмени бланки\*1.

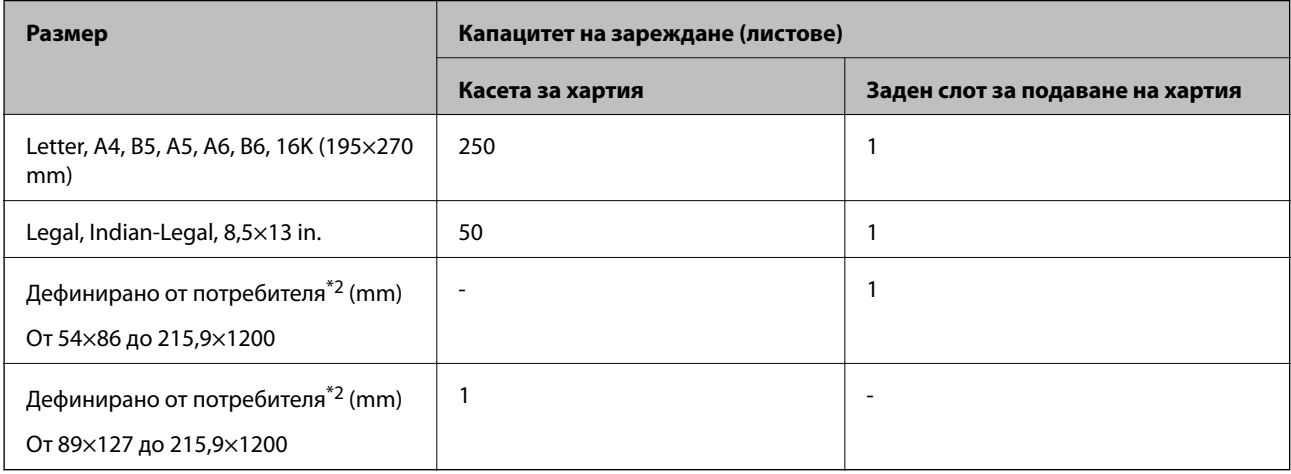
- \*1 Хартия с предварително отпечатани име на подател или корпоративно наименование в заглавния ред. Необходимо е поле от 5 mm или повече в горната част на хартията. Двустранен печат не е възможен при хартия за фирмени бланки.
- \*2 Наличен е само печат от компютър.

#### **Плътна хартия**

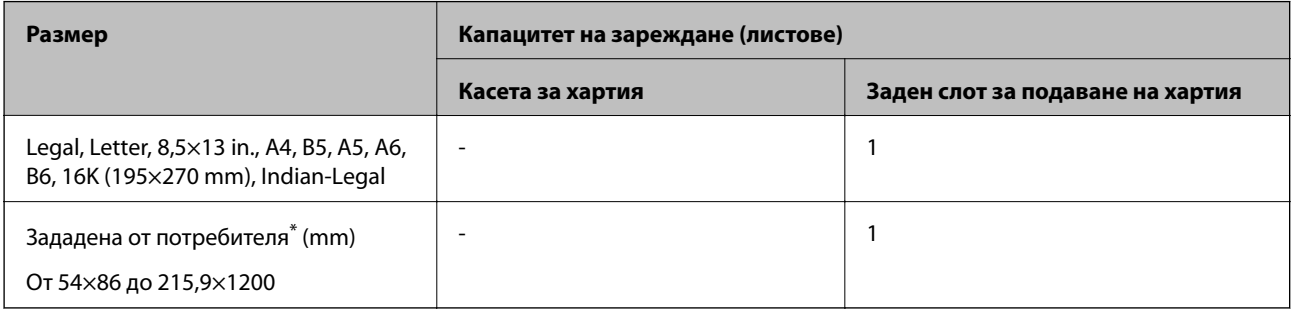

\* Наличен е само печат от компютър.

#### **Плик**

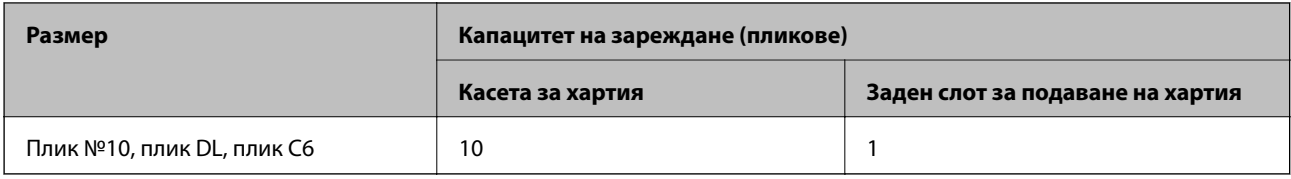

### **Хартия за 2-странен печат**

#### *Оригинална хартия Epson*

Epson Bright White Ink Jet Paper

#### **Още по темата**

& ["Налична хартия и капацитети" на страница 251](#page-250-0)

#### *Хартия, налична в търговската мрежа*

Обикновена хартия, копирна хартия\*

\* Letter, A4, B5, 16K и зададен от потребителя размер (182×257 до 215,9×297 mm) на хартията се поддържа за двустранен печат.

#### **Още по темата**

& ["Налична хартия и капацитети" на страница 251](#page-250-0)

### **Неподдържани видове хартия**

Не използвайте следните хартии. Използването на тези типове хартия причинява засядане на хартията и размазване на разпечатката.

- ❏ Хартия, която е вълнообразна
- ❏ Хартия, която е скъсана или срязана
- ❏ Хартия, която е сгъната
- ❏ Хартия, която е влажна
- ❏ Хартия, която е прекалено дебела или прекалено тънка
- ❏ Хартия, върху която има стикери

Не използвайте следните пликове. Използването на тези типове пликове причинява засядане на хартията и размазване на разпечатката.

- ❏ Пликове, които са намачкани или огънати
- ❏ Пликове със залепващи повърхности на капачето, както и пликове с прозорче
- ❏ Пликове, които са прекалено тънки

Възможно е да се нагънат по време на печат.

# **Информация за консумативи**

### **Кодове на бутилките с мастило**

Epson препоръчва употребата на оригинални бутилки с мастило на Epson.

По-долу са показани кодовете за оригинални бутилки с мастило на Epson.

### **P** Важно:

- ❏ Гаранцията на Epson не покрива повреда заради мастила, различни от посочените, включително оригинално мастило на Epson, което не е предназначено за този принтер, или мастила на други фирми.
- $\Box$  Други продукти, непроизведени от Ерѕоп, могат да причинят повреда, която не се покрива от гаранциите на Epson, и при определени обстоятелства могат да причинят нестабилна работа на принтера.

#### *Забележка:*

- ❏ Кодовете на бутилките с мастило може да варират според местоположението. За точните кодове за Вашия регион се свържете с отдела за поддръжка на Epson.
- ❏ Въпреки че бутилките с мастило могат да съдържат рециклирани материали, това не влияе на функциите или ефикасността на принтера.
- ❏ Спецификациите и външният вид на бутилката с мастило са обект на промяна без предварително известие за подобрение.

#### <span id="page-254-0"></span>**За Европа**

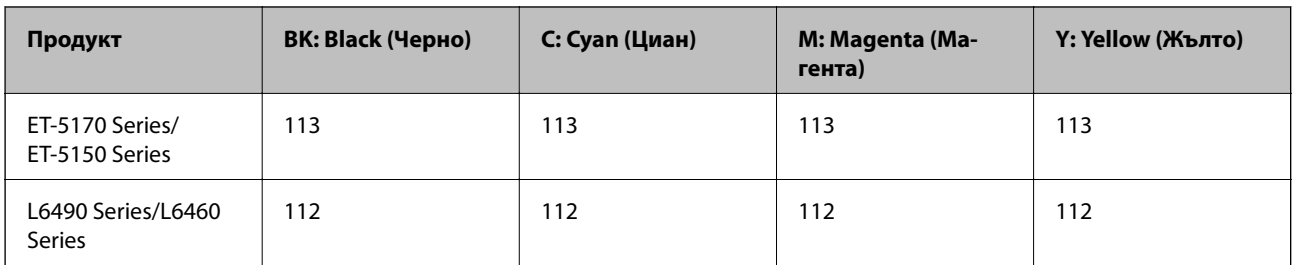

#### *Забележка:*

Посетете следния уебсайт за информация относно производителността на бутилките с мастило на Epson.

<http://www.epson.eu/pageyield>

#### **For Australia and New Zealand**

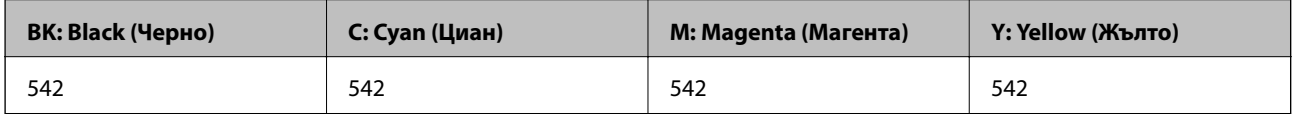

#### **За Азия**

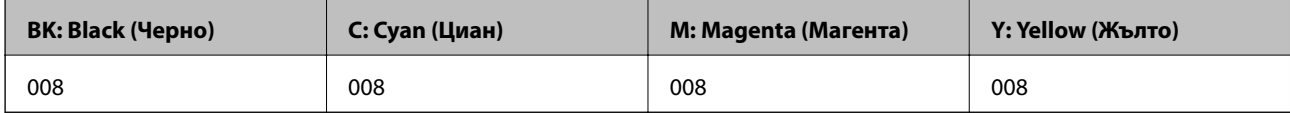

### **Код на кутията за поддръжка**

Кутията за поддръжка може да бъде закупена и заменяна от потребителя.

Epson препоръчва използването на оригинална кутия за поддръжка на Epson.

По-долу е показан кодът на оригиналните кутии за поддръжка на Epson.

T04D1

### **P** Важно:

След като монтирате кутията за поддръжка в принтера, тя не може да се използва с други принтери.

# **Информация за софтуера**

Този раздел представя мрежовите услуги и софтуерните продукти за вашия принтер от уебсайта на Epson.

# <span id="page-255-0"></span>**Софтуер за отпечатване**

### **Приложение за печат от компютър (Windows драйвер за печат)**

Драйверът управлява принтера според командите от приложението. Задаването на настройки чрез драйвера на принтера осигурява най-добри резултати при печат. Можете също така да проверявате статуса на принтера или да го поддържате в най-добро експлоатационно състояние, използвайки помощната програма на драйвера на принтера.

#### *Забележка:*

Можете да промените езика на драйвера на принтера. Изберете желания език от настройката *Език* в раздела *Поддръжка*.

#### **Достъп до драйвера на принтера от приложения**

За да зададете настройки, които се отнасят само за приложението, което използвате, осъществете достъп от това приложение.

Изберете **Печат** или **Настройка на печат** от меню **Файл**. Изберете Вашия принтер и щракнете върху **Предпочитания** или **Свойства**.

#### *Забележка:*

Операциите се различават в зависимост от приложението. Вижте помощните указания на приложението за подробности.

#### **Достъп до драйвера на принтера от контролния панел**

За да зададете настройки, които да се прилагат във всички приложения, влезте от контролния панел.

❏ Windows 10/Windows Server 2019/Windows Server 2016

Щракнете върху бутона за стартиране и изберете **Система Windows** > **Контролен панел** > **Преглед на устройства и принтери** в **Хардуер и звук**. Щракнете с десния бутон върху принтера или го натиснете и задръжте, след което изберете **Предпочитания за печат**

❏ Windows 8.1/Windows 8/Windows Server 2012 R2/Windows Server 2012

Изберете **Работен плот** > **Настройки** > **Контролен панел** > **Преглед на устройства и принтери** в **Хардуер и звук**. Щракнете с десния бутон върху принтера или го натиснете и задръжте, след което изберете **Предпочитания за печат**

❏ Windows 7/Windows Server 2008 R2

Щракнете върху бутон Старт и изберете **Контролен панел** > **Преглед на устройства и принтери** в **Хардуер и звук**. Щракнете с десен бутон върху Вашия принтер и изберете **Предпочитания за печат**.

❏ Windows Vista/Windows Server 2008

Щракнете върху бутон Старт и изберете **Контролен панел** > **Принтери** в **Хардуер и звук**. Щракнете с десен бутон върху Вашия принтер и изберете **Предпочитания за печат**.

❏ Windows XP/Windows Server 2003 R2/Windows Server 2003

Щракнете върху бутон Старт и изберете **Контролен панел** > **Принтери и друг хардуер** > **Принтери и факсове**. Щракнете с десен бутон върху Вашия принтер и изберете **Предпочитания за печат**.

#### **Достъп до драйвера на принтера от иконата на принтера в лентата на задачите**

Иконата на принтера в лентата на задачите на работния плот е икона на пряк път, която Ви позволява бързо да получите достъп до драйвера на принтера.

Ако щракнете върху иконата на принтера и изберете **Настройки на принтера**, можете да получите достъп до същия прозорец с настройки на принтера като този, показан от контролния панел. Ако щракнете двукратно върху тази икона, можете да проверите състоянието на принтера.

#### *Забележка:*

Ако иконата на принтера не е показана в лентата на задачите, осъществете достъп до прозореца на драйвера на принтера, щракнете върху *Предпочитания за проследяване* в раздела *Поддръжка* и след това изберете *Регистрирайте иконата за бърз достъп в лентата със задачите*.

#### **Стартиране на помощната програма**

Отворете прозореца на драйвера на принтера. Изберете раздел **Поддръжка**.

#### *Операционни настройки за драйвера на принтера в Windows*

Можете да задавате настройки, като активиране на **EPSON Status Monitor 3**.

- 1. Влезте в прозореца на драйвера на принтера.
- 2. Щракнете върху **Разширени настройки** в раздела **Поддръжка**.
- 3. Направете подходящите настройки, след което щракнете върху **OK**.

За обяснения относно настройките вижте онлайн помощта.

#### **Още по темата**

& ["Приложение за печат от компютър \(Windows драйвер за печат\)" на страница 256](#page-255-0)

### **Приложение за печат от компютър (Mac OS драйвер за печат)**

Драйверът управлява принтера според командите от приложението. Задаването на настройки чрез драйвера на принтера осигурява най-добри резултати при печат. Можете също така да проверявате статуса на принтера или да го поддържате в най-добро експлоатационно състояние, използвайки помощната програма на драйвера на принтера.

#### **Достъп до драйвера на принтера от приложения**

Щракнете върху **Настройка на страниците** или **Печат** в меню **Файл** на Вашето приложение. Ако е необходимо, щракнете върху **Покажи детайли** (или ▼), за да разширите прозореца за печат.

#### *Забележка:*

В зависимост от използваното приложение *Настройка на страниците* може да не се извежда в менюто *Файл* и операциите за извеждане на екрана за печат могат да се различават. Вижте помощта на приложението за подробности.

#### **Стартиране на помощната програма**

Изберете **Системни предпочитания** от меню Apple > **Принтери и скенери** (или **Печат и сканиране**, **Печат и факс**), след което изберете принтера. Щракнете върху **Опции и консумативи** > **Помощна програма** > **Отваряне на помощната програма на принтера**.

#### *Указания за драйвера на принтера за Mac OS*

#### **Epson Printer Utility**

Можете да стартирате функция за поддръжка, като например проверка на дюзите и почистване на печатащата глава, а чрез стартиране на **EPSON Status Monitor** можете да проверите състоянието на принтера и информацията за грешки.

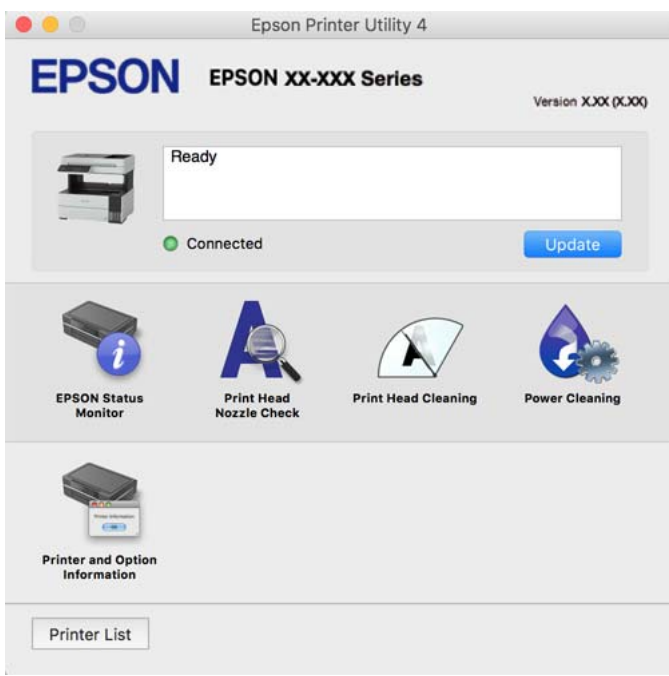

#### *Достъп до прозореца с операционни настройки на драйвера на принтера в Mac OS*

Изберете **Системни предпочитания** от меню Apple > **Принтери и скенери** (или **Печат и сканиране**, **Печат и факс**), след което изберете принтера. Щракнете върху **Опции и консумативи** > **Опции** (или **Драйвер**).

### **Приложение за бърз и забавен печат от компютър (Epson Photo+)**

Epson Photo+ е приложение, което Ви позволява лесно да отпечатвате изображения с различни оформления. Можете също да извършвате корекция на изображението и да регулирате позицията, като същевременно преглеждате предварителен преглед на документа си. Можете също да разкрасите изображенията си чрез добавяне на текст и щампи където пожелаете. При отпечатване върху оригинална фотохартия на Epson производителността на мастилото се увеличава, което създава красив завършен продукт с отлични цветове.

Вижте помощните указания на приложението за подробности.

#### *Забележка:*

- ❏ Windows Server операционни системи не се поддържат.
- ❏ За да използвате това приложение, драйверът за този принтер трябва да е инсталиран.

#### **Стартиране в Windows**

❏ Windows 10

Щракнете върху бутона за стартиране и изберете **Epson Software** > **Epson Photo+**.

❏ Windows 8.1/Windows 8

Въведете името на приложението в препратката за търсене, след което изберете показаната икона.

❏ Windows 7/Windows Vista/Windows XP

Щракнете върху бутона за стартиране и изберете **Всички програми** или **Програми** > **Epson Software** > **Epson Photo+**.

#### **Стартиране в Mac OS**

Изберете **Отиди** > **Приложения** > **Epson Software** > **Epson Photo+**.

#### **Още по темата**

& ["Инсталиране на приложенията отделно" на страница 128](#page-127-0)

### **Приложение за лесна работа с принтера от смарт устройство (Epson Smart Panel)**

Epson Smart Panel е приложение, което Ви позволява лесно да извършвате операции на принтера, включително печат, копиране или сканиране от смарт устройство, като например смартфон или таблет. Може да свържете принтера и смарт устройството през безжична мрежа, да проверите нивата на мастило и състоянието на принтера и да проверите за решения, ако възникне грешка. Може също да копирате лесно, като регистрирате предпочитано копиране.

Търсене и инсталиране на Epson Smart Panel от App Store или Google Play.

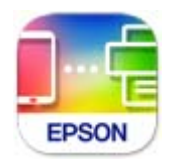

### **Приложение за лесен печат от приложение на Android (Epson Print Enabler)**

Epson Print Enabler е приложение, което Ви позволява да отпечатвате безжично документи, имейли, снимки и уебстраници направо от Вашия телефон или таблет с Android (Android v4.4 или по-нова версия). Само с няколко докосвания Вашето устройство с Android ще открие принтер на Epson, който е свързан към същата безжична мрежа.

Търсене и инсталиране на Epson Print Enabler от Google Play.

### **Софтуер за сканиране**

### **Приложение за сканиране от компютър (Epson ScanSmart)**

Това приложение Ви позволява лесно да сканирате документи, след което да запазите сканираните изображения в лесни стъпки.

Вижте помощните указания заEpson ScanSmart за подробности относно използването на функциите.

#### **Стартиране в Windows**

❏ Windows 10

Щракнете върху бутона за стартиране, след което изберете **Epson Software** > **Epson ScanSmart**.

❏ Windows 8.1/Windows 8

Въведете името на приложението в препратката за търсене, след което изберете показаната икона.

❏ Windows 7

Щракнете върху бутона за стартиране, след което изберете **Всички програми** > **Epson Software** > **Epson ScanSmart**.

#### **Стартиране в Mac OS**

Изберете **Отиди** > **Приложения** > **Epson Software** > **Epson ScanSmart**.

### **Софтуер за изпращане на факсове**

### **Приложение за конфигуриране на операции за факс и изпращане на факсове (FAX Utility)**

FAX Utility е приложение, позволяващо Ви да конфигурирате различни настройки за изпращане на факс от компютър. Можете да създадете или редактирате списъци с контакти, които да бъдат използвани при изпращане на факс, конфигурация за съхранение на получените факсове в компютъра във формат PDF и т.н. Вижте помощните указания на приложението за подробности.

#### *Забележка:*

- ❏ Операционни системи Windows Server не се поддържат.
- ❏ Уверете се, че преди да инсталирате FAX Utility сте инсталирали драйвера на принтера.
- $□$  Уверете се, че FAX Utility е инсталирано. Вижте "Стартиране в Windows" или "Стартиране в Mac OS" подолу, за да проверите дали приложението е инсталирано.

#### **Стартиране в Windows**

❏ Windows 10

Щракнете върху бутона Старт и изберете **Epson Software** > **FAX Utility**.

❏ Windows 8.1/Windows 8

Въведете името на приложението в препратката за търсене, след което изберете показаната икона.

❏ Windows 7/Windows Vista/Windows XP

Щракнете върху бутон Старт, след което изберете **Всички програми** (или **Програми**) > **Epson Software** > **FAX Utility**.

#### **Стартиране в Mac OS**

Изберете **Системни предпочитания** от меню Apple > **Принтери и скенери** (или **Печат и сканиране**, **Печат и факс**), след което изберете принтера (ФАКС). Щракнете върху **Опции и консумативи** > **Помощна програма** > **Отваряне на помощната програма на принтера**.

#### **Още по темата**

& ["Изпращане на факс от компютър" на страница 104](#page-103-0)

#### <span id="page-260-0"></span>& ["Получаване на факсове на компютър" на страница 108](#page-107-0)

### **Приложение за изпращане на факсове (Драйвер PC-FAX)**

PC-FAX драйвер е приложение, позволяващо Ви да изпратете документ, създаден в отделно приложение като факс директно от компютъра. PC-FAX драйвер се инсталира при инсталирането на FAX Utility. Вижте помощните указания на приложението за подробности.

#### *Забележка:*

- ❏ Операционни системи Windows Server не се поддържат.
- $□$  Проверете дали е инсталиран драйверът за PC-FAX. Вижте "Достъп от Windows" или "Достъп от Mac OS" по-долу.
- ❏ Функционирането се различава в зависимост от приложението, което сте използвали, за да създадете документа. Вижте помощните указания на приложението за подробности.

#### **Достъп от Windows**

В приложението изберете **Печат** или **Настройка за печат** от меню **Файл**. Изберете Вашия принтер (ФАКС), след което щракнете върху **Предпочитания** или **Свойства**.

#### **Достъп от Mac OS**

В приложението изберете **Печат** от меню **Файл**. Изберете Вашия принтер (ФАКС) като настройка **Принтер**, след което изберете **Fax Settings** или **Recipient Settings** от изскачащото меню.

#### **Още по темата**

& ["Изпращане на факс от компютър" на страница 104](#page-103-0)

### **Софтуер за създаване на пакет**

### **Application for Creating Driver Packages (EpsonNet SetupManager)**

EpsonNet SetupManager е софтуер за създаване на пакет за лесна инсталация на принтер, като инсталиране на драйвер на принтер, инсталиране на EPSON Status Monitor и създаване на порт на принтер. Този софтуер позволява на администратора да създава уникални софтуерни пакети и да ги разпространява сред групи.

За повече информация посетете своя регионален уебсайт наEpson.

[http://www.epson.com](http://www.epson.com/)

### **Софтуер за извършване на настройки**

#### **Приложение за конфигуриране на операции на принтера (Web Config)**

Web Config е приложение, което работи в уеб браузър, като Internet Explorer и Safari, на компютър или смарт устройство. Можете да проверите състоянието на принтера или да промените настройките на

мрежата и принтера. За да използвате Web Config, свържете принтера и компютъра или устройството към същата мрежа.

Поддържат се следните браузъри.

Microsoft Edge, Internet Explorer 8 или по-нова версия, Firefox\*, Chrome\*, Safari\*

Използвайте най-новата версия.

#### *Забележка:*

Ако при влизане в Web Config не е зададена администраторската парола, тя трябва да се зададе от страницата за настройка на администраторска парола.

Не забравяйте потребителското име и паролата. Ако ги забравите, ще трябва да се свържете с отдела за техническо обслужване на Epson.

#### *Работа с Web Config в уеб браузър*

1. Проверете IP адреса на принтера.

Изберете мрежовата икона на началния екран на принтера, после докоснете активния метод на свързване, за да потвърдите IP адреса на принтера.

#### *Забележка:*

Можете да проверите IP адреса, като отпечатате отчета за мрежовата връзка.

2. Стартирайте уеббраузър от компютър или смарт устройство, а след това въведете IP адреса на принтера.

Формат:

IPv4: http://IP адреса на принтера/

IPv6: http://[IP адреса на принтера]/

Примери:

IPv4: http://192.168.100.201/

IPv6: http://[2001:db8::1000:1]/

#### *Забележка:*

С помощта на смарт устройството можете да стартирате Web Config от екрана с информация за продукта на Epson Smart Panel.

Тъй като принтерът използва самоподписан сертификат при влизане в HTTPS, на браузъра се извежда предупреждение, когато стартирате Web Config; това не указва проблем и може безопасно да се игнорира.

#### **Още по темата**

& ["Печат на доклада за мрежовата връзка" на страница 242](#page-241-0)

#### *Работа с Web Config на Windows*

Когато свързвате компютър към принтер с помощта на WSD, следвайте стъпките по-долу, за да стартирате Web Config.

- 1. Отворете списъка с принтери на компютъра.
	- ❏ Windows 10

Щракнете върху бутона за стартиране и изберете **Система Windows** > **Контролен панел** > **Преглед на устройства и принтери** в **Хардуер и звук**.

❏ Windows 8.1/Windows 8

Изберете **Работен плот** > **Настройки** > **Контролен панел** > **Преглед на устройства и принтери** в **Хардуер и звук** (или **Хардуер**).

❏ Windows 7

Щракнете върху бутон Старт и изберете **Контролен панел** > **Преглед на устройства и принтери** в **Хардуер и звук**.

❏ Windows Vista

Щракнете върху бутон Старт и изберете **Контролен панел** > **Принтери** в **Хардуер и звук**.

- 2. Щракнете с десния бутон върху принтера и изберете **Свойства**.
- 3. Изберете раздела **Уеб услуга** и щракнете върху URL адреса.

Тъй като принтерът използва самоподписан сертификат при влизане в HTTPS, на браузъра се извежда предупреждение, когато стартирате Web Config; това не указва проблем и може безопасно да се игнорира.

#### *Работа с Web Config на Mac OS*

- 1. Изберете **Системни предпочитания** от меню Apple > **Принтери и скенери** (или **Печат и сканиране**, **Печат и факс**), след което изберете принтера.
- 2. Щракнете върху **Опции и консумативи** > **Показване на уебстраницата на принтера**.

Тъй като принтерът използва самоподписан сертификат при влизане в HTTPS, на браузъра се извежда предупреждение, когато стартирате Web Config; това не указва проблем и може безопасно да се игнорира.

### **Приложение за настройка на устройството в мрежа (EpsonNet Config)**

EpsonNet Config е приложение, позволяващо Ви да настроите мрежови интерфейсни адреси и протоколи. За повече подробности вижте ръководството за експлоатация на EpsonNet Config или помощта на приложението.

#### **Стартиране в Windows**

❏ Windows 10/Windows Server 2019/Windows Server 2016

Щракнете върху бутона за стартиране, след което изберете **EpsonNet** > **EpsonNet Config**.

❏ Windows 8.1/Windows 8/Windows Server 2012 R2/Windows Server 2012

Въведете името на приложението в препратката за търсене, след което изберете показаната икона.

❏ Windows 7/Windows Vista/Windows XP/Windows Server 2008 R2/Windows Server 2008/Windows Server 2003 R2/Windows Server 2003

Щракнете върху бутон Старт, след което изберете **Всички програми** или **Програми** > **EpsonNet** > **EpsonNet Config SE** > **EpsonNet Config**.

#### <span id="page-263-0"></span>**Стартиране в Mac OS**

**Начало** > **Приложения** > **Epson Software** > **EpsonNet** > **EpsonNet Config SE** > **EpsonNet Config**.

#### **Още по темата**

& ["Инсталиране на приложенията отделно" на страница 128](#page-127-0)

### **Софтуер за актуализация**

### **Приложение за актуализиране на софтуер и фърмуер (EPSON Software Updater)**

EPSON Software Updater е приложение, което инсталира нов софтуер и актуализира фърмуера през интернет. Ако желаете да проверявате редовно за информация за актуализация, Вие можете да зададете интервала за проверка за актуализации в настройките за автоматична актуализация на EPSON Software Updater.

*Забележка:*

Операционни системи Windows Server не се поддържат.

#### **Стартиране в Windows**

❏ Windows 10

Щракнете върху бутона за стартиране, след което изберете **Epson Software** > **EPSON Software Updater**.

❏ Windows 8.1/Windows 8

Въведете името на приложението в препратката за търсене, след което изберете показаната икона.

❏ Windows 7/Windows Vista/Windows XP

Щракнете върху бутона Старт, след което изберете **Всички програми** (или **Програми**) > **Epson Software** > **EPSON Software Updater**.

#### *Забележка:*

Можете да стартирате EPSON Software Updater и чрез щракване върху иконата на принтера в лентата на задачите на работния плот и след това избиране на *Актуализиране на софтуера*.

#### **Стартиране в Mac OS**

Изберете **Отиди** > **Приложения** > **Epson Software** > **EPSON Software Updater**.

#### **Още по темата**

& ["Инсталиране на приложенията отделно" на страница 128](#page-127-0)

# **Списък на менюто за настройки**

Изберете **Настройки** на началния екран на принтера, за да правите различни настройки.

### <span id="page-264-0"></span>**Общи настройки**

Изберете менютата от контролния панел, както е описано по-долу.

#### **Настройки** > **Общи настройки**

### **Осн. Настройки**

Изберете менютата от контролния панел, както е описано по-долу.

#### **Настройки** > **Общи настройки** > **Осн. Настройки**

Яркост на LCD:

Регулиране яркостта на LCD екрана.

#### Звук:

Регулирайте силата на звука.

❏ Без звук

Изберете **Вкл.**, за да изключите звуци, като напр. тези, излъчвани от **Натискане на бутон**.

❏ Нормален режим

Изберете силата на звука, като **Натискане на бутон**.

❏ Тих режим

Изберете силата на звука, като **Натискане на бутон** в **Тих режим**.

#### Таймер за сън:

Регулира периода за влизане в режим на заспиване (енергоспестяващ режим), когато принтерът не е изпълнил никакви действия. LCD екранът става черен при изтичане на зададеното време.

#### Таймер за изключване:

Вашият продукт може да има тази функция или функцията **Настр. за изкл.** в зависимост от мястото на покупка.

Изберете тази настройка, за да изключите принтера автоматично, когато не се използва за указан период от време. Можете да зададете интервала преди активиране на управление на захранването. Всяко увеличение на времето ще се отрази на енергийната ефективност на продукта. Мислете за околната среда преди да направите всякакви промени.

#### Настр. за изкл.:

Вашият продукт може да има тази функция или функцията **Таймер за изключване** в зависимост от мястото на покупка.

❏ Изкл. при неакт.

Изберете тази настройка, за да изключите принтера автоматично, ако не се използва за указан период от време. Всяко увеличение на времето ще се отрази на енергийната ефективност на продукта. Моля, мислете за околната среда, преди да направите някакви промени.

❏ Изкл. при прекъсване на връзката

Изберете тази настройка, за да изключите принтера след 30 минути, когато всички портове, включително портът LINE, са изключени. Тази функция може да не е налична в зависимост от региона Ви.

#### Настройки на дата/час:

❏ Дата/час

Въведете текущи дата и час.

❏ Лятно часово време

Изберете подходящата настройка за лятно часово време, приложима във вашия регион.

❏ Разлика във времето

Въведете часовата разлика между местно време и UTC (координирано универсално време).

#### Държава/регион:

Изберете държавата или региона, в който използвате принтера. Ако промените държавата или региона, настройките на факса се връщат до тези по подразбиране и трябва да ги изберете отново.

#### Език/Language:

Изберете език за LCD екрана.

#### Интервал за операцията:

Изберете **Вкл.**, за да се върнете в първоначалния екран, когато не са изпълнени никакви действия за определеното време.

#### Клавиатура:

Променя изгледа на клавиатурата на LCD екрана.

#### **Още по темата**

- & ["Пестене на енергия" на страница 127](#page-126-0)
- & ["Въвеждане на букви" на страница 26](#page-25-0)

#### **Настройки на печат**

Изберете менютата от контролния панел, както е описано по-долу.

#### **Настройки** > **Общи настройки** > **Настройки на печат**

Настр. източник на хартия:

#### Настройка на хартията:

Изберете размера и типа на хартията, която сте заредили в източника на хартия. Можете да зададете **Настр. предп. х-я** за размера и типа на хартията.

#### A4/Letter авт. превключване:

Изберете **Вкл.**, за да подадете хартия от източника, зададен на формат A4 при отсъствие на източник на хартия, зададен на формат Letter, като освен това подава хартия от

източника, зададен на формат Letter при отсъствие на източник на хартия, зададен на формат A4.

#### Бележка за грешка:

Изберете **Вкл.**, за да се покаже съобщение за грешка, когато избрания размер или тип хартия не отговаря на заредената хартия.

#### Авт. показване на настр. за хартия:

Изберете **Вкл.**, за да се покаже екранът **Настройка на хартията** при зареждане на хартия в касетата за хартия. Ако дезактивирате тази функция, не можете да печатате от iPhone, iPad или iPod touch, използвайки AirPrint.

#### Универ. настр. за печат:

Тези настройки за печат се прилагат, когато за разпечатване използвате външно устройство без помощта на драйвера на принтера. Тези настройки на изместване се прилагат, когато за разпечатване използвате драйвера на принтера.

#### Горно изместване:

Нагласете горното поле на хартията.

#### Ляво изместване:

Нагласете лявото поле на хартията.

#### Горно изместване на задна страна:

Нагласете горното поле за гърба на листа при двустранен печат.

#### Ляво изместване на задната страна:

Нагласете лявото поле за гърба на листа при двустранен печат.

#### Пропусни празна страница:

Автоматично прескача празните страници от данните за печат.

#### Автоматично игнориране на грешки:

Изберете действие, което да бъде изпълнявано в случай на възникване на грешка при двустранен печат или запълване на паметта.

❏ Вкл.

Показва предупреждение и отпечатва в едностранен режим, когато възникнат грешки при двустранен печат, или отпечатва само това, което може да обработи принтера, когато възникне грешка с препълване на паметта.

❏ Изкл.

Показва съобщение за грешка и анулира печата.

#### Тих режим:

Изберете **Вкл.**, за да намалите шума по време на печат, но това може да намали скоростта на печат. В зависимост от избраните настройки за типа на хартията и качеството на печат е възможно да няма разлика в нивото на шум на принтера.

Време за съхнене на мастилото:

Изберете време за съхнене на мастилото, което искате да използвате при двустранен печат. Принтерът отпечатва другата страна след отпечатването на първата страна. Ако отпечатката е зацапана, увеличете времето на настройката.

Свързване с компютър чрез USB:

Изберете **Активиране**, за да разрешите достъп на компютър до принтера през USB връзка. Когато е избрано **Деактивиране**, печатът и сканирането, които не са изпратени по мрежова връзка, са ограничени.

#### **Още по темата**

& ["Зареждане на хартия" на страница 31](#page-30-0)

#### **Настройки на мрежата**

Изберете менютата от контролния панел, както е описано по-долу.

#### **Настройки** > **Общи настройки** > **Настройки на мрежата**

#### Wi-Fi настройка:

Настройка или промяна на настройки за безжична мрежа. Изберете начина на свързване от следните и после следвайте инструкциите на контролния панел.

#### Wi-Fi (препоръчва се):

- ❏ Съветник за настройка на Wi-Fi
- ❏ Настройка на бутон (WPS)
- ❏ Други
	- ❏ Настройка на PIN код (WPS)
	- ❏ Авт. свързване на Wi-Fi
	- ❏ Деактивиране на Wi-Fi

Възможно е да отстраните проблемите с мрежата, като дезактивирате Wi-Fi

настройките или ги зададете отново. Изберете > **Wi-Fi (препоръчва се)** > **Промяна на настройки** > **Други** > **Деактивиране на Wi-Fi** > **Старт на настройката**.

#### Wi-Fi Direct:

- ❏ iOS
- ❏ Устройства с други ОС
- ❏ Menu
	- ❏ Промяна на името на мрежата
	- ❏ Промяна на парола
	- ❏ Деактивиране на Wi-Fi Direct
	- ❏ Възстановяване на настройки по подразбиране

#### Кабелна LAN настройка:

Настройка или промяна на мрежова връзка, която използва LAN кабел и маршрутизатор. Когато тази настройка се използва, Wi-Fi връзките са забранени.

#### Мрежов статус:

Показва или отпечатва текущите мрежови настройки.

- ❏ Съст. на кабелна LAN/Wi-Fi връзка
- ❏ Състояние на Wi-Fi Direct
- ❏ Печат на лист със съст.

#### Проверка на свързването:

Проверява текущата мрежова връзка и отпечатва отчет. При проблеми с връзката вижте доклада, за да решите проблема.

#### Разширени:

Направете следните подробни настройки.

- ❏ Име на у-во
- ❏ TCP/IP
- ❏ Прокси сървър
- ❏ IPv6 адрес
- ❏ Скорост на връзката и дуплекс

#### **Още по темата**

- & ["Извършване на Wi-Fi настройки чрез въвеждане на SSID и парола" на страница 234](#page-233-0)
- & ["Конфигуриране на Wi-Fi настройки чрез бутон за настройка \(WPS\)" на страница 235](#page-234-0)
- $\rightarrow$  ["Конфигуриране на Wi-Fi настройки чрез настройка на PIN кода \(WPS\)" на страница 236](#page-235-0)
- $\rightarrow$  ["Директно свързване на смарт устройство и принтер \(Wi-Fi Direct\)" на страница 237](#page-236-0)
- & ["Печат на доклада за мрежовата връзка" на страница 242](#page-241-0)
- & ["Проверка на състоянието на мрежовата връзка" на страница 241](#page-240-0)
- $\blacktriangleright$  ["Промяна на мрежовата връзка от Wi-Fi към Ethernet" на страница 232](#page-231-0)

### **Услуги на уеб настройки**

Изберете менютата от контролния панел, както е описано по-долу.

#### **Настройки** > **Общи настройки** > **Услуги на уеб настройки**

Услуги Epson Connect:

Показва дали принтерът е регистриран и свързан към Epson Connect.

Можете да се регистрирате за услугата, като изберете **Регистриране** и следвате инструкциите.

- Когато сте регистрирани, можете да промените следните настройки.
- ❏ Временно прекъсване/възобновяване
- ❏ Не е регистрирано

За подробности вижте следния уебсайт. <https://www.epsonconnect.com/>

[http://www.epsonconnect.eu](http://www.epsonconnect.eu/) (само за Европа)

#### **Още по темата**

& ["Отпечатване с помощта на облачна услуга" на страница 68](#page-67-0)

### **Настройки на факс**

Функцията за факс е налична само за ET-5170 Series/L6490 Series.

#### **Още по темата**

- & "Провери връзката на факса" на страница 270
- & "Помощник за настройка на факс" на страница 270
- & ["Настройки за получаване" на страница 271](#page-270-0)
- & ["Настройки за отчет" на страница 273](#page-272-0)
- & ["Осн. Настройки" на страница 273](#page-272-0)
- & ["Настройки за сигурност" на страница 275](#page-274-0)

#### *Провери връзката на факса*

Можете да намерите менюто на контролния панел на принтера по-долу.

#### **Настройки** > **Общи настройки** > **Настройки на факс** > **Провери връзката на факса**

Изберете **Провери връзката на факса**, за да проверите дали принтерът е свързан към телефонната линия и е готов за приемане на факс. Можете да отпечатате резултата от проверката на обикновена хартия с размер A4.

#### *Помощник за настройка на факс*

Можете да намерите менюто на контролния панел на принтера по-долу.

#### **Настройки** > **Общи настройки** > **Настройки на факс** > **Помощник за настройка на факс**

#### *Забележка:*

Можете да изведете това меню на екрана Web Config.

Избирането на **Помощник за настройка на факс** извършва основни настройки за факс. Следвайте инструкциите на екрана.

#### **Още по темата**

- & ["Осн. Настройки" на страница 273](#page-272-0)
- & ["Подготвяне на принтера за изпращане и получаване на факсове" на страница 302](#page-301-0)

#### <span id="page-270-0"></span>*Настройки за получаване*

#### **Още по темата**

- & "Изходен факс" на страница 271
- & "Настройки за печат" на страница 271

#### **Изходен факс**

Можете да намерите менюто на контролния панел на принтера по-долу.

#### **Настройки** > **Общи настройки** > **Настройки на факс** > **Настройки за получаване** > **Изходен факс**

#### Зап. в изх. кутия:

#### Зап. в изх. кутия:

Запазва получените факсове в Кутия с входящи на принтера. Могат да бъдат запазени до 100 документа. Обърнете внимание, че запазването на 100 документа може да не е възможно в зависимост от условията на използване, като например размера на файловете със запазените документи, и използването на множество функции за запазване на факсове едновременно.

Въпреки че получените факсове не се отпечатват автоматично, можете да ги прегледате на екрана на принтера и да отпечатате само необходимите.

#### Опции при запълнена памет:

Можете да изберете операцията за отпечатване на получения факс или да откажете получаването, когато паметта на Кутия с входящи е пълна.

#### Настр. на паролата на кутия с вход.:

Парола защитава Кутия с входящи, за да ограничите достъпа на потребителите до получените факсове. Изберете **Промяна** за промяна на паролата, след което изберете **Нулиране** за анулиране на защитата с парола. При промяна или реинициализация на паролата се нуждаете от текущата парола.

Не можете да зададете парола, когато сте задали **Опции при запълнена памет** на **Получ. и печат на факсове**.

#### Зап. в комп.:

Запазва получените факсове като PDF файлове на компютър, свързан към принтера. Можете да го зададете единствено на **Да**, като използвате FAX Utility (приложение). Не можете да активирате това от контролния панел на принтера. Инсталирайте FAX Utility на компютъра предварително. След като го зададете на **Да**, можете да го промените на **Да и печат** от контролния панел на принтера.

#### **Още по темата**

& ["Задаване на настройки за запазване на получени факсове" на страница 305](#page-304-0)

#### **Настройки за печат**

Можете да намерите менюто на контролния панел на принтера по-долу.

#### **Настройки** > **Общи настройки** > **Настройки на факс** > **Настройки за получаване** > **Настройки за печат**

#### Автоматично намаляване:

Отпечатва получени факсове с документи с голям размер, намалени, за да се вместят в хартията в източника на хартия. Намаляването невинаги е възможно в зависимост от получените данни. Ако функцията бъде изключена, големите документи ще се отпечатват в оригиналния си размер на няколко листа, а освен това празна втора страница може да мине през машината.

#### Настройки на разделени страници:

Отпечатва получени факсове с разделяне на страницата, когато размерът на получените документи е по-голям от размера на хартията, заредена в принтера.

#### Автоматично завъртане:

Завърта получените факсове като пейзажно ориентирани документи с формат A5, така че да могат да бъдат отпечатани на A5 хартия. Тази настройка се прилага, когато настройката за размер на хартията за най-малко един източник на хартия, използван за печат на факсове, е зададен на A5.

Като изберете **Изкл.**, факсове, получени като пейзажно ориентирани с формат A5, които имат същата ширина като на A4 портретни документи, се възприемат като факсове с формат A4 и се отпечатват като такива.

Проверете настройката за размер на хартията в **Настройки** > **Общи настройки** > **Настройки на печат** > **Настр. източник на хартия**.

#### Добавяне на инфо за получаване:

Отпечатва информация за получения факс, дори ако подателят не е настроил заглавна информация. Информацията за получаването включва дата и час на получаване, ИД на подателя и номер на страница (например "P1"). Когато е активирано **Настройки на разделени страници**, се включва и номерът на разделената страница.

#### Двустранно:

Отпечатва множество страници от получените факсове от двете страни на хартията.

#### Тайминг на начало на печат:

Изберете опциите, за да започнете да печатате получените факсове.

- ❏ Всички страници са получени: Отпечатването започва след получаване на всичките страници. Стартирането на отпечатване от първата или последната страница зависи от настройката на функцията **Печат на група под ред**. Вижте разяснението за **Печат на група под ред**.
- ❏ Първата страница е получена: Започва печат при получаване на първата страница, след това печата по реда на получаване на страниците. Ако принтерът не може да започне да печата, например когато печата други задания за печат, принтерът започва да печата получените страници като партида, когато се освободи.

#### Печат на група под ред:

Тъй като първата страница се отпечатва последна (отпечатва се към горната част), отпечатаните документи се подреждат в правилната последователност на страниците. Функцията може да не бъде налична, когато паметта на принтера започне да се запълва.

#### <span id="page-272-0"></span>Време за преуст. на печат:

#### Време за преуст. на печат

По време на посочения времеви период принтерът запазва документи, получени в паметта на принтера, без да ги отпечатва. Тази функция може да бъде използвана за избягване на шум през нощта или за предпазване от оповестяване на поверителни документи, когато сте далеч. Преди да използвате тази функция се уверете, че има налична достатъчно свободна памет.

#### Време за спиране

Спира отпечатването на документи.

#### Време за рестартиране

Рестартира автоматично отпечатването на документи.

#### Тих режим:

Намалява генерирания от принтера шум при печат на факсове, но скоростта на печат може да се намали.

#### *Настройки за отчет*

Можете да намерите менюто на контролния панел на принтера по-долу.

#### **Настройки** > **Общи настройки** > **Настройки на факс** > **Настройки за отчет**

#### Авт. печат на факс хронология:

Отпечатва факс регистъра автоматично. Изберете **Включено (на всеки 30)**, за да отпечатате регистър след всеки 30 завършени задания за факс. Изберете **Включено (време)**, за да отпечатате регистър в определен час. В случай че броят на задания за факс надвишава 30, регистърът ще бъде отпечатан преди определеното време.

#### Прикачване на изобр. към отчет:

Отпечатва **Отчет за предаване** с изображение на първата страница на изпратения документ. Изберете **Вкл. (голямо изображение)**, за да отпечатате горната част на страницата без намаляване. Изберете **Включено(малко изображение)**, за да отпечатате цялата страница като я намалявате, така че да се побере в отчета.

#### Формат на отчета:

Изберете формат за факс отчети в раздела **Факс** > **Още** > **Отчет за факсове**, различен от **Проследяване на протокол**. Изберете **Детайл** за отпечатване с кодове за грешка.

#### *Осн. Настройки*

Можете да намерите менюто на контролния панел на принтера по-долу.

#### **Настройки** > **Общи настройки** > **Настройки на факс** > **Осн. Настройки**

#### Скорост на факс:

Изберете скорост на предаване на факс. Препоръчваме Ви да изберете **Бавно (9 600bps)** при наличие на чести грешки в комуникацията, когато изпращате/получавате факс до/от чужбина или когато използвате IP (VoIP) телефонна услуга.

#### ECM:

Автоматично коригира грешки при предаването на факс (Режим за коригиране на грешки), в повечето случаи причинени от шум в телефонната линия. Ако тази функция е дезактивирана, не можете да изпращате или получавате документи цветно.

#### Откр. тон за набир.:

Открива тонален сигнал, преди да започне да набира. Ако принтерът е свързан към УТЦ (Учрежденска телефонна централа) или цифрова телефонна линия, може да не започне да набира. В такъв случай сменете настройката за **Тип на линията** на **PBX**. Ако това не свърши работа, дезактивирайте функцията. Имайте предвид, че дезактивирането на тази функция може да причини изтриване на първия символ от факс номера и изпращане към грешен номер.

#### Режим на набиране:

Изберете типа на телефонната система, към която сте свързали принтера. Когато е настроен на **Пулс**, можете временно да превключите режима на набиране от импулсен към тонален като натиснете  $\star$  (" $T^*$  се въвежда) по време на въвеждане на цифрите върху екрана на факса. Тази настройка може да не е налична в зависимост от региона или страната Ви.

#### Тип на линията:

Изберете типа линия, към която сте свързали принтера.

Когато използвате принтера в среда, която използва вътрешни номера и изисква код за външен достъп, като 0 и 9, за достигане на външна линия, изберете **PBX**. За среда, която използва DSL модем или терминален адаптер, се препоръчва също и настройка **PBX**.

#### Код за достъп

Изберете **Употр.**, след което регистрирайте външен код за достъп, като 0 или 9. При изпращане на факс към външен факс номер, въведете # (диез) вместо истинския код. # (диез) трябва също да се използва в **Контакти** като външен код за достъп. Ако има зададен в контакт външен код за достъп, като 0 или 9, Вие не можете да изпращате факсове към контакта. В този случай задайте **Код за достъп** към **Не изп.**, в противен случай трябва да промените кода в **Контакти** на #.

#### Заглавка:

Въведете име и факс номер на подателя. Те се изписват като колонтитул в изходящите факсове.

- ❏ Вашият тел. Номер: Можете да въведете до 20 знака, като използвате 0–9 + или интервал. За Web Config можете да въведете до 30 знака.
- ❏ Заглавка на факс: Можете да регистрирате до 21 имена на податели, ако е необходимо. Можете да въведете до 40 знака за всяко име на подател. За Web Config въведете заглавието в Unicode (UTF-8).

#### Режим на получаване:

Изберете режим на получаване. За подробности вижте съответната информация по-долу.

#### <span id="page-274-0"></span>DRD:

Ако сте се абонирали за услугата за разграничително позвъняване на Вашата телефонна компания, изберете типа звънене, който да бъде използван за входящи факсове. Услугата за разграничително позвъняване, предлагана от много телефонни компании (името на услугата се различават при различните компании), Ви позволява да имате няколко телефонни номера на една телефонна линия. Към всеки номер е свързана различна мелодия на звънене. Можете да използвате един номер за гласови повиквания, а друг за факс повиквания. В зависимост от региона, тази настройка може да бъде **Вкл.** или **Изкл.**.

#### Позвънявания до отговор:

Изберете брой позвънявания преди принтерът автоматично да приеме факс.

#### Дистанц. получ.:

#### Дистанц. получ.

Когато отговаряте на входящо факс повикване от телефон, свързан към принтера, можете да стартирате приемането на факса като въведете кода с помощта на телефона.

#### Код за стартиране

Задайте кода за стартиране на **Дистанц. получ.**. Въведете два знака, като използвате 0–  $9, *, #$ .

#### Факс с отказ:

#### Факс с отказ

Изберете опции за отхвърляне на получаване на нежелани факсове.

- ❏ Списък с номера за отхвърляне: Телефонният номер на другата страна е в списъка с номера за отхвърляне, задайте дали да се отхвърлят входящите факсове.
- ❏ Празна заглавна част на факс: Телефонният номер на другата страна е блокиран, задайте дали да се отхвърля получаването на факсове.
- ❏ Нерегистрирани контакти: Телефонният номер на другата страна не е в контактите, задайте дали да се отхвърля получаването на факсове.

#### Ред. на списък с номера на отхв.

Можете да регистрирате до 30 факс номера за отхвърляне на факсове и обаждания. Въведете до 20 знака, като използвате 0–9, \*, # или интервал.

#### **Още по темата**

- $\blacktriangleright$  ["Подготвяне на принтера за изпращане и получаване на факсове" на страница 302](#page-301-0)
- & ["Настройки за УТЦ \(учрежденска телефонна централа\)" на страница 304](#page-303-0)
- & ["Получаване на входящи факсове" на страница 96](#page-95-0)
- & ["Настройки за блокиране на нежелани факсове" на страница 306](#page-305-0)

#### *Настройки за сигурност*

Можете да намерите менюто на контролния панел на принтера по-долу.

#### **Настройки** > **Общи настройки** > **Настройки на факс** > **Настройки за сигурност**

#### Огр. за директно набиране:

Изберете **Вкл.** за дезактивиране на ръчното въвеждане на факс номерата на получателя, а операторът ще има възможност да избира получателите само от списъка с контакти или от хронологията на изпращане.

Изберете **Влезте два пъти**, за да изискате от оператора да въведе номера на факса повторно при ръчно въвеждане на номера.

Изберете **Изкл.** за активиране на ръчно въвеждане на факс номерата на получателя.

#### Потвърди списък адреси:

Изберете **Вкл.** за извеждане на екран за потвърждение на получателя преди стартиране на предаването.

#### Авт. изчистване на архивни данни:

Резервните копия на изпратените и получените документи обикновено се пазят временно в паметта на принтера, за да е подготвен за неочаквано изключване на захранването поради спиране на тока или неправилни действия.

Изберете **Вкл.** за автоматично изтриване на архивни копия, когато изпращането или получаването на документ завърши успешно и архивите вече не са необходими.

#### Изчистване на архивни данни:

Изтрива всички архивни копия, временно съхранени в паметта на принтера. Използвайте тази функция преди да предадете принтера на друг собственик или да го изхвърлите.

### **Поддръжка**

Изберете менютата от контролния панел, както е описано по-долу.

#### **Настройки** > **Поддръжка**

#### Проверка дюзи печат. глава:

Изберете тази функция, за да проверите дали дюзите на печатащата глава не са запушени. Принтерът отпечатва шаблон за проверка на дюзите.

#### Почиств. на печат. глава:

Изберете тази функция, за да почистите запушени дюзи в печатащата глава.

#### Дълбоко почистване:

Изберете тази функция, за да смените цялото мастило в тръбите за мастило. Изразходва се повече мастило, отколкото при обикновеното почистване. Вижте "Съответната информация" по-долу за информация относно използване на тази функция.

#### Подравняване на печатаща глава:

Изберете тази функция, за да коригирате печатащата глава за по-добро качество на печат.

❏ Вертикално подравняване

Изберете тази функция, ако разпечатките изглеждат размазани или има разместване в текста и линиите.

❏ Хоризонтално подравняване

Изберете тази функция, ако в разпечатките се появяват хоризонтални ивици на равни интервали.

#### Пълнене с мастило:

Изберете тази функция, за да нулирате нивото на мастилото до 100% при допълване на резервоара за мастило.

#### Настройка за ниво на мастилото:

Изберете тази функция, за да зададете нивото на мастилото до действителното оставащо мастило.

#### Ост. кап. контейнер за отпадъчно мастило:

Показва приблизителния живот на кутията за поддръжка. Когато се изведе  $\bigcirc$ , кутията за поддръжка е почти запълнена. Когато се изведе  $\blacktriangleright$ , кутията за поддръжка е запълнена.

#### Почиств. на водача на хартия:

Изберете тази функция, ако има петна от мастило на вътрешните ролки. Принтерът подава хартия, за да почисти вътрешните ролки.

#### **Още по темата**

- & ["Проверка и почистване на печатащата глава" на страница 115](#page-114-0)
- & ["Стартиране на Дълбоко почистване" на страница 117](#page-116-0)
- & ["Допълване на резервоара за мастило" на страница 203](#page-202-0)
- & ["Почистване на пътя на хартията, за да няма размазване" на страница 119](#page-118-0)

### **Печат на лист със съст.**

Изберете менютата от контролния панел, както е описано по-долу.

#### **Настройки** > **Печат на лист със съст.**

Лист със съст. на конфиг.:

Отпечатва информация за текущото състояние и настройки на принтера.

Предл. на лист със съст.:

Отпечатва лист с информация, показваща текущото състояние на консумативите.

Лист с хронология на изп.:

Отпечатва информация за хронологията на използване на принтера.

### **Брояч за печат**

Изберете менютата от контролния панел, както е описано по-долу.

#### **Настройки** > **Брояч за печат**

Показва общия брой разпечатки, черно-бели и цветни разпечатки, включително елементи като лист за състояние от времето, когато сте закупили принтера.

# **Потребителски настройки**

Изберете менютата от контролния панел, както е описано по-долу.

#### **Настройки** > **Потребителски настройки**

Можете да промените настройките по подразбиране за Вашите често използвани настройки за сканиране, копиране и изпращане на факс. За подробности вижте следната съответна информация.

- ❏ Копиране
- ❏ Сканиране на компютър
- ❏ Сканиране в облак
- ❏ Факс

### **Възстановяване на настройки по подразбиране**

Изберете менютата от контролния панел, както е описано по-долу.

#### **Настройки** > **Възстановяване на настройки по подразбиране**

Възстановява фабричните настройки на посочените по-долу менюта.

- ❏ Настройки на мрежата
- ❏ Настройки за копиране
- ❏ Настр. Сканиране
- ❏ Настройки на факс
- ❏ Изчисти всички данни и настройки

### **Актуализация на фърмуера**

Изберете менютата от контролния панел, както е описано по-долу.

#### **Настройки** > **Актуализация на фърмуера**

#### Актуализация:

Проверете дали най-новата версия на фърмуера е качена на мрежовия сървър. Фърмуерът се актуализира при намиране на новия фърмуер. След стартиране на актуализацията тя не може да бъде прекъсната.

#### Известие:

Изберете **Вкл.**, за да получите известие, ако стане налична актуализация на фърмуера.

#### **Още по темата**

& ["Актуализиране на фърмуера на принтера с помощта на контролния панел" на страница 134](#page-133-0)

# <span id="page-278-0"></span>**Спецификации на продукта**

# **Спецификации на принтера**

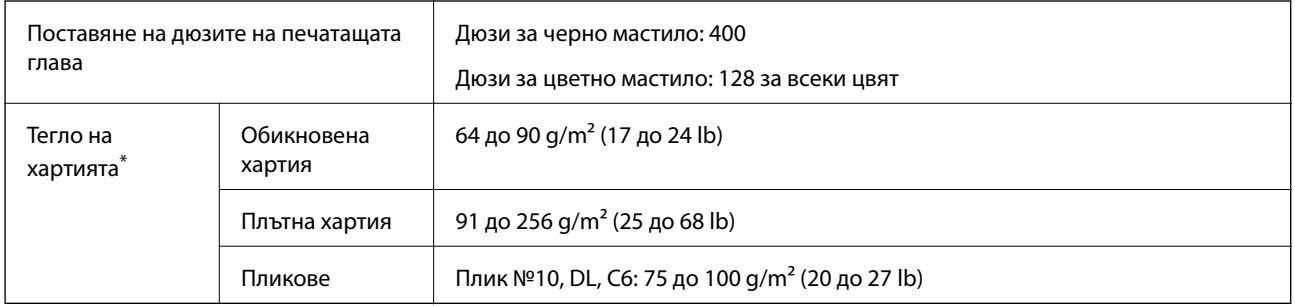

Дори когато дебелината на хартията е в рамките на този диапазон, хартията може да не се подава в принтера или качеството на печат може да се влоши в зависимост от свойствата и качеството на хартията.

### **Област на печат**

#### *Област за печат за единични листове*

Качеството на печат може да се влоши в потъмнените области поради механизма на принтера.

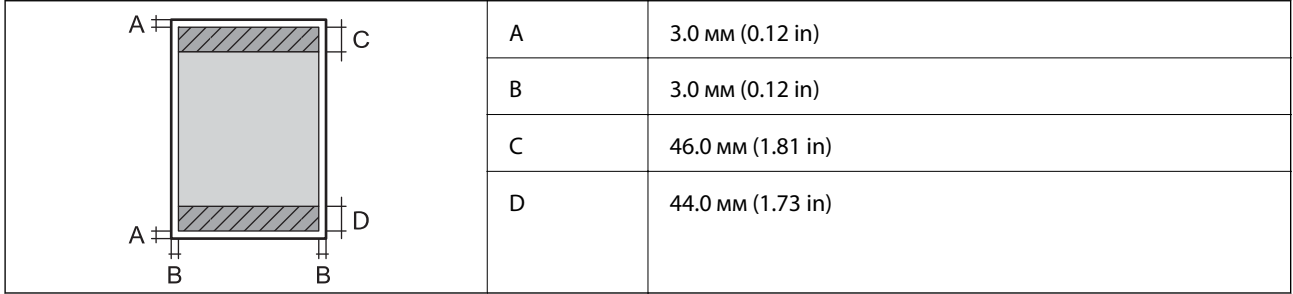

#### *Област за печат за пликове*

Качеството на печат може да се влоши в потъмнените области поради механизма на принтера.

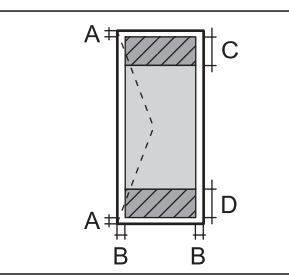

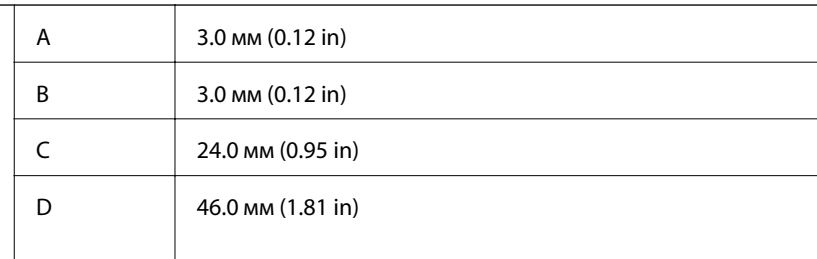

# **Спецификации на скенера**

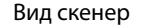

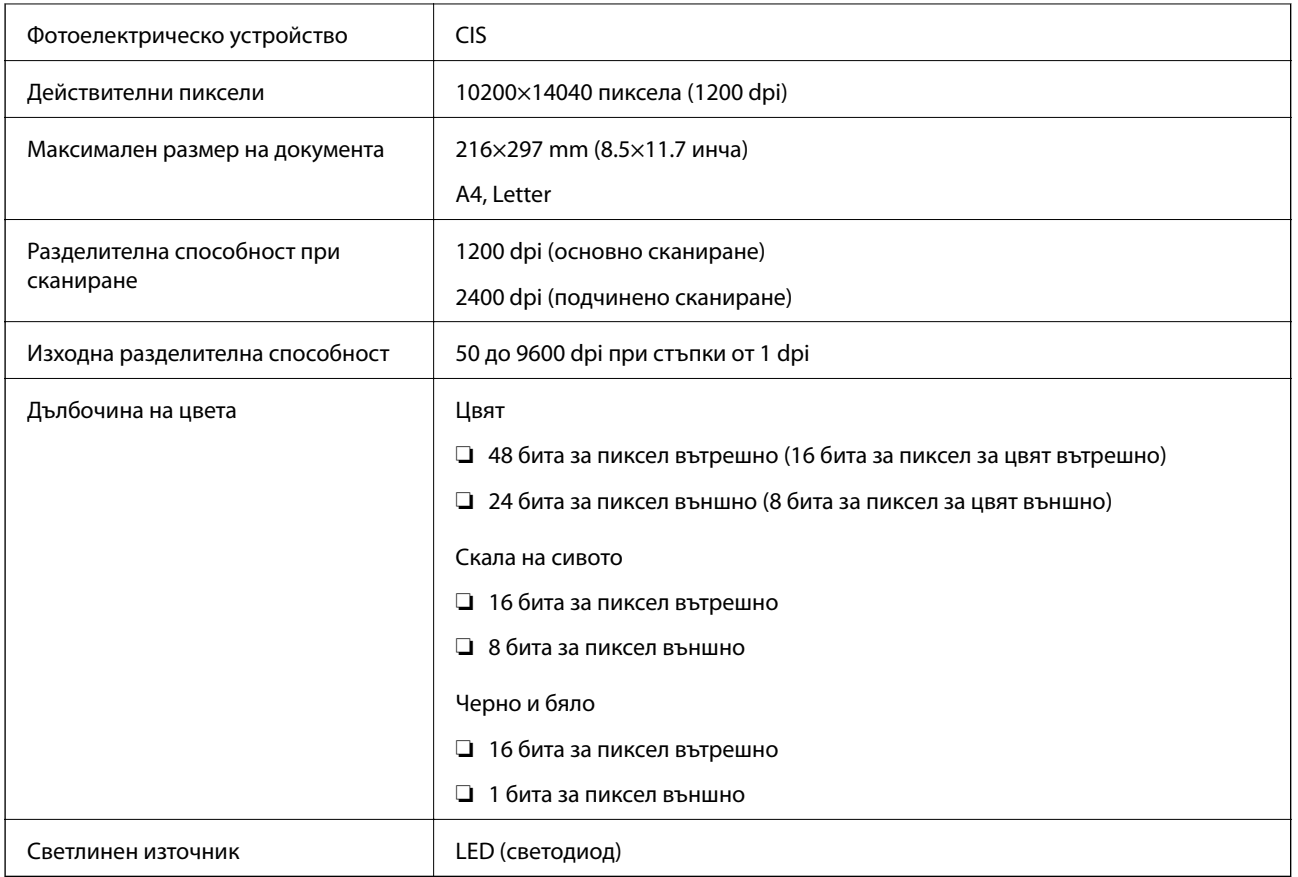

# **Спецификации на ADF**

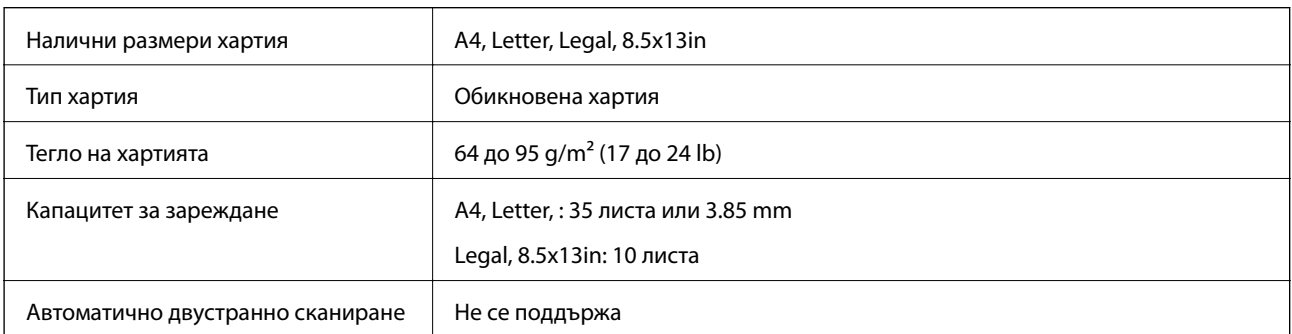

Дори когато оригиналът отговаря на спецификациите за носител, който може да бъде поставен в ADF, той може да не се подава от ADF или качеството на сканиране може да се влоши в зависимост от свойствата или качеството на хартията.

# **Спецификации на факс**

Само за ET-5170 Series/L6490 Series

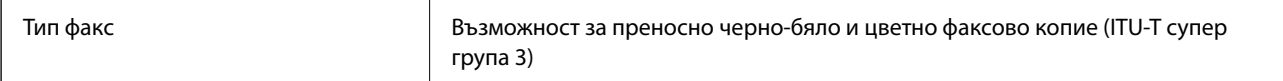

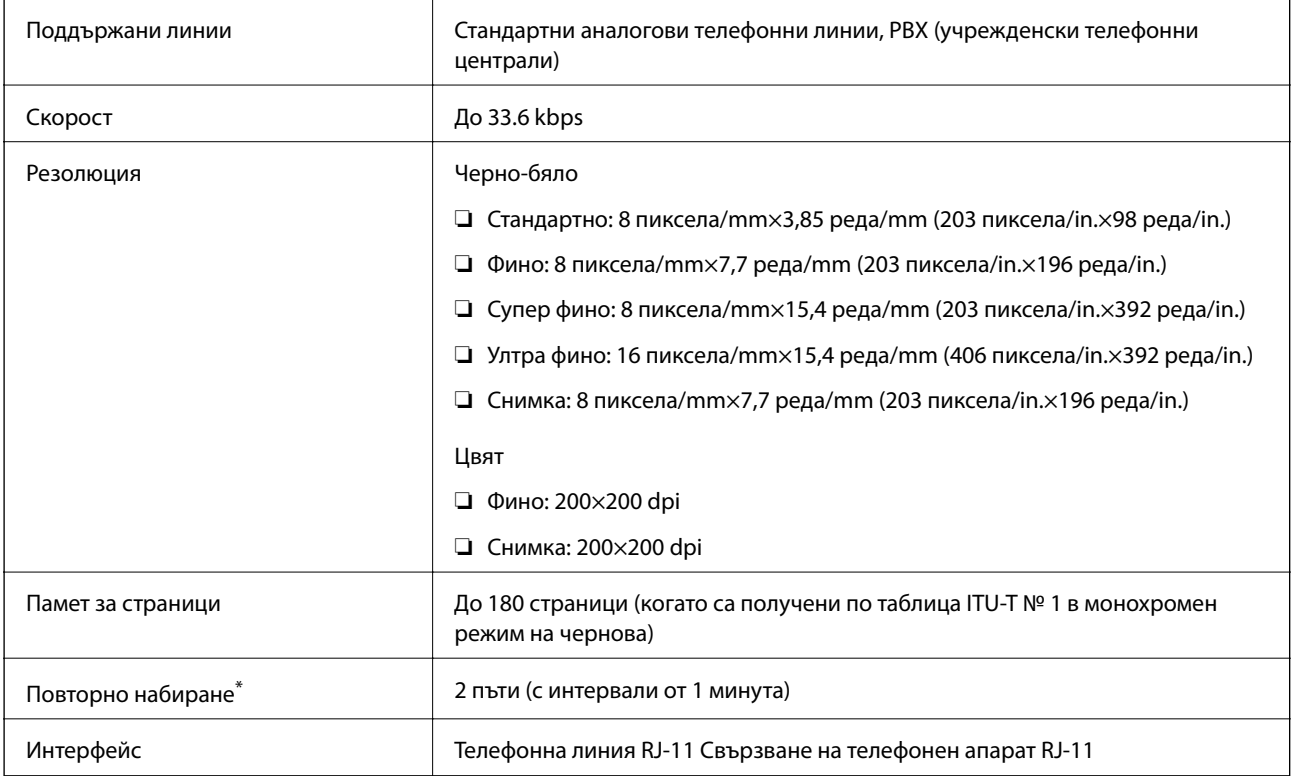

\* Спецификациите могат да се различават в зависимост от страната или региона.

### **Използване на порт за принтера**

Принтерът използва следния порт. Тези портове трябва бъдат направени достъпни от мрежовия администратор, ако е необходимо.

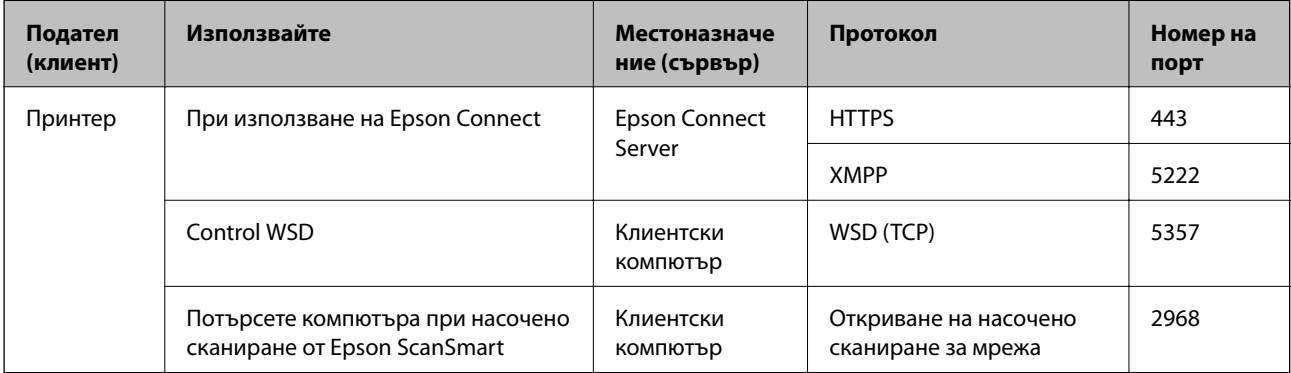

<span id="page-281-0"></span>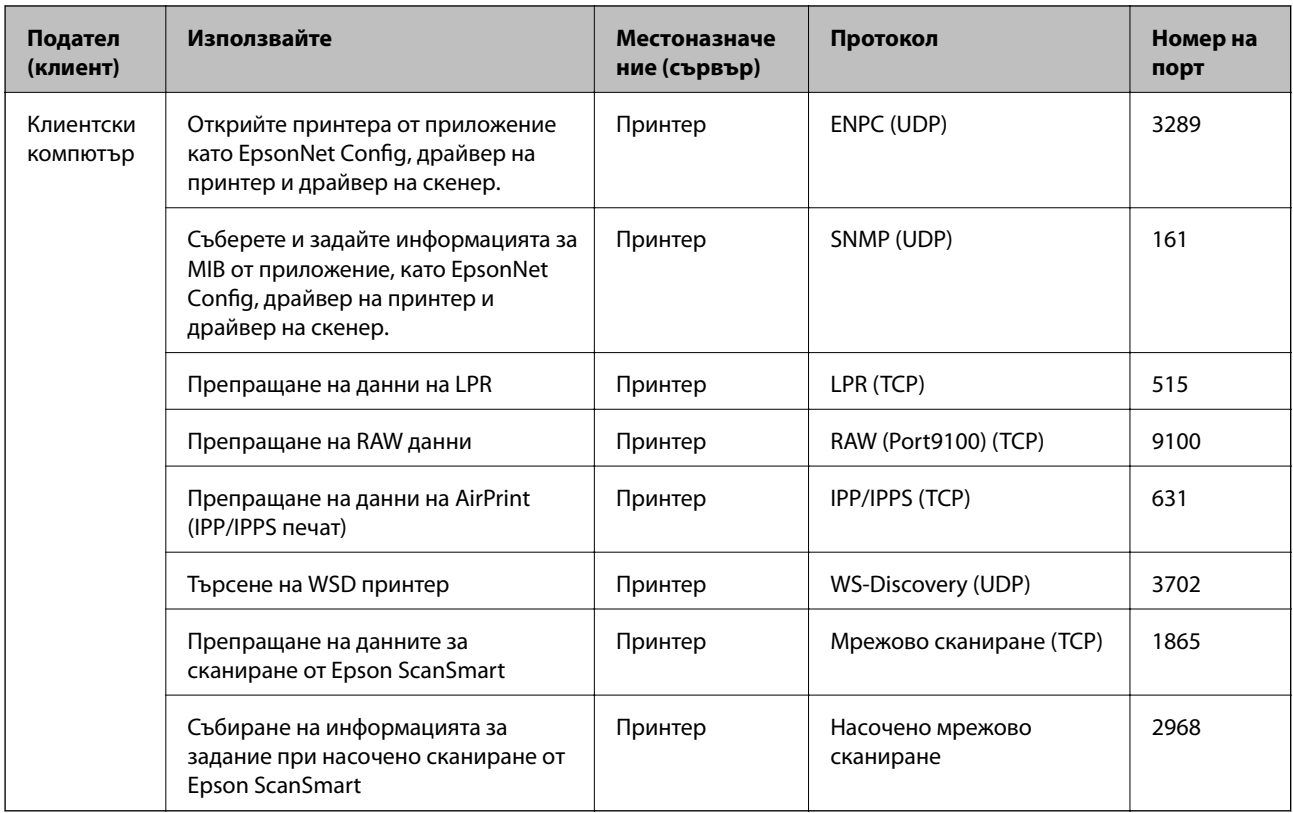

# **Спецификации на интерфейса**

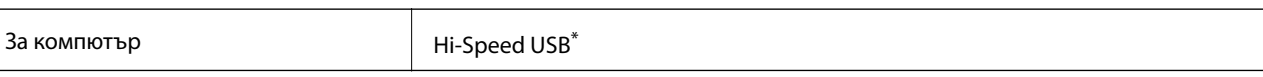

\* USB 3.0 кабели не се поддържат.

### **Спецификации на мрежата**

### **Спецификации на Wi-Fi**

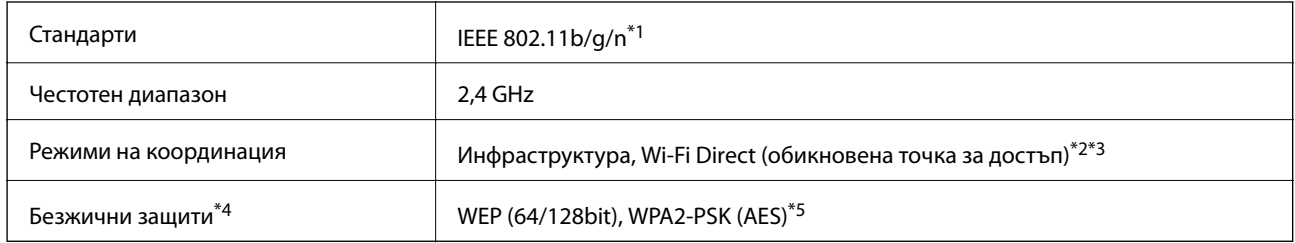

\*1 IEEE 802.11n е налично само за HT20.

\*2 Не се поддържа за IEEE 802.11b.

\*3 Режимът на обикновена точка за достъп е съвместим с Wi-Fi връзка (инфраструктура) или Ethernet връзка.

\*4 Wi-Fi Direct поддържа само WPA2-PSK (AES).

\*5 Отговаря на стандартите WPA2 с поддръжка за WPA/WPA2 Personal.

### **Спецификации за Ethernet**

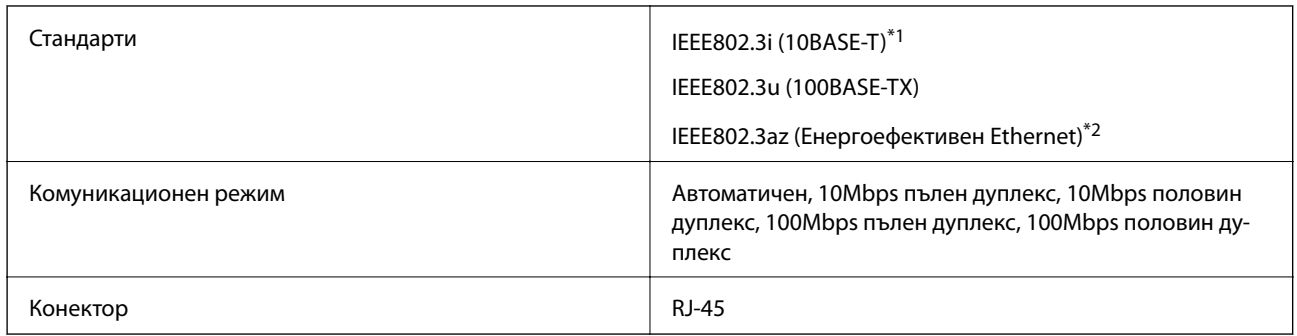

\*1 Използвайте кабел с екранирана усукана двойка от категория 5e или по-висока, за да се предотврати рискът от радиосмущения.

\*2 Свързаното устройство трябва да отговаря на изискванията на стандартите IEEE802.3az.

### **Мрежови функции и IPv4/IPv6**

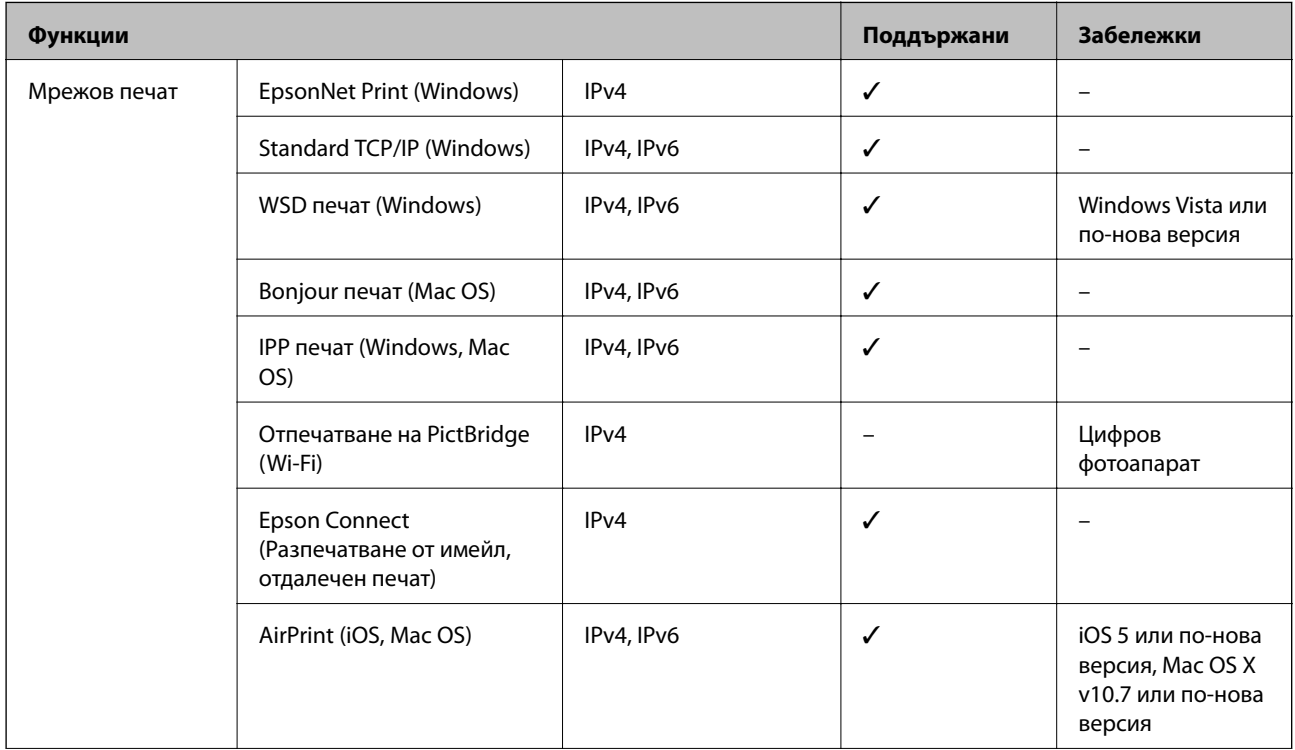

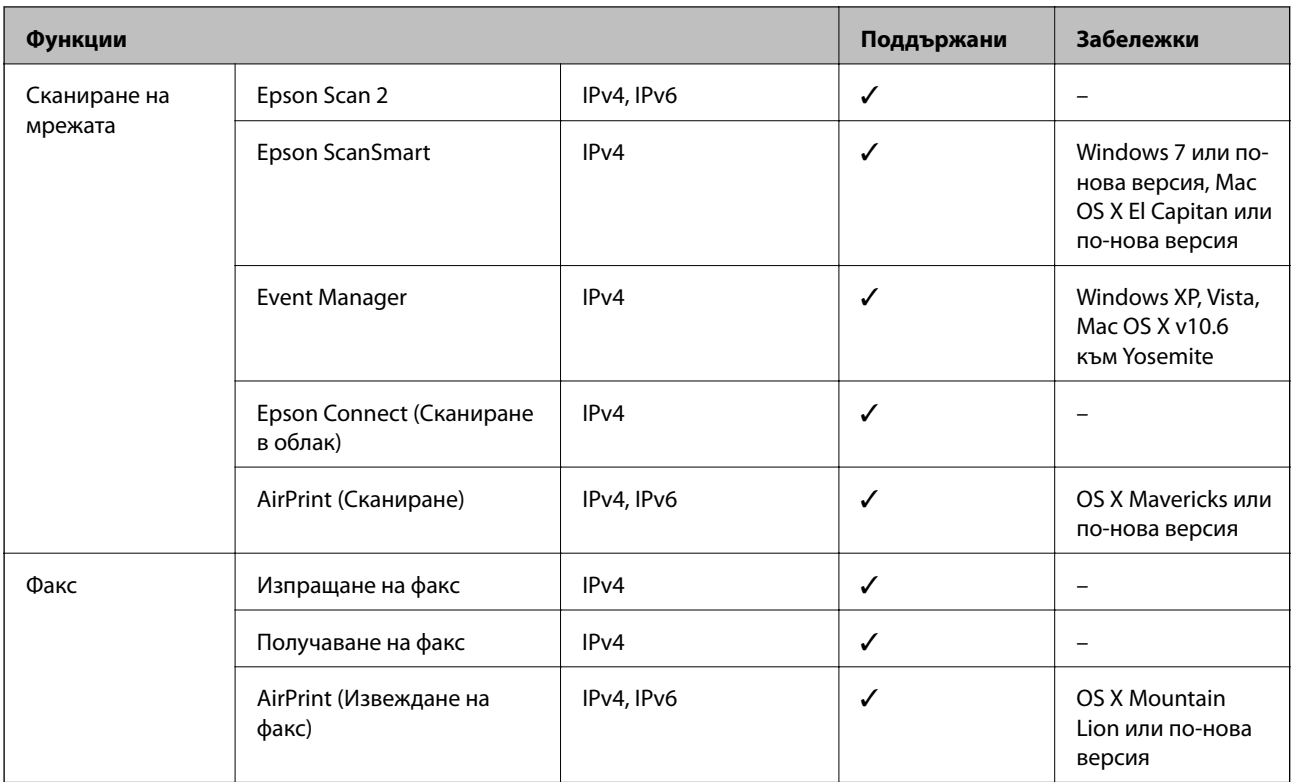

### **Протокол за защита**

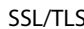

НТТРS сървър/клиент, IPPS

# **Поддържани услуги от трети страни**

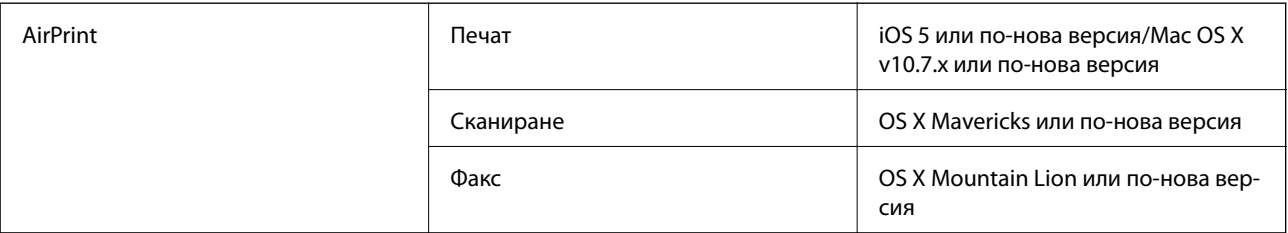

# **Размери**

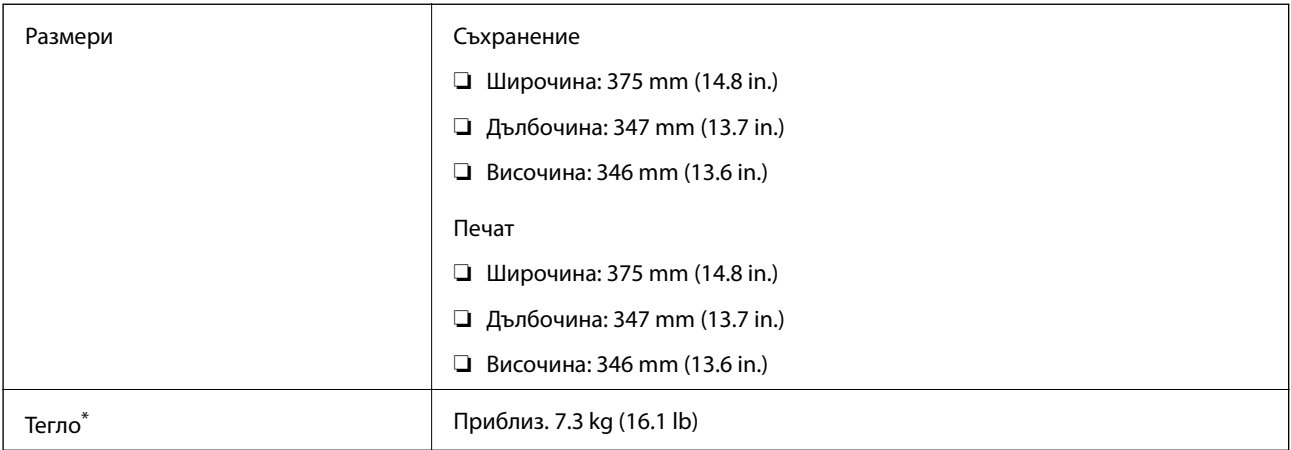

\* Без мастилото и захранващия кабел.

# **Електрически спецификации**

#### **ET-5170 Series/L6490 Series**

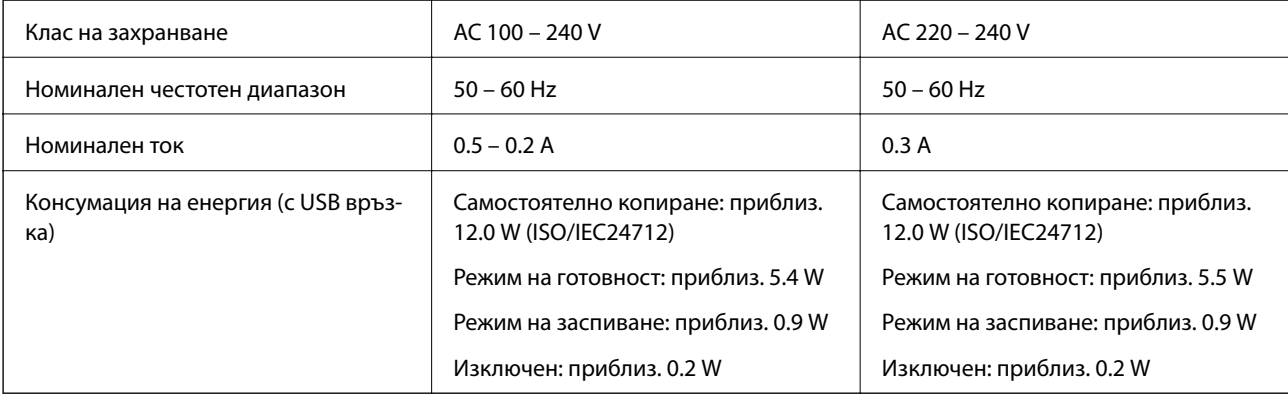

#### *Забележка:*

❏ Проверете етикета на принтера за напрежението му.

❏ За потребителите в Европа: вижте следния уеб сайт за подробности относно консумацията на енергия. <http://www.epson.eu/energy-consumption>

#### **ET-5150 Series/L6460 Series**

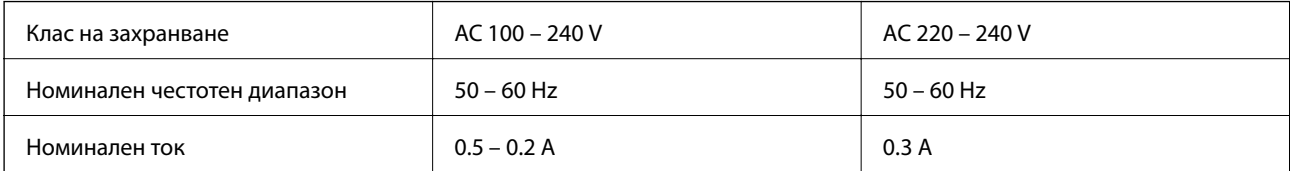

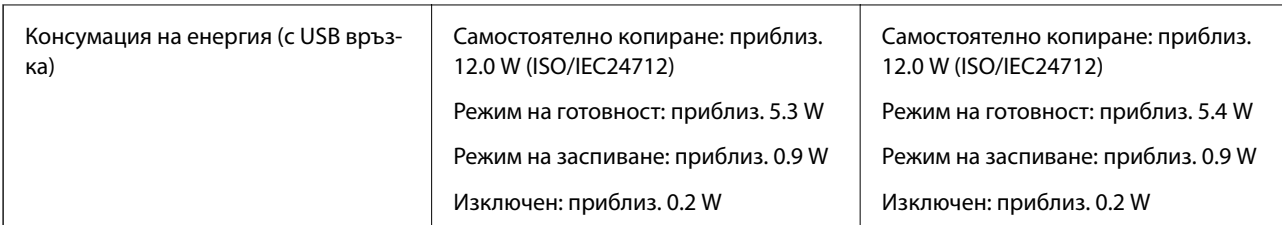

#### *Забележка:*

- ❏ Проверете етикета на принтера за напрежението му.
- ❏ За потребителите в Европа: вижте следния уеб сайт за подробности относно консумацията на енергия. <http://www.epson.eu/energy-consumption>

### **Спецификации на околната среда**

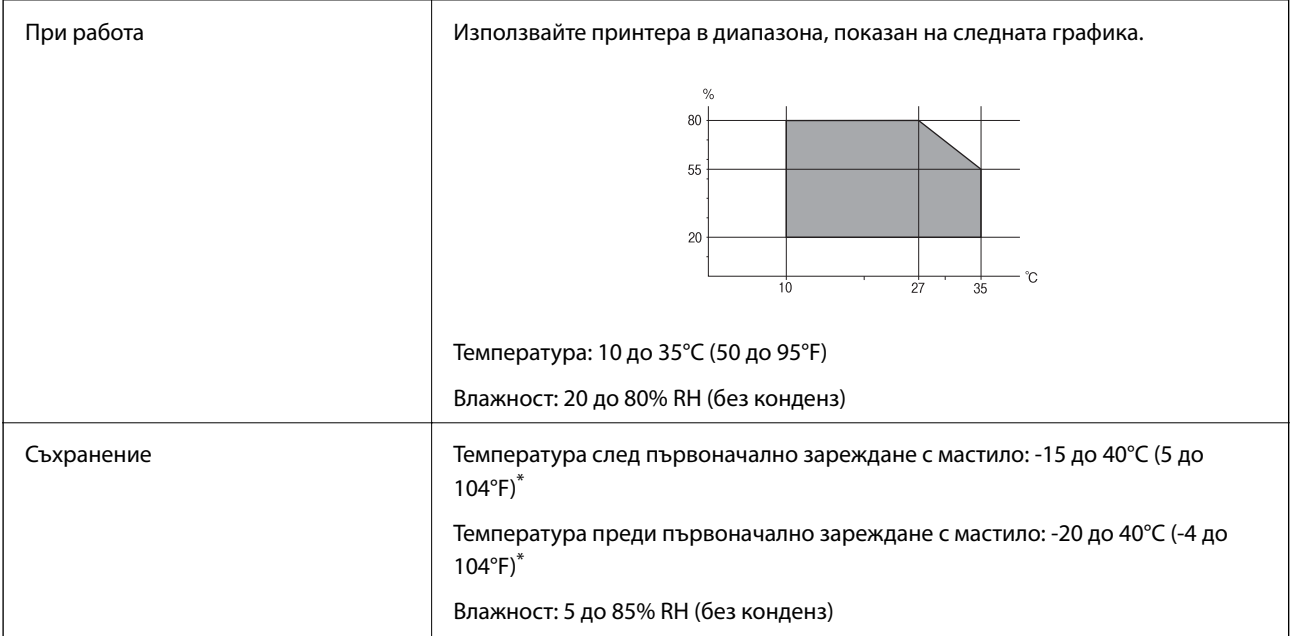

Може да бъде съхранено в продължение на един месец при 40°С (104°F).

### **Екологични спецификации на бутилките с мастило**

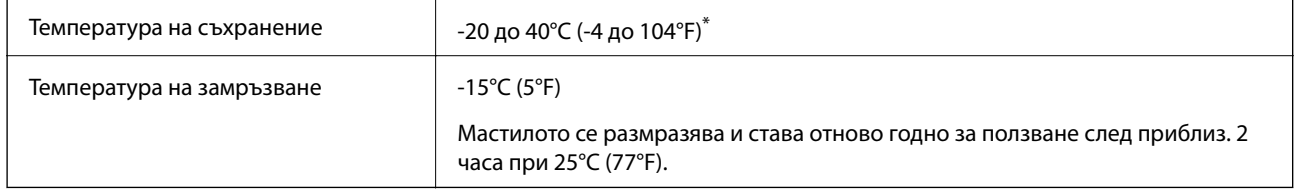

\* Може да бъде съхранено в продължение на един месец при 40°C (104°F).

### <span id="page-286-0"></span>**Изисквания към системата**

❏ Windows

Windows Vista, Windows 7, Windows 8/8.1, Windows 10 или по-нова версия (32-bit, 64-bit)

Windows XP SP3 (32-bit)

Windows XP Professional x64 Edition SP2

Windows Server 2003 (SP2) или по-нова версия

❏ Mac OS

Mac OS X v10.6.8 или по-нова версия

#### *Забележка:*

- ❏ Mac OS може да не поддържа някои приложения и функции.
- ❏ Файловата система на UNIX (UFS) за Mac OS не се поддържа.

# **Нормативна информация**

# **Стандарти и одобрения**

### **Стандарти и одобрения за модела, предназначен за американския пазар**

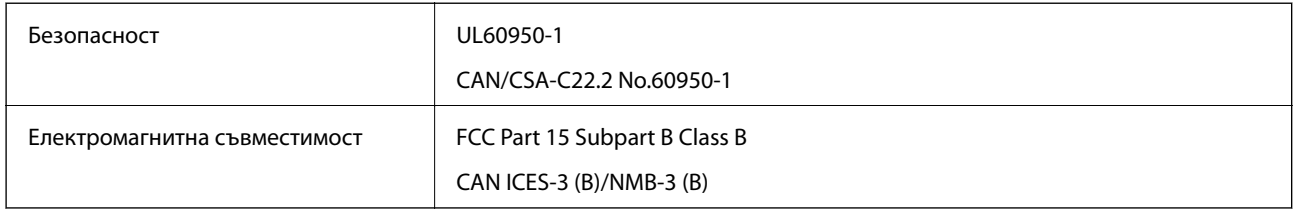

Това оборудване съдържа следния безжичен модул.

Производител: Seiko Epson Corporation

#### Тип: J26H006

Този продукт отговаря на Част 15 от Правилата на Федералната комисия по комуникациите и RSS-210 от Правилата на Министерството на промишлеността на Канада. Epson не носи отговорност за несъответствие с изискванията за защита, възникнало в резултат от непрепоръчани модификации на продукта. Експлоатацията му зависи от следните две условия: (1) това устройство не трябва да причинява опасни смущения и (2) това устройство трябва да приема всяко получено смущение, включително смущение, което може да причини нежелана работа на устройството.

За да се предотврати радиосмущение на лицензирана услуга, това устройство е предназначено за работа в закрито помещение и далеч от прозорци, за да се осигури максимална екранировка. Оборудване (или неговата антена), което е инсталирано на открито, подлежи на лицензиране.

Това оборудване отговаря на ограниченията за експозиция на излъчване на FCC/IC, зададени за неконтролирана среда, и изпълнява изискванията за радиочестотна (RF) експозиция на FCC в Допълнение В към OET65 и RSS-102 в правилата за експозиция на радиочестоти (RF) на IC. Това оборудване трябва да бъде инсталирано и използвано така, че радиаторът да бъде на разстояние най-малко 7,9 инча (20 cm) или повече от тялото на човек (с изключение на крайниците: ръце, китки, крака и глезени).

### **Стандарти и одобрения за модела, предназначен за европейския пазар**

#### За европейски потребители

С настоящото Seiko Epson Corporation декларира, че следният модел радиооборудване е в съответствие с изискванията на Директива 2014/53/EU. Целият текст на декларацията за съответствие на ЕС е на разположение на следния уебсайт.

#### <http://www.epson.eu/conformity>

#### C662B, C653A

За употреба само в Ирландия, Обединеното кралство, Австрия, Германия, Лихтенщайн, Швейцария, Франция, Белгия, Люксембург, Холандия, Италия, Португалия, Испания, Дания, Финландия, Норвегия, Швеция, Исландия, Хърватия, Кипър, Гърция, Словения, Малта, България, Чехия, Естония, Унгария, Латвия, Литва, Полша, Румъния и Словакия.

Epson не носи отговорност за несъответствие с изискванията за защита, възникнало в резултат от непрепоръчани модификации на продуктите.

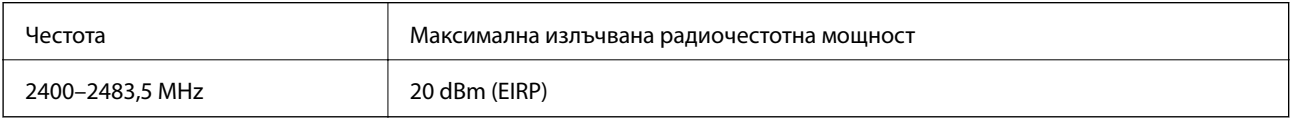

# $\epsilon$

### **Стандарти и одобрения за модела, предназначен за австралийския пазар**

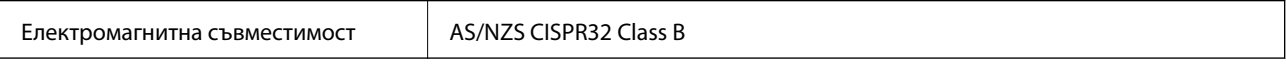

С настоящото Epson декларира, че следните модели оборудване са в съответствие със съществените изисквания и другите приложими разпоредби на AS/NZS4268:

C662B, C653A

Epson не носи отговорност за несъответствие с изискванията за защита, възникнало в резултат от непрепоръчани модификации на продуктите.

### **Стандарти и одобрения за модела, предназначен за Нова Зеландия**

#### **General Warning**

The grant of a Telepermit for any item of terminal equipment indicates only that Telecom has accepted that the item complies with minimum conditions for connection to its network. It indicates no endorsement of the product by Telecom, nor does it provide any sort of warranty. Above all, it provides no assurance that any item will work correctly in all respects with another item of Telepermitted equipment of a different make or model, nor does it imply that any product is compatible with all of Telecom's network services.

Telepermitted equipment only may be connected to the EXT telephone port. This port is not specifically designed for 3-wire-connected equipment. 3-wire-connected equipment might not respond to incoming ringing when attached to this port.

#### **Important Notice**
Under power failure conditions, this telephone may not operate. Please ensure that a separate telephone, not dependent on local power, is available for emergency use.

This equipment is not capable, under all operating conditions, of correct operation at the higher speeds for which it is designed. Telecom will accept no responsibility should difficulties arise in such circumstances.

This equipment shall not be set up to make automatic calls to the Telecom '111' Emergency Service.

## **Ограничения при копиране**

За отговорна и законна употреба на вашия принтер спазвайте следните ограничения.

Копиране на следните предмети е забранено по закон:

- ❏ Банкноти, монети, държавни облигации, държавни ценни книжа и общински ценни книжа
- ❏ Неизползвани пощенски марки, пощенски картички с прикрепена пощенска марка и други официални пощенски документи, за които са платени пощенски разходи
- ❏ Гербови марки и ценни книжа, издадени съгласно законна процедура

Бъдете внимателни при копирането на следните предмети:

- ❏ Ценни книжа на частни лица (акции, ценни книжа на приносител, чекове и т.н.), месечни пропуски, билети за намаление и т.н.
- ❏ Паспорти, шофьорски книжки, свидетелства за годност, пътни пропуски, купони за храна, билети и т.н.

## *Забележка:*

Копирането на тези предмети може също да е забранено по закон.

Отговорна употреба на материали, предмет на авторско право:

Некоректна употреба на принтерите може да възникне при неправомерно копиране на материали с авторско право. Освен ако не действате по съвет на компетентен адвокат, проявете отговорност и уважение, като поискате позволение от собственика на авторските права, преди да копирате публикуван материал.

# <span id="page-289-0"></span>**Информация за администратор**

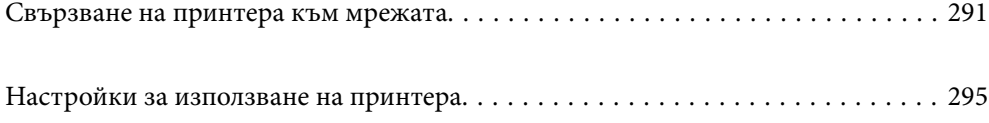

# <span id="page-290-0"></span>**Свързване на принтера към мрежата**

Можете да свържете принтера към мрежата по няколко начина.

- ❏ Свържете с помощта на разширени настройки на контролния панел.
- ❏ Свържете с помощта на инсталационната програма на уебсайта или на софтуерния диск.

В този раздел е разяснена процедурата за свързване на принтера към мрежата чрез контролния панел на принтера.

## **Преди извършване на мрежова връзка**

За да се свържете към мрежата, проверете предварително метода на свързване и информацията за настройка за връзката.

## **Събиране на информация относно настройката за свързване**

Подгответе необходимата информация за настройка за свързване. Проверете предварително следната информация.

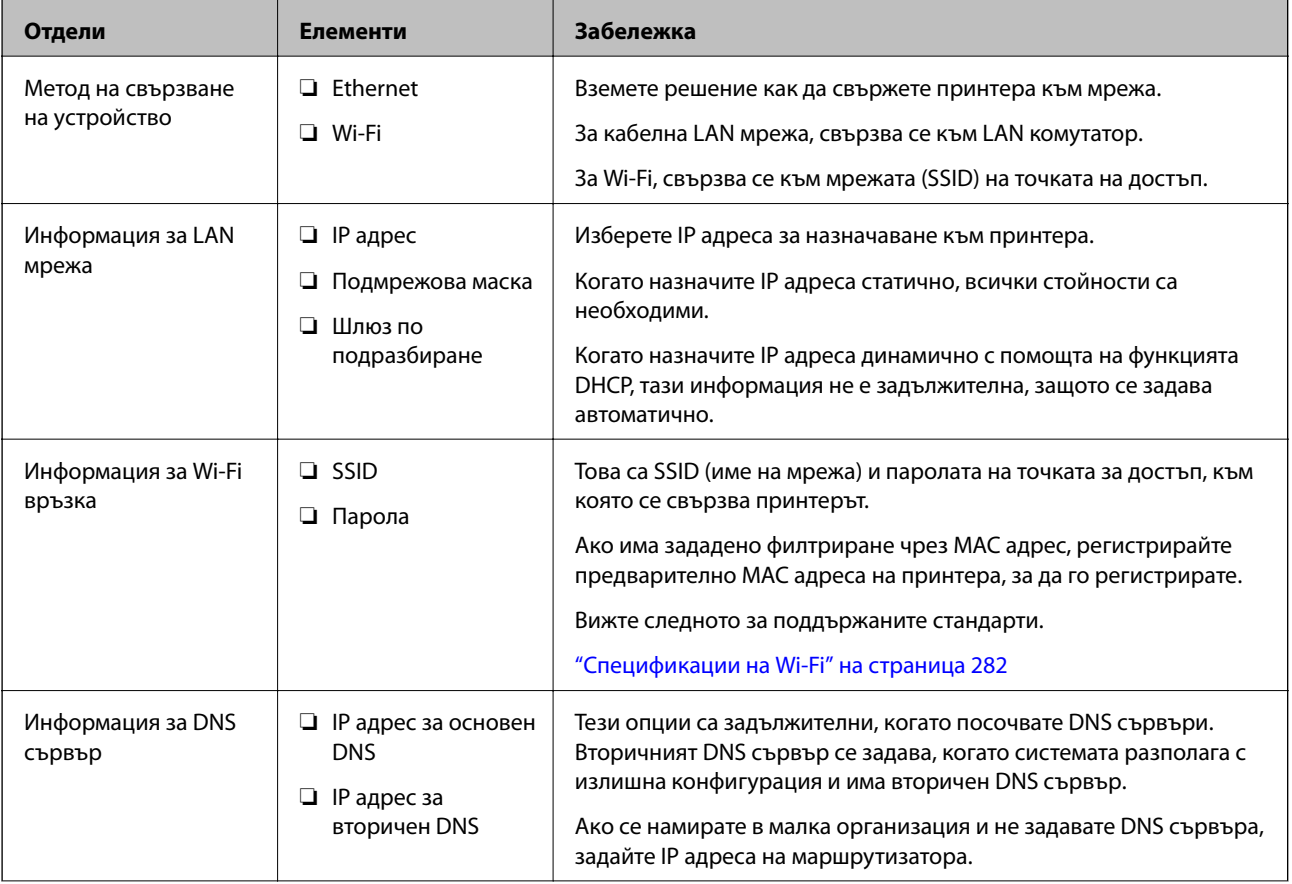

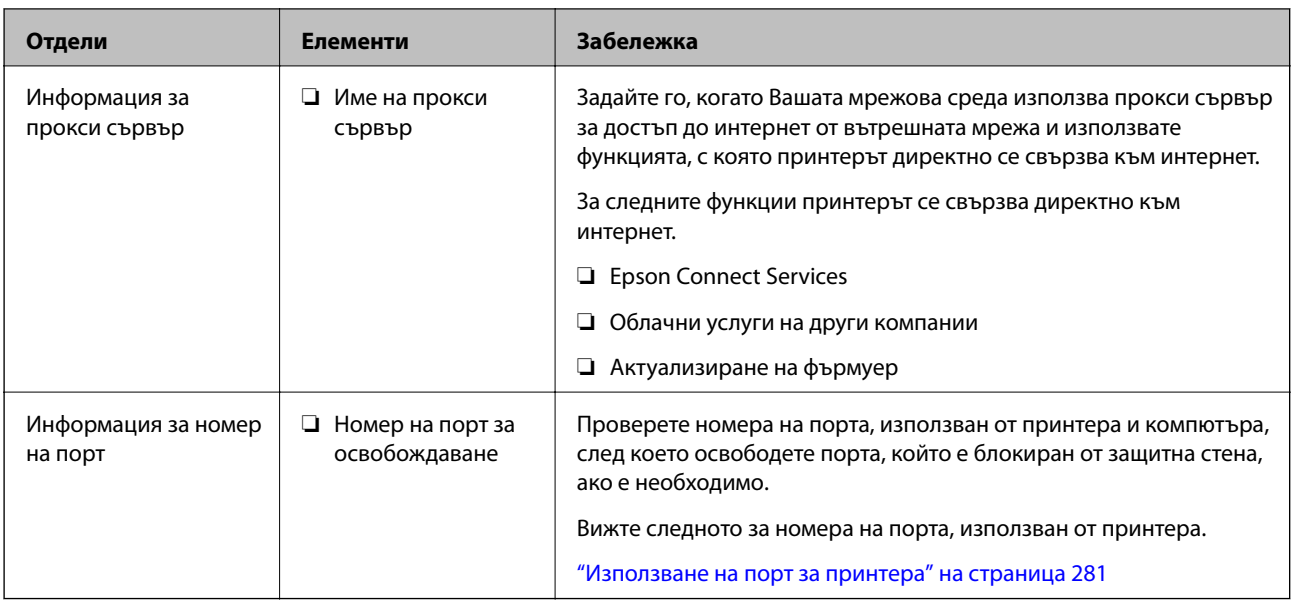

## **Назначаване на IP адрес**

Това са следните типове назначаване на IP адрес.

## **Статичен IP адрес:**

Назначете ръчно предварително определения IP адрес към принтера (хост).

Информацията за свързване към мрежата (подмрежова маска, шлюз по подразбиране, DNS сървър и т.н.) трябва да бъде зададена ръчно.

IP адресът не се променя дори когато устройството е изключено, така че това е полезно, когато желаете да управлявате устройства със среда, в която не можете да променяте IP адреса, или желаете да управлявате устройства с помощта на IP адреса. Препоръчваме настройки за принтера, сървъра и т.н., до които имат достъп много компютри.

## **Автоматично назначаване с помощта на DHCP функцията (динамичен IP адрес):**

Назначете автоматично IP адреса към принтера (хост) с помощта на DHCP функцията на DHCP сървъра или маршрутизатора.

Информацията за свързване към мрежата (подмрежова маска, шлюз по подразбиране, DNS сървър и т.н.) се задава автоматично, така че да можете лесно да свързвате устройството към мрежата.

Ако устройството или маршрутизаторът са изключени или в зависимост от настройките на DHCP сървъра, IP адресът може да се промени при повторно свързване.

Препоръчваме да управлявате устройства, различни от IP адреса, и да общувате с протоколи, които могат да следват IP адреса.

## *Забележка:*

Когато използвате функцията за запазване на IP адрес на DHCP, Вие можете да назначавате същия IP адрес към устройствата по всяко време.

## **DNS сървър и прокси сървър**

DNS сървърът има име на хост, име на домейн на имейл адреса и т.н. във връзка с информацията за IP адреса.

<span id="page-292-0"></span>Комуникацията е невъзможна, ако другата страна е описана с име на хост, име на домейн и т.н., когато компютърът или принтерът извършват комуникация по IP.

Подава заявки към DNS сървъра за тази информация и получава IP адреса на другата страна.Този процес се нарича преобразуване на име.

Поради това, устройствата, като компютри и принтери, могат да комуникират чрез IP адреса.

Преобразуването на име е необходимо, за да може принтерът да комуникира чрез функцията за имейл или с функцията за интернет връзка.

Когато използвате тези функции, извършете настройките на DNS сървъра.

Когато назначите IP адреса на принтера с помощта на функцията DHCP на DHCP сървъра или маршрутизатора, той се конфигурира автоматично.

Прокси сървърът е поставен на шлюза между мрежата и интернет и комуникира с компютъра, принтера и интернет (срещуположен сървър) вместо всеки от тях.Срещуположният сървър комуникира само с прокси сървъра.Следователно, информацията за принтера, например IP адрес и номер на порт, не може да бъде прочетена и се очаква увеличена сигурност.

Когато се свързвате с интернет чрез прокси сървър, конфигурирайте прокси сървъра на принтера.

## **Свързване към мрежата от контролния панел**

Свържете принтера към мрежата с помощта на контролния панел на принтера.

## **Задаване на IP адрес**

Задаване на основни елементи като адрес на хост, Маска на подмрежата, Шлюз по подразбиране.

В този раздел е разяснена процедурата за настройка на статичен IP адрес.

- 1. Включете принтера.
- 2. Изберете **Настройки** на началния екран на контролния панел на принтера.
- 3. Изберете **Общи настройки** > **Настройки на мрежата** > **Разширени** > **TCP/IP**.
- 4. Изберете **Ръчно** за **Получаване на IP адрес**.

Когато зададете IP адрес автоматично с помощта на функцията DHCP на маршрутизатора, изберете **Автоматично**. В този случай **IP адрес**, **Маска на подмрежата** и **Шлюз по подразбиране** в стъпка 5 до 6 също се задават автоматично, така че отидете на стъпка 7.

5. Въведете IP адреса.

Фокусът се премества към предния сегмент или задния сегмент, разделени с точка, ако изберете  $\blacktriangleleft$  и  $\blacktriangleright$ 

Потвърдете стойността, която е отразена в предишния екран.

## 6. Задайте **Маска на подмрежата** и **Шлюз по подразбиране**.

Потвърдете стойността, която е отразена в предишния екран.

## **P** Важно:

Ако комбинацията на IP адрес, Маска на подмрежата иШлюз по подразбиране е грешна, *Старт на настройката* е неактивна и не можете да продължите с настройките. Потвърдете, че няма грешка в записа.

7. Въведете IP адреса за основния DNS сървър.

Потвърдете стойността, която е отразена в предишния екран.

## *Забележка:*

Когато изберете *Автоматично* за настройки на назначаване на IP адреса, можете да изберете настройките за DNS сървър от *Ръчно* или *Автоматично*. Ако не можете да получите автоматично адреса на DNS сървъра, изберете *Ръчно* и въведете адреса на DNS сървъра. След това въведете директно вторичния адрес на DNS сървъра. Ако изберете *Автоматично*, отидете на стъпка 9.

8. Въведете IP адреса за вторичния DNS сървър.

Потвърдете стойността, която е отразена в предишния екран.

9. Докоснете **Старт на настройката**.

## *Настройка на прокси сървъра*

Задайте прокси сървъра, ако следните неща са верни.

- ❏ Прокси сървърът е създаден за интернет връзка.
- ❏ Когато използвате функция, в която принтер се свързва директно към интернет, като услуга Epson Connect или други облачни услуги на компанията.
- 1. Изберете **Настройки** от началния екран.

Когато извършвате настройки след задаване на IP адрес се извежда екранът **Разширени**. Отидете на стъпка 3.

- 2. Изберете **Общи настройки** > **Настройки на мрежата** > **Разширени**.
- 3. Изберете **Прокси сървър**.
- 4. Изберете **Употр.** за **Настройки за прокси сървър**.
- 5. Въведете адреса за прокси сървъра чрез IPv4 или FQDN формат. Потвърдете стойността, която е отразена в предишния екран.
- 6. Въведете номера на порта за прокси сървъра.

Потвърдете стойността, която е отразена в предишния екран.

7. Докоснете **Старт на настройката**.

## **Свързване към LAN**

Свържете принтера към мрежа с помощта на Ethernet или Wi-Fi.

## <span id="page-294-0"></span>*Свързване към Ethernet*

Свържете принтера към мрежата с помощта на Ethernet кабела и проверете връзката.

- 1. Свържете принтера и концентратора (LAN комутатор) чрез Ethernet кабел.
- 2. Изберете **Настройки** от началния екран.
- 3. Изберете **Общи настройки** > **Настройки на мрежата** > **Проверка на свързването**.

Извежда се резултатът от диагностика на връзката. Потвърдете дали връзката е правилна.

4. Докоснете **ОК**, за да приключите.

Когато докоснете **Отчет за проверка на печата**, можете да отпечатате резултата от диагностиката. Следвайте инструкциите на екрана, за да го отпечатате.

## **Още по темата**

 $\rightarrow$  ["Промяна на мрежовата връзка от Wi-Fi към Ethernet" на страница 232](#page-231-0)

## *Свързване към безжична LAN (Wi-Fi) мрежа*

Можете да свържете принтера към безжична LAN (Wi-Fi) мрежа по няколко начина. Изберете начин на свързване, който отговаря на средата и условията, които използвате.

Ако имате информация за безжичния маршрутизатор, например SSID и парола, можете да зададете настройките ръчно.

Ако безжичният маршрутизатор поддържа WPS, можете да зададете настройките, като използвате настройка с натискане на бутон.

След свързване на принтера към мрежата се свържете към принтера от устройството, което искате да използвате (компютър, смарт устройство, таблет и др.)

## **Още по темата**

- & ["Извършване на Wi-Fi настройки чрез въвеждане на SSID и парола" на страница 234](#page-233-0)
- & ["Конфигуриране на Wi-Fi настройки чрез бутон за настройка \(WPS\)" на страница 235](#page-234-0)
- $\rightarrow$  ["Конфигуриране на Wi-Fi настройки чрез настройка на PIN кода \(WPS\)" на страница 236](#page-235-0)

# **Настройки за използване на принтера**

## **Направете контактите достъпни**

Регистрирането на списък с контакти Ви позволява да въвеждате лесно мястото на доставяне. Можете да регистрирате до 100 записа и можете да използвате списъка с контакти, когато въвеждате номер на факс. Тази функция е налична само за ET-5170 Series/L6490 Series.

## **Регистриране или редактиране на контакти**

- 1. Изберете **Факс** от началния екран.
- 2. Изберете **Контакти**.
- 3. Направете едно от следните неща.
	- ❏ За да регистрирате нов контакт, изберете **Доб. Запис**, след което изберете **Добавяне на контакт**.
	- ❏ За да редактирате контакт, изберете на целевия контакт, след което изберете **Редактир.**.
	- ❏ За да изтриете контакт, изберете в целевите контакти, след което изберете **Изтриване** и накрая изберете **Да**. Не е необходимо да извършвате следващи процедури.
- 4. Направете необходимите настройки.

## *Забележка:*

При въвеждане на номер на факс въведете външен код за достъп в началото на номера на факса, в случай че Вашата телефонна система е PBX и Ви е необходим код за достъп до външна линия. Ако кодът за достъп е бил зададен в настройката за *Тип на линията*, въведете диез (#) вместо действителния код за достъп. За да добавите пауза (продължаваща три секунди), по време на избиране, въведете тире (-).

5. Изберете **ОК**.

## **Регистриране или редактиране на групирани контакти**

Добавянето на контакти към група Ви позволява да изпратите факс до множество места на доставяне едновременно.

- 1. Изберете **Факс** от началния екран.
- 2. Изберете **Контакти**.
- 3. Направете едно от следните неща.
	- ❏ За да регистрирате нови групирани контакти, изберете **Доб. Запис**, и след това изберете **Добавяне на група**.
	- $□$  За да редактирате групирани контакти, изберете → в целевите групирани контакти, след което изберете **Редактир.**.
	- $□$  За да изтриете групирани контакти, изберете  $>$  в целевите групирани контакти, след което изберете **Изтриване** и накрая изберете **Да**. Не е необходимо да извършвате следващи процедури.
- 4. Въведете или редактирайте **Име на група** и **Индексна дума**, след което изберете **Контакт(и), добавен(и) към Група (задължит.)**.
- 5. Изберете контактите, които искате да регистрирате в група, после докоснете **Затвори**.

## *Забележка:*

- ❏ Можете да регистрирате до 99 контакта.
- ❏ За да отмените избора на контакт, докоснете го отново.
- 6. Изберете **ОК**.

## **Регистриране на контакти в компютър**

С помощта на Web Config можете да създадете списък с контакти на Вашия компютър и да го импортирате на принтера.

- 1. Достъп до Web Config.
- 2. Изберете **Advanced Settings** от списъка в горния десен край на прозореца.
- 3. Изберете **Contacts**.
- 4. Изберете номера, който искате да регистрирате, след което щракнете върху **Edit**.
- 5. Въведете **Name**, **Index Word**, **Fax Number** и **Fax Speed**.
- 6. Щракнете върху **Apply**.

## **Още по темата**

 $\rightarrow$  ["Работа с Web Config в уеб браузър" на страница 262](#page-261-0)

## *Елементи за настройка на местоназначения*

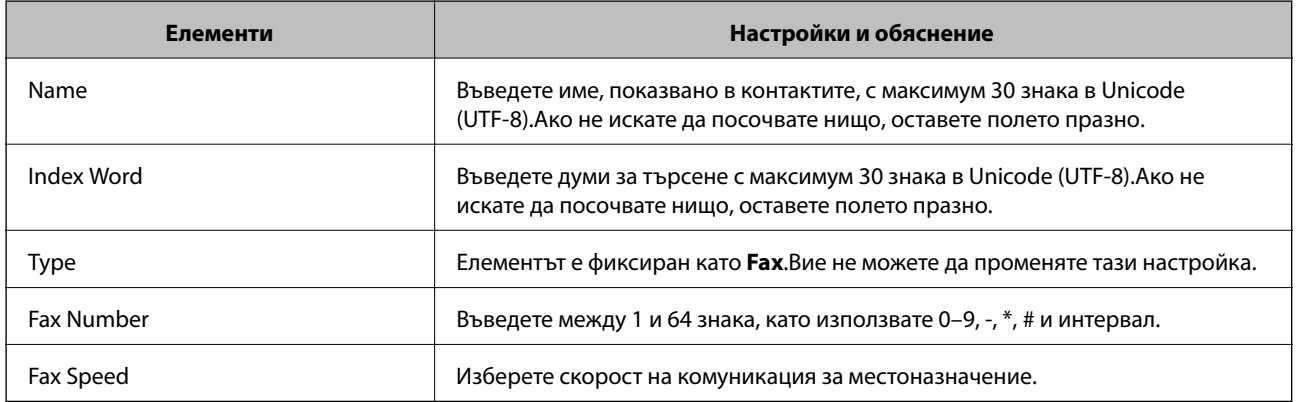

## *Регистриране на местоназначения като група*

- 1. Достъп до Web Config.
- 2. Изберете **Advanced Settings** от списъка в горния десен край на прозореца.
- 3. Изберете **Contacts**.
- 4. Изберете номера, който искате да регистрирате, след което щракнете върху **Edit**.
- 5. Въведете **Name** и **Index Word**.
- 6. Изберете група от **Type**.

<span id="page-297-0"></span>7. Щракнете върху **Select** за **Contact(s) for Group**.

Достъпните местоназначения се показват.

8. Изберете местоназначението, което искате да регистрирате в групата, след което щракнете върху **Select**.

## *Забележка:*

Местоназначенията могат да бъдат регистрирани в множество групи.

9. Щракнете върху **Apply**.

#### **Още по темата**

 $\rightarrow$  ["Работа с Web Config в уеб браузър" на страница 262](#page-261-0)

# **Достъпност на функциите за факс**

Функцията за факс е налична само за ET-5170 Series/L6490 Series.

## **Преди използване на функции за факс**

Конфигурирайте следното, за да използвате функциите за факс.

- ❏ Свържете принтера правилно с телефонната линия и, ако е необходимо, с телефон
- ❏ Завършете **Помощник за настройка на факс**, което е необходимо за извършване на основни настройки.

Задайте следното според необходимостта.

- ❏ Местоназначения за изход и свързани настройки като мрежови настройки.
- ❏ Регистрация на **Контакти**
- ❏ **Потребителски настройки**, което определя стойности по подразбирате за елементи от менюто **Факс**
- ❏ **Настройки за отчет** за отпечатване на доклади, когато се изпращат или получават факсове

## **Още по темата**

- & "Свързване на принтера към телефонна линия" на страница 298
- & ["Подготвяне на принтера за изпращане и получаване на факсове" на страница 302](#page-301-0)
- & ["Настройки на факс" на страница 270](#page-269-0)
- & ["Направете контактите достъпни" на страница 295](#page-294-0)
- & ["Потребителски настройки" на страница 278](#page-277-0)
- & ["Настройки за отчет" на страница 273](#page-272-0)

## **Свързване на принтера към телефонна линия**

## *Съвместими телефонни линии*

Можете да използвате принтера със стандартните аналогови телефонни линии (PSTN = Обществена телефонна мрежа) и телефонни системи УТЦ (Учрежденска телефонна централа).

Съществува вероятност да не можете да използвате принтера със следните телефонни линии или системи:

- ❏ VoIP телефонна линия като DSL или оптична цифрова услуга
- ❏ Цифрова телефонна линия (ISDN)
- ❏ Някои телефонни системи УТЦ
- ❏ При свързване на адаптери (като терминални адаптери, VoIP адаптери, сплитери или DSL рутер) между телефонната розетка и принтера

## *Свързване на принтера към телефонна линия*

Свържете принтера към телефонен контакт с телефонен кабел RJ-11 (6P2C). За свързване на телефона към принтера използвайте друг телефонен кабел RJ-11 (6P2C).

В зависимост от района телефонният кабел може да бъде доставен с принтера. В случай че има включен кабел, използвайте го.

Може да се наложи да свържете телефонния кабел към адаптера, предоставен за Вашата страна или регион.

## *Забележка:*

Махайте капачето от порта EXT., единствено когато свързвате телефона към принтера. Не махайте капачето ако не свързвате телефона.

Препоръчваме използването на предпазител против токови удари за райони с чести гръмотевични бури и мълнии.

## **Свързване към стандартна телефонна линия (PSTN) или телефонна централа**

Свържете телефонен кабел от телефонната розетка или порта на телефонната централа към LINE порт на гърба на принтера.

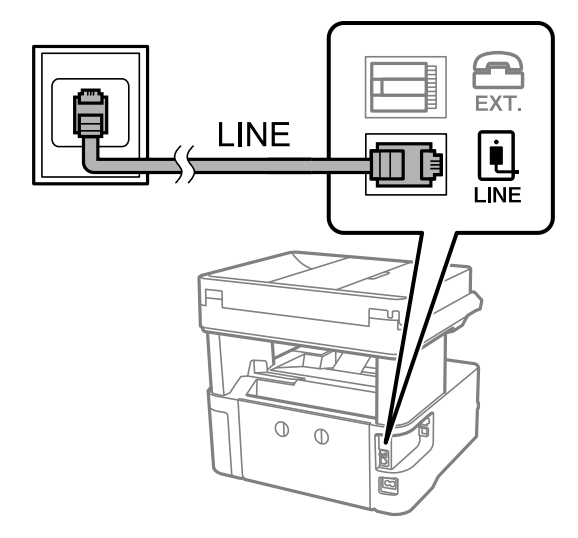

## **Свързване към DSL или ISDN**

Свържете телефонен кабел от DSL модем или терминален адаптер за ISDN към LINE порт на гърба на принтера. За повече подробности вижте документацията, предоставена с модема или адаптера.

## *Забележка:*

В случай че DSL модемът Ви не е снабден с вграден DSL филтър, свържете отделен такъв.

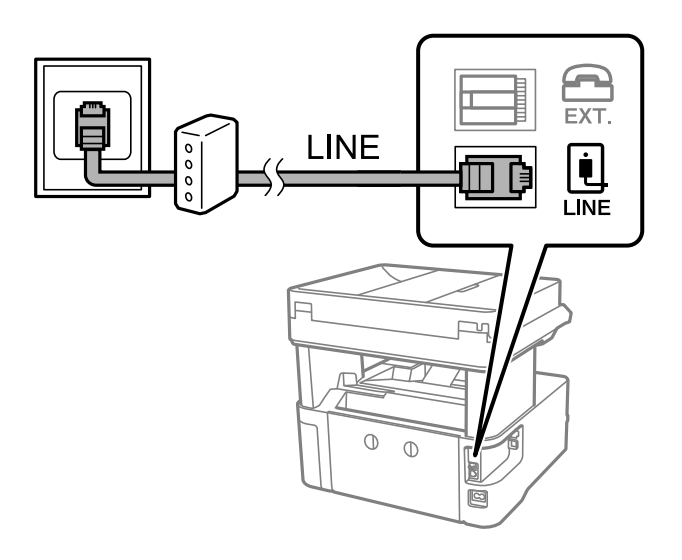

## *Свързване на телефонно устройство към принтера*

При използване на принтера и телефона с една телефонна линия, свържете телефона към принтера.

## *Забележка:*

- ❏ Ако телефонното устройство има функция факс, трябва да я деактивирайте преди да ги свържете. За подробности вижте наръчниците, предоставени ви заедно с телефонното устройство. В зависимост от модела на телефонното устройство функцията за факс не може да бъде напълно дезактивирана, така че може да не успеете да го използвате като външен телефон.
- ❏ Ако свържете телефонен секретар, уверете се, че настройката *Позвънявания до отговор* на принтера е повисока от броя позвънявания, зададен на телефонния секретар.
- 1. Отстранете капачето от порт EXT. на гърба на принтера.

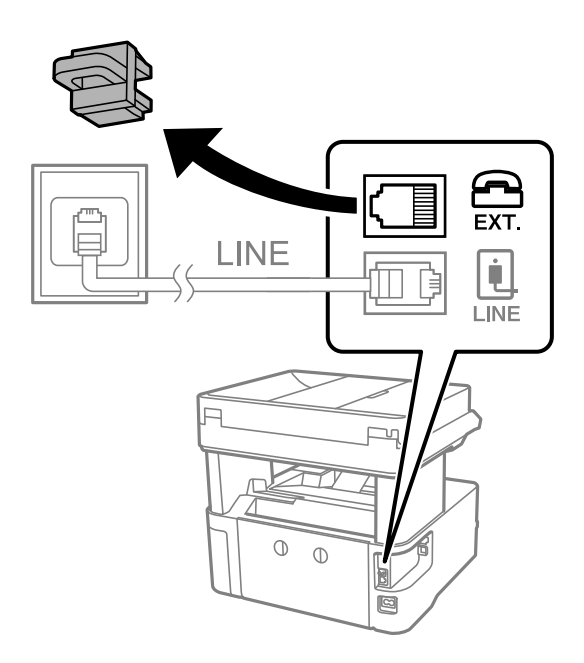

- EXT. LINE  $LINE$  $\mathbb{O}$  $\circ$
- 2. Свържете телефонното устройство и порт EXT. с телефонен кабел.

## *Забележка:*

Когато използвате само една телефонна линия се уверете, че сте свързали телефонното устройство към порт EXT. на принтера. Ако разделите телефонната линия за да свържете телефонното устройство и принтера отделно, те няма да работят нормално.

- 3. Изберете **Факс** на контролния панел на принтера.
- 4. Вдигнете слушалката.

При извеждане на съобщение за стартиране на изпращане или получаване на факсове, както е показано на следния екран, връзката е установена.

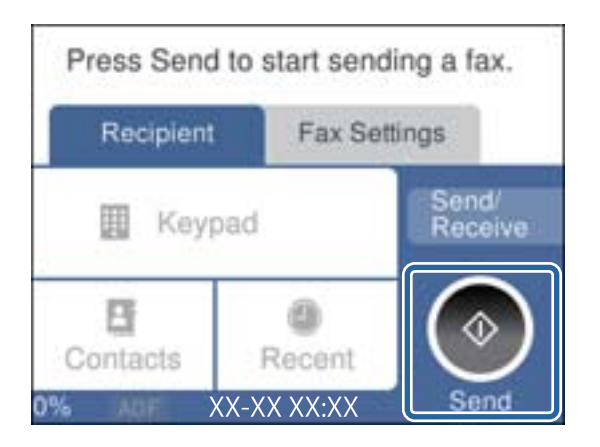

## **Още по темата**

- & ["Подготвяне на принтера за изпращане и получаване на факсове" на страница 302](#page-301-0)
- & ["Извършване на настройки за използване на телефонен секретар" на страница 304](#page-303-0)
- & ["Извършване на настройки за получаване на факсове само чрез свързан телефон" на страница 305](#page-304-0)
- & ["Режим на получаване:" на страница 274](#page-273-0)

## <span id="page-301-0"></span>**Подготвяне на принтера за изпращане и получаване на факсове**

**Помощник за настройка на факс** конфигурира основните функции на факс, за да подготвите принтера за изпращане и получаване на факсове.

Съветникът се показва автоматично, когато принтерът се включи за първи път. Можете също така да покажете съветника ръчно от контролния панел на принтера. Трябва да пуснете съветника отново, в случай че съветникът е пропуснат при първото включване на принтера или при промяна на средата на свързване.

❏ Чрез съветника можете да зададете елементите по-долу.

- ❏ **Заглавка** (**Вашият тел. Номер** и **Заглавка на факс**)
- ❏ **Режим на получаване** (**Авт.** или **Ръчно**)
- ❏ **Distinctive Ring Detection (DRD) настройка**
- ❏ Елементите по-долу се задават автоматично според средата на свързване.
	- ❏ **Режим на набиране** (като **Тон** или **Пулс**)

❏ Други елементи в **Осн. Настройки** остават без промяна.

## **Още по темата**

& ["Осн. Настройки" на страница 273](#page-272-0)

## *Подготвяне на принтера за изпращане и получаване на факсове с помощта на Помощник за настройка на факс*

- 1. Изберете **Настройки** на началния екран на контролния панел на принтера.
- 2. Изберете **Общи настройки** > **Настройки на факс** > **Помощник за настройка на факс**.
- 3. Като следвате инструкциите на екрана, въведете името на подателя, като името на Вашата компания, Вашият номер на факс.

## *Забележка:*

Името на подателя и номера на факса Ви се появяват в горния колонтитул на изходящите факсове.

4. Извършете настройка за откриване на разграничително позвъняване (DRD).

❏ Ако сте абонирани за услугата за разграничително позвъняване на Вашата телефонна компания:

Отидете на следващия екран и изберете модел на позвъняване, който да се използва за входящи факсове.

Когато изберете който и да е елемент, с изключение на **Всички**, **Режим на получаване** се задава на **Авт.** и Вие продължавате към следващия екран, където можете да проверите извършените от Вас настройки.

❏ Ако не сте се абонирали за услугата за разграничително позвъняване от Вашата телефонна компания или ако нямате нужда да задавате тази опция:

Пропуснете тази настройка и отидете на екрана, където можете да проверите извършените от Вас настройки.

#### *Забележка:*

- ❏ Услугите за разграничително позвъняване, предлагани от много телефонни компании (имената на услугата се различават при различните компании), Ви позволяват да имате няколко телефонни номера на една телефонна линия. Към всеки номер е свързана различна мелодия на звънене. Можете да използвате един номер за гласови повиквания, а друг за факс повиквания. Изберете мелодия на звънене за факс повикванията в *DRD*.
- ❏ В зависимост от областта в която се намирате, *Вкл.* и *Изкл.* се показват като *DRD* опции. Изберете *Вкл.*, за да използвате функцията за разграничително позвъняване.
- 5. Извършете настройката Режим на получаване.
	- ❏ Ако не желаете да свързвате телефонно устройство към принтера:

Изберете **Не**.

**Режим на получаване** е настроен на **Авт.**.

❏ Ако желаете да свържете телефонно устройство към принтера:

Изберете **Да**, след което изберете дали да получавате факсове автоматично.

6. Проверете настройките, които сте извършили на изведения екран, след което преминете към следващия екран.

За да коригирате или промените настройките, изберете  $\blacktriangleright$ .

7. Проверете връзката на факса, като изберете **Начало на проверката**, след което изберете **Печат**, за да отпечатате отчет, който показва състоянието на свързване.

#### *Забележка:*

❏ При наличие на отчетени грешки, следвайте инструкциите в доклада, за да ги отстраните.

❏ Ако се появи екран *Избор на тип линия*, изберете типа линия.

- Когато свързвате принтера към PBX телефонна централа или към терминален адаптер, изберете *PBX*.

- Когато свързвате принтера към стандартна телефонна линия, изберете *PSTN*, след което изберете *Без откриване* на изведения екран *Потвърждение*. Имайте предвид, че задаването на *Без откриване* може да доведе до пропускане на първата цифра от номера на факса и изпращане на факс на грешен номер.

## **Още по темата**

- & ["Свързване на принтера към телефонна линия" на страница 298](#page-297-0)
- & ["Извършване на настройки за използване на телефонен секретар" на страница 304](#page-303-0)
- & ["Режим на получаване:" на страница 274](#page-273-0)
- & ["Извършване на настройки за получаване на факсове само чрез свързан телефон" на страница 305](#page-304-0)
- & ["Осн. Настройки" на страница 273](#page-272-0)

## **Извършване на настройки за факс функции на принтера в съответствие с употребата**

Можете да конфигурирате факс функциите на принтера индивидуално с помощта на контролния панел на принтера според употребата. Тези настройки, които се извършват чрез **Помощник за настройка на факс**, също могат да се променят. За повече информация вижте описанията на меню **Настройки на факс**.

## <span id="page-303-0"></span>**Още по темата**

- & ["Настройки на факс" на страница 270](#page-269-0)
- & "Настройки за УТЦ (учрежденска телефонна централа)" на страница 304
- & "Извършване на настройки, когато свържете телефон" на страница 304
- & ["Получаване на входящи факсове" на страница 96](#page-95-0)
- & ["Задаване на настройки за запазване на получени факсове" на страница 305](#page-304-0)
- & ["Настройки за блокиране на нежелани факсове" на страница 306](#page-305-0)
- & ["Извършване на настройки за изпращане и получаване на факсове на компютър" на страница 306](#page-305-0)

## *Настройки за УТЦ (учрежденска телефонна централа)*

Направете следните настройки при употребата на принтера в офиси, които използват разширения и изискват външни кодове за достъп, като например 0 и 9, за получаване на достъп до външна линия.

- 1. Изберете **Настройки** на контролния панел на принтера.
- 2. Изберете **Общи настройки** > **Настройки на факс** > **Осн. Настройки**.
- 3. Изберете **Тип на линията**, след това изберете **PBX**.
- 4. Когато изпращате факс на външен факс номер, като използвате # (диез) вместо действителния код за външен достъп, изберете полето **Код за достъп**, за да го зададете на **Употр.**.

Знакът #, въведен вместо действителния код за достъп, се замества от съхранения код за достъп при набирането. Използването на # помага за избягване на проблеми с връзката при свързване с външна линия.

## *Забележка:*

Не можете да изпращате факсове на получатели в *Контакти*, които имат кодове за външен достъп, като например 0 и 9.

Ако сте регистрирали получатели в *Контакти* чрез код за външен достъп, като например 0 и 9, задайте *Код за достъп* на *Не изп.*. В противен случай трябва да смените кода на # в *Контакти*.

- 5. Докоснете полето за въвеждане **Код за достъп**, въведете кода за външен достъп, използван за Вашата телефонна система, след което докоснете **ОК**.
- 6. Изберете **ОК**, за да приложите настройките.

Кодът за достъп е съхранен в принтера.

## *Извършване на настройки, когато свържете телефон*

#### **Извършване на настройки за използване на телефонен секретар**

За да използвате телефонен секретар, е необходимо да направите някои настройки.

- 1. Изберете **Настройки** на контролния панел на принтера.
- 2. Изберете **Общи настройки** > **Настройки на факс** > **Осн. Настройки**.
- 3. Задайте за **Режим на получаване** настройка **Авт.**.

<span id="page-304-0"></span>4. Задайте настройката на принтера **Позвънявания до отговор** на по-голям брой позвънявания от този на телефонния секретар.

Ако опцията **Позвънявания до отговор** е зададена на по-ниска стойност от броя позвънявания за телефонен секретар, телефонният секретар не може да получава гласови обаждания за записване на гласови съобщения. За повече подробности относно настройването вижте наръчниците, предоставени ви заедно с телефонния секретар.

Настройката **Позвънявания до отговор** на принтера може да не бъде показана в зависимост от региона.

## **Още по темата**

& ["Осн. Настройки" на страница 273](#page-272-0)

### **Извършване на настройки за получаване на факсове само чрез свързан телефон**

Можете да започнете да получавате входящи факсове само като вдигнете слушалката и управлявате телефона, без да управлявате принтера.

Функцията **Дистанц. получ.** е налична за телефони, които поддържат тонално набиране.

- 1. Изберете **Настройки** на контролния панел на принтера.
- 2. Изберете **Общи настройки** > **Настройки на факс** > **Осн. Настройки** > **Дистанц. получ.**.
- 3. Докоснете **Дистанц. получ.**, за да настроите на **Вкл.**.
- 4. Изберете **Код за стартиране**, въведете двуцифрен код (можете да въведете 0 до 9, \* и #), след което докоснете **ОК**.
- 5. Изберете **ОК**, за да приложите настройките.

## **Още по темата**

& ["Осн. Настройки" на страница 273](#page-272-0)

#### *Задаване на настройки за запазване на получени факсове*

Принтерът е зададен да отпечатва получени факсове по подразбиране. Освен отпечатване, Вие можете да зададете принтерът да запазва получени факсове.

❏ Кутия с входящи в принтера

Можете да запазвате получени факсове в Кутия с входящи. Можете да ги прегледате на контролния панел на принтера, за да можете да отпечатвате само тези, които желаете да отпечатвате, или да изтривате ненужни файлове.

❏ Компютър (PC-FAX приемане)

Функциите по-горе може да се използват едновременно. Ако ги използвате едновременно, получените документи се записват във входящата кутия и на компютър. За да получавате факсове на компютър, извършете настройки чрез FAX Utility.

["Извършване на настройки за изпращане и получаване на факсове на компютър" на страница 306](#page-305-0)

1. Изберете **Настройки** на контролния панел на принтера.

- <span id="page-305-0"></span>2. Изберете **Общи настройки** > **Настройки на факс** > **Настройки за получаване** > **Изходен факс**.
- 3. Ако се появи съобщение за потвърждение, потвърдете го, след което докоснете **ОК**.
- 4. Изберете **Зап. в изх. кутия**.
- 5. Изберете **Зап. в изх. кутия**, за да зададете тази опция на **Вкл.**
- 6. Изберете **Опции при запълнена памет**, изберете опцията за използване, когато входящата кутия е пълна.
	- ❏ **Получ. и печат на факсове**: Принтерът отпечатва всички получени документи, които не могат да се запишат във входящата кутия.
	- ❏ **Отхвърляне на вх. факсове**: Принтерът не отговаря на входящи факс повиквания.
- 7. Можете да зададете парола на входящата кутия. Изберете **Настр. на паролата на кутия с вход.**, след което задайте паролата.

#### *Забележка:*

Не можете да зададете парола, когато сте задали *Опции при запълнена памет* на *Получ. и печат на факсове*.

## **Още по темата**

- & ["Изходен факс" на страница 271](#page-270-0)
- & ["Преглед на получени факсове, запазени в принтера на LCD екрана" на страница 98](#page-97-0)

#### *Настройки за блокиране на нежелани факсове*

Можете да блокирате нежелани факсове.

- 1. Изберете **Настройки** на контролния панел на принтера.
- 2. Изберете **Общи настройки** > **Настройки на факс** > **Осн. Настройки** > **Факс с отказ**.
- 3. Задайте условието за блокиране на нежелани факсове.

Изберете **Факс с отказ** и активирайте следните опции.

- ❏ Списък с номера за отхвърляне: отхвърля факсове, които са в списъка с отхвърлени номера.
- ❏ Празна заглавна част на факс: отхвърля факсове, които имат празна заглавна информация.
- ❏ Нерегистрирани контакти: отхвърля факсове, които не са били добавени към списъка с контакти.
- 4. Докоснете (<del>С), за да се върнете на екрана Факс с отказ.</del>
- 5. Ако използвате **Списък с номера за отхвърляне**, изберете **Ред. на списък с номера на отхв.**, след което редактирайте списъка.

## *Извършване на настройки за изпращане и получаване на факсове на компютър*

За да изпращате и получавате факсове на компютър FAX Utility трябва да бъде инсталиран на компютър, свързан с мрежа или USB кабел.

## <span id="page-306-0"></span>Извършване на настройка Зап. в комп. за получаване на факсове

Можете да получите факсове на компютър, като използвате FAX Utility. Инсталирайте FAX Utility на компютъра и извършете настройката. За подробности вижте Basic Operations в помощта FAX Utility (изведена на главния прозорец).

Елементът за настройка по-долу на контролния панел на принтера е зададен на **Да** и получените факсове могат да бъдат запазени на компютъра.

**Настройки** > **Общи настройки** > **Настройки на факс** > **Настройки за получаване** > **Изходен факс** > **Зап. в комп.**

## Промяна на настройка Зап. в комп. която позволява и отпечатване на получените факсове

Можете да извършите настройката да се печатат получените факсове на принтера, както и да се запазват на компютър.

- 1. Изберете **Настройки** на началния екран на контролния панел на принтера.
- 2. Изберете **Общи настройки** > **Настройки на факс** > **Настройки за получаване**.
- 3. Изберете **Изходен факс** > **Зап. в комп.** > **Да и печат**.

### Извършване на настройка Зап. в комп., за да не получавате факсове

За да зададете принтера да не запазва получените факсове на компютъра, променете настройките на принтера.

#### *Забележка:*

Можете също да промените настройките чрез FAX Utility. Въпреки това, ако има факсове, които не са били запазени на компютъра, функцията не работи.

- 1. Изберете **Настройки** на началния екран на контролния панел на принтера.
- 2. Изберете **Общи настройки** > **Настройки на факс** > **Настройки за получаване**.
- 3. Изберете **Изходен факс** > **Зап. в комп.** > **Не**.

#### **Още по темата**

 $\rightarrow$  ["Работа с Web Config в уеб браузър" на страница 262](#page-261-0)

## **Проблеми при извършване на настройки**

## **Съвети за разрешаване на проблеми**

❏ Проверка на съобщението за грешка

При възникването на проблем, първо проверете дали има съобщения на контролния панел на принтера или на екрана на драйвера.Ако сте задали имейл известие при възникване на събитие, Вие можете незабавно да научите състоянието.

## ❏ Доклад за мрежовата връзка

Извършете диагностика на състоянието на мрежата и принтера, след което отпечатайте резултата.

Можете да намерите диагностицираната грешка от принтера.

❏ Проверка на състоянието на комуникацията

Проверете състоянието на комуникацията на сървъра или на клиентския компютър с помощта на команда като ping и ipconfig.

❏ Тестване на връзката

За проверка на връзката между принтера и имейл сървъра извършете тест на връзката от принтера.Освен това проверете връзката от клиентския компютър към сървъра, за да проверите състоянието на комуникацията.

❏ Инициализиране на настройките

Ако няма проблем в настройките и състоянието на комуникация, проблемите могат да бъдат разрешени чрез дезактивиране или инициализиране на настройките на мрежата на принтера, след което отново да извършите настройка.

## **Няма достъп до Web Config**

IP адресът не е назначен към принтера.

Не може да бъде назначен валиден IP адрес към принтера. Конфигурирайте IP адреса с помощта на контролния панел на принтера. Можете да потвърдите текущата информация за настройка с листа за състояние на мрежата или от контролния панел на принтера.

## Уеб браузърът не поддържа сила на криптиране за SSL/TLS.

SSL/TLS има Encryption Strength. Можете да отворите Web Config с помощта на уеб браузър, който поддържа групово криптиране, както е посочено по-долу. Проверете дали използвате поддържан браузър.

- ❏ 80 бита: AES256/AES128/3DES
- ❏ 112 бита: AES256/AES128/3DES
- ❏ 128 бита: AES256/AES128
- ❏ 192 бита: AES256
- ❏ 256 бита: AES256

## CA-signed Certificate е изтекъл.

Ако има проблем с датата на изтичане на сертификата, се извежда съобщението "Сертификатът е изтекъл" при свързване към Web Config с SSL/TLS комуникация (https). Ако съобщението се изведе преди датата на изтичане, се уверете, че датата на принтера е правилно конфигурирана.

## Общото име на сертификата и на принтера не съвпадат.

Ако общото име на сертификата и на принтера не съвпадат, се извежда съобщението "Името на сертификата за сигурност не съвпада с···" при достъп до Web Config чрез SSL/TLS комуникация (https). Това се случва, защото следните IP адреси не съвпадат.

- ❏ IP адресът на принтера, въведен в общо име за създаване на Self-signed Certificate или CSR
- ❏ IP адрес, въведен в уеб браузър при изпълнение на Web Config

За Self-signed Certificate, актуализирайте сертификата.

За CA-signed Certificate, вземете отново сертификата за принтера.

Настройката на прокси сървъра на локален адрес не е зададена в уеб браузъра.

Когато принтерът е зададен да използва прокси сървър, конфигурирайте уеб браузъра да не се свързва към локалния адрес чрез прокси сървъра.

❏ Windows:

Изберете **Контролен панел** > **Мрежа и интернет** > **Интернет опции** > **Връзки** > **Настройки на LAN** > **Прокси сървър**, след което конфигурирайте да не използвате прокси сървъра за LAN (локални адреси).

❏ Mac OS:

Изберете **Системни предпочитания** > **Мрежа** > **Разширени** > **Проксита**, след което регистрирайте локалния адрес за **Заобикаляне на прокси настройки за тези хостове и домейни**.

Пример:

192.168.1.\*: Локален адрес 192.168.1.XXX, подмрежова маска 255.255.255.0

192.168.\*.\*: Локален адрес 192.168.XXX.XXX, подмрежова маска 255.255.0.0

# <span id="page-309-0"></span>**Къде можете да получите помощ**

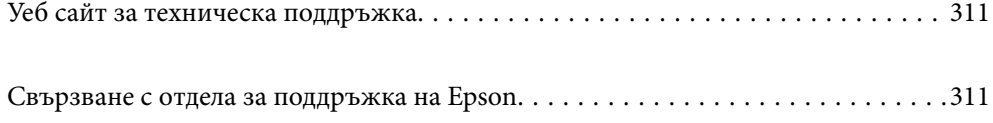

# <span id="page-310-0"></span>**Уеб сайт за техническа поддръжка**

Ако имате нужда от допълнителна помощ, посетете сайта за поддръжка на Epson, показан по-долу. Изберете вашата страна или регион и преминете към раздела за поддръжка на вашия местен уебсайт на Epson. Най-новите драйвери, често задавани въпроси, ръководства и други са на разположение за изтегляне от сайта.

<http://support.epson.net/>

<http://www.epson.eu/support> (Европа)

Ако продуктът ви от Epson не работи правилно и не можете да разрешите проблема, свържете се с отдела за поддръжка на Epson за съдействие.

# **Свързване с отдела за поддръжка на Epson**

# **Преди да се свържете с Epson**

Ако вашият продукт Epson не работи правилно и не можете да решите проблема с помощта на информацията за отстраняване на проблеми в ръководствата на продукта, свържете се с отдела за поддръжка на Epson за съдействие.

Следващият списък с отдели за поддръжка на Epson е на базата на държавата на продажба. Възможно е някои продукти да не се продават на текущото Ви местоположение, така че непременно се свържете с отдела за поддръжка на Epson за областта, от която сте закупили продукта.

Ако отделът за поддръжка на Epson за Вашия район не е в списъка по-долу, свържете се с дилъра, от когото сте закупили продукта.

Отделът за поддръжка на Epson ще може да ви помогне много по-бързо, ако им дадете следната информация:

❏ Сериен номер на продукта

(Етикетът със серийния номер обикновено е на гърба на продукта.)

- ❏ Модел на продукта
- ❏ Софтуерна версия на продукта

(Щракнете върху **About**, **Version Info**, или подобен бутон в софтуера на продукта.)

- ❏ Марка и модел на компютъра
- ❏ Наименование и версия на операционната система на вашия компютър

❏ Наименования и версии на софтуерните приложения, които обикновено използвате с вашия продукт

#### *Забележка:*

В зависимост от продукта данните с телефонните номера за факс и/или мрежови настройки може да бъдат съхранени в паметта на продукта. Възможно е данните и/или настройките да бъдат загубени поради повреда или ремонт на продукта. Epson не носи отговорност за загуба на данни, за архивиране или възстановяване на данни и/или настройки дори по време на гаранционния период. Препоръчваме сами да архивирате данните си или да ги запишете.

# **Помощ за потребители в Европа**

Проверете своя документ за общоевропейска гаранция за информация как да се свържете с отдела за поддръжка на Epson.

# **Помощ за потребители в Тайван**

Контактите за информация, поддръжка и обслужване са:

## **Уеб адрес**

## [http://www.epson.com.tw](http://www.epson.com.tw/)

Налична е информация за спецификации на продукти, драйвери за изтегляне и запитвания относно продукти.

## **Център за помощ на Epson**

Тел.: +886-2-80242008

Екипът ни в Центъра за помощ може да ви помогне по телефона със следното:

- ❏ Запитвания за покупки и информация за продукта
- ❏ Въпроси и проблеми при използването на продукта
- ❏ Запитвания относно услуги за поправка и гаранция

## **Център за ремонтни услуги:**

<http://www.tekcare.com.tw/branchMap.page>

TekCare corporation е оторизиран сервизен център на Epson Taiwan Technology & Trading Ltd.

# **Помощ за потребители в Австралия**

Epson Австралия желае да ви предостави потребителско обслужване на високо ниво. Освен ръководствата за продукта ви предоставяме следните източници на информация:

## **URL адрес в интернет**

## [http://www.epson.com.au](http://www.epson.com.au/)

Влезте в уеб страниците на Epson Австралия. Струва си да вземете модема си и да посърфирате тук! Този сайт предоставя зона, от която да се изтеглят драйвери, начини за свързване с Epson, информация за нови продукти и техническа поддръжка (имейл).

## **Център за помощ на Epson**

#### Тел.: 1300-361-054

Центърът за помощ на Epson е предвиден като краен резервен вариант, за да сме сигурни, че клиентите ни имат достъп до експертен съвет. Операторите от Центъра за помощ могат да ви съдействат при инсталирането, конфигурирането и работата с продуктите на Epson. Нашият персонал за предпродажбено съдействие може да предостави информационни материали за новите продукти на Epson и съвети къде е най-близкият търговец или агент. Тук получавате отговори на различни видове запитвания.

Съветваме ви да приготвите цялата необходима информация, преди да позвъните. Колкото повече информация подготвите, толкова по-бързо ще можем да ви помогнем при решаването на проблема. Тази информация включва ръководствата на вашия Epson продукт, типа на компютъра, операционната система, програмните приложения и всяка информация, която мислите, че е необходима.

#### **Транспортиране на продукта**

Epson препоръчва да запазите опаковката на продукта за бъдещо транспортиране. Препоръчва се да закрепите резервоара с мастило с тиксо и да държите продукта в изправено положение.

# **Помощ за потребители в Нова Зеландия**

Epson Нова Зеландия желае да ви предостави потребителско обслужване на високо ниво. Освен документацията за продукта ви предоставяме следните източници на информация:

#### **URL адрес в интернет**

#### [http://www.epson.co.nz](http://www.epson.co.nz/)

Влезте в уеб страниците на Epson Нова Зеландия. Струва си да вземете модема си и да посърфирате тук! Този сайт предоставя зона, от която да се изтеглят драйвери, начини за свързване с Epson, информация за нови продукти и техническа поддръжка (имейл).

#### **Център за помощ на Epson**

## Тел.: 0800 237 766

Центърът за помощ на Epson е предвиден като краен резервен вариант, за да сме сигурни, че клиентите ни имат достъп до експертен съвет. Операторите от Центъра за помощ могат да ви съдействат при инсталирането, конфигурирането и работата с продуктите на Epson. Нашият персонал за предпродажбено съдействие може да предостави информационни материали за новите продукти на Epson и съвети къде е най-близкият търговец или агент. Тук получавате отговори на различни видове запитвания.

Съветваме ви да приготвите цялата необходима информация, преди да позвъните. Колкото повече информация подготвите, толкова по-бързо ще можем да ви помогнем при решаването на проблема. Тази информация обхваща документацията на вашия Epson продукт, типа на компютъра, операционната система, програмните приложения и всяка друга информация, която смятате за необходима.

## **Транспортиране на продукта**

Epson препоръчва да запазите опаковката на продукта за бъдещо транспортиране. Препоръчва се да закрепите резервоара с мастило с тиксо и да държите продукта в изправено положение.

## **Помощ за потребители в Сингапур**

Източници на информация, поддръжка и обслужване за Epson Сингапур са:

## **Уеб адрес**

#### [http://www.epson.com.sg](http://www.epson.com.sg/)

Достъпна е информация за спецификации на продукта, драйвери за изтегляне, често задавани въпроси (ЧЗВ), запитвания за покупки и техническа поддръжка посредством имейл.

## <span id="page-313-0"></span>**Център за помощ на Epson**

Без допълнителни такси: 800-120-5564

Екипът ни в Центъра за помощ може да ви помогне по телефона със следното:

- ❏ Запитвания за покупки и информация за продукта
- ❏ Въпроси или отстраняване на проблеми при използването на продукта
- ❏ Запитвания относно услуги за поправка и гаранция

# **Помощ за потребители в Тайланд**

Контактите за информация, поддръжка и обслужване са:

## **Уеб адрес**

## [http://www.epson.co.th](http://www.epson.co.th/)

Достъпна е информация за спецификации на продукта, драйвери за изтегляне, често задавани въпроси (ЧЗВ) и изпращане на имейл.

#### **Център за телефонно обслужване на Epson**

Тел.: 66-2685-9899

Имейл: support@eth.epson.co.th

- Екипът ни от Центъра за помощ може да Ви помогне по телефона със следното:
- ❏ Запитвания за покупки и информация за продукта
- ❏ Въпроси и проблеми при използването на продукта
- ❏ Запитвания относно услуги за поправка и гаранция

## **Помощ за потребители във Виетнам**

Контактите за информация, поддръжка и обслужване са:

## **Център за обслужване на Epson**

65 Truong Dinh Street, District 1, Ho Chi Minh City, Vietnam. Телефон (град Хошимин): 84-8-3823-9239, 84-8-3825-6234 29 Tue Tinh, Quan Hai Ba Trung, Hanoi City, Vietnam Телефон (град Ханой): 84-4-3978-4785, 84-4-3978-4775

# **Помощ за потребители в Индонезия**

Контактите за информация, поддръжка и обслужване са:

## **Уеб адрес**

#### [http://www.epson.co.id](http://www.epson.co.id/)

❏ Информация за спецификации на продукти, драйвери за изтегляне

❏ Често задавани въпроси (ЧЗВ), запитвания за покупки, въпроси по имейл

## **Гореща линия на Epson**

Тел.: +62-1500-766

Факс: +62-21-808-66-799

Нашият екип на горещата линия може да ви помогне по телефона или по факс със следното:

- ❏ Запитвания за покупки и информация за продукта
- ❏ Техническа поддръжка

## **Център за обслужване на Epson**

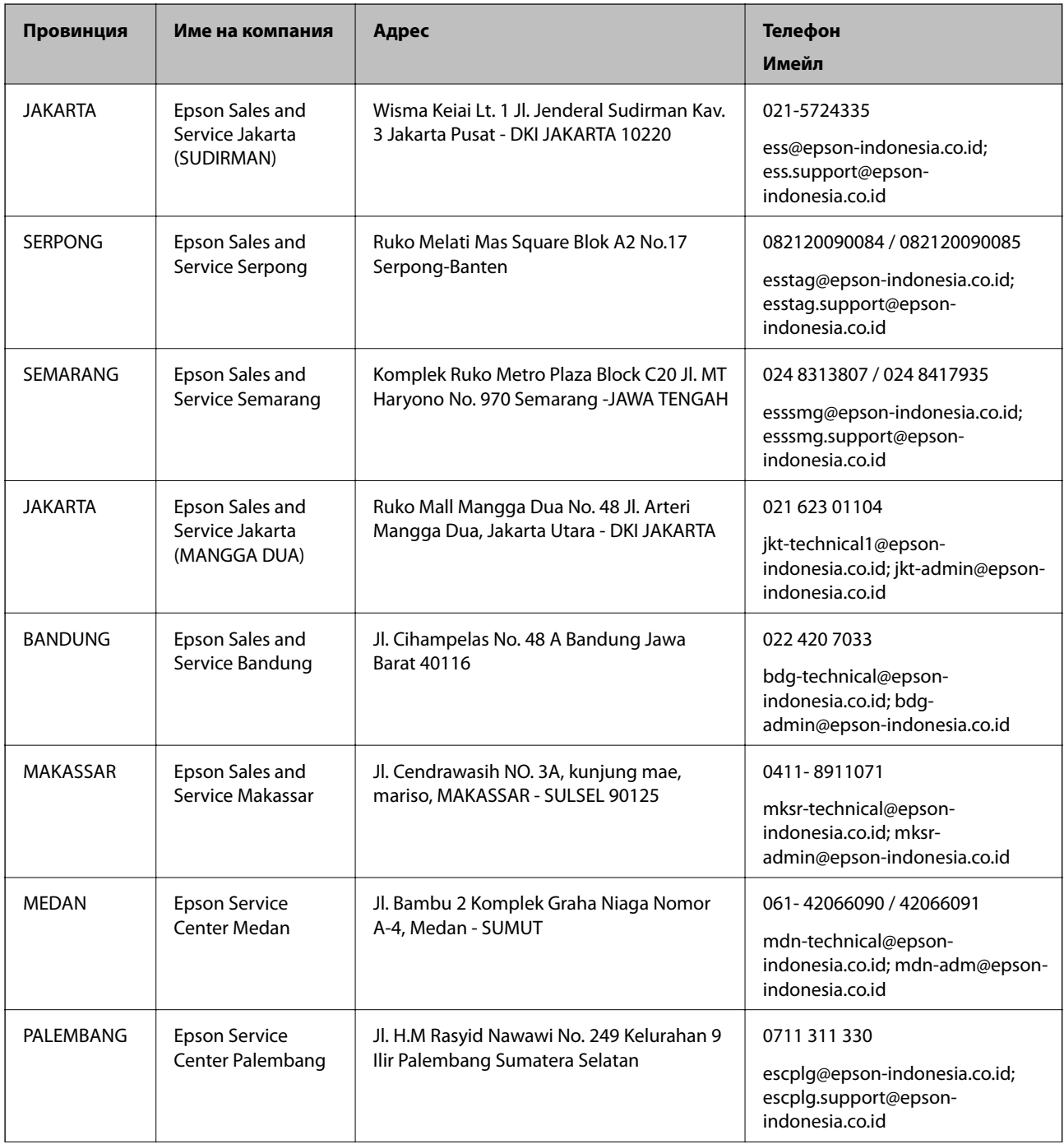

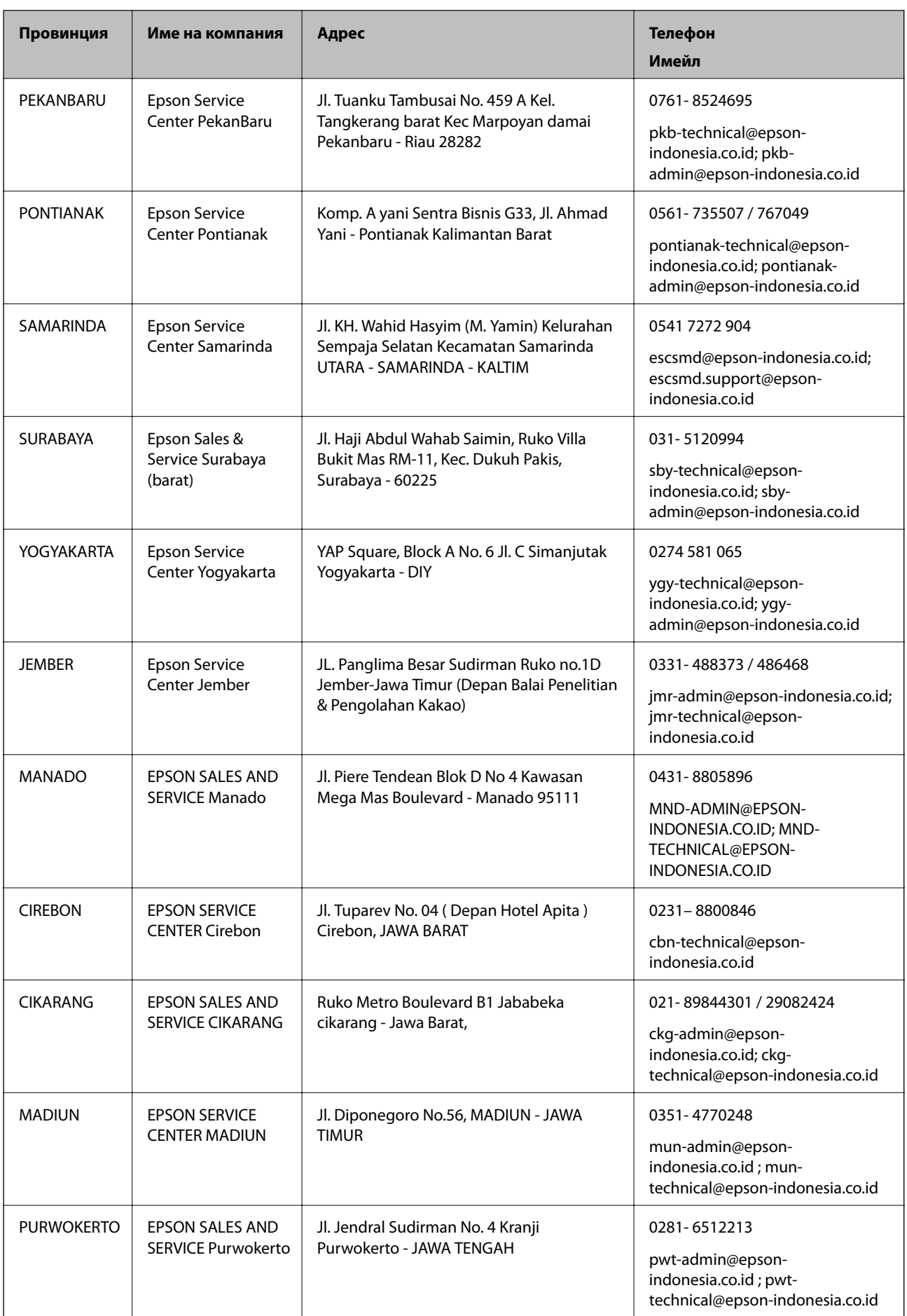

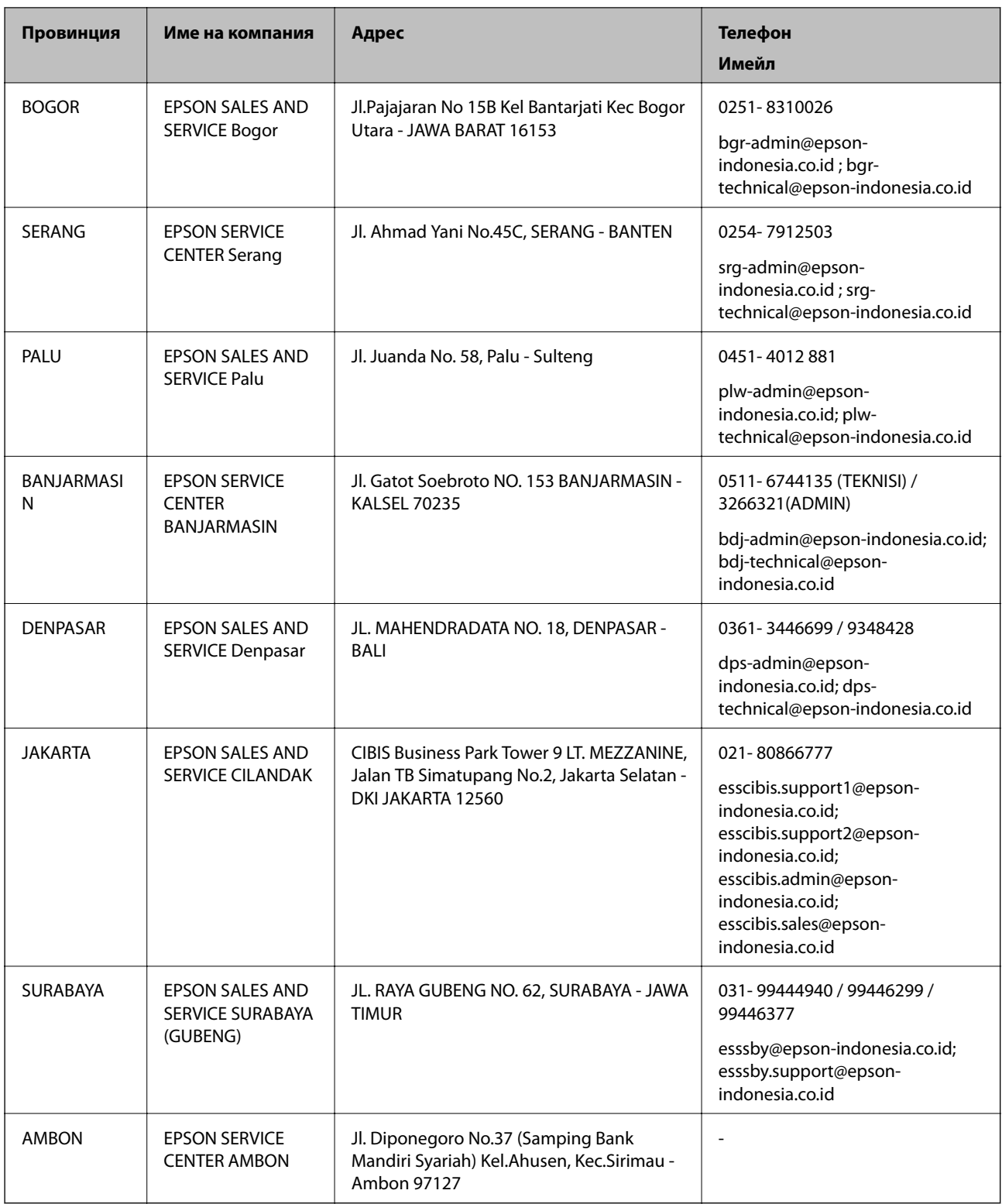

За други градове, които не са споменати тук, се обадете на горещата линия: 08071137766.

# **Помощ за потребители в Хонконг**

За да получат техническа поддръжка, както и друго следпродажбено обслужване, потребителите могат да се свържат с Epson Hong Kong Limited.

## **Интернет страница**

## [http://www.epson.com.hk](http://www.epson.com.hk/)

Epson Hong Kong има местна интернет страница на китайски и на английски със следната информация за потребителите:

- ❏ Информация за продукта
- ❏ Отговори на често задавани въпроси (ЧЗВ)
- ❏ Най-новите версии на драйверите за продукти Epson

## **Гореща линия за техническа поддръжка**

Можете също да се свържете с нашия технически персонал на следните телефонни и факс номера:

Телефон: 852-2827-8911

Факс: 852-2827-4383

# **Помощ за потребители в Малайзия**

Контактите за информация, поддръжка и обслужване са:

## **Уеб адрес**

## [http://www.epson.com.my](http://www.epson.com.my/)

- ❏ Информация за спецификации на продукти, драйвери за изтегляне
- ❏ Често задавани въпроси (ЧЗВ), запитвания за покупки, въпроси по имейл

## **Център за телефонно обслужване на Epson**

- Телефонен номер: 1800-81-7349 (без такса)
- Имейл: websupport@emsb.epson.com.my
- ❏ Запитвания за покупки и информация за продукта
- ❏ Въпроси и проблеми при използването на продукта
- ❏ Запитвания относно услуги за поправка и гаранция

## **Централен офис**

Тел.: 603-56288288 Факс: 603-5628 8388/603-5621 2088

# **Помощ за потребители в Индия**

Контактите за информация, поддръжка и обслужване са:

## **Уеб адрес**

## [http://www.epson.co.in](http://www.epson.co.in/)

Налична е информация за спецификации на продукти, драйвери за изтегляне и запитвания относно продукти.

## **Помощна линия**

❏ Сервиз, информация за продукти и поръчка на консумативи (BSNL линии) Безплатен номер: 18004250011

Достъпен от 9.00 до 18.00 от понеделник до събота (освен на национални празници)

❏ Обслужване (CDMA & потребители на мобилни устройства) Безплатен номер: 186030001600 Достъпен от 9.00 до 18.00 от понеделник до събота (освен на национални празници)

# **Помощ за потребители във Филипините**

За да получат техническа поддръжка, както и друго следпродажбено обслужване, потребителите могат да се свържат с Epson Philippines Corporation на телефона, факса и имейл адреса, дадени по-долу:

## **Уеб адрес**

## [http://www.epson.com.ph](http://www.epson.com.ph/)

Достъпна е информация за спецификации на продукта, драйвери за изтегляне, често задавани въпроси (ЧЗВ) и запитвания по имейл.

## **Обслужване на клиенти Epson Philippines**

Без допълнителни такси: (PLDT) 1-800-1069-37766

Без допълнителни такси: (цифров) 1-800-3-0037766

Столичен регион на Филипините: (632) 8441 9030

Уеб сайт:<https://www.epson.com.ph/contact>

Имейл: customercare@epc.epson.com.ph

Достъпен от 9.00 до 18.00 от понеделник до събота (освен на национални празници)

Екипът ни в Центъра за помощ може да ви помогне по телефона със следното:

- ❏ Запитвания за покупки и информация за продукта
- ❏ Въпроси и проблеми при използването на продукта
- ❏ Запитвания относно услуги за поправка и гаранция

## **Epson Philippines Corporation**

Централа: +632-706-2609 Факс: +632-706-2663